**WebSphere**® IBM WebSphere Dynamic Process Edition Version 6.2

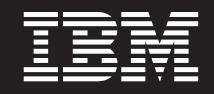

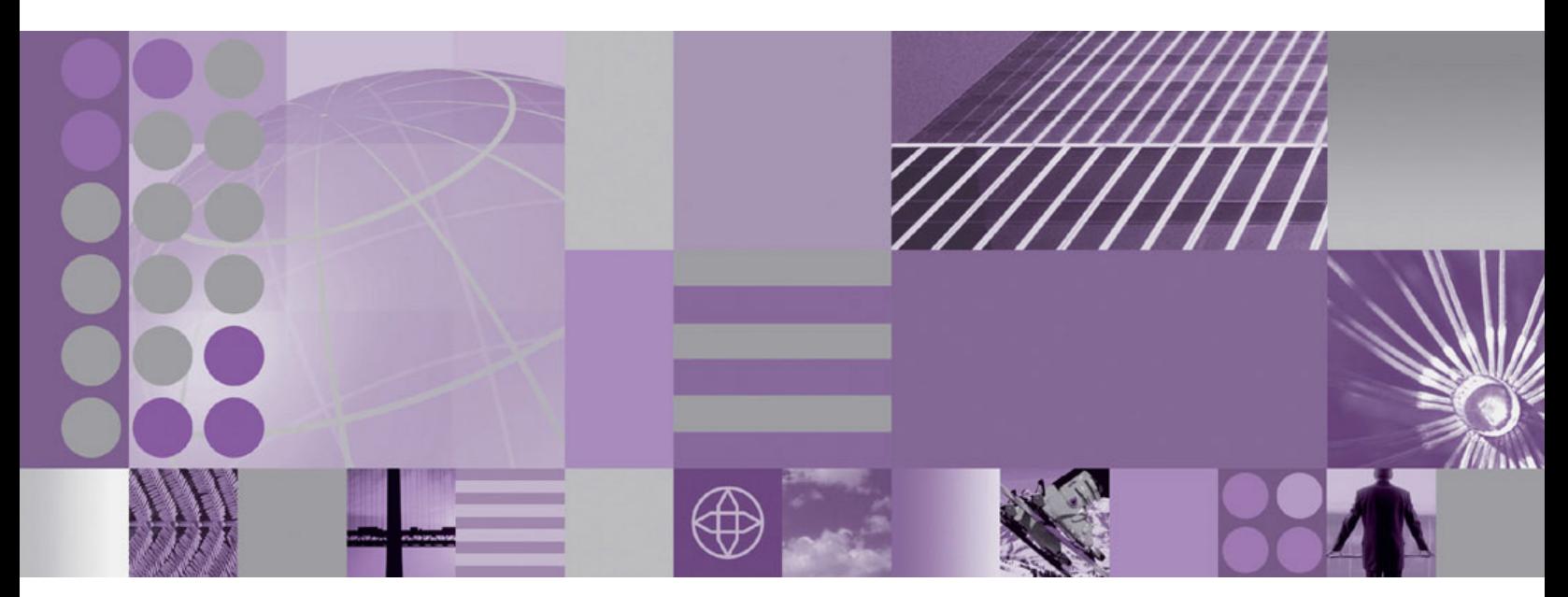

**Clustered Environment Server Installation Guide**

#### **Fifth Edition (December 2008)**

This edition applies to version 6, release 2 of IBM WebSphere Business Services Fabric and to all subsequent releases and modifications until otherwise indicated in new editions.

IBM welcomes your comments. You can send them to the following address:

IBM Corporation Information Development 11501 Burnet Road, Austin, TX 78758 U.S.A.

Include the title of this book, and the page number or topic related to your comment. When you send information to IBM, you grant IBM a nonexclusive right to use or distribute the information in any way it believes appropriate without incurring any obligation to you.

#### **© Copyright International Business Machines Corporation 2005, 2008.**

US Government Users Restricted Rights – Use, duplication or disclosure restricted by GSA ADP Schedule Contract with IBM Corp.

# **Tables**

[1. WebSphere Dynamic Process Edition server](#page-6-0) [runtime products and associated information](#page-6-0) resources. . . . . . . . . . . . . . 3

**iv** IBM WebSphere Dynamic Process Edition Version 6.2: Clustered Environment Server Installation Guide

# **WebSphere Dynamic Process Edition installation for clustered environment**

### **Introduction**

WebSphere Dynamic Process Edition provides dynamic BPM capabilities to assemble and manage composite business applications.

The WebSphere Dynamic Process Edition installation guide for clustered environment provides the business context for the software that will be installed and configured. This software supports process optimization across heterogeneous, dynamic, transaction-rich environments, requiring enterprise-wide integration capabilities and SOA.

WebSphere Dynamic Process Edition provides dynamic BPM capabilities to assemble and manage composite business applications, which:

- v Increases responsiveness to changing business needs through dynamic service selection and policy-driven composite applications
- v Enables faster process change and easier maintenance through policy configuration instead of coding and redeployment
- v Flexibly aggregates business functionality from disparate legacy, third-party, custom, and packaged systems to increase service reuse
- v Extends and enhances existing IT capabilities without requiring time-consuming and costly IT system ″rip and replace″ projects
- v Includes optional IBM Industry Content Packs that reduce time to market, simplify interoperability, and drive industry standards compliance

This installation information in this guide supports the typical set of server runtime products shipped together in WebSphere Dynamic Processes Edition.

This installation information documents the steps to install the products that make up WebSphere Dynamic Processes Edition and configure the clusters and the related resources.

### **WebSphere Dynamic Process Edition architecture for clustered environment**

The WebSphere Dynamic Process Edition architecture diagram illustrates the logical functions that exist in the environment (and can be optionally integrated with) and the new logical functions that will be working once the clustered installation is complete.

The WebSphere Dynamic Process Edition architecture diagram helps create understanding of what function the clustered installation topology should focus on providing.

Review the following diagram to gain an understanding of major elements of the IT system that can be deployed for a clustered topology, and their connections. The diagram shows the products that are included with WebSphere Dynamic Process Edition and illustrates the role that each product plays and the relationship between products.

Use the diagram as a foundation or starting point for a conceptual understanding of a solution design system topology, and the product mapping information can be used in physical level of the system topology diagram.

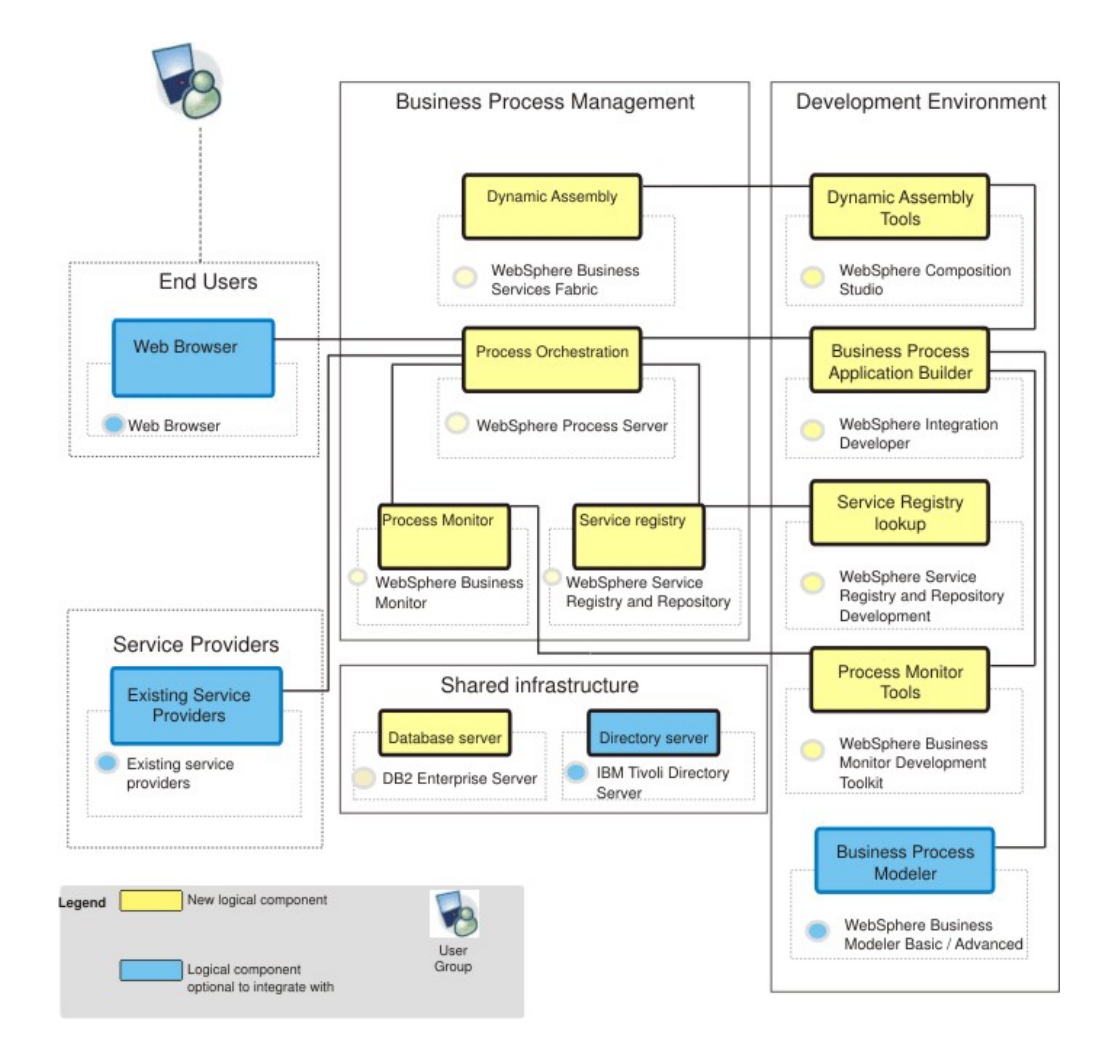

# **Planning your installation**

Installing WebSphere Dynamic Process Edition requires the correct required software, as well as the correct prerequisite software.

Planning information includes a listing of the appropriate software with links to product resources, as well as a description of the system environment that will be installed and the system requirements. Planning information also lists the sequence in which you must install the products that are part of WebSphere Dynamic Process Edition.

### **Software requirements**

You must have the appropriate software versions available for installation.

The **Information resources** column of the table provides links to product information pages for the products that are part of WebSphere Dynamic Process Edition.

<span id="page-6-0"></span>*Table 1. WebSphere Dynamic Process Edition server runtime products and associated information resources*

| <b>WebSphere Dynamic Process Edition</b><br>Server runtime products | <b>Information resources</b>                           |
|---------------------------------------------------------------------|--------------------------------------------------------|
| WebSphere Service Registry and<br>Repository Version 6.2.0.2        | WebSphere Service Registry and Repository<br>resources |
| WebSphere Business Services Fabric<br>Version 6.2                   | WebSphere Business Services Fabric resources           |
| WebSphere Process Server Version 6.2                                | WebSphere Process Server resources                     |
| WebSphere Application Server Version<br>V6.1.0.21                   | WebSphere Application Server resources                 |
| DB2 Enterprise Server Edition V9.5                                  | DB <sub>2</sub> Product Information Center             |
| WebSphere Business Monitor Version 6.2                              | WebSphere Business Monitor resources                   |

### **High-level physical topology in a clustered environment**

The high-level physical topology is represented by a diagram that shows the systems (WebSphere Dynamic Process Edition infrastructure, deployment manager and database), operating system, space requirements and software needed for WebSphere Dynamic Process Edition.

It can help you confirm that this is a topology you are interested in and helps you with high-level planning of resource requirements such as a number of systems.

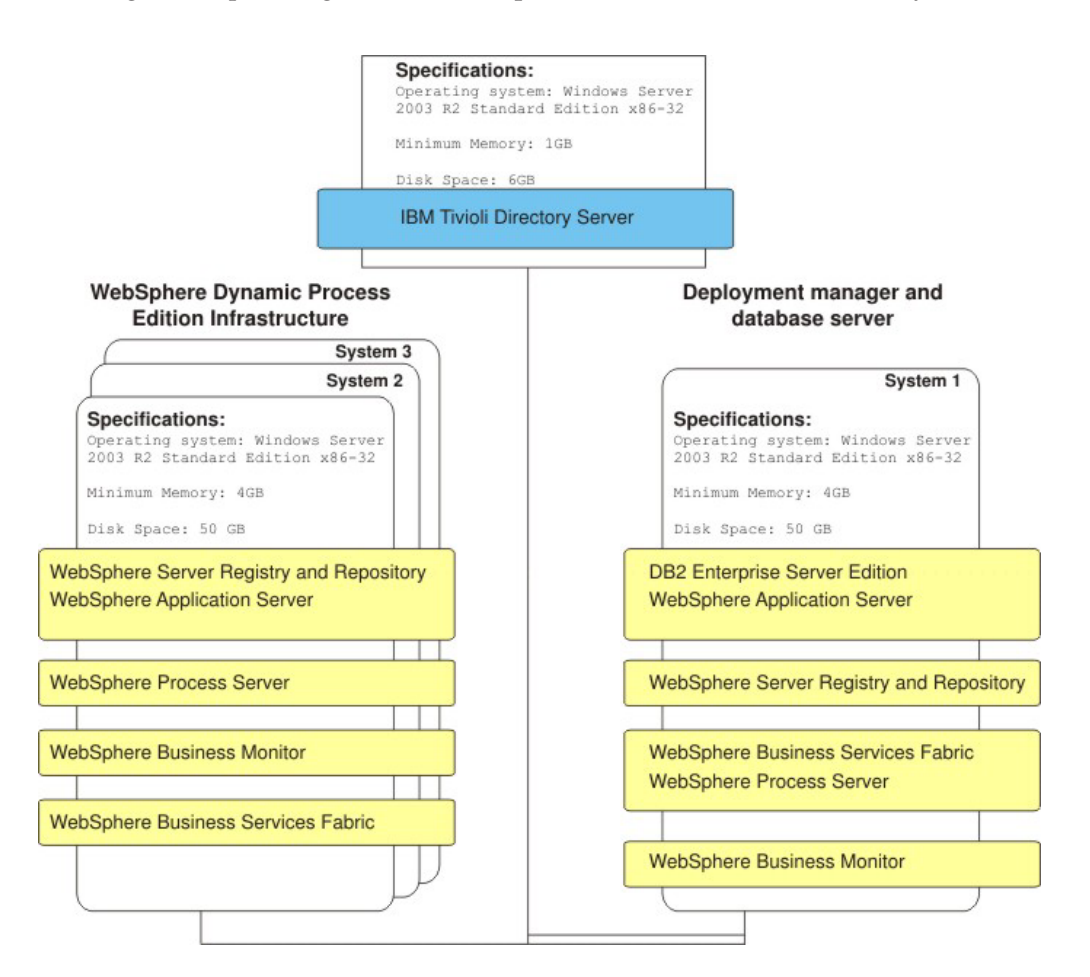

### **Installation sequence and system specifications for a clustered environment**

The clustered topology consists of three or more systems, each with required specifications.

The information explicitly states the install order that is the organizing principle of the installation documentation.

### **WebSphere Dynamic Process Edition Server runtime system**

The WebSphere Dynamic Process Edition server runtime hosts the runtime products and has the following specifications:

- Minimum memory needed: 4GB
- Disk space: 50GB
- Installed operating system: Windows Server 2003 Standard Edition, R2 Standard Edition x86–32

The server runtime products are installed and configured on three systems in the following order:

- 1. DB2 Enterprise Server Edition Install on Deployment manager
- 2. WebSphere Process Server (WebSphere Application Server installs with WebSphere Process Server)
	- Install on Deployment Manager System 1
	- Create a proxy server
	- Configure security
	- Install WebSphere Process Server on system 2
	- Install WebSphere Process Server on system 3
	- Configure WebSphere Process Server
		- Create the messaging cluster
		- Enable support for SCA on the messaging cluster
		- Create the support cluster
		- Enable Common Event Infrastructure on the support cluster
		- Create the application cluster
		- Configure Common Event Infrastructure runtime properties on the application cluster
		- Enable support for SCA on the application cluster
		- Configure Business Process Choreographer on the application cluster
		- Create support 2 cluster
		- Configure Business Process Choreographer Explorer on support 2 cluster
		- Configure Business Rules Manager on support 2 cluster
		- Configure Business Space Services on support 2 cluster
		- Restart all processes in the cell
- 3. WebSphere Service Registry and Repository
	- Install on Deployment Manager and multiple systems.

This single installation procedure will result in WebSphere Service Registry and Repository residing on the Deployment Manager (system 1), as well as System 2 and System 3.

4. WebSphere Business Services Fabric

- Install WebSphere Business Services Fabric on Deployment Manager System 1
- Install WebSphere Business Services Fabric on system 2
- Install WebSphere Business Services Fabric on system 3
- Create WebSphere Business Services Fabric database
- Configure WebSphere Business Services Fabric database
- 5. WebSphere Business Monitor
	- Install WebSphere Business Monitor on Deployment Manager System 1
	- v Create the WebSphere Business Monitor database
	- Install WebSphere Business Monitor on system 2
	- Install WebSphere Business Monitor on system 3

### **Installing your software**

You install the software using the installation wizard in graphical interface mode.

You can obtain the software product files in two ways, from the disks in the product package or by downloading installation images from the Passport Advantage® site, if you are licensed to do so.

This section includes instructions on installing the server runtime products for WebSphere Dynamic Process Edition in a clustered environment.

This section also includes steps for creating the necessary profiles for the clustered environment.

Install the products in the following sequence:

- 1. DB2 Enterprise Server Edition Version 9.5
- 2. WebSphere Process Server 6.2

WebSphere Application Server is installed with WebSphere Process Server 6.2.

- 3. WebSphere Service Registry and Repository
- 4. WebSphere Business Services Fabric
- 5. WebSphere Business Monitor

### **DB2 Enterprise Server Edition Version 9.5**

DB2 Enterprise 9 is the ideal data server for the most demanding workloads.

DB2 Enterprise 9:

- Easily scales to handle high volume transaction processing
- Reduces storage needs by up to 80% using industry unique automatic deep compression capabilities
- Manages performance for mixed workloads according to your priorities
- v Reduces risk of unauthorized access with an innovative label based security model
- v Maximizes data availability by reducing planned and unplanned downtime

DB2 Enterprise 9 needs to be installed since it is a prerequisite for WebSphere Service Registry and Repository, WebSphere Process Server, WebSphere Business Services Fabric, and WebSphere Business Monitor.

#### **Installing DB2 Enterprise Server Edition 9.5 Fix Pack 2a**

You install the software using the installation wizard. You can obtain the DB2 Enterprise Server Edition 9.5 product files in two ways, from the disks in the product package or by downloading installation images from the Passport Advantage<sup>®</sup> site, if you are licensed to do so.

You have obtained the product files.

These installation instructions assume DB2 Enterprise Server Edition resides on a different system than the Deployment Manager.

This task describes the procedure of installing DB2 Enterprise Server Edition remotely.

The screen captures are included to make it easier to follow the step instructions.

The step instructions are included to provide the specific task you need to perform and any information needed to perform the task (such as directory locations, parameters to enter, etc.)

- 1. Launch setup.exe.
- 2. From the Welcome to DB2 Version 9.5 Fix Pack 2a page, click **Install a Product**.

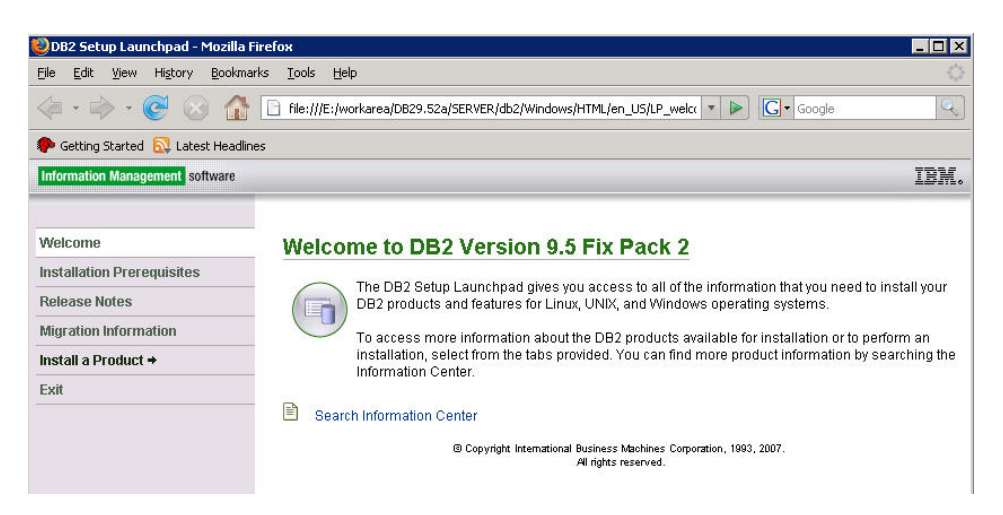

3. From the Install a Product page, click **Install New**.

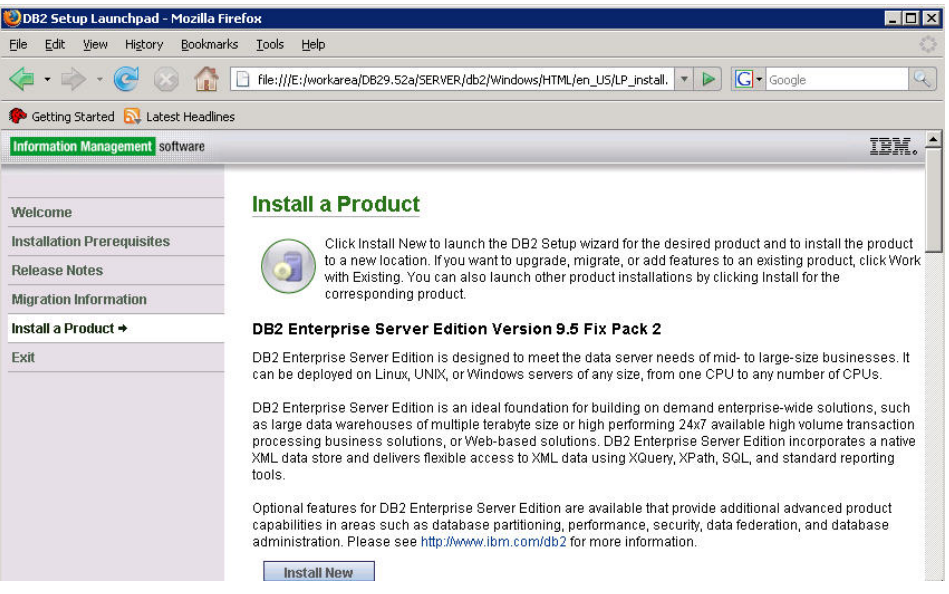

4. From the DB2 Enterprise Server Edition, Version 9.5 welcome page, click **Next**.

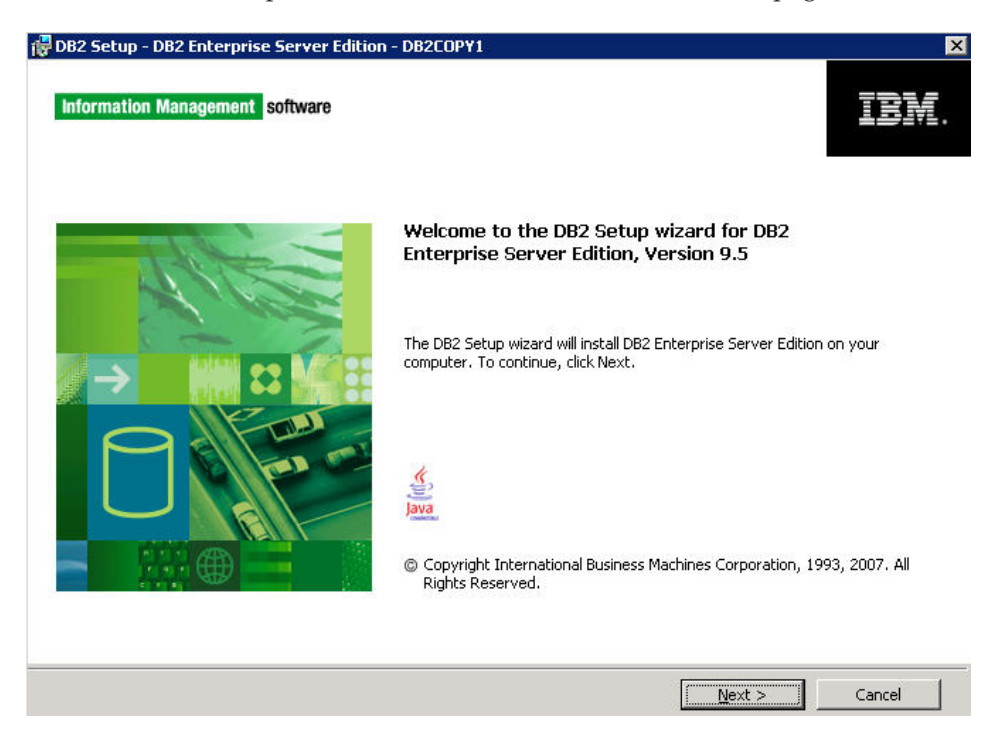

5. From the Software License Agreement page, accept the license agreement and click **Next**.

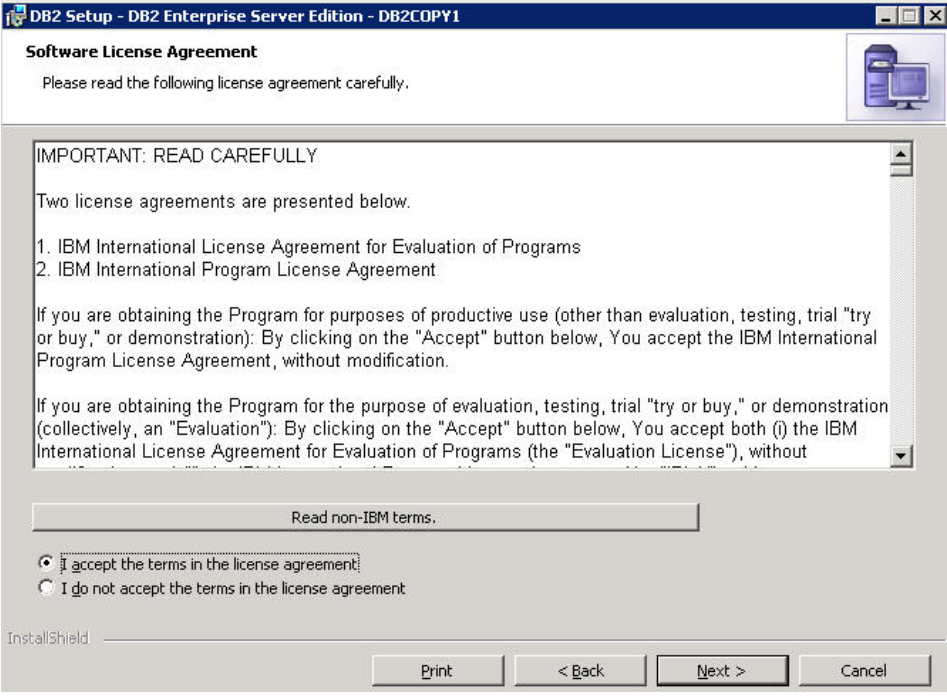

6. From the Select the installation type page, select **Typical**.

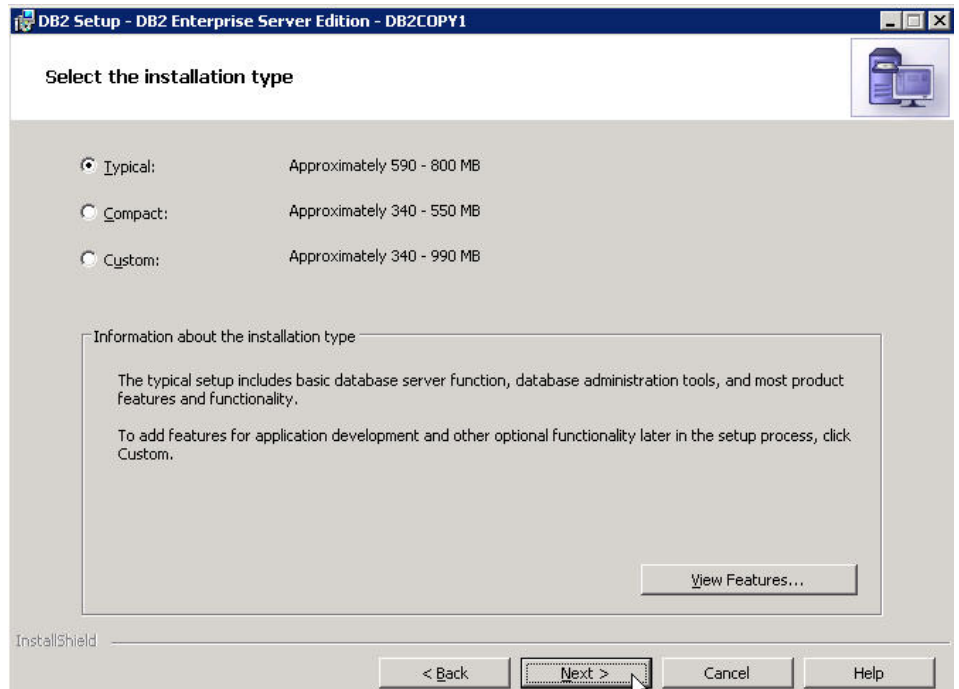

7. From the Select the installation, response file creation, or both page, select **Install DB2 Enterprise Server Edition on this computer and save my settings in a response file** and click **Next**.

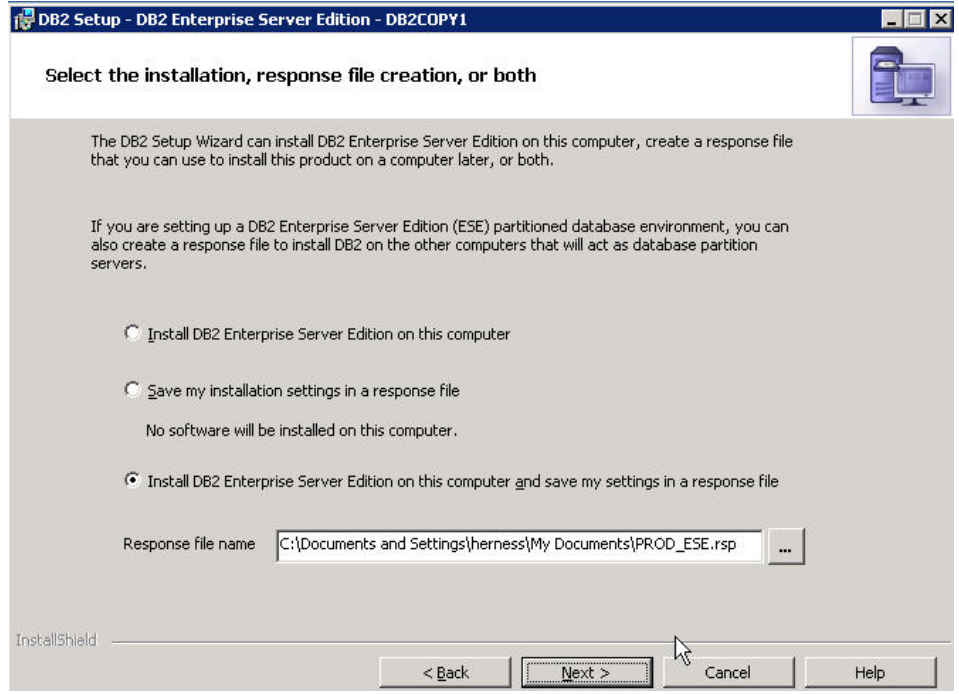

8. From the Select the installation folder page, select the directory and click **Next**.

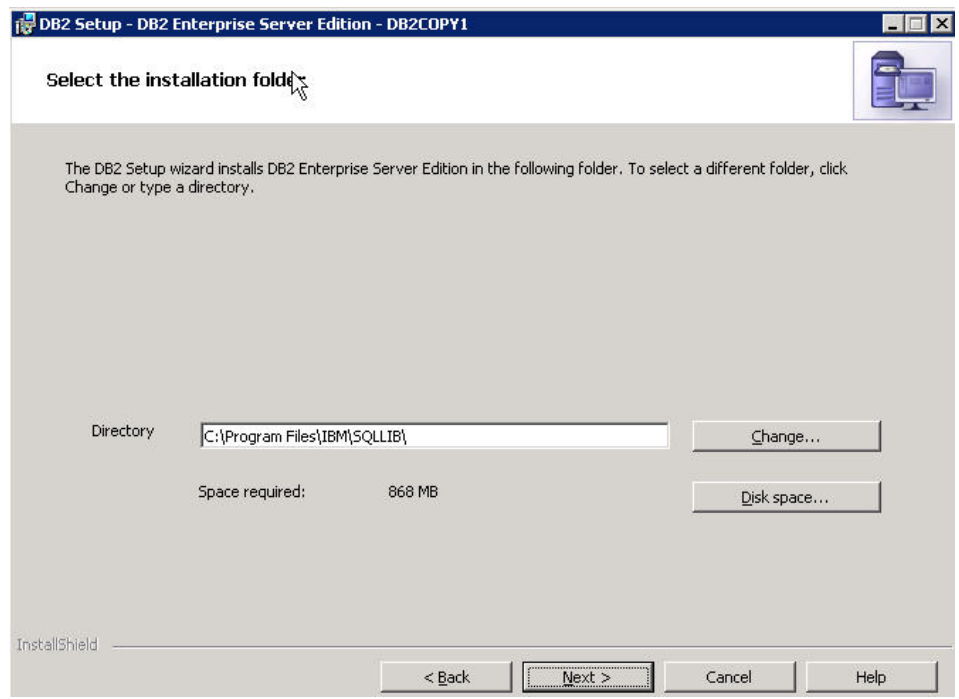

9. From the Set user information for the DB2 Administration Server page, enter a value for **User name** and **Password** and click **Next**.

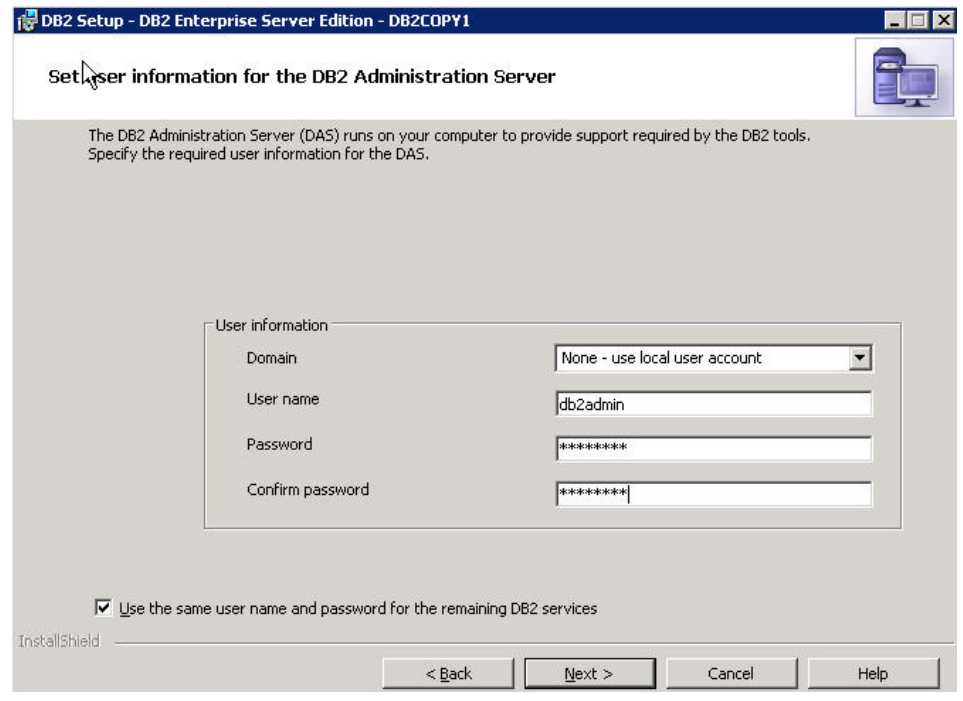

10. From the Configure DB2 instances page, select DB2 and click **Next**.

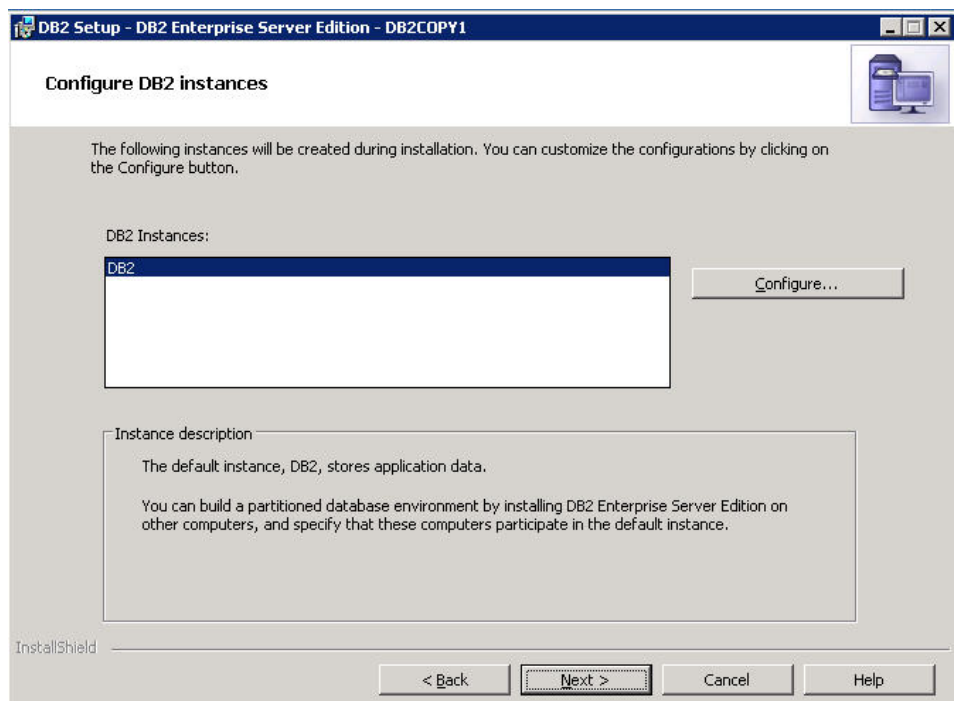

11. From the Prepare the DB2 tools catalog page select **Next**.

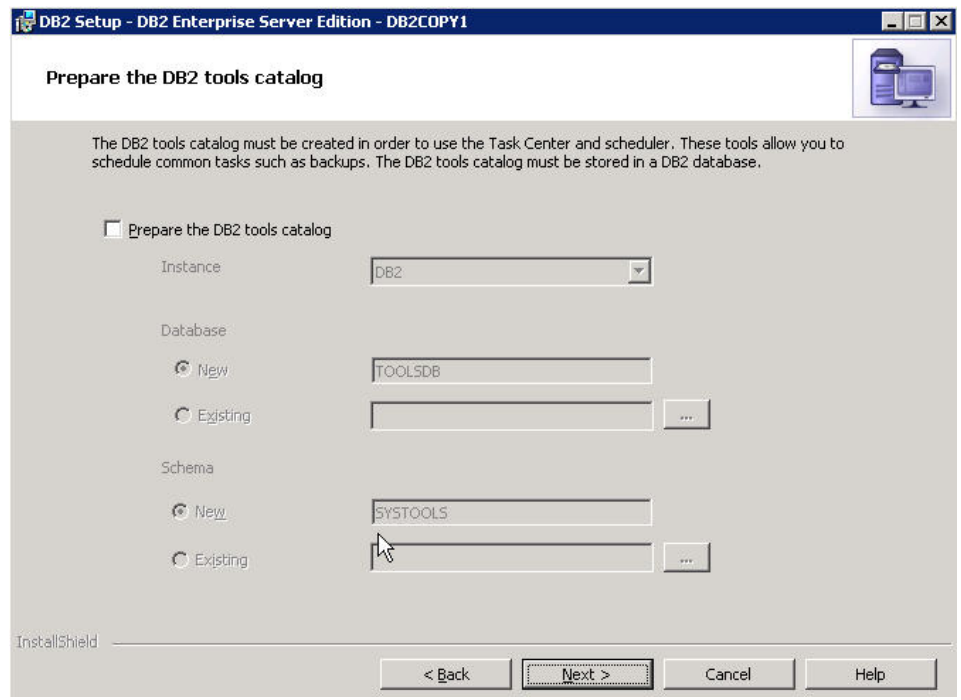

12. From theSet up notifications page, deselect the checkbox **Set up your DB2 server to send notifications** and click **Next**.

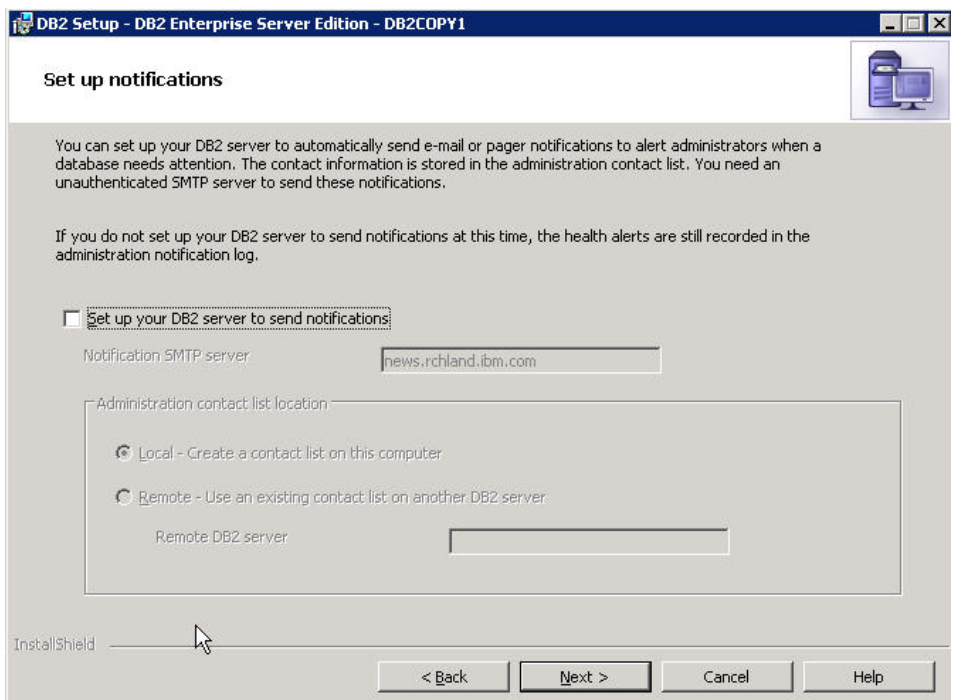

13. From the Enable operating system security for DB2 objects page, click **Next**.

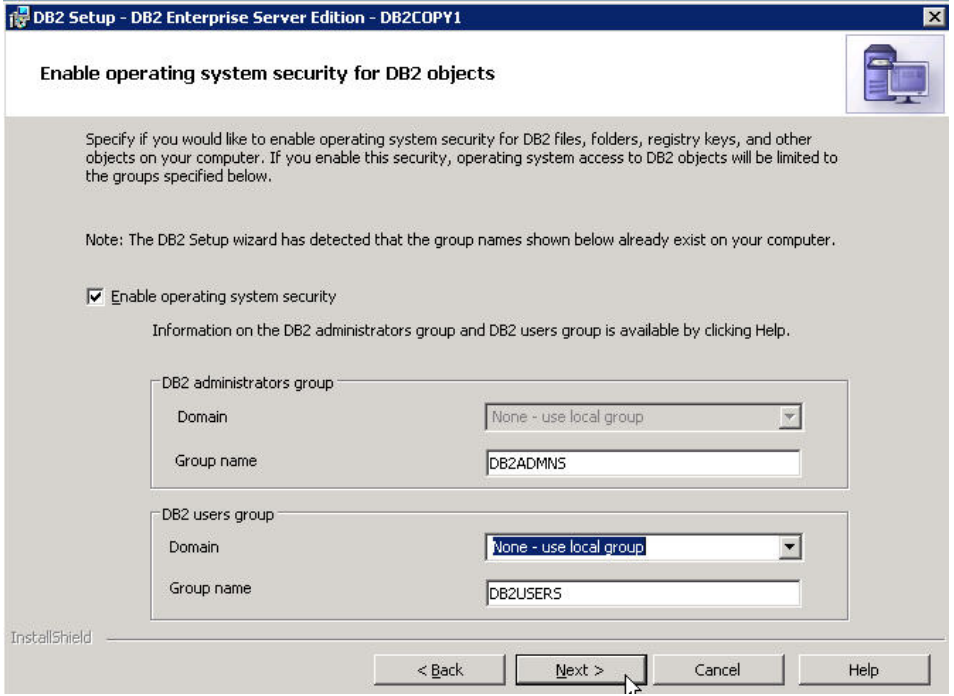

14. From the Warning that displays, click **OK**.

The warning displays because the group name(s) already exist.

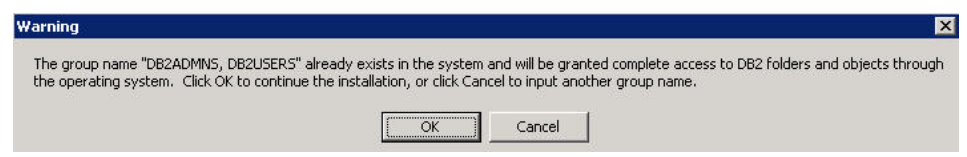

15. From the Start copying files and create response file page, click **Finish**.

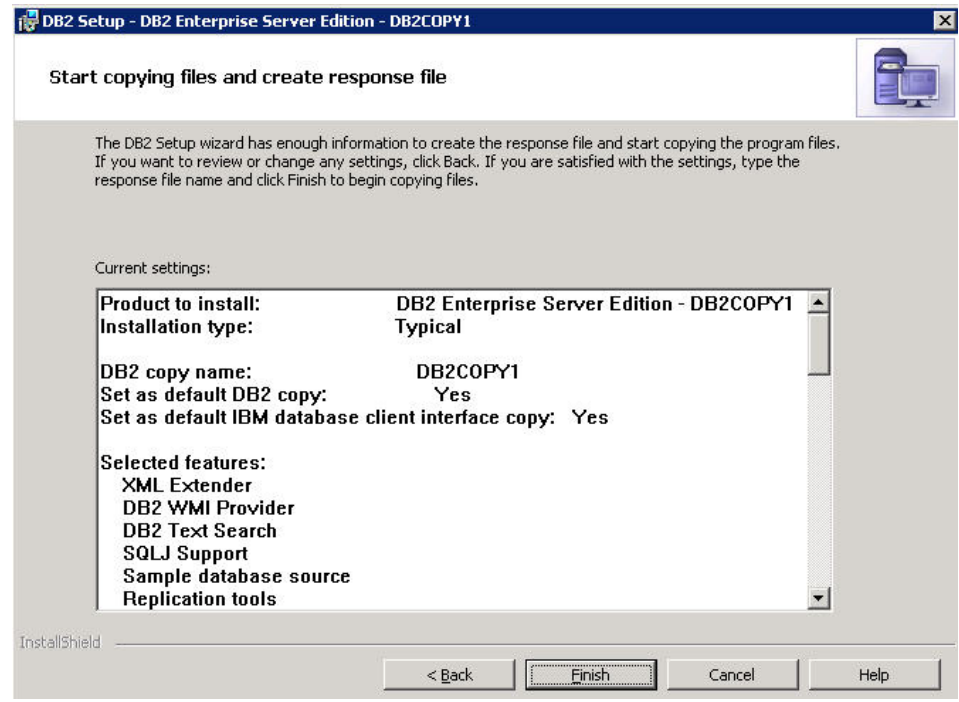

16. From the Setup is complete page, click **Next**.

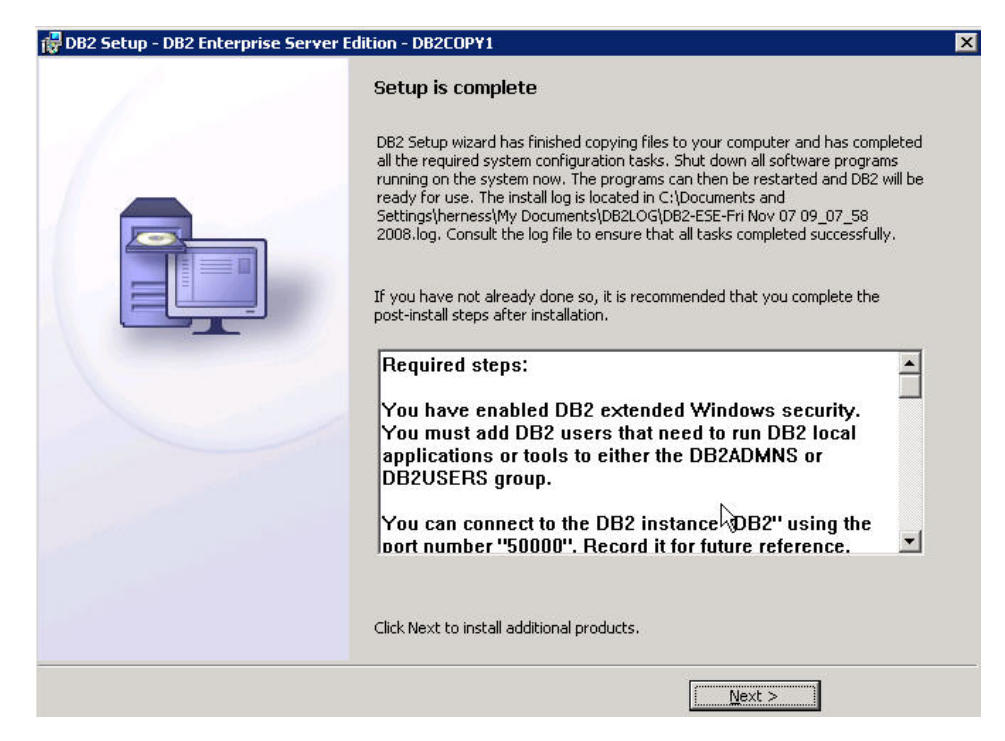

17. From the Install additional products page, click **Finish**.

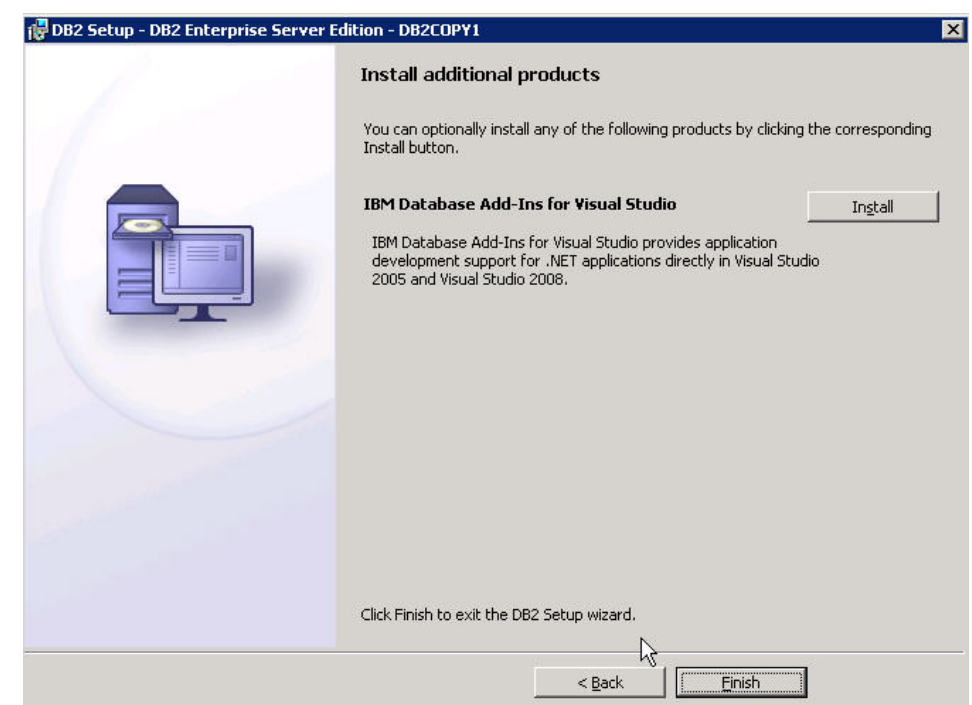

18. From the DB2 First Steps prompt page, select **Do not create profile**.

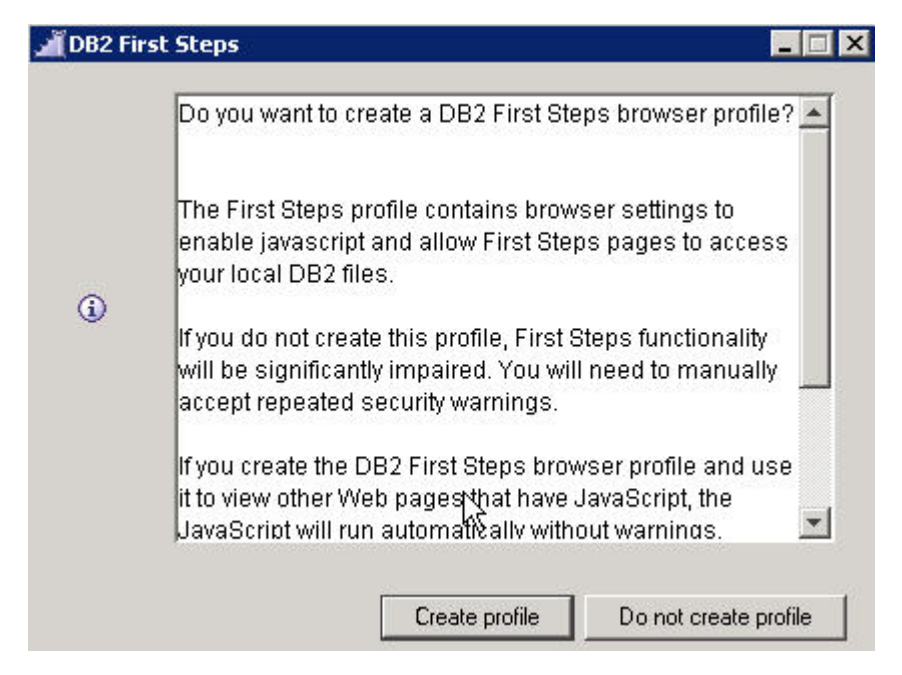

19. From the First steps welcome page, click **Exit**.

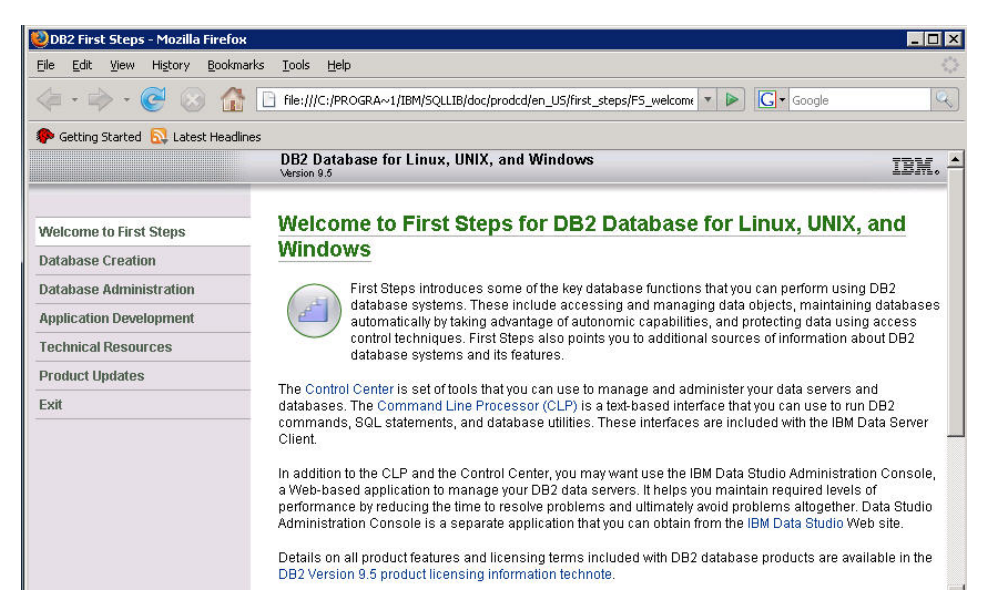

20. Open a DB2 Command prompt.

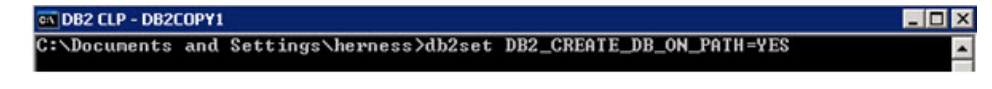

21. Run the command db2stop/db2start.

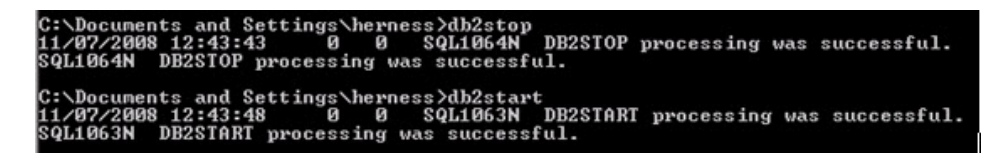

#### **Verifying the installation of DB2 Enterprise Server Edition 9.5**

Verify the installation by checking settings and behavior to ensure the software is running.

Verification step instructions provides quick understanding of what to check to make sure the software has installed properly.

1. Make sure that DB2 9.5.2a is installed by typing **db2level** in a Windows command prompt:

**EX Command Prompt** Microsoft Windows [Version 5.2.3790]<br>(C) Copyright 1985-2003 Microsoft Corp. C:\Documents and Settings\Administrator>db2level<br>DB21085I Instance "DB2" uses "32" bits and DB2 code release "SQL09052" with<br>level identifier "03030107".<br>Informational tokens are "DB2 v9.5.200.315", "s080811", "WR21411", Product is installed at "C:\PROGRA~1\IBM\SQLLIB" with DB2 Copy Name "DB2COPY1".

2. From the Start menu, open the DB2 control center.

### **WebSphere Process Server 6.2**

WebSphere Process Server is required prerequisite software for WebSphere Business Services Fabric.

WebSphere Process Server is a high-performance business engine to help form processes that meet your business goals.

Built on open standards, it deploys and executes processes that orchestrate services (people, information, systems, and trading partners) within your service-oriented architecture (SOA) or non-SOA infrastructure.

WebSphere Process Server:

- v Extends the value of core applications and databases by centralizing business processes and sharing them across the enterprise, enabling businesses to maximize resources and increase ROI
- v Helps cut costs by enabling flexible business processes with reusable assets, reducing the need to hard-code changes across multiple applications when making changes to existing processes or creating new ones
- v Ensures compliance with regulations and internal requirements by that business operations run precisely as documented
- Ensures process integrity to accommodate transaction intensive processes, while providing the scalability, reliability and flexibility needed for future business needs Strong support for human workflow and enables rapid process changes, providing business agility and enabling you to leverage resources efficiently.

#### **Installing WebSphere Process Server and creating a profile on system 1**

You install the software using the installation wizard. You can obtain the WebSphere Process Server 6.2 product files in two ways, from the disks in the product package or by downloading installation images from the Passport Advantage $^{\circledR}$  site, if you are licensed to do so.

Use this procedure to install WebSphere Process Server on system 1 and create a deployment manager (Dmgr01) profile.

The screen captures are included to make it easier to follow the step instructions.

The step instructions are included to provide the specific task you need to perform and any information needed to perform the task (such as directory locations, parameters to enter, etc.)

- 1. From the WebSphere Process Server install driver directory, run the launchpad.exe.
- 2. From the WebSphere Process Server Launchpad page, select **IBM WebSphere Process Server installation**

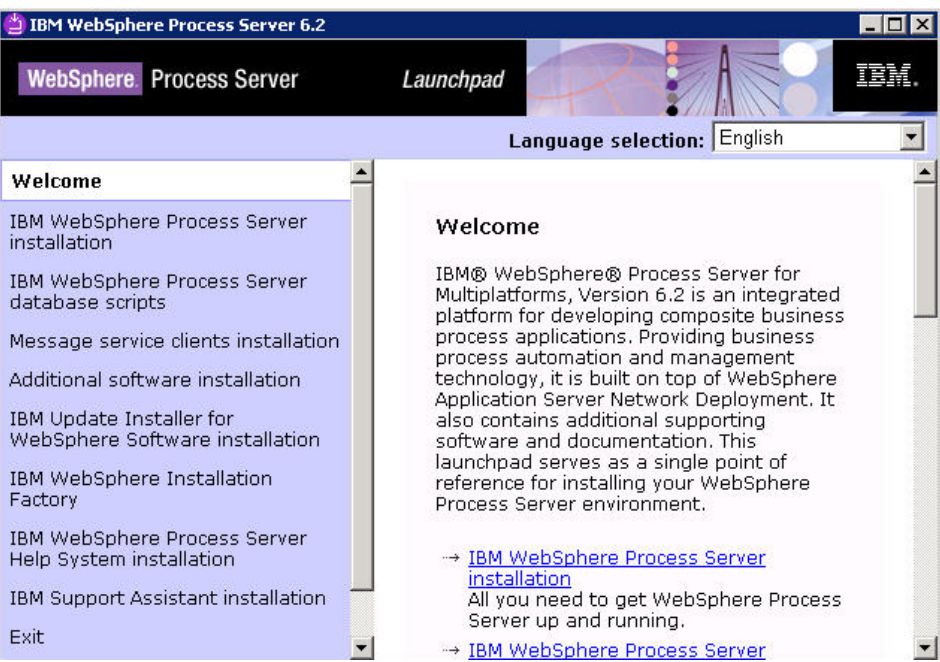

3. From the WebSphere Process Server for Multiplatforms installation page, select **Launch the Installation wizard for WebSphere Process Server for Multiplatforms**.

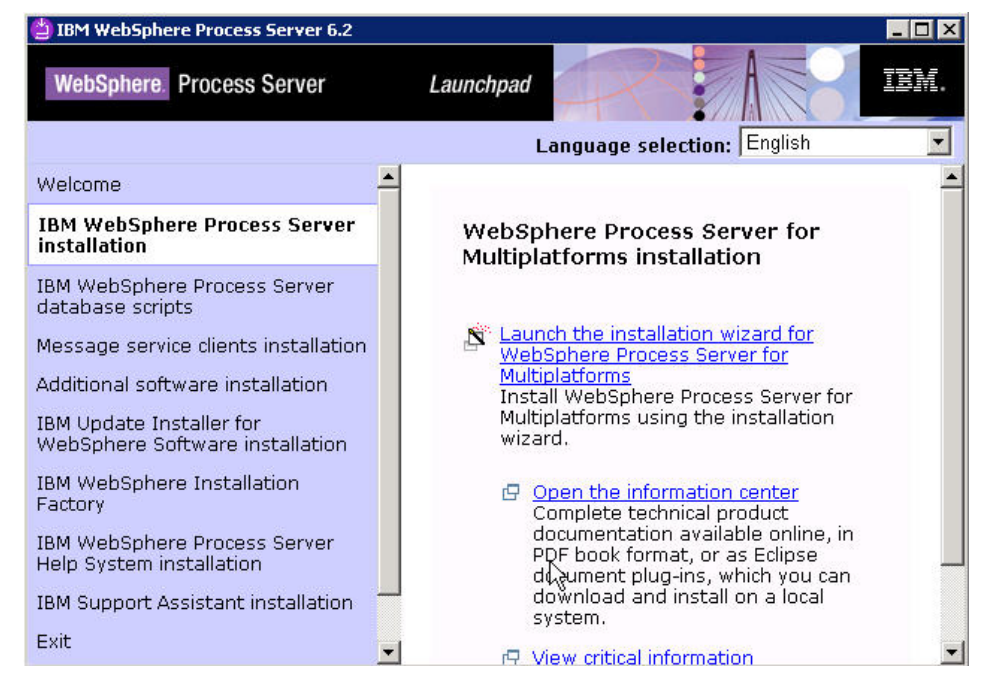

4. From the Welcome to the WebSphere Process Server Installation wizard page page, click **Next**.

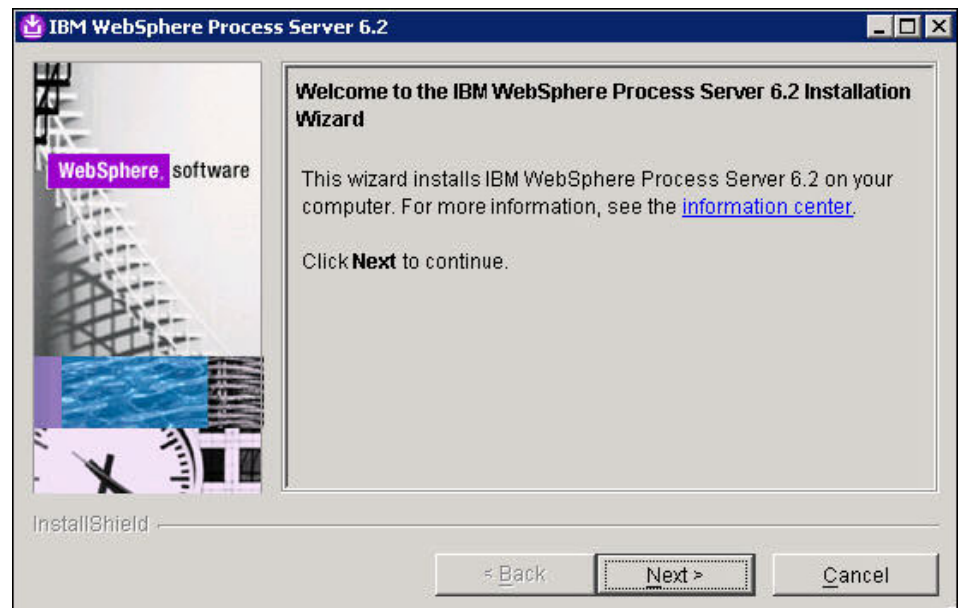

5. From the Software license agreement page, accept the terms and click **Next**.

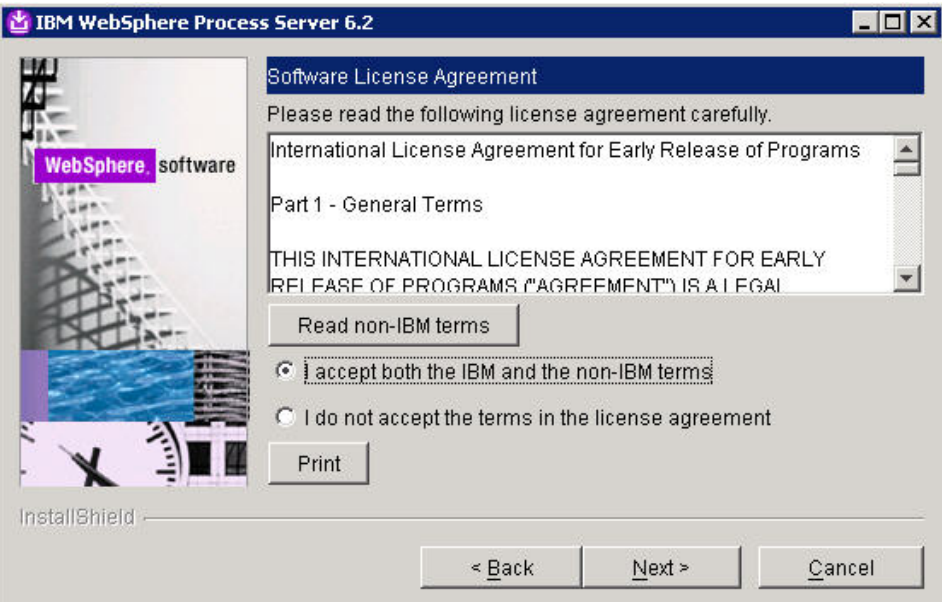

6. From the System Prerequisites check page, click **Next**.

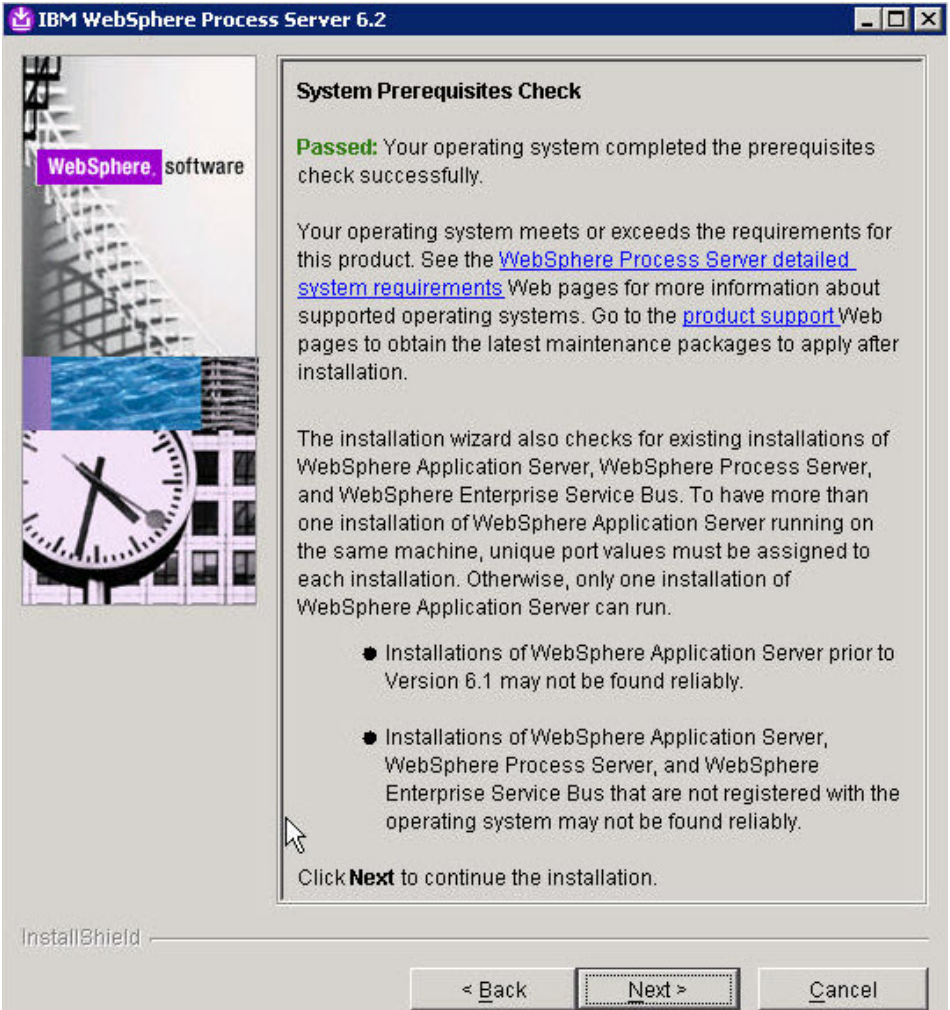

7. From the WebSphere Process Server Installation Type Selection page, select **Typical installation** and click **Next**.

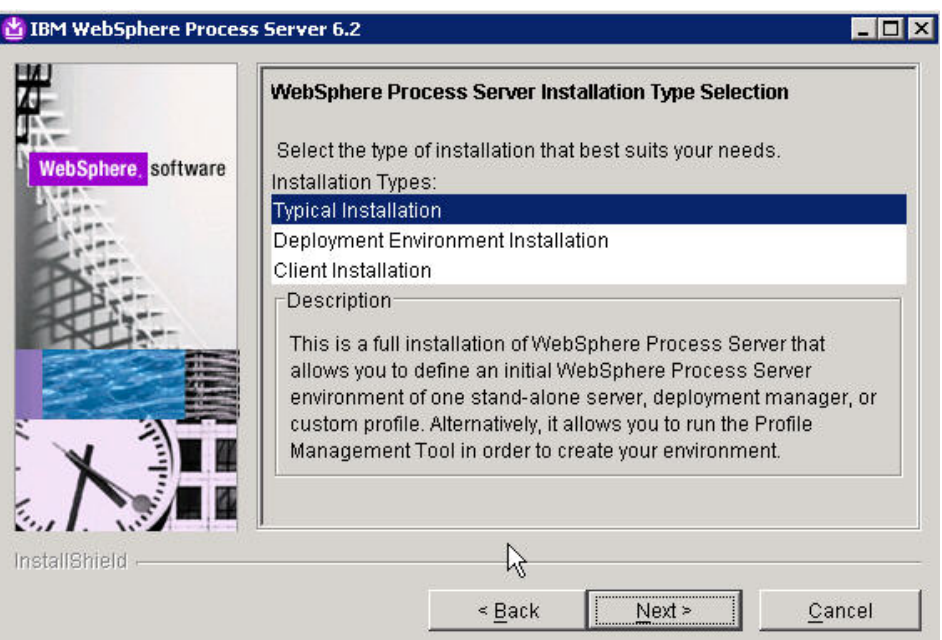

8. From the Features Selection page, click **Next**.

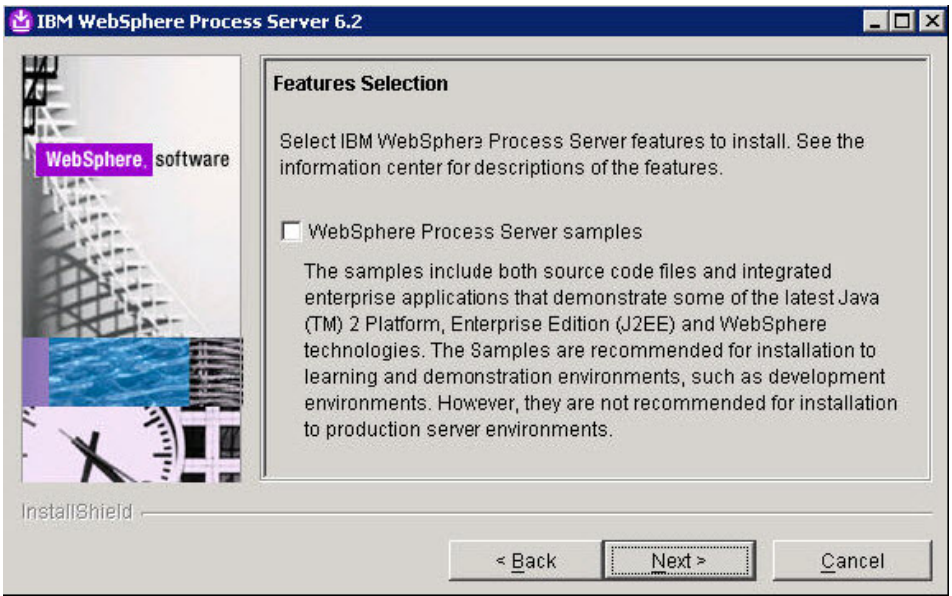

9. From the Installation Root Directory for WebSphere Process Server page, accept the default directory into which WebSphere Process Server will be installed, or browse to a directory of your choice and then click **Next**.

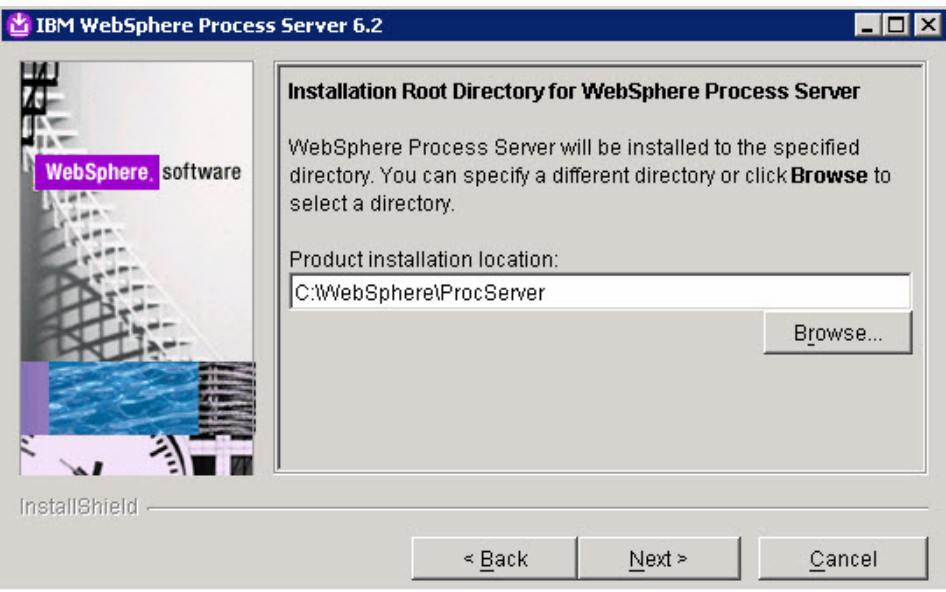

10. From the WebSphere Process Server Environments page, select **None** and click **Next**.

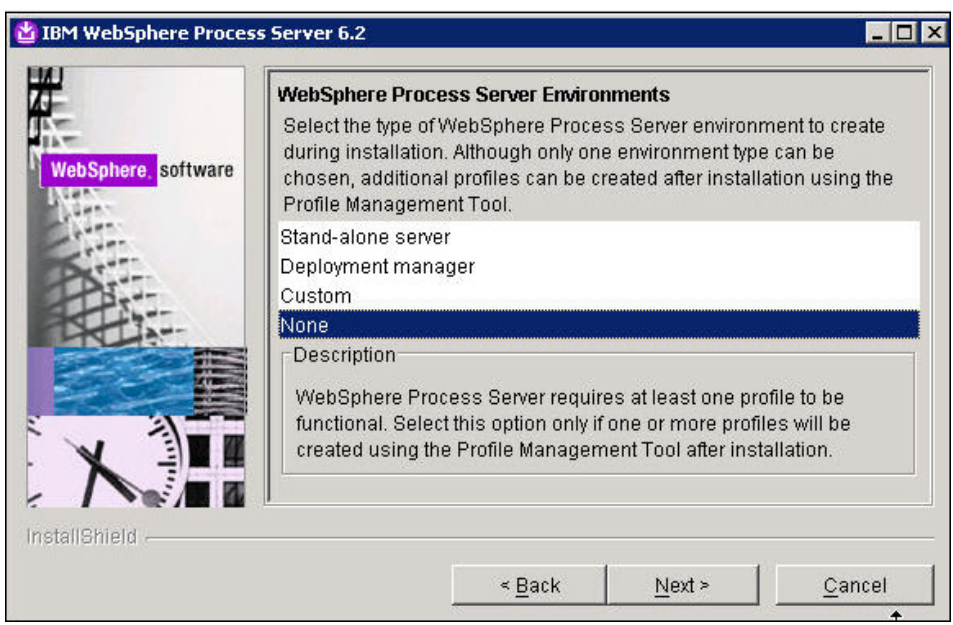

11. From Warning dialog, select **Yes**.

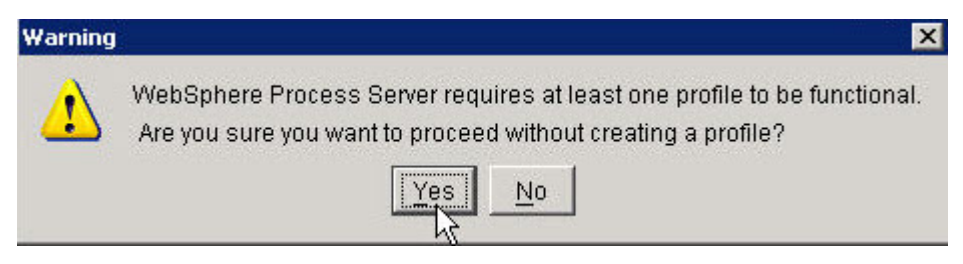

12. From the Installation Summary page review the information on what products will be installed and click **Next**.

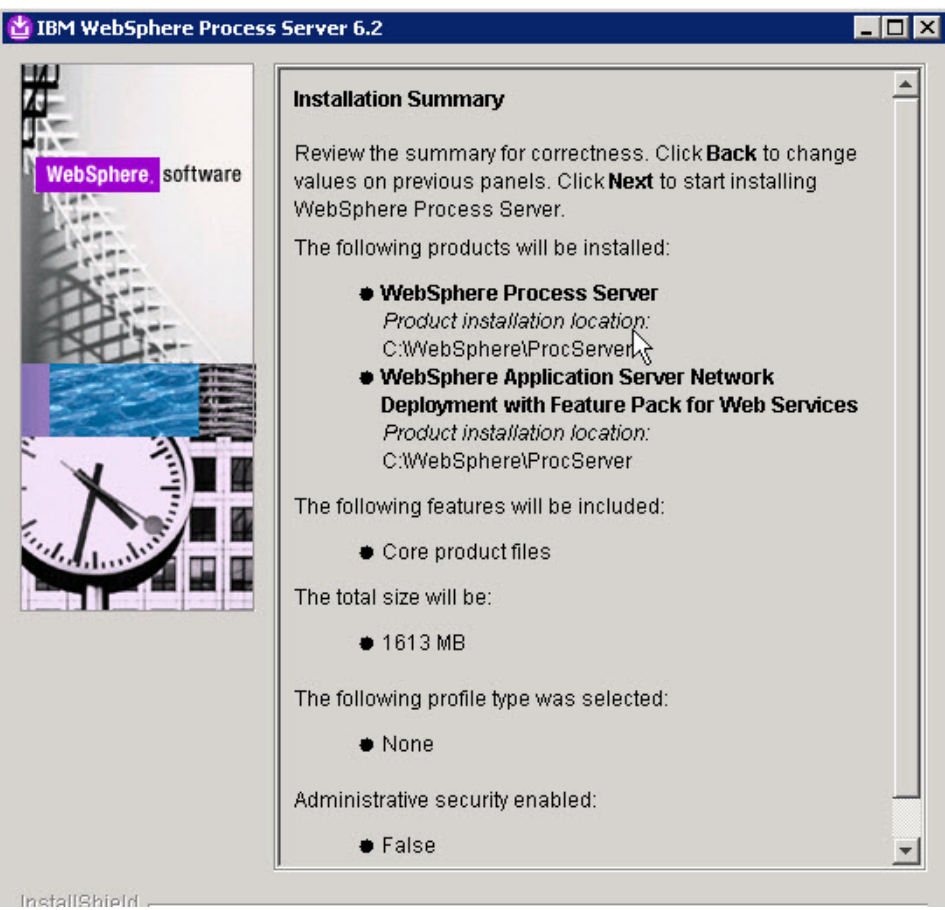

13. From the Installation Results page, make sure the option for **Creating a new WebSphere Process Server profile using the Profile Management Tool** is checked and click **Finish**.

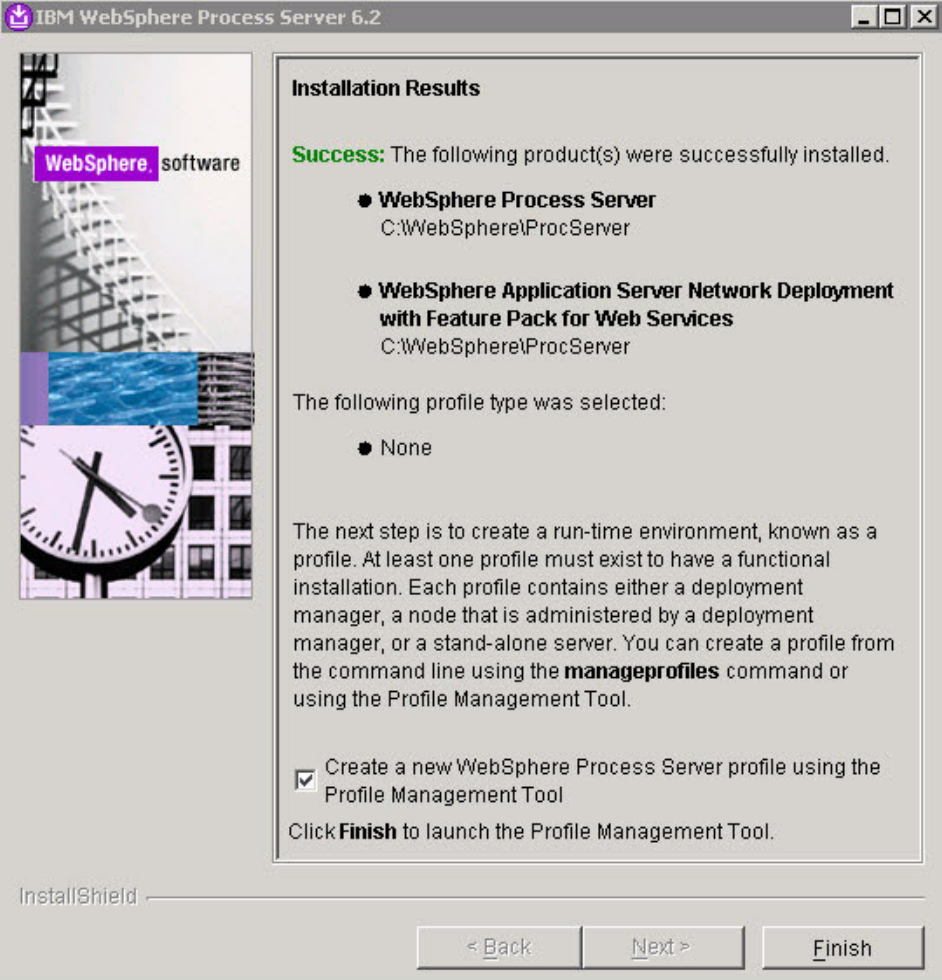

14. From the Profile Management Welcome page, read the information on Profiles and select **Next**.

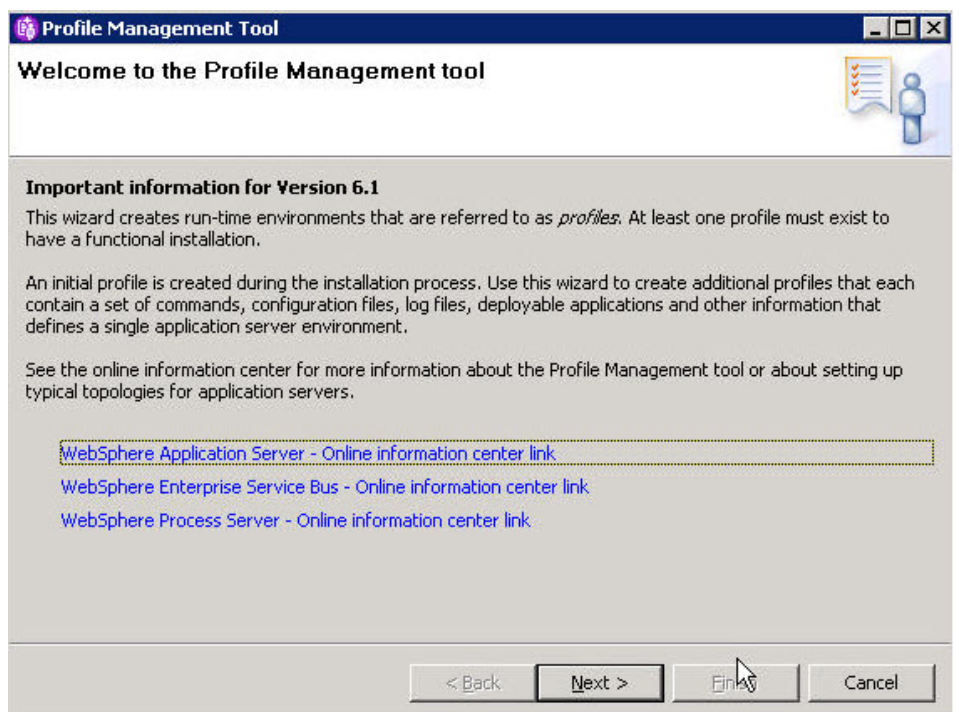

15. From the Environment Selection page, select **WebSphere Process Server** as your environment and click **Next**.

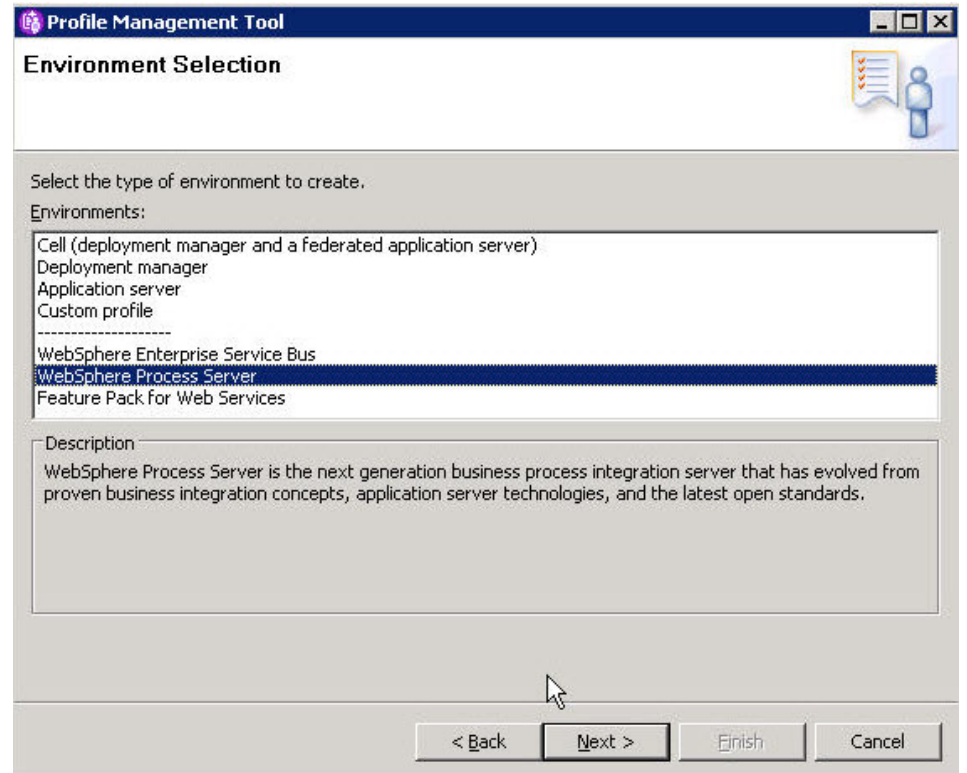

16. From the Profile Type Selection page, select **Deployment manager profile** and click **Next**.

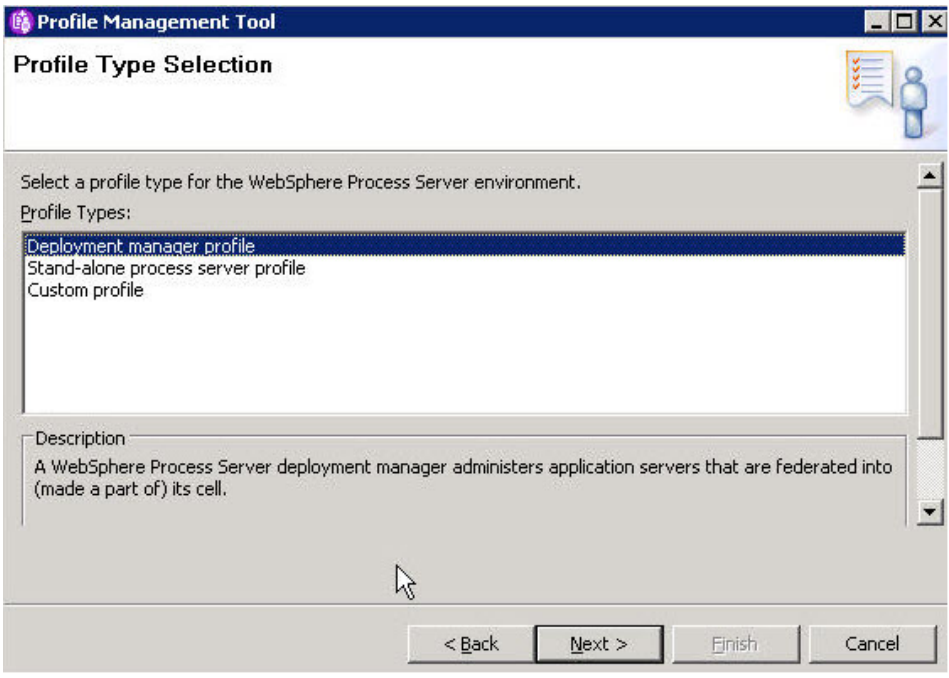

The deployment manager provides a single administrative interface to a logical group of servers on one or more machines. This logical group of servers is known as a cell. Each deployment manager has a cell, into which a custom profile can be federated to create a managed node.

The deployment manager is defined by a deployment manager profile.

17. From the Profile Creation Options page, select the option for **Advanced profile creation** and click **Next**.

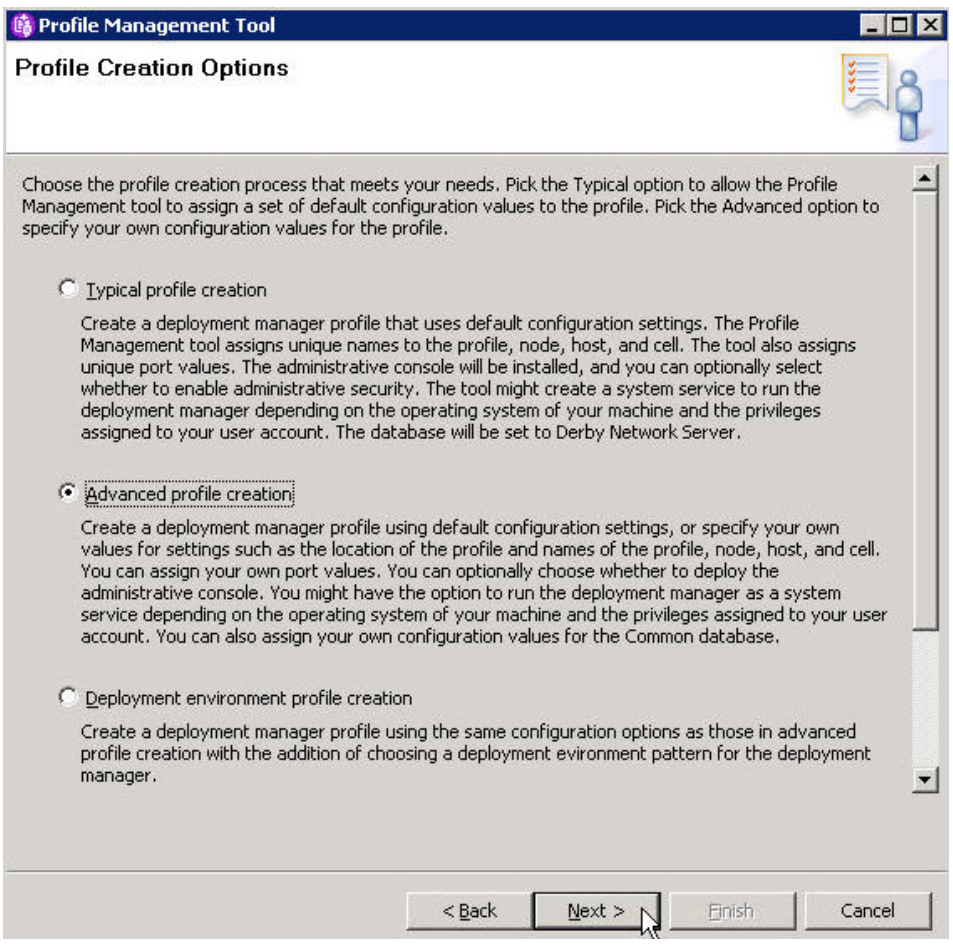

18. From the Optional Application Deployment page, check the check box for **Deploy the administrative console**and click **Next**.

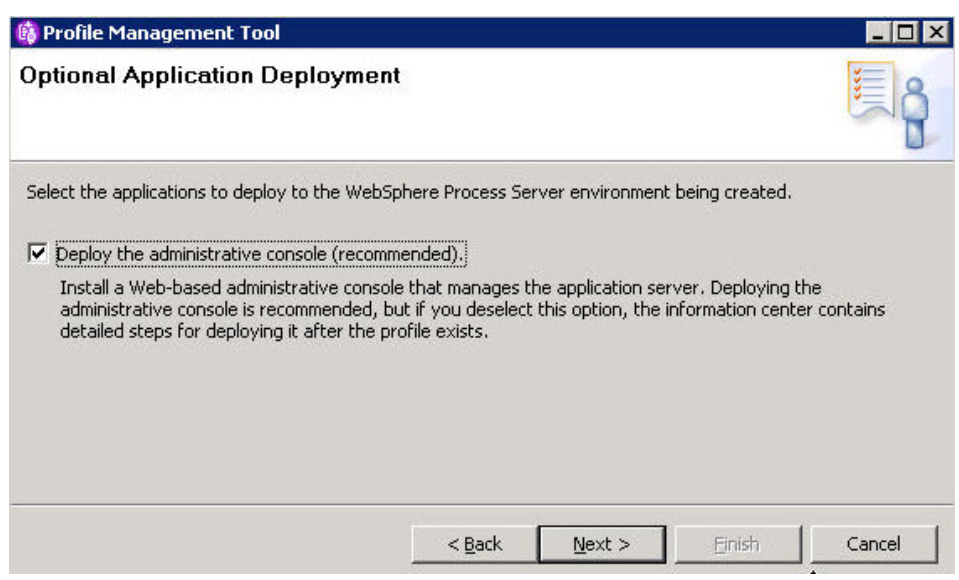

19. From the Profile Name and Location page, enter a name in the Profile name field, choose the directory into which you will install the profile and click **Next**.

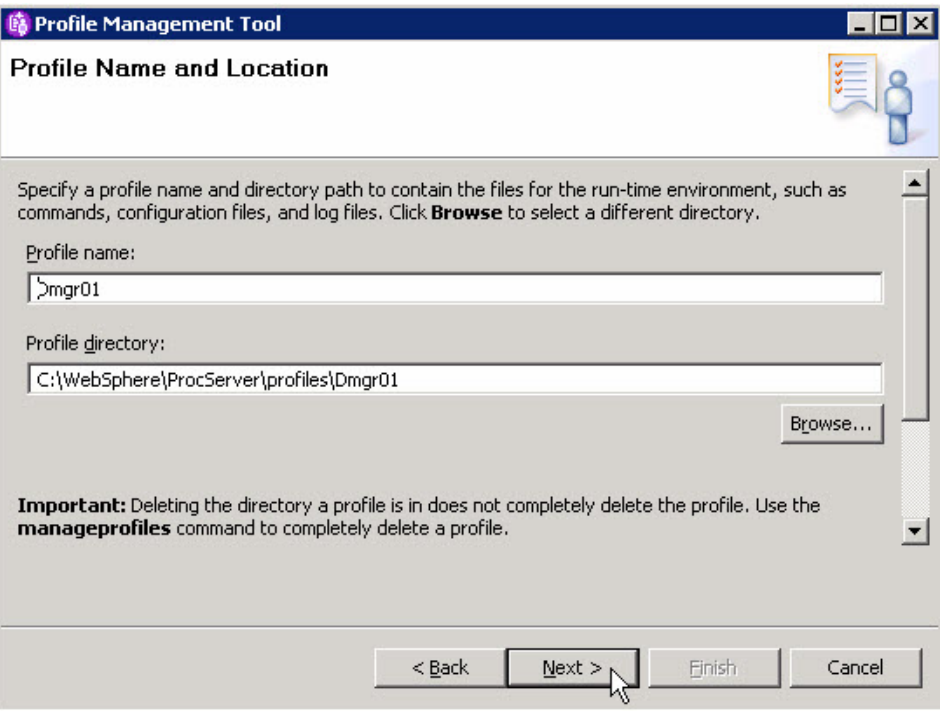

20. From the Node, Host and Cell Names page, enter name values for Node, Host and Cells and click **Next**.

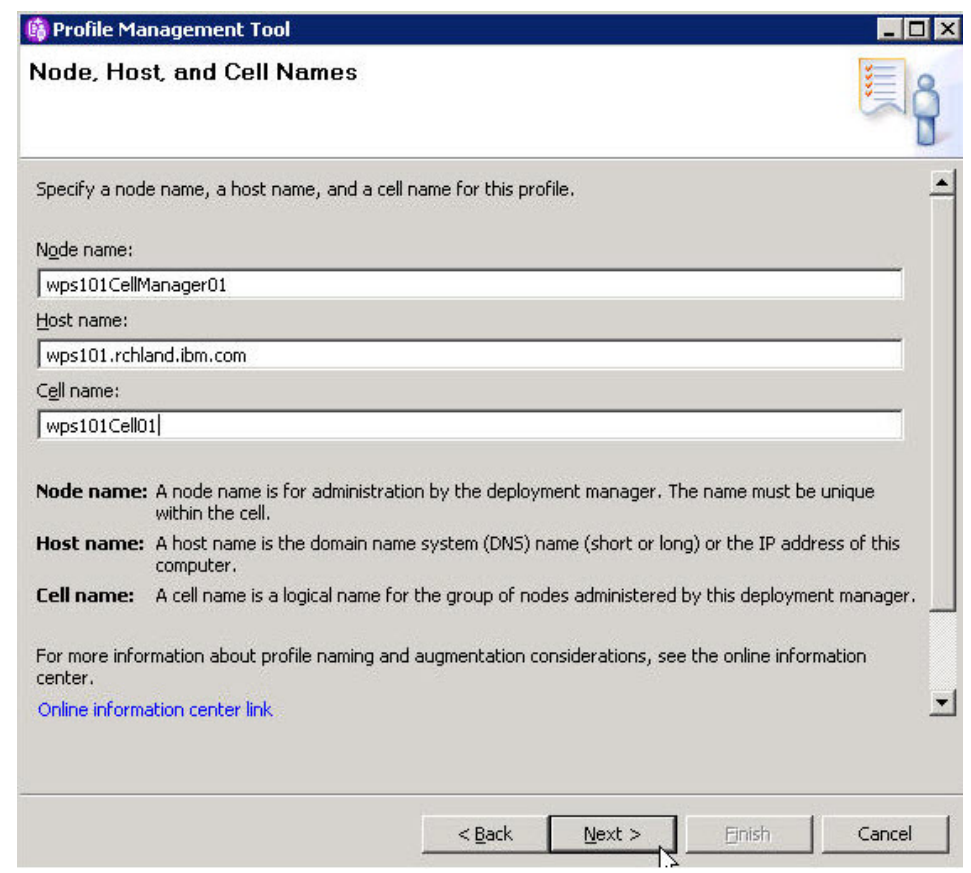

21. From the Administrative Security page, select **Enable administrative security**, enter a User name and Password and click **Next**.

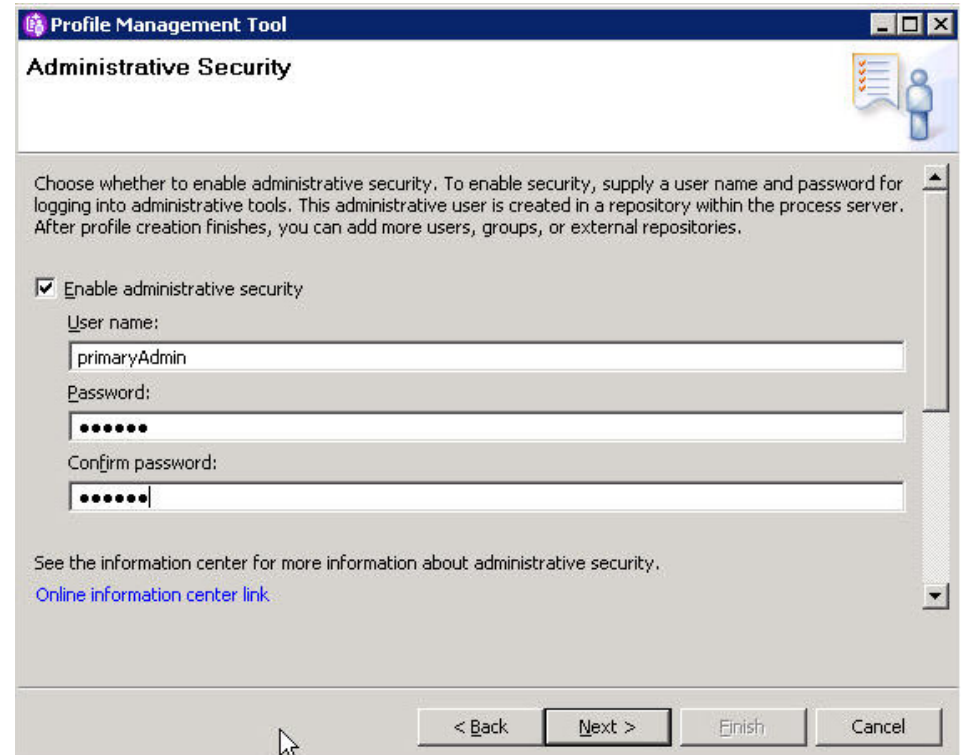

22. From the Port Values Assignment page, click **Next**.

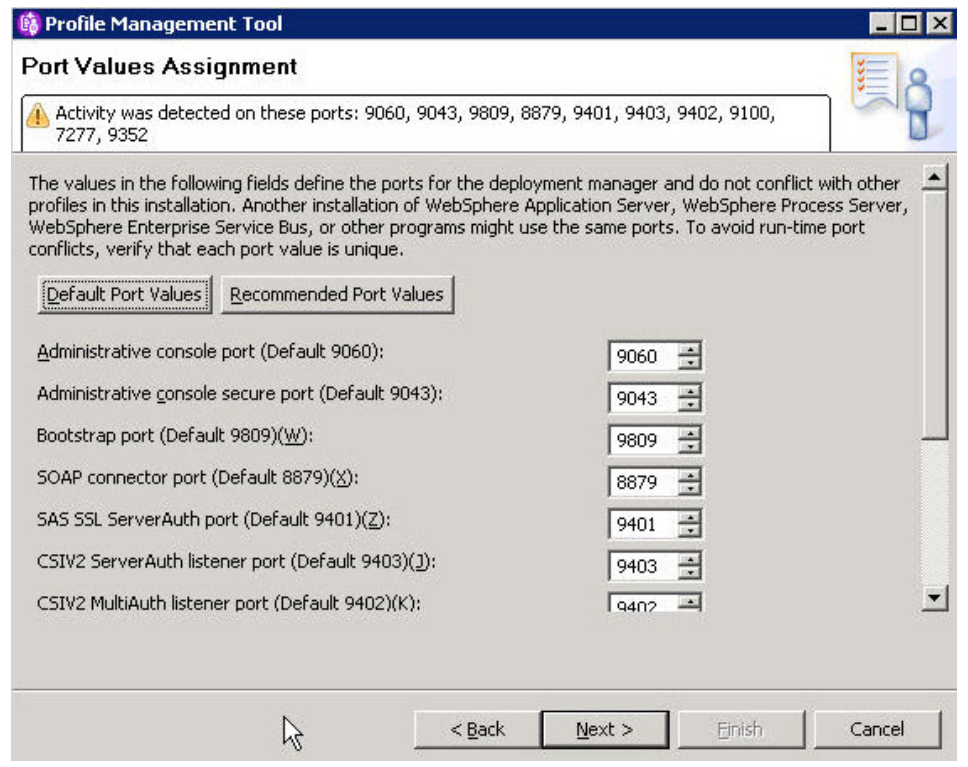

23. From the Windows Service Definition page, deselect the **Run the application server process as a Windows service** checkbox and click **Next**.

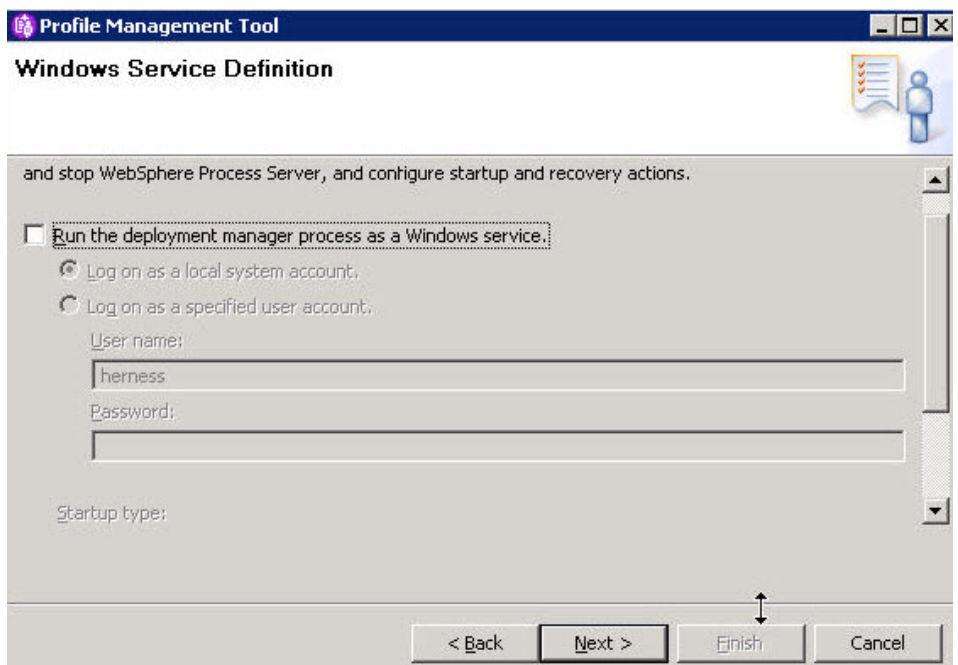

24. From the Database Configuration page, make your database configuration selections.

Select **DB2 Universal** as the database product, enter **WPRCSDB** as the common database name and select **Delay execution of database scripts (must select if using a remote database)**. Click **Next**.

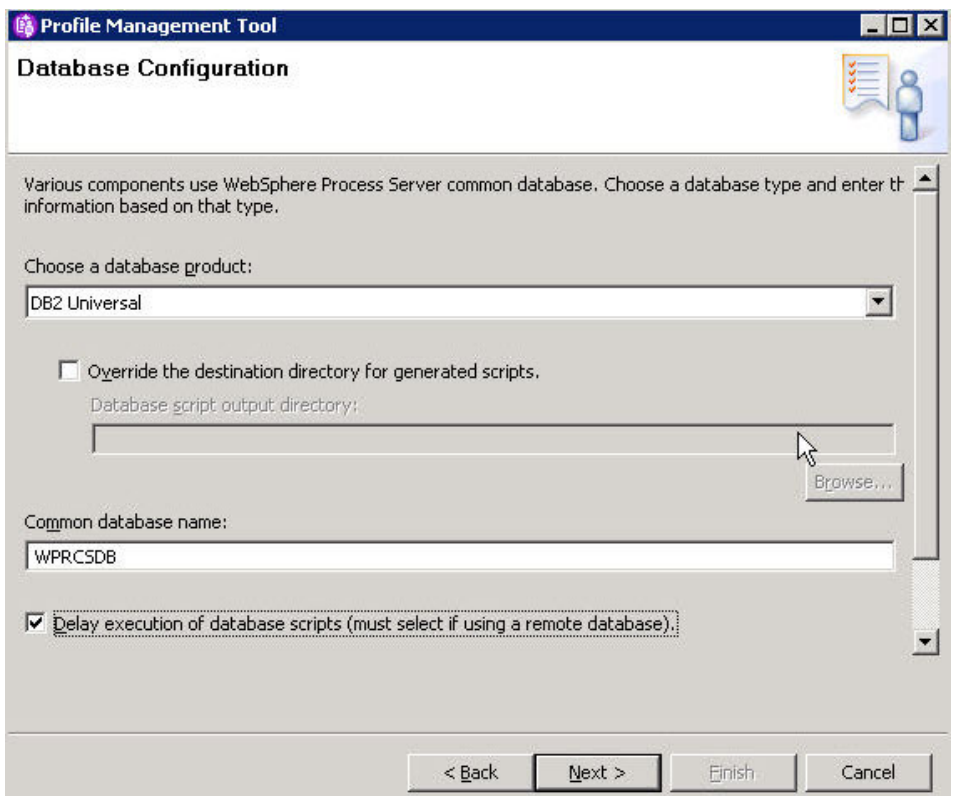

25. From the Database Configuration (Part 2) page enter a User name and Password and click **Next**.

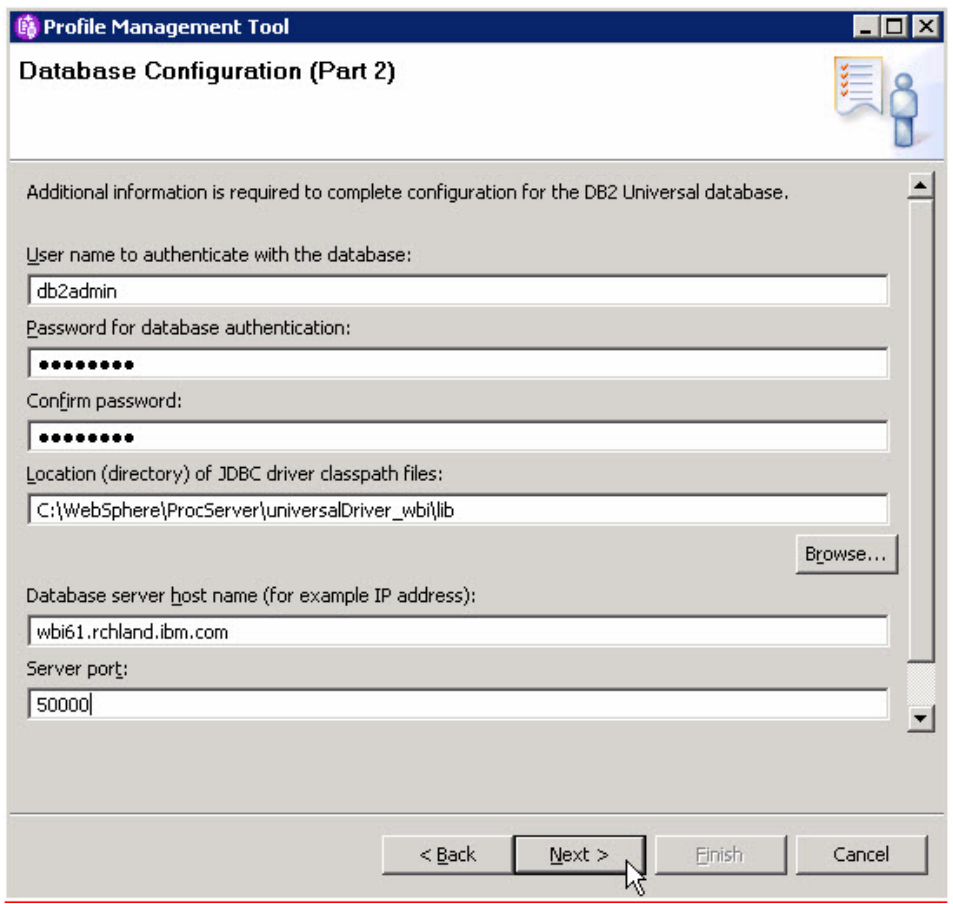

26. From the Profile Creation Summary page, read the information and click **Create**.

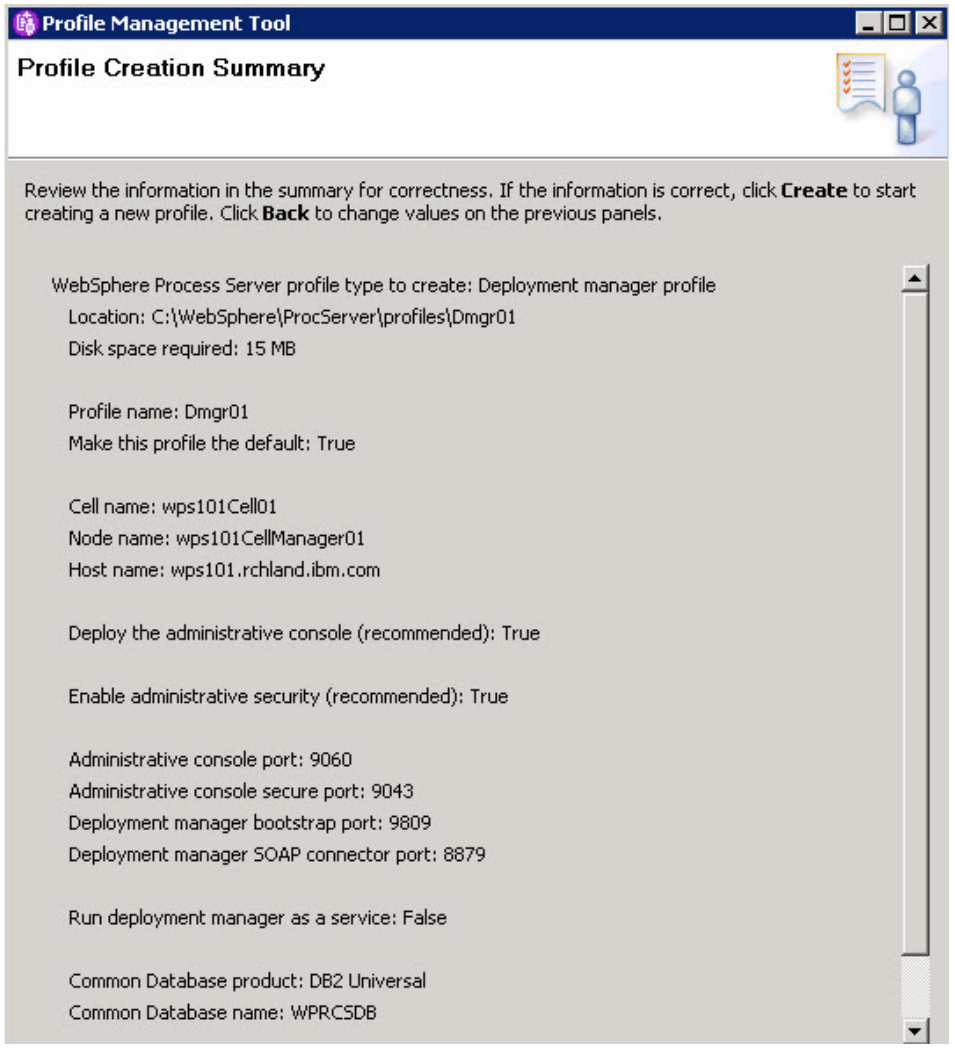

27. From the Profile Creation Complete page, uncheck **Launch First steps console**, check **Create another profile** and click **Finish**.

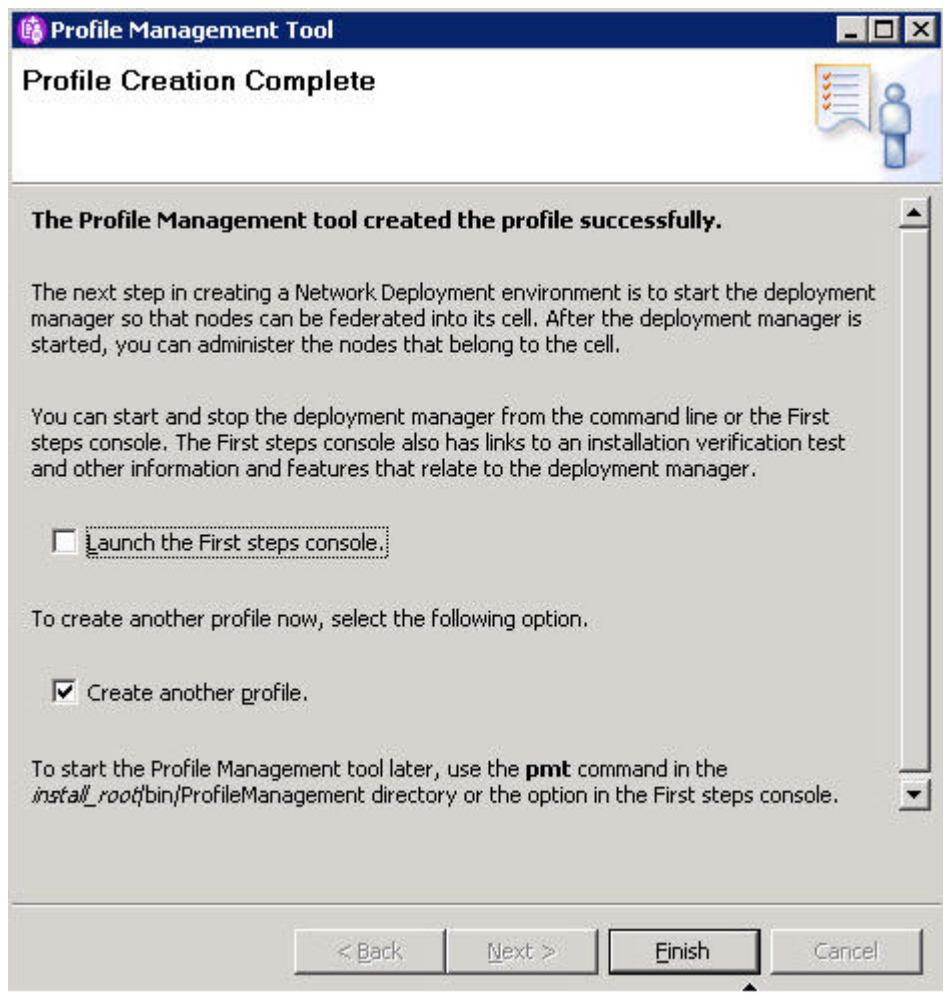

- 28. Copy the contents of the **WPRCSDB** directory to the database system. Example: copy C:\WebSphere\ProcServer\profiles\Dmgr01\dbscripts\ CommonDB\DB2\WPRCSDB to the database system.
- 29. On the database machine run the command configCommonDB.bat createDB. DB20000I The CREATE DATABASE command completed successfully. Enter current password for db2admin:

Database Connection Information Database server = DB2/NT 9.5.2 SQL authorization ID = DB2ADMIN Local database alias = WPRCSDB DB20000I The SQL command completed successfully. DB20000I The SQL command completed successfully. DB20000I The SQL command completed successfully. ... DB20000I The SQL command completed successfully

30. On the Deployment Manager system, start the Deployment Manager.

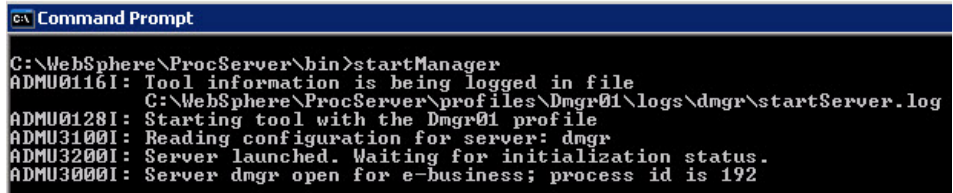

31. From the Welcome to the Profile Management page, click **Next**.

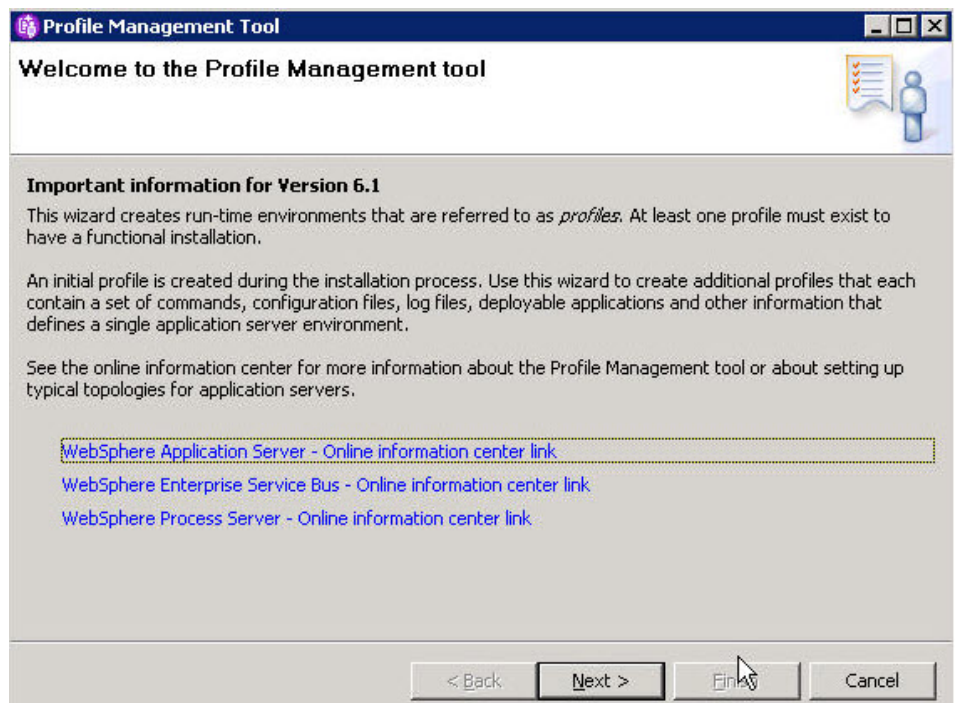

32. From the Environment Selection page, select **WebSphere Process Server** as your environment and click **Next**.
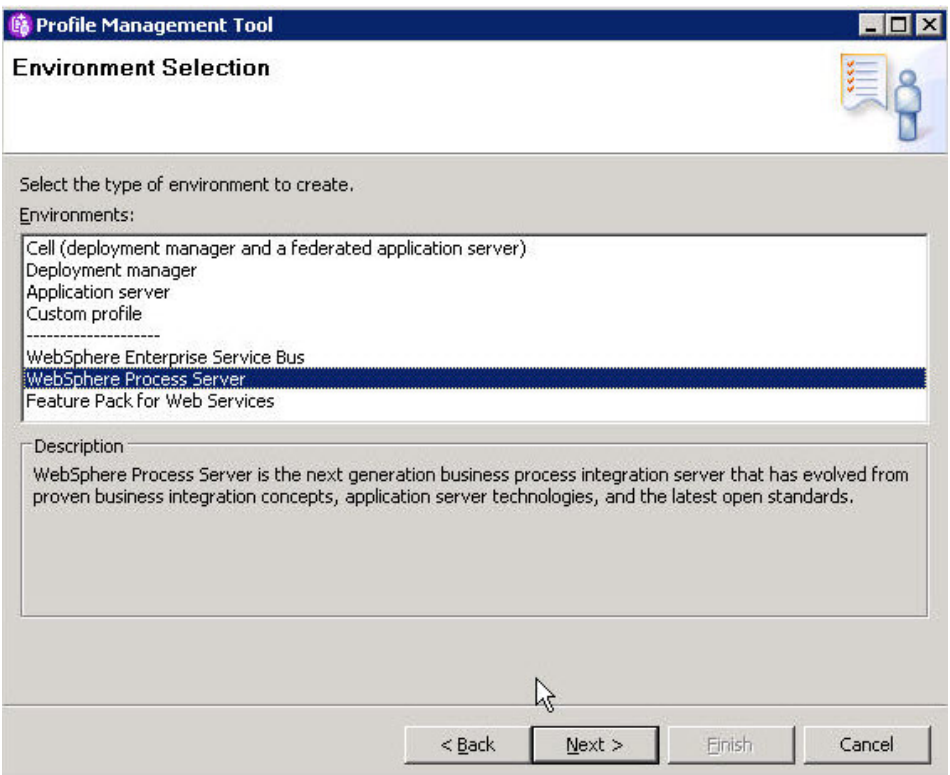

33. From the Profile Type Selection page, select **Custom profile** and click **Next**.

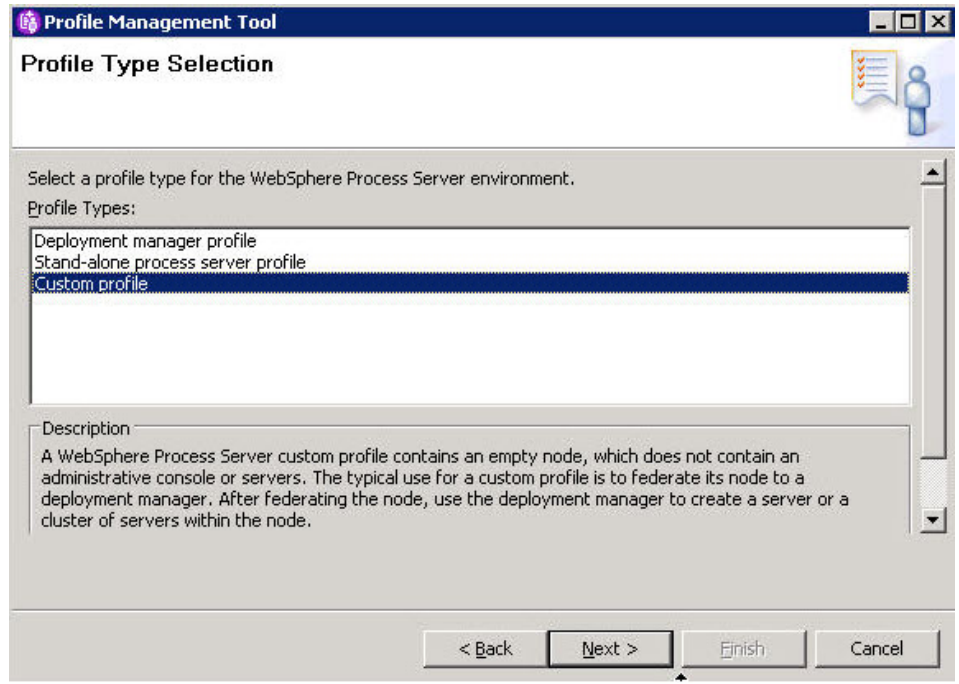

34. From the Profile Creation Options page, select the option for **Advanced profile creation** and click **Next**.

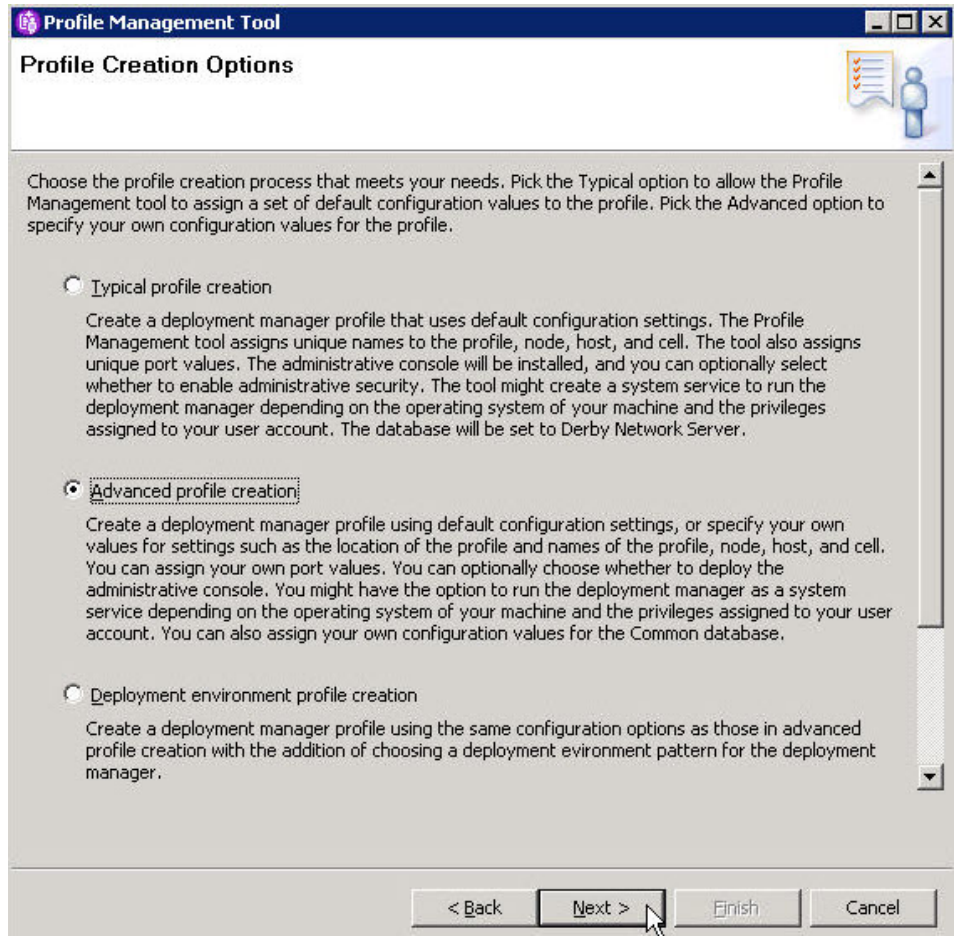

35. From the Profile Name and Location page, enter a name in the Profile name field, choose the directory into which you will install the profile and click **Next**.

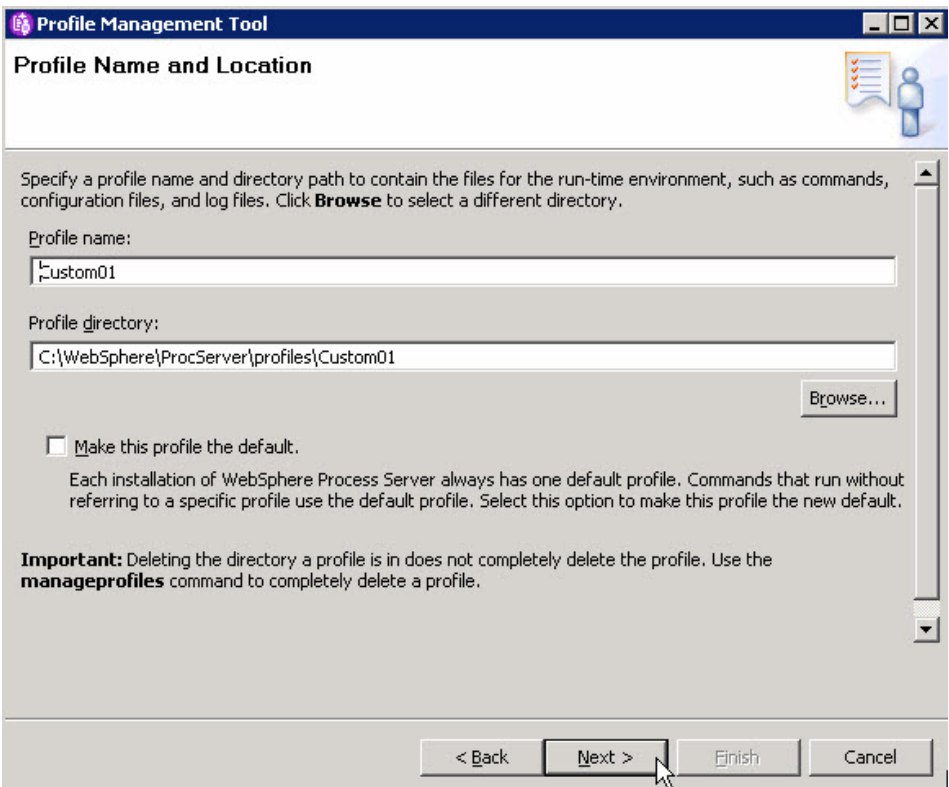

36. From the Node and Host Names page, enter name values for Node and Host click **Next**.

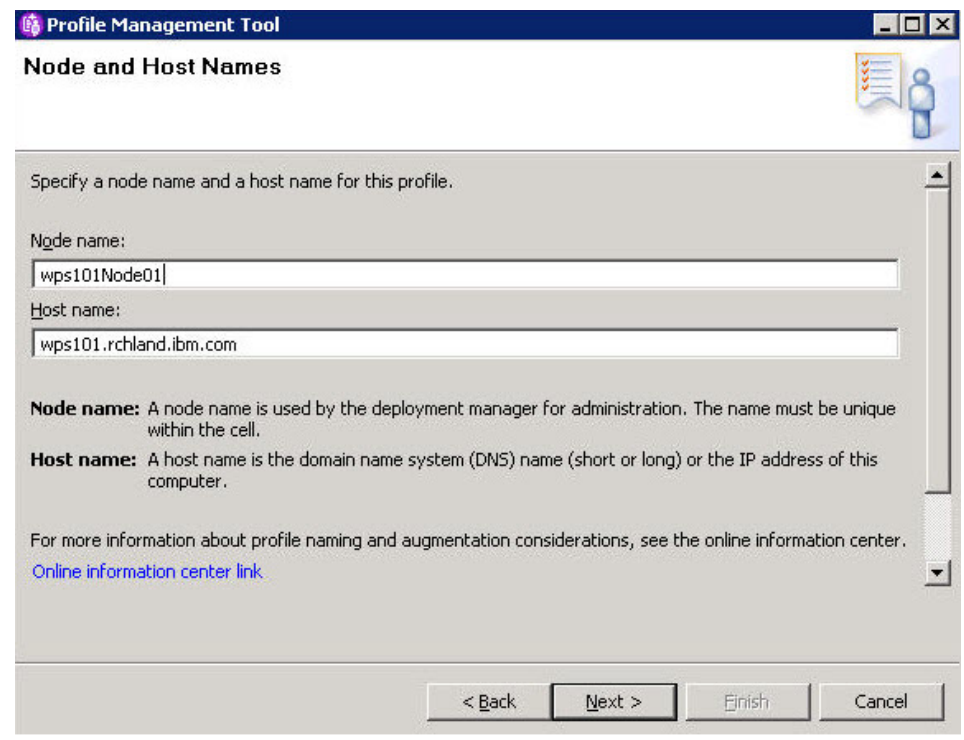

37. From the Federation page, enter **Deployment manager host name**, **User name**, **Password** and click **Next**.

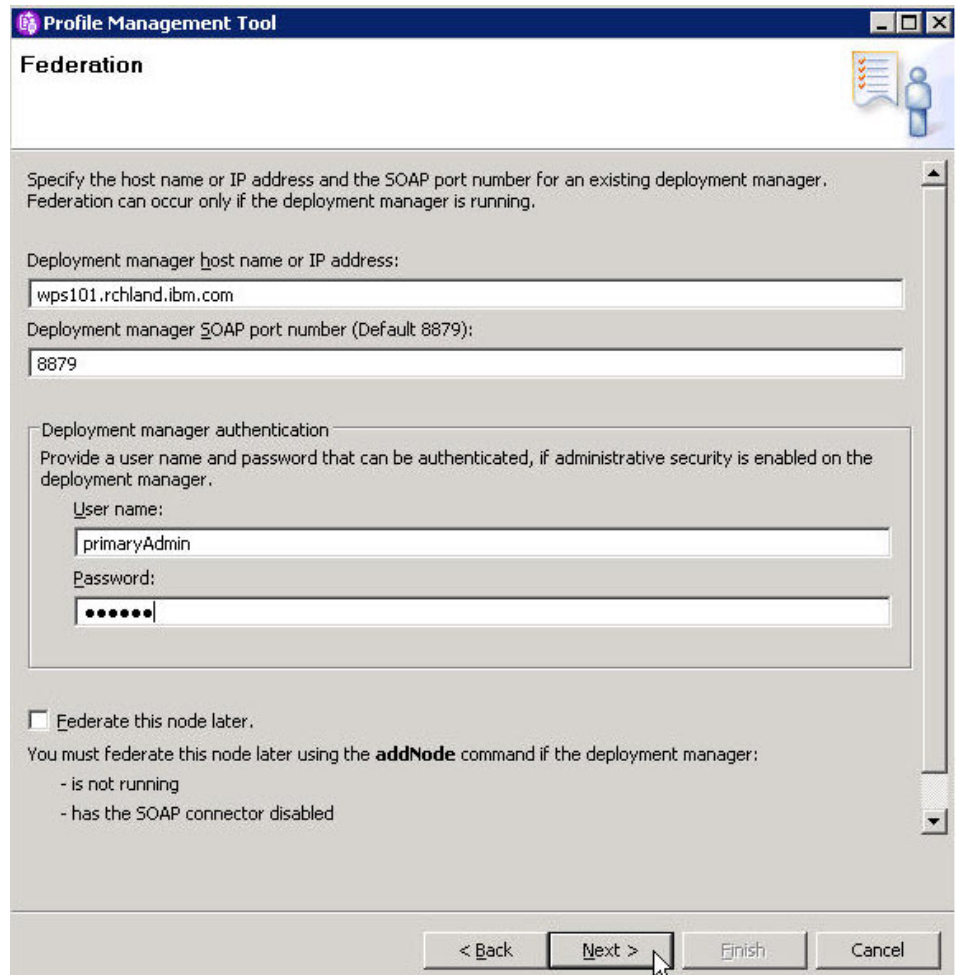

38. From the Port Values Assignment page, click **Next**.

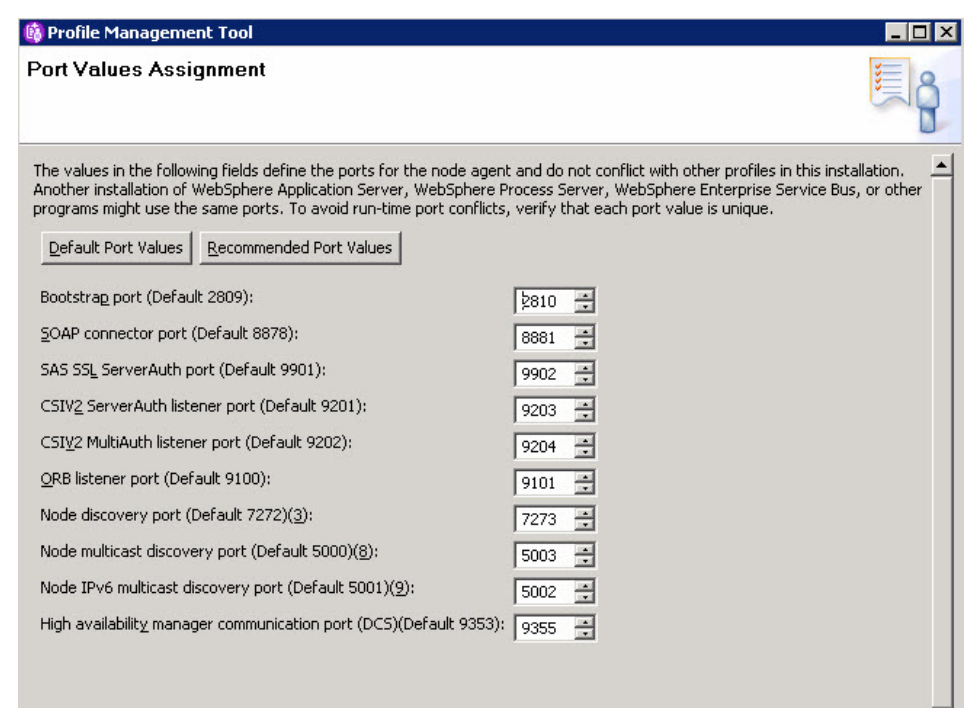

39. From the Database Configuration page, make your database configuration selections.

Select **DB2 Universal** as the database product used on the deployment manager, browse to the **Location (directory) of JDBC driver classpath files** and click **Next**.

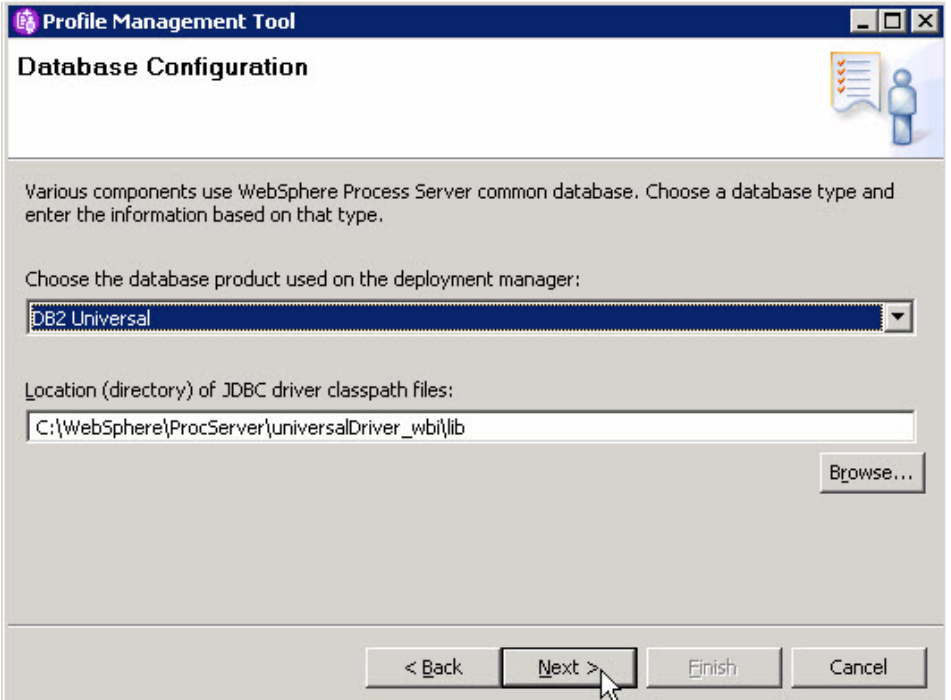

40. From the Profile Creation Summary page, read the information on the custom profiled and click **Create**.

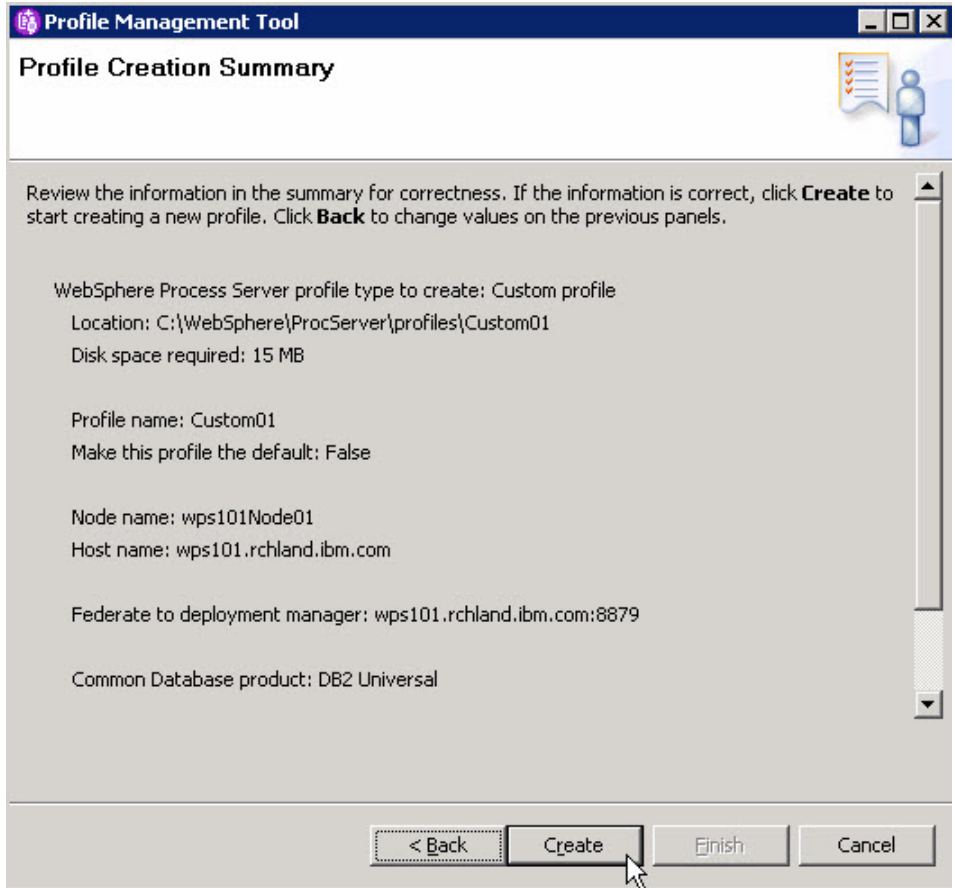

41. From the Profile Creation Complete page, uncheck **Launch First steps**, check **Create another profile** and click **Finish**.

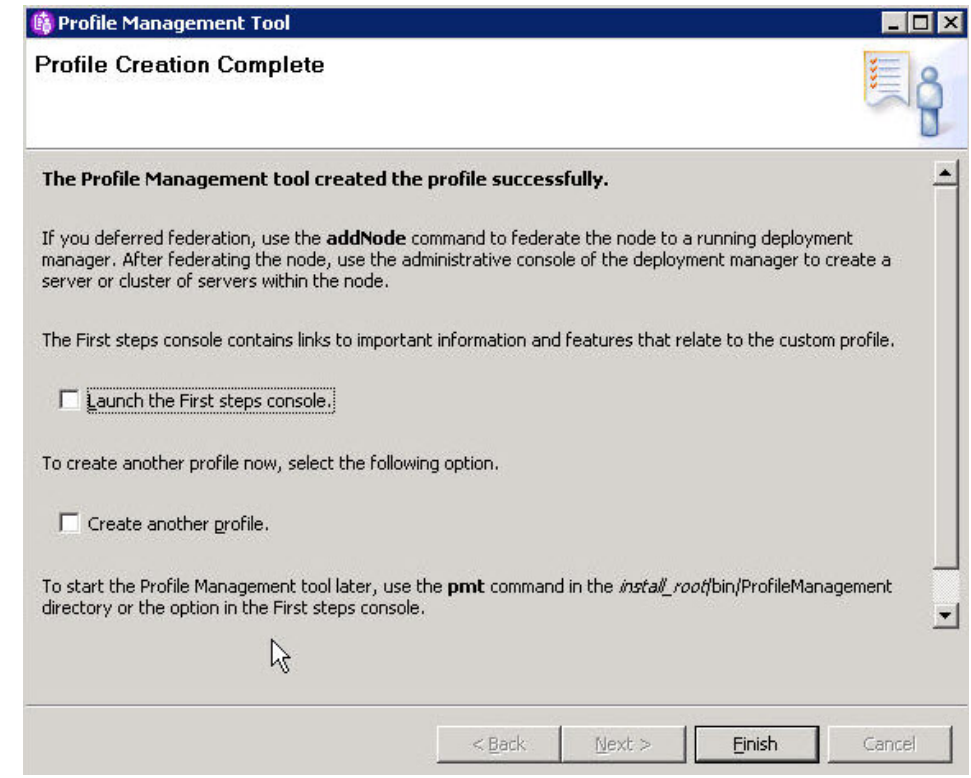

42. Login to the Administrative console.

Enter a user ID and password and click **Login**.

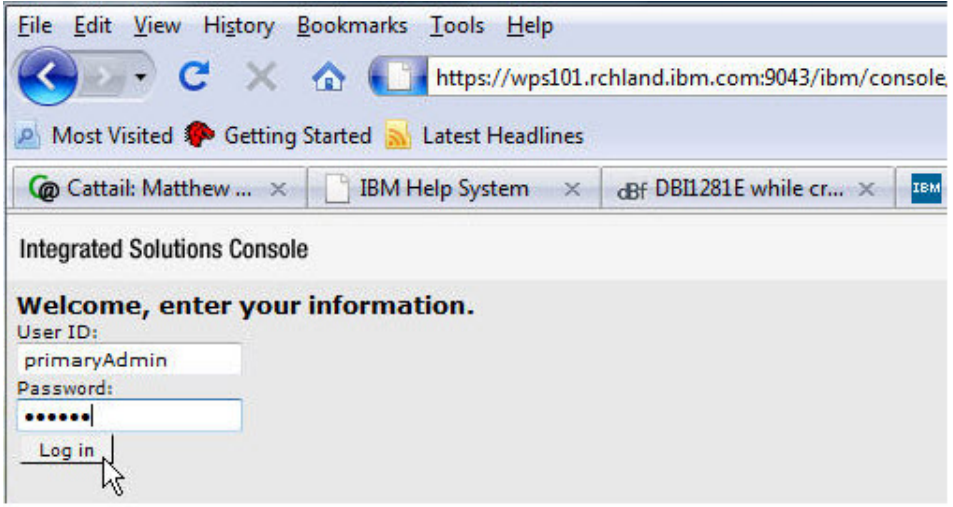

- 43. From within the Administrative console, expand **System administration** and select **Console Preferences**.
- 44. Select **Synchronize changes with Nodes** and click **Apply**.

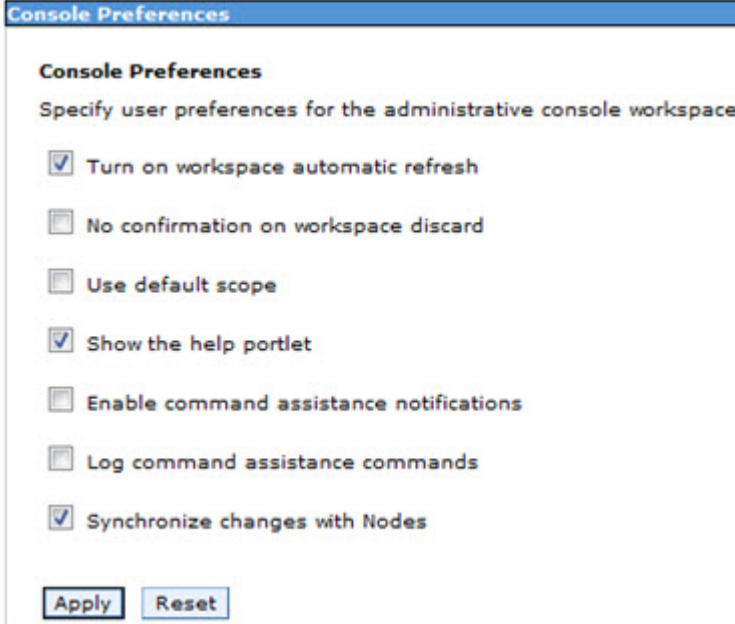

You have installed WebSphere Process Server.

You are now ready to create a proxy server.

## **Creating a proxy server:**

This topic provides information to create and configure a proxy server.

The proxy server routes requests to application server nodes. The proxy server can dynamically route requests to all on-demand configuration (ODC) enabled application servers without additional configuration

1. Create a proxy server in the administrative console by clicking **Servers** → **Proxy Servers**.

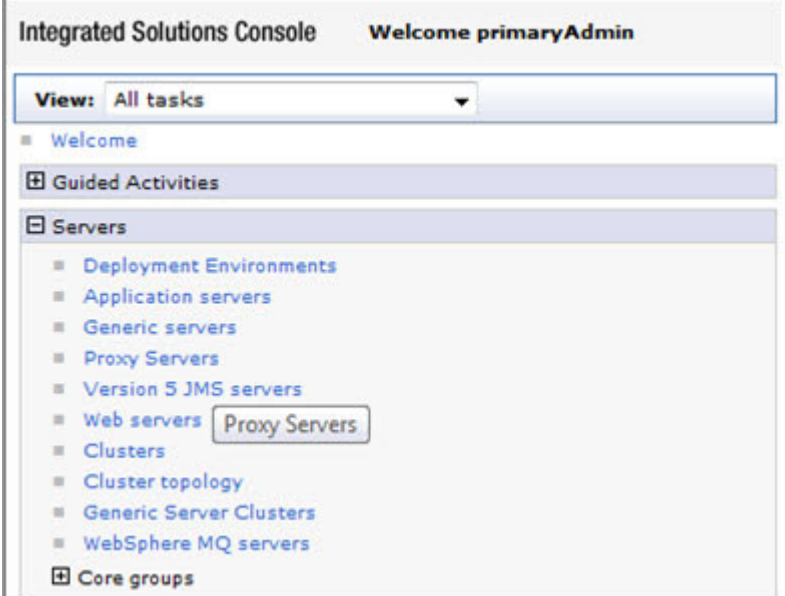

2. From the Proxy Servers page click **New**.

## **Proxy Servers**

A server that acts as an intermediary for HTTP requests that are serviced by application servers or Web servers. The proxy server acts as a surrogate for the application servers in the enterprise and can enhance the overall experience by providing services such as workload management, cross-cell routing, and other services that offload the application server.

**田** Preferences

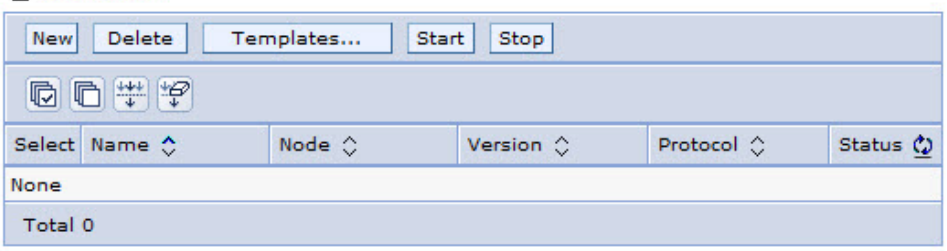

3. From the Select a Node page, enter a value for **Server Name** and click **Next**.

Create a new proxy server.

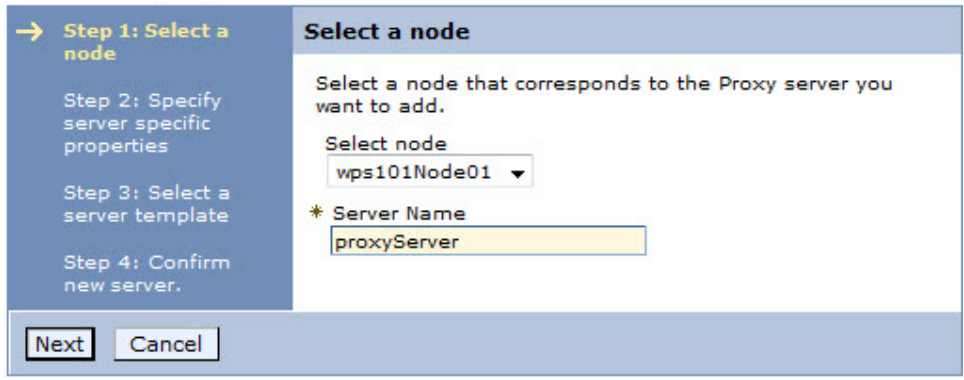

4. From the Specify server-specific properties page, accept the selected supported protocols and click **Next**.

Create a new proxy server.

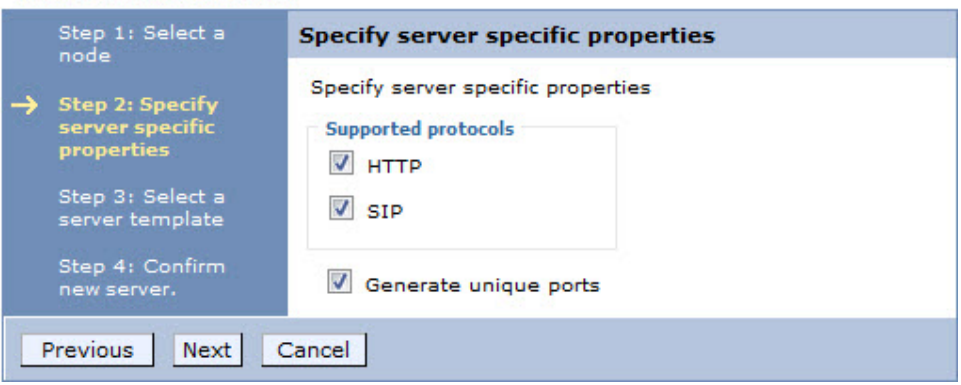

5. From the Select a server template page, click **Next**.

Create a new provy cerver

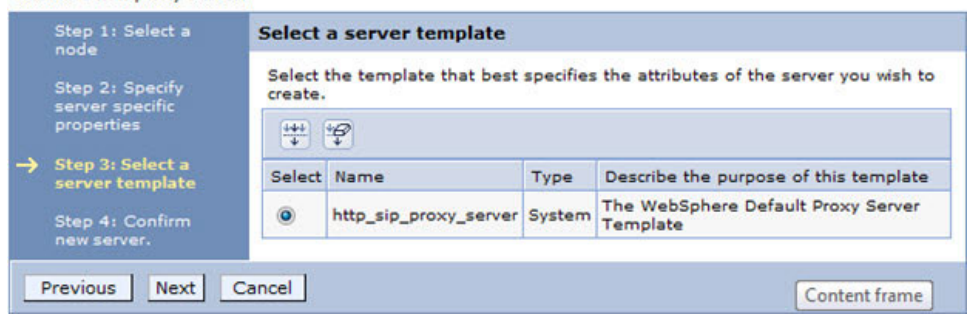

6. From the Confirm a new server page, click **Finish**.

Create a new proxy server.

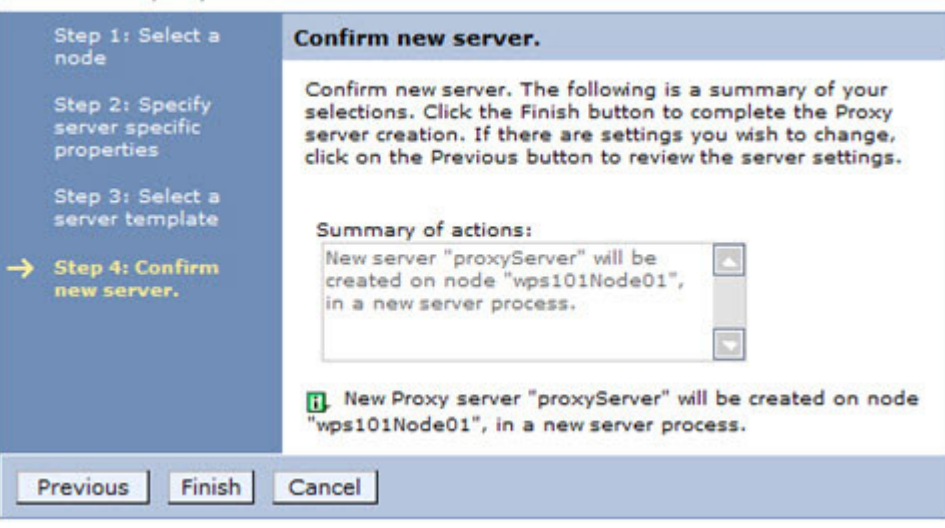

7. Click **Save** and **OK**.

Now you need to configure security.

# **Configuring security:**

You must address several issues prior to authenticating users, authorizing access to resources, securing applications, and securing communications.

- 1. Configure the Deployment Manager with your Corporate LDAP server. For information on configuring security for WebSphere Process Server, see [Configuring WebSphere Process Server security for a deployment environment](http://publib.boulder.ibm.com/infocenter/dmndhelp/v6r2mx/topic/com.ibm.websphere.wps.620.doc/doc/isec_sectasksnd.html) [server](http://publib.boulder.ibm.com/infocenter/dmndhelp/v6r2mx/topic/com.ibm.websphere.wps.620.doc/doc/isec_sectasksnd.html) in the WebSphere Process Server information center.
- 2. After configuring the Deployment Manger with your Corporate LDAP server, expand System administration and click **Nodes**.
- 3. Select the **Custom Node** and click **Full Resynchronize**.
- 4. Navigate to System administration and click **Node agents**.
- 5. Stop the Node Agent.

### **Node agents**

Use this page to manage node agents and application servers on the node that a node agent manages. The node agent process serves as an intermediary between the application servers on the node and the deployment manager. The node agent process runs on every node and is specialized to perform nodespecific administration functions, such as server process monitoring, configuration synchronization, file transfer, and request routing.

**H** Preferences

| Restart<br>Restart all Servers on Node<br>Stop |                            |                 |                                                                                             |           |
|------------------------------------------------|----------------------------|-----------------|---------------------------------------------------------------------------------------------|-----------|
| 日半学                                            |                            |                 |                                                                                             |           |
|                                                | Select Name $\diamondsuit$ | Node $\Diamond$ | Version $\Diamond$                                                                          | Status () |
| √                                              | nodeagent                  | wps101Node01    | ND 6.1.0.21<br><b>Process</b><br>Choreographer<br>6.2.0.0<br>WPS 6.2.0.0<br>WS FEP 6.1.0.21 | ⊕         |
| Total 1                                        |                            |                 |                                                                                             |           |

- 6. Navigate to System administration and click **Deployment manager**.
- 7. Stop the Deployment Manager.

## **Deployment manager**

Use this page to stop the deployment manager from running, and to link to other pages which you can use to define additional properties for the deployment manager. The deployment manager provides a single, central point of administrative control for all elements of the WebSphere(R) Application Server distributed cell.

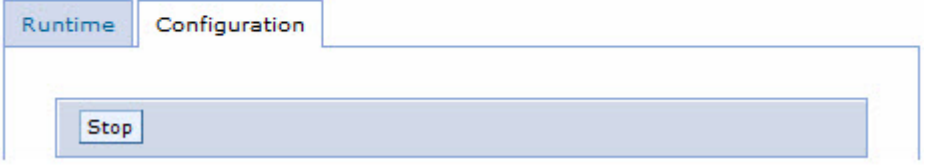

8. Click **OK**.

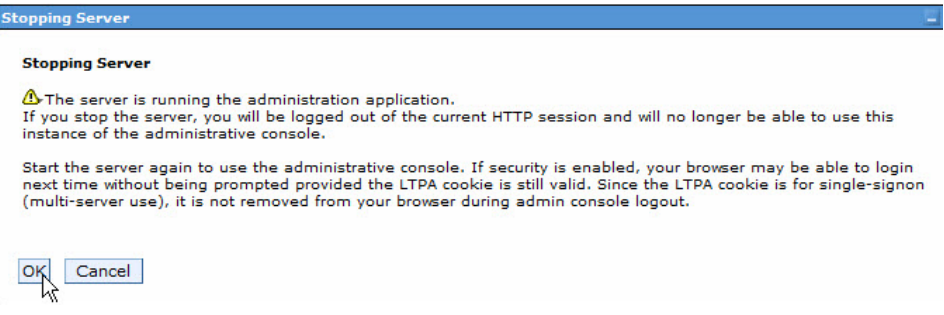

- 9. Start the Deployment Manager for Corporate LDAP to be accessible.
- 10. Start Node Agent.
- 11. Create groups in your corporate repository.
	- ITAdminstrator
	- BusinessLeader
	- BusinessUser
- ProcessOwner
- 12. Login to the administrative console: http://<hostname:9060/ibm/console
- 13. Expand **Users and Groups**.
- 14. Click **Manage Groups**.

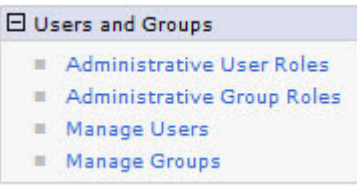

15. Create the following groups as shown below:

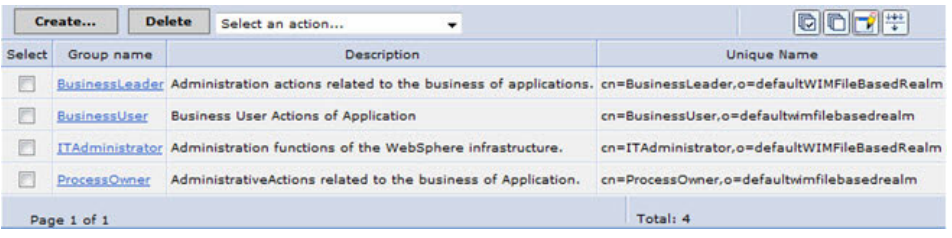

- 16. Click **Manage Users**.
- 17. Create the following users (During user creation map click Group Membership and map the user to the appropriate group).

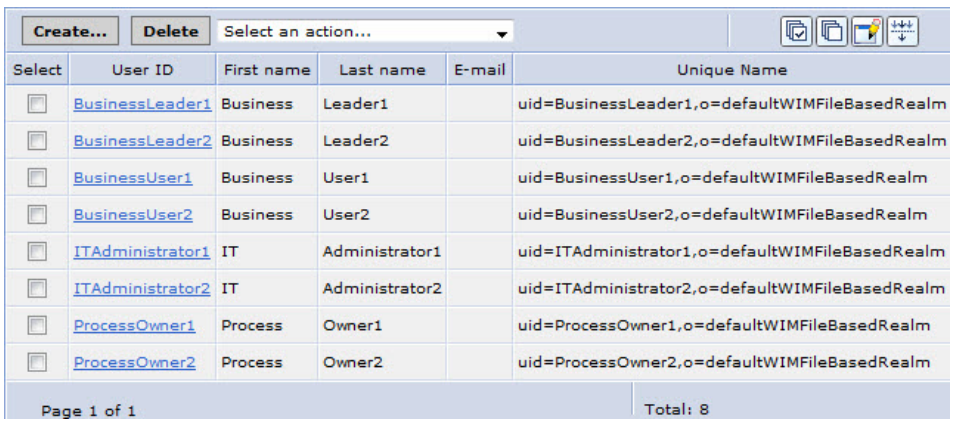

18. Expand **Users and Groups** and click **Administrative Group Roles**.

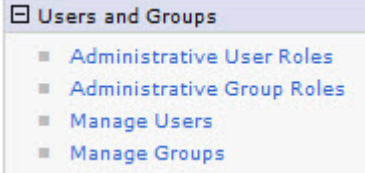

19. From the Administrative Group Roles, click **Add**.

#### **Administrative Group Roles**

Use this page to add, update or to remove a through the administrative console or througl

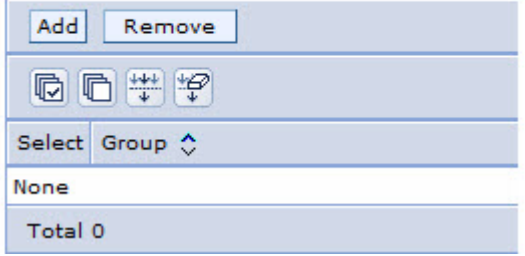

20. Enter group name ITAdministrator, and select all options in **Role(s)** and click **OK**.

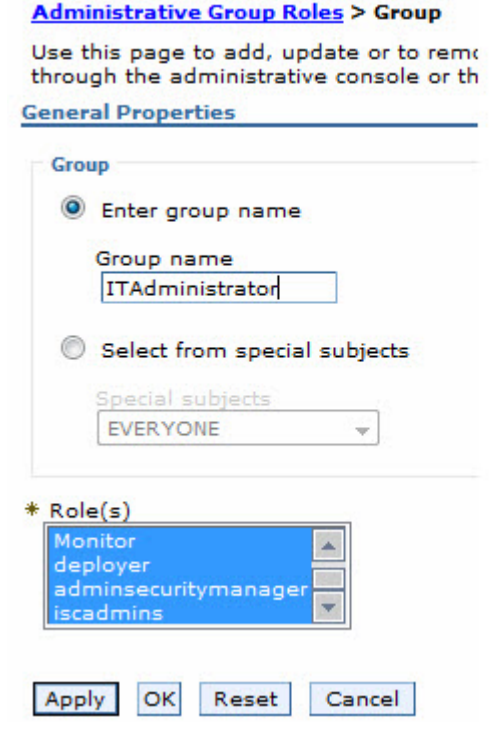

21. Click **Save** and **OK**.

Now you can install WebSphere Process Server and create a profile on system 2.

# **Installing WebSphere Process Server and creating a profile for system 2**

A clustered WebSphere Dynamic Process Edition requires that you install and configure WebSphere Process Server in a clustered environment.

Ensure the system clocks are within 5 minutes of system 1 on system 2 and system 3 before proceeding with the installation.

Federation of the Custom profile on system 2 will fail if the system 2 system clock is not within 5 minutes of the system clock of system 1 where the deployment manager resides.

You should have installed WebSphere Process Server on system 1.

This task describes how to install WebSphere Process Server on System 2 and create the profile.

The screen captures are included to make it easier to follow the step instructions.

The step instructions are included to provide the specific task you need to perform and any information needed to perform the task (such as directory locations, parameters to enter, etc.)

- 1. From the WebSphere Process Server driver directory, run launchpad.exe.
- 2. From the WebSphere Process Server Launch pad page, select **IBM WebSphere Process Server installation**.

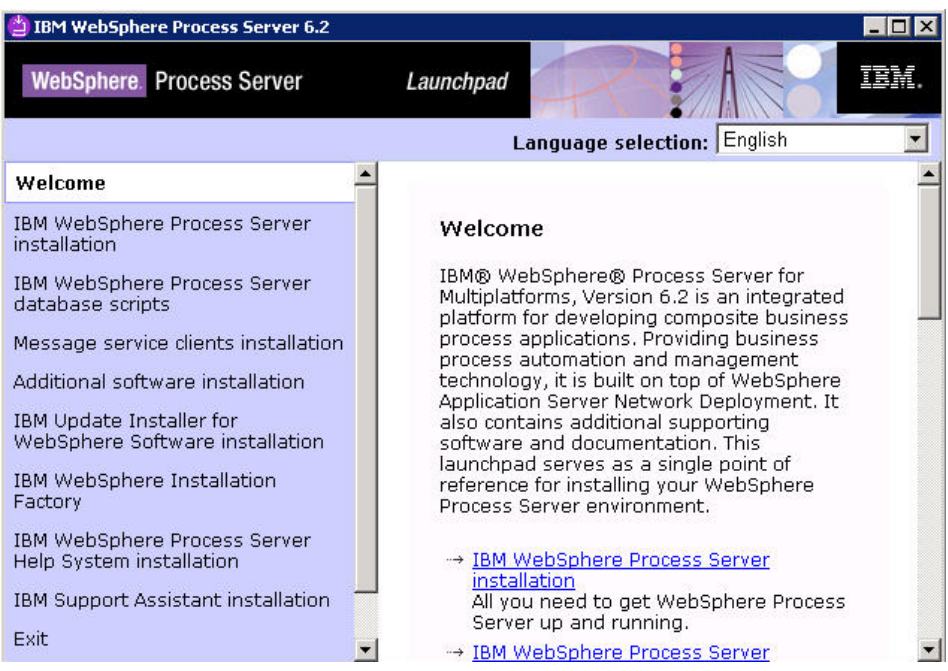

3. Select **Launch the Installation wizard for WebSphere Process Server for Multiplatforms**.

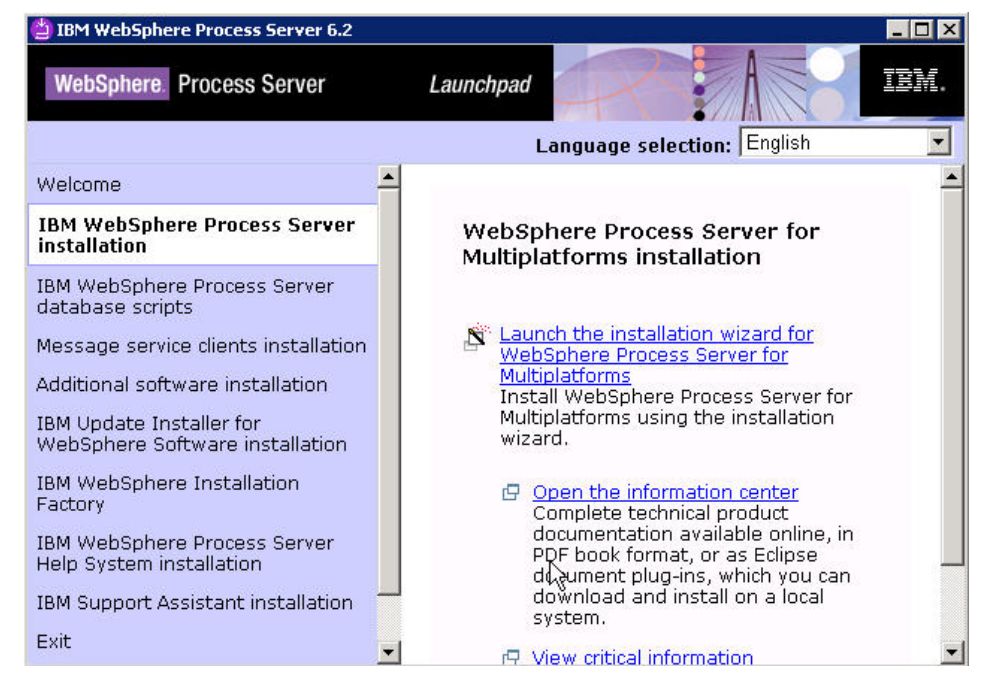

4. From the Welcome to the WebSphere Process Server Installation wizard page page, click **Next**.

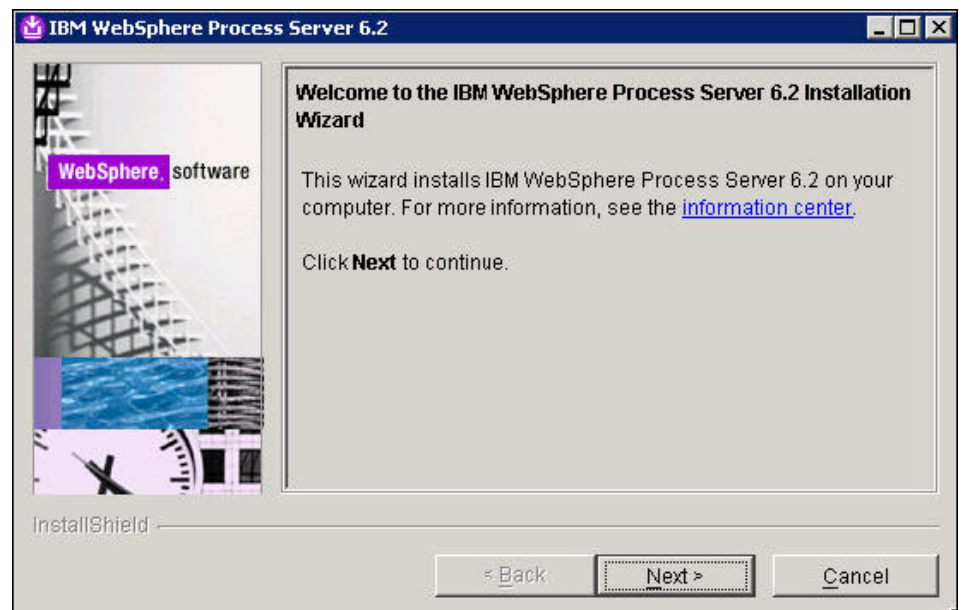

5. From the Software license agreement page, accept the terms and click **Next**.

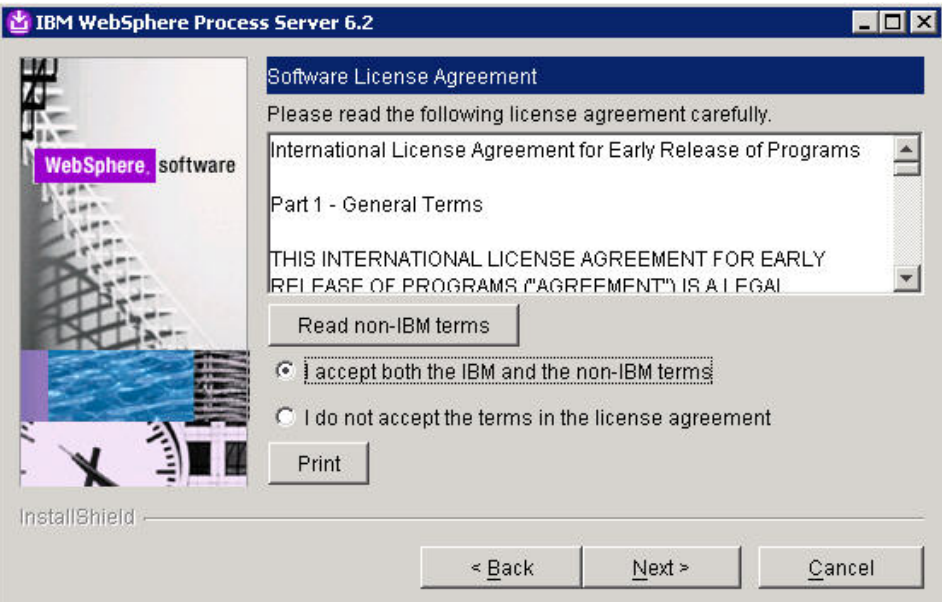

6. From the System Prerequisites check page, click **Next**.

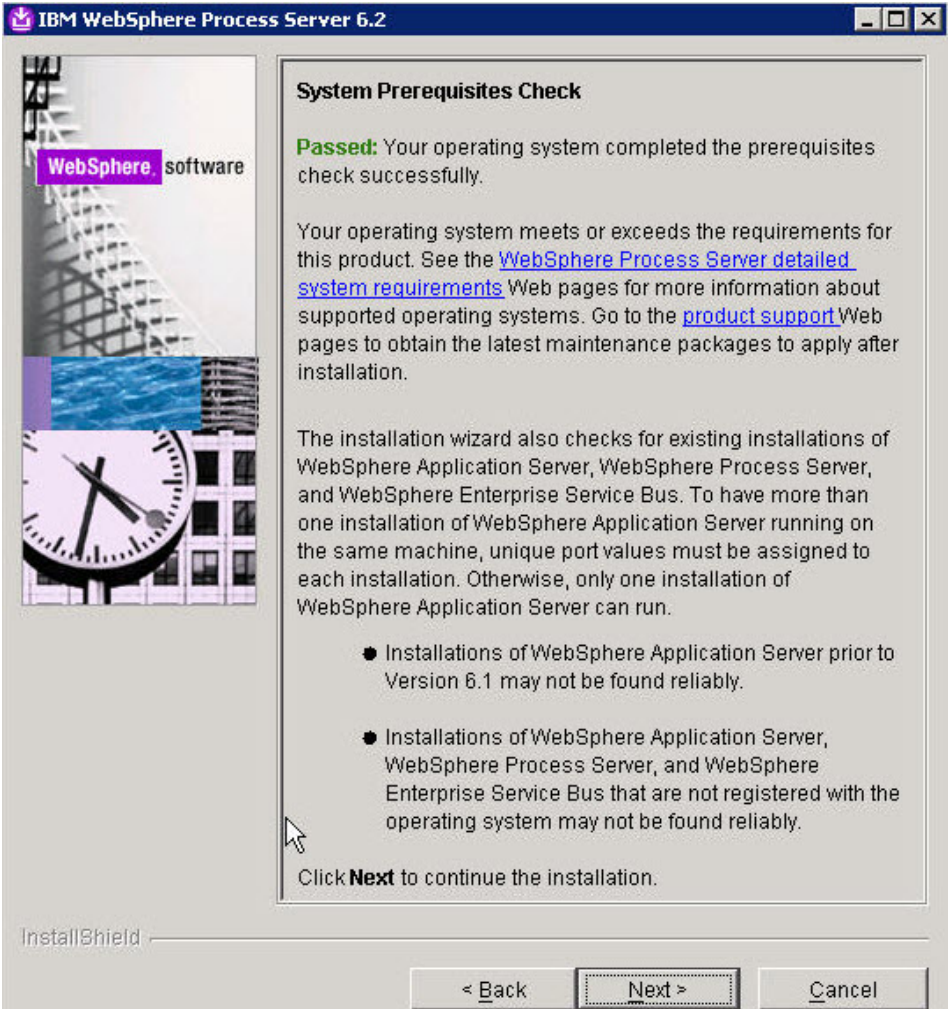

7. From the WebSphere Process Server Installation Type Selection page, select **Typical installation** and click **Next**.

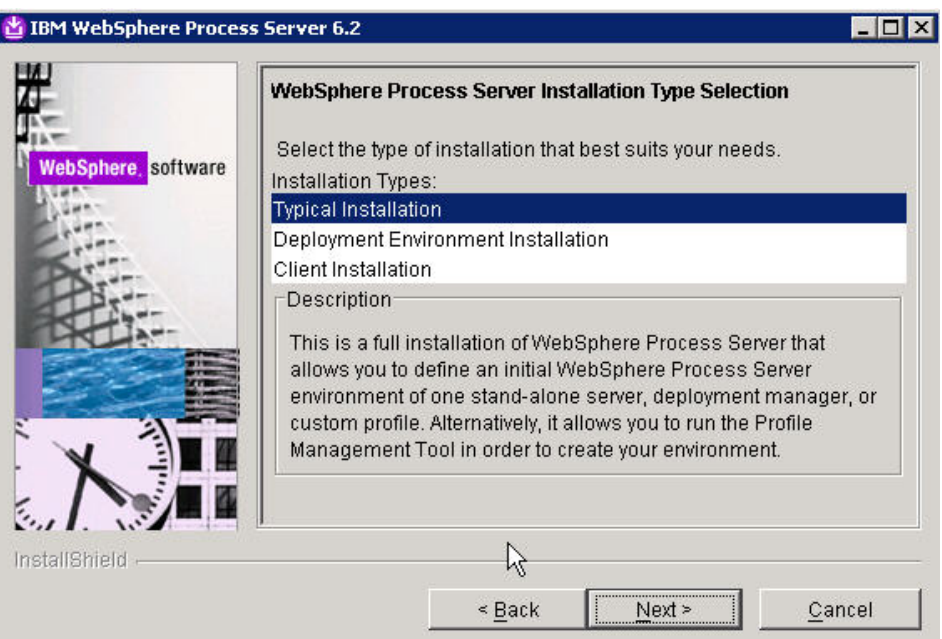

8. From the Features Selection page, click **Next**.

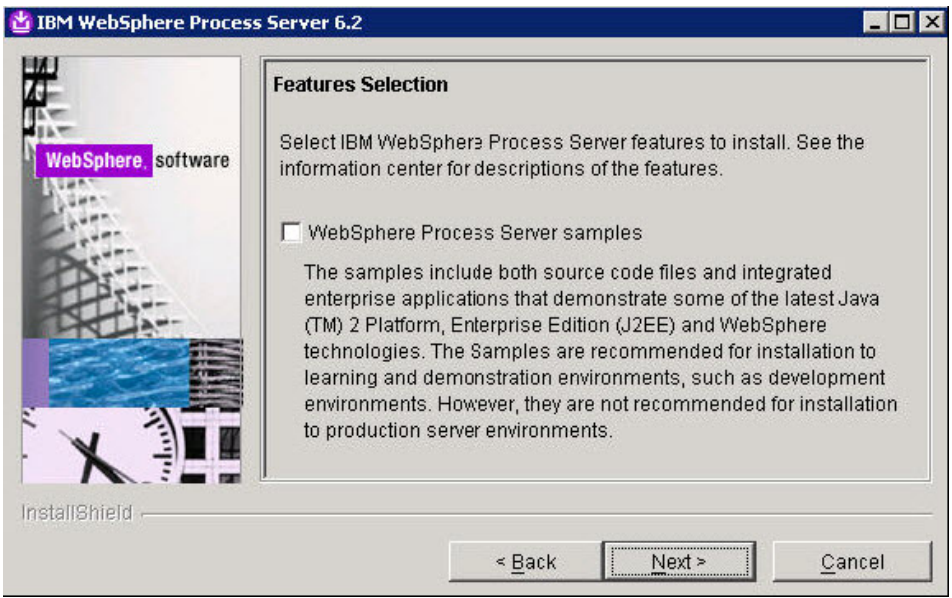

9. From the WebSphere Process Server product location directory page, accept the default directory into which WebSphere Process Server will be installed, or browse to a directory of your choice and then click **Next**.

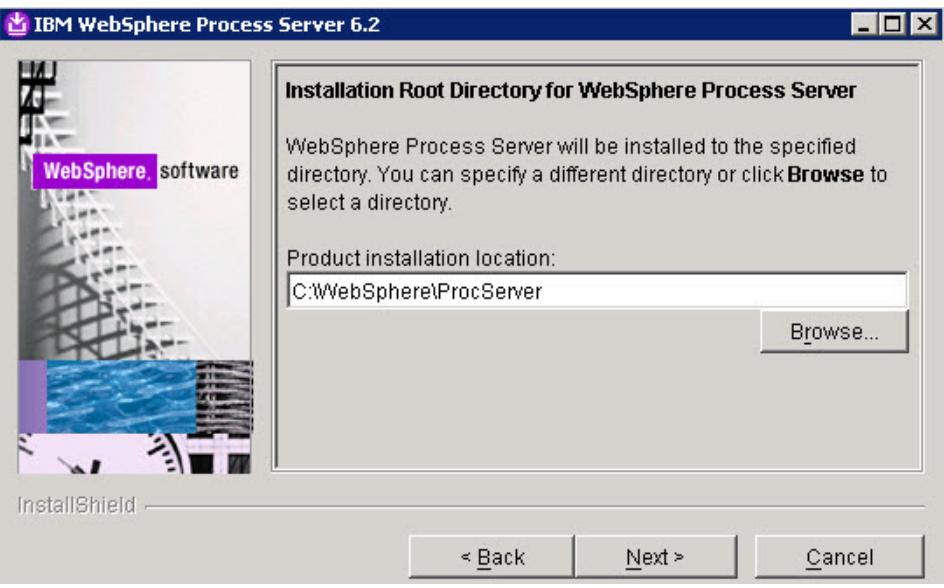

10. From the WebSphere Process Server Environments page, select **None** and click **Next**.

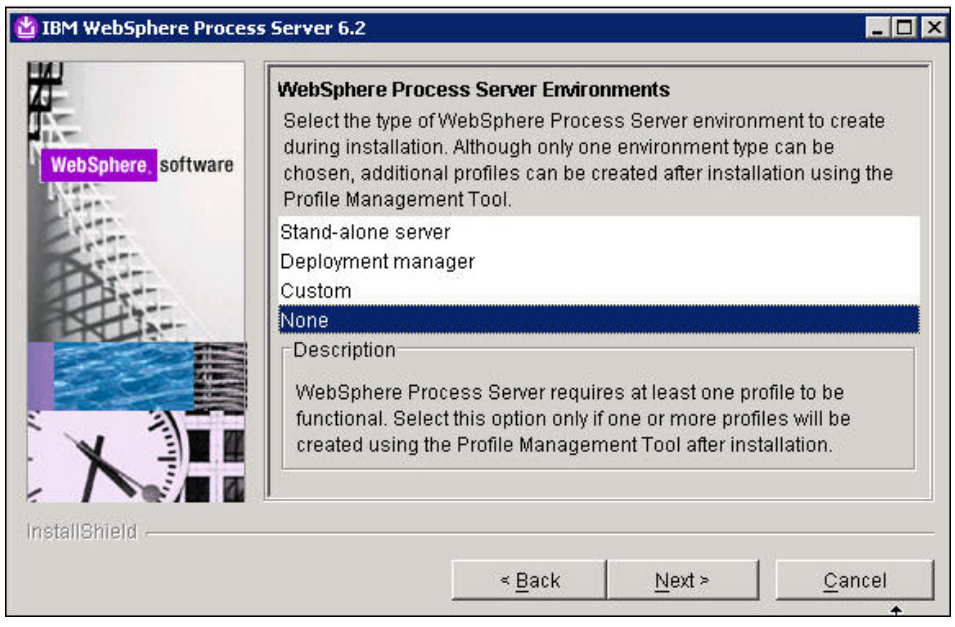

11. From Warning dialog, select **Yes**.

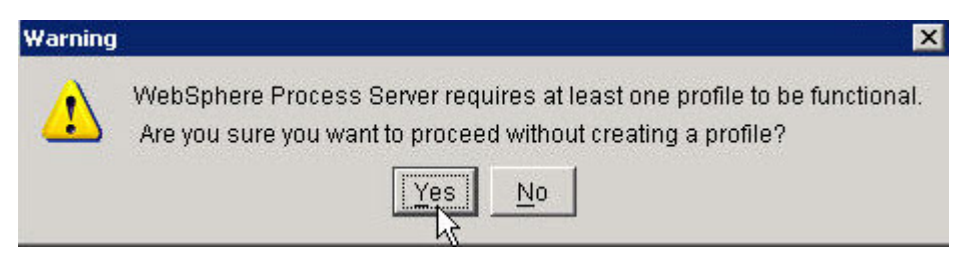

12. From the Installation Summary page review the information on what products will be installed and click **Next**.

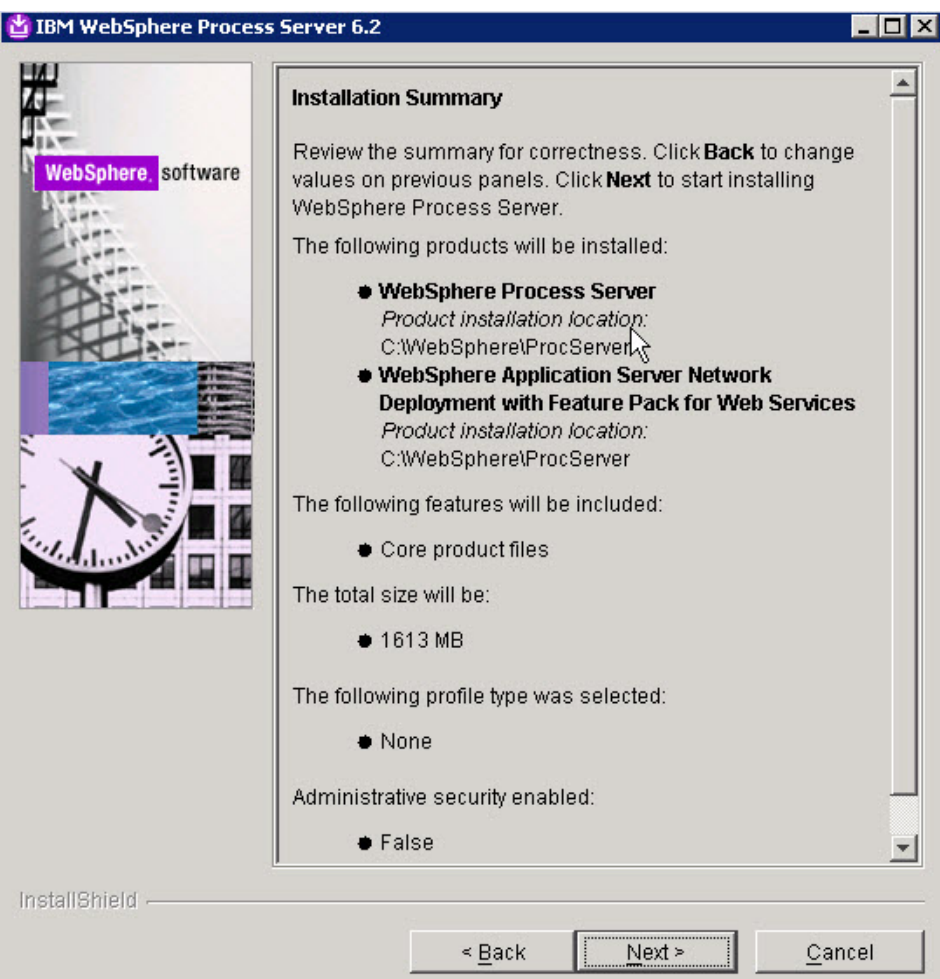

13. From the Installation Results page, make sure the option for **Creating a new WebSphere Process Server profile using the Profile Management Tool** is checked and click **Finish**.

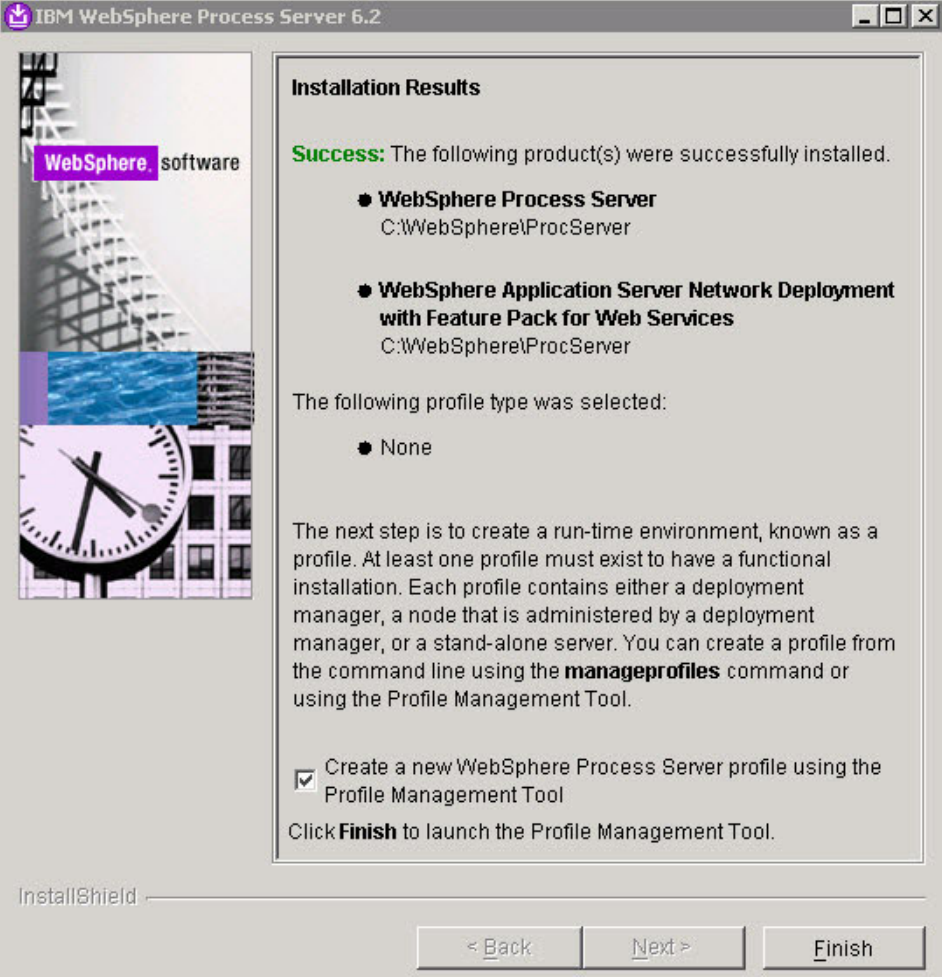

14. From the Profile Management Welcome page, read the information on Profiles and select **Next**.

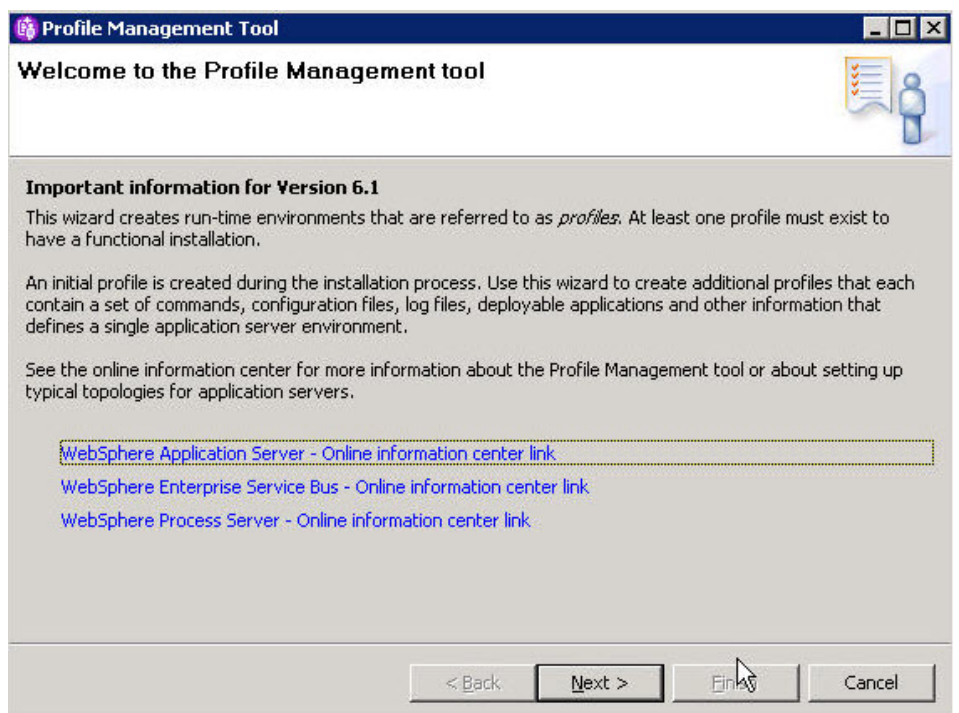

15. From the Environment Selection page, select **WebSphere Process Server** as your environment and click **Next**.

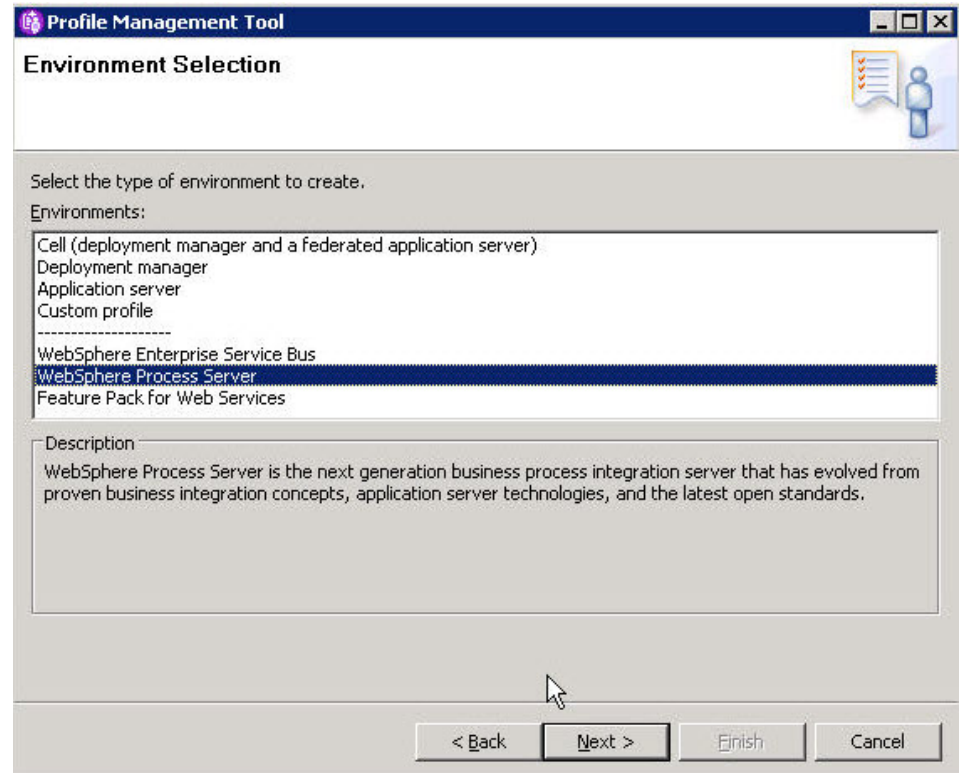

16. From the Profile Type Selection page, select **Deployment manager profile** and click **Next**.

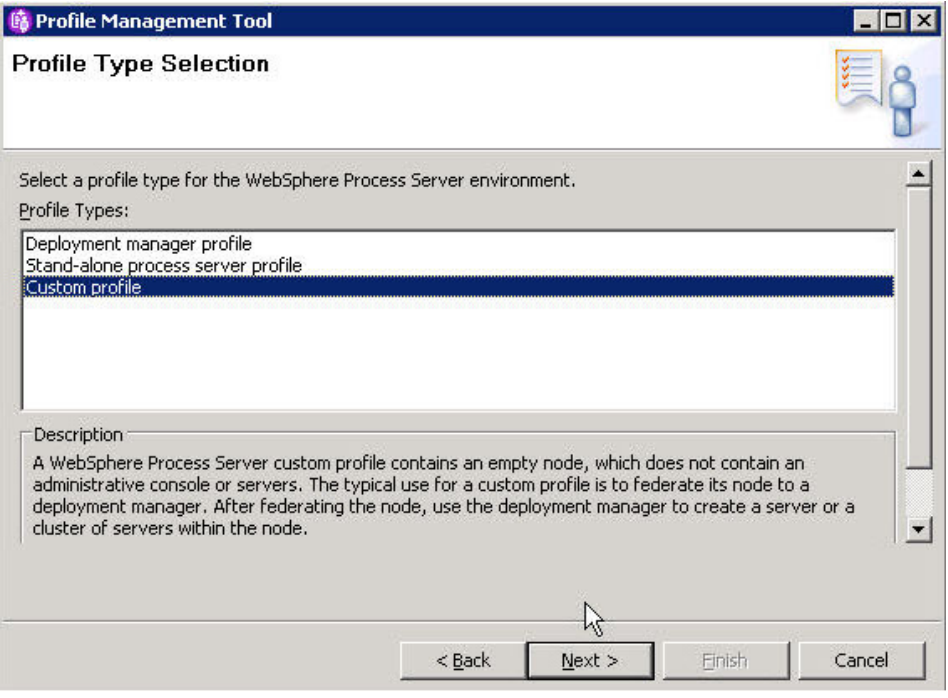

17. From the Profile Creation Options page, select the option for **Advanced profile creation** and click **Next**.

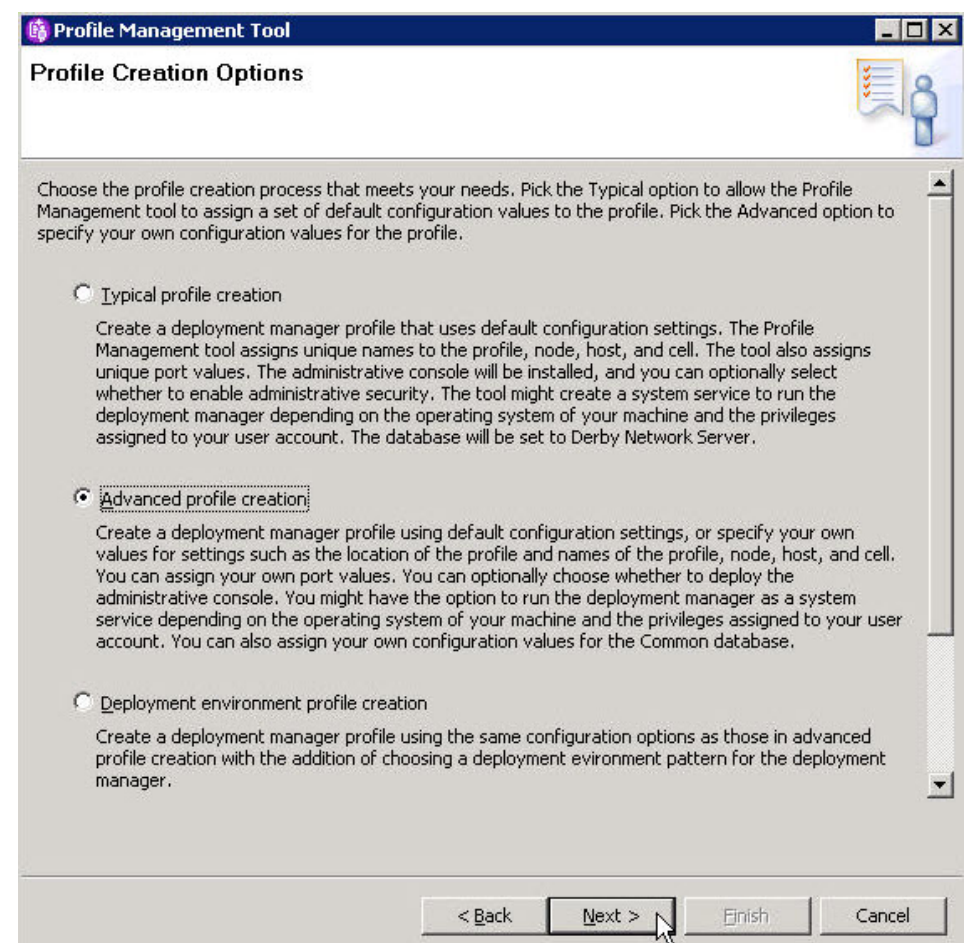

18. From the Profile Name and Location page, enter a name in the Profile name field, choose the directory into which you will install the profile and click **Next**.

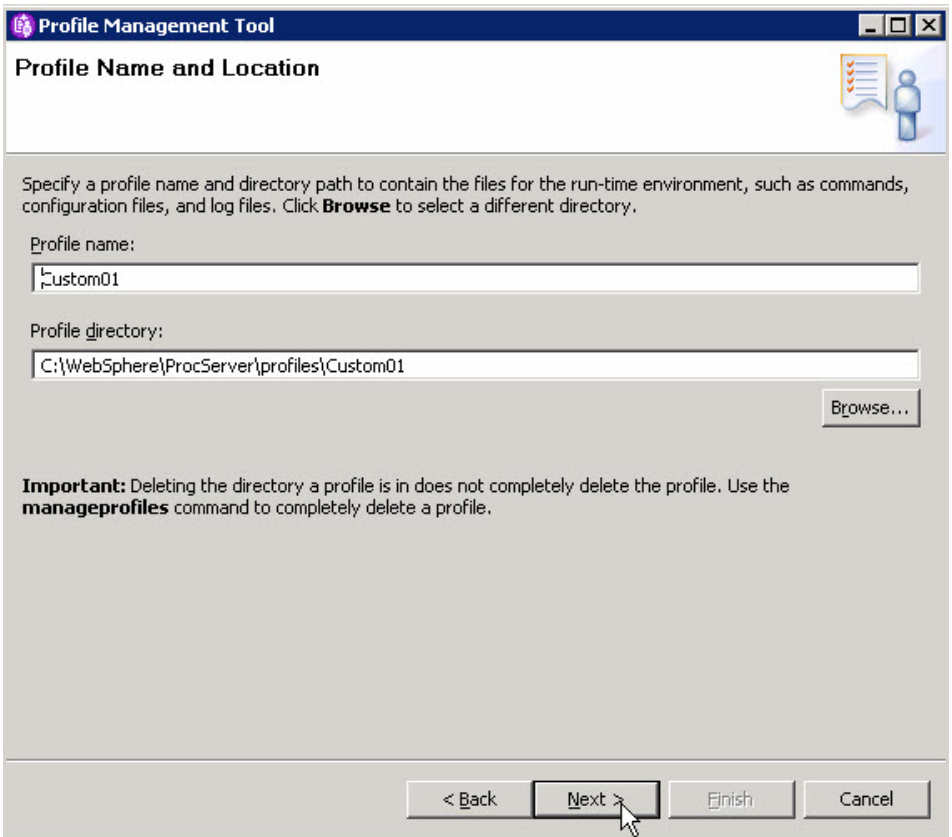

19. From the Node and Host Names page, click **Next**.

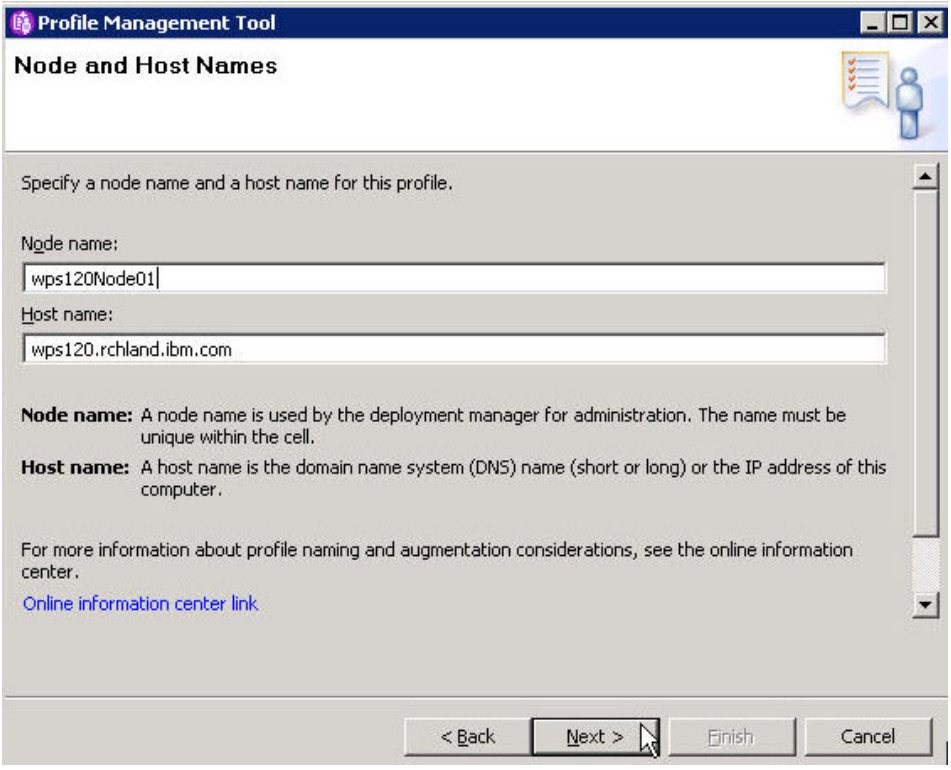

20. From the Federation page, enter host name, User name, Password and click **Next**.

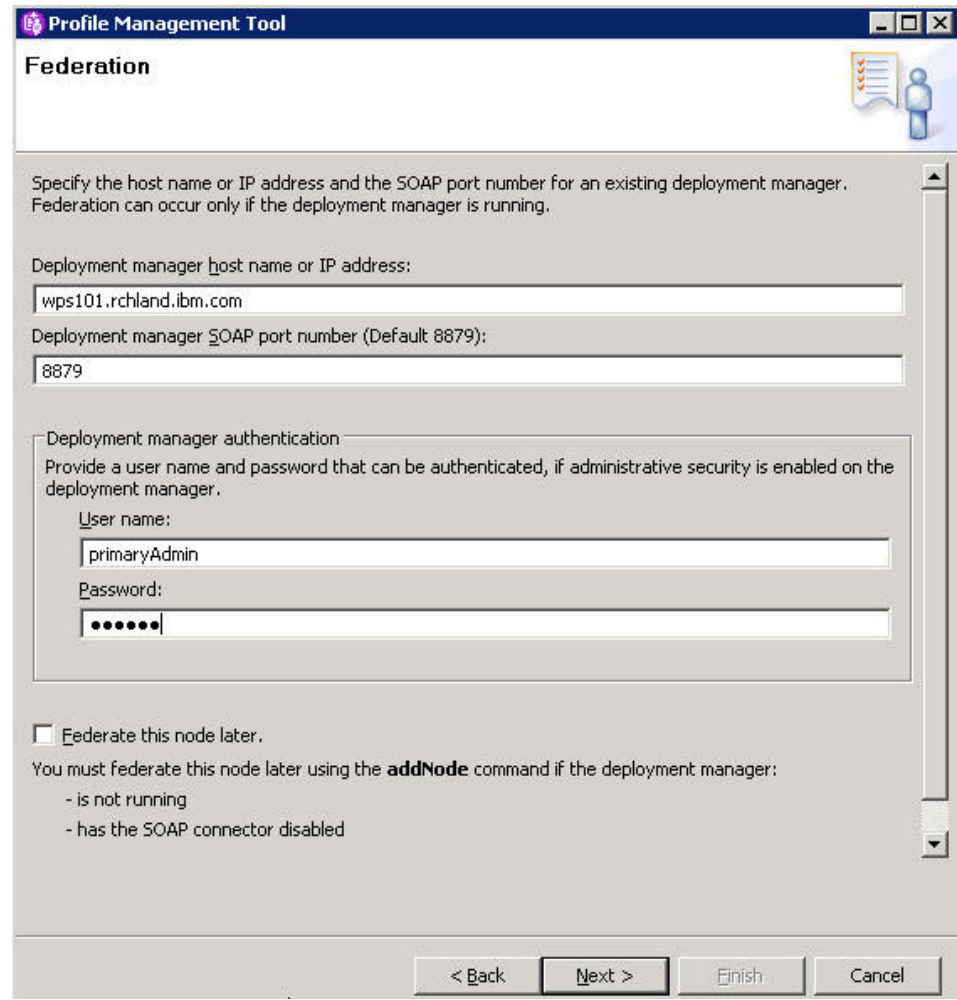

21. From the Port Values Assignment page, click **Next**.

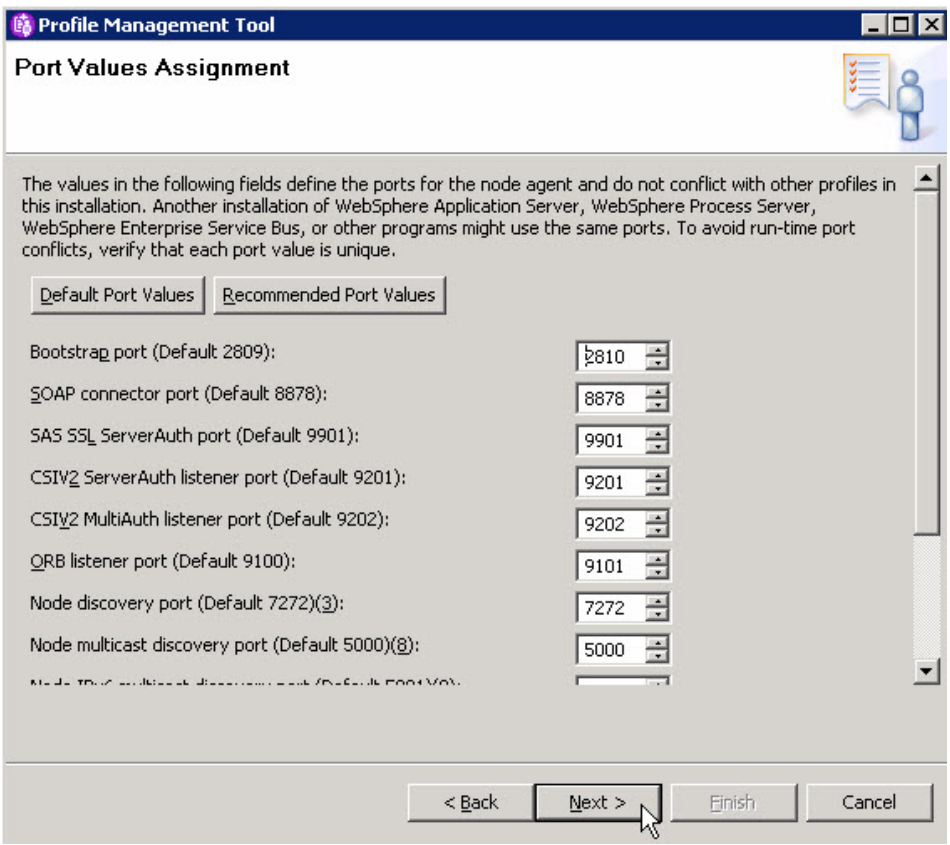

22. From the Database Configuration page, click **Next**.

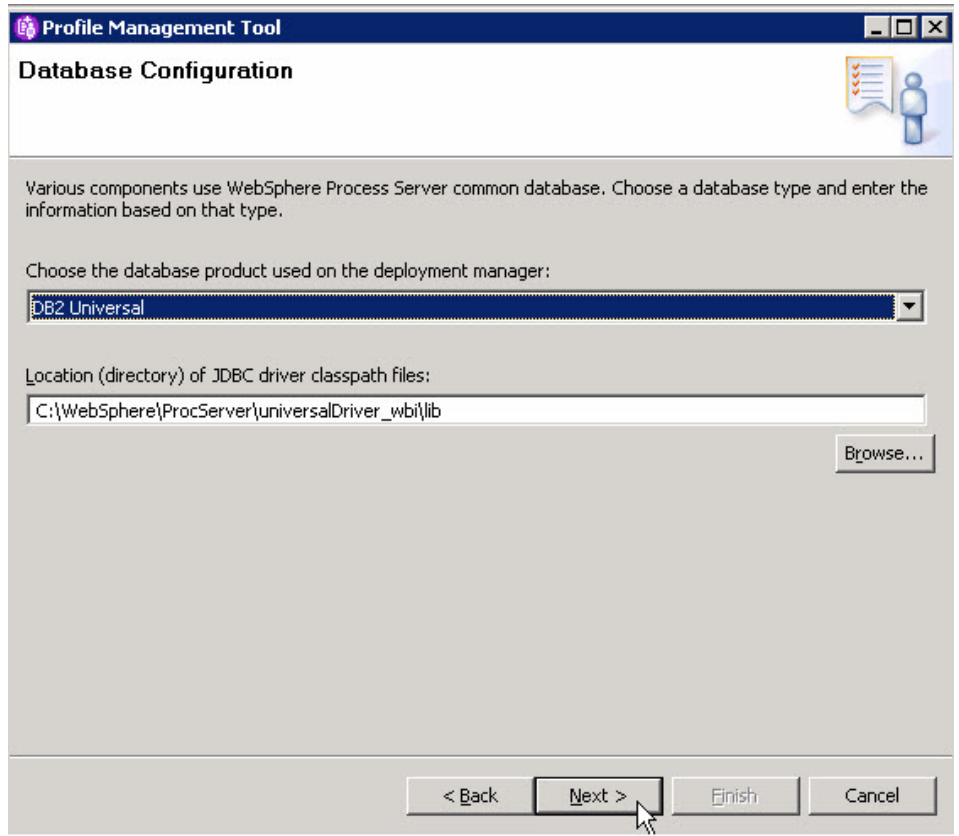

23. From the Profile Creation Summary page, read the information and click **Create**.

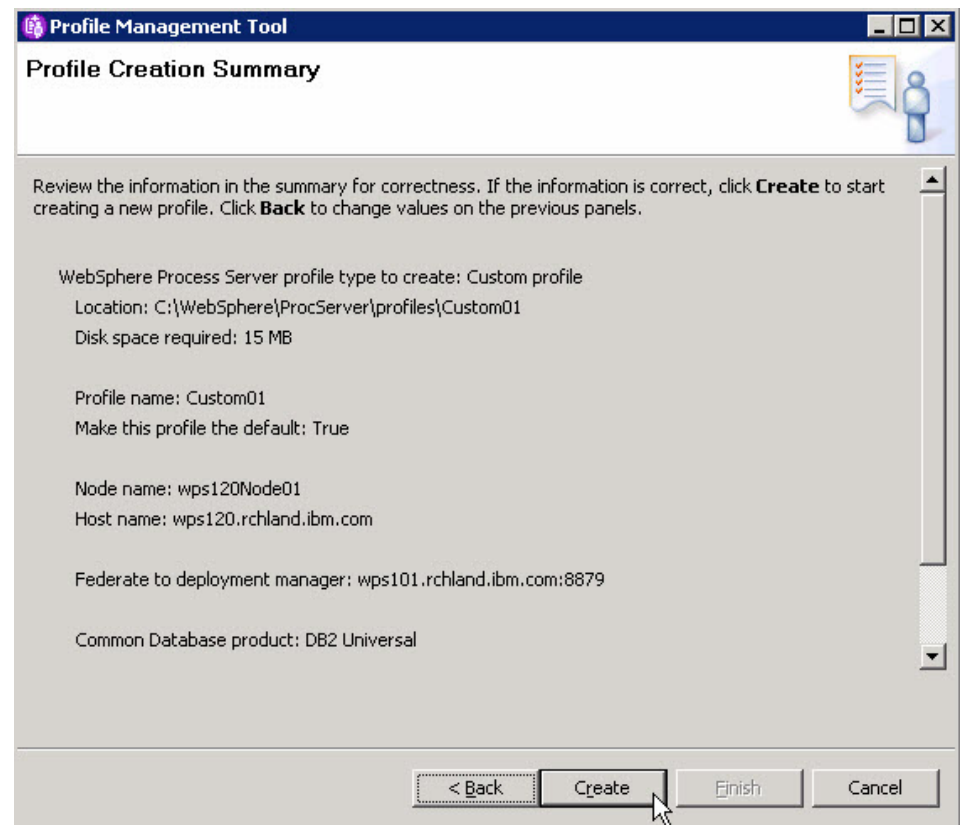

24. From the Profile Creation Complete page, uncheck **Launch First steps** and click **Finish**.

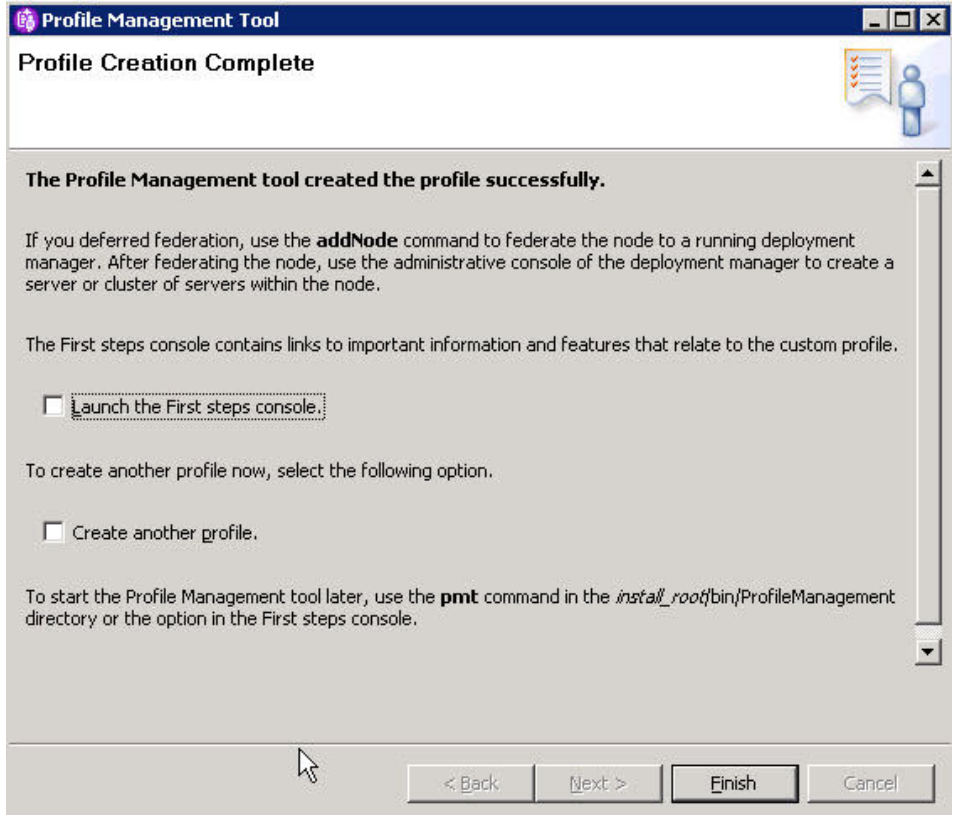

Now you can install WebSphere Process Server and create a profile on system 3.

# **Installing WebSphere Process Server and creating a profile for system 3**

A clustered WebSphere Dynamic Process Edition requires that you install and configure WebSphere Process Server in a clustered environment.

Ensure the system clocks are within 5 minutes of node 1 on node 2 and node 3 before proceeding with the installation.

Federation of the Custom profile on node 2 will fail if the node 2 system clock is not within 5 minutes of the system clock of node 1 where the deployment manager resides.

The screen captures are included to make it easier to follow the step instructions.

The step instructions are included to provide the specific task you need to perform and any information needed to perform the task (such as directory locations, parameters to enter, etc.)

Hints and tips are included to assist with difficult steps.

- 1. From the WebSphere Process Server driver directory, run launchpad.exe.
- 2. From the WebSphere Process Server Launch pad page, select **IBM WebSphere Process Server installation**.

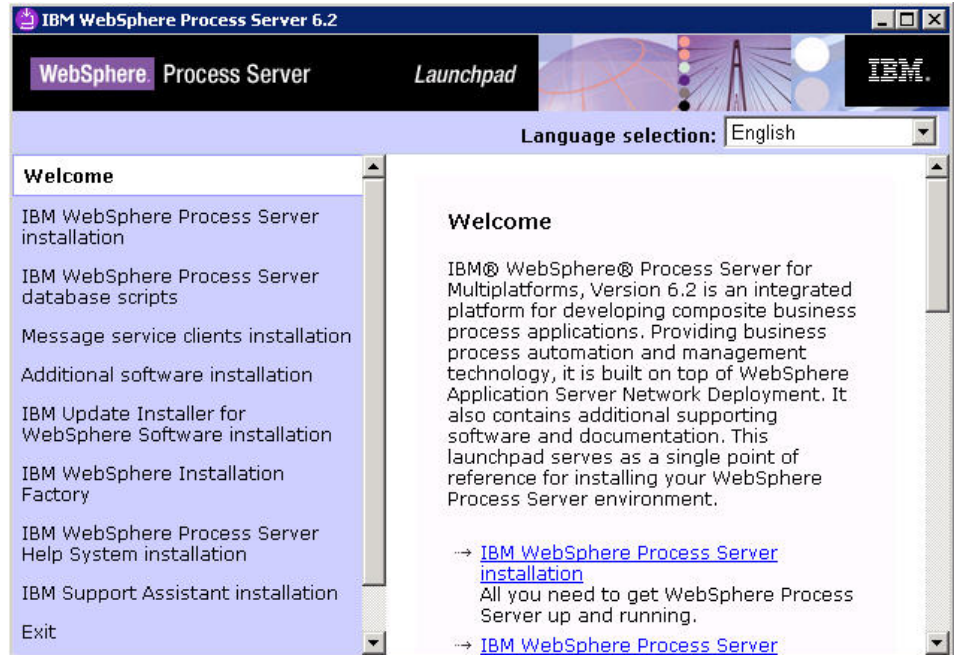

3. Select **Launch the Installation wizard for WebSphere Process Server for Multiplatforms**.

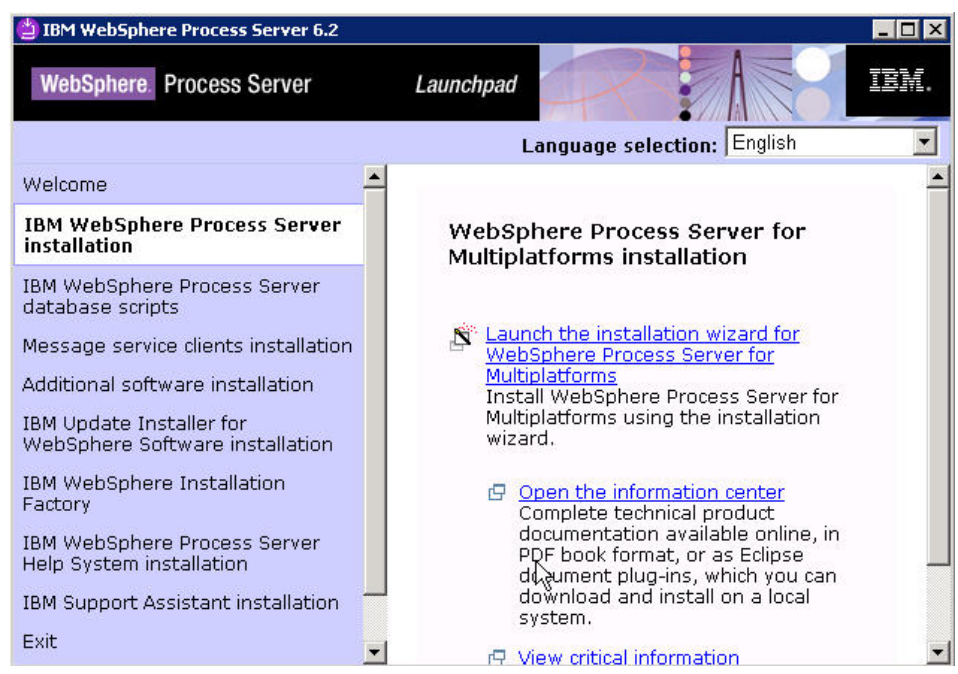

4. From the Welcome to the WebSphere Process Server Installation wizard page page, click **Next**.

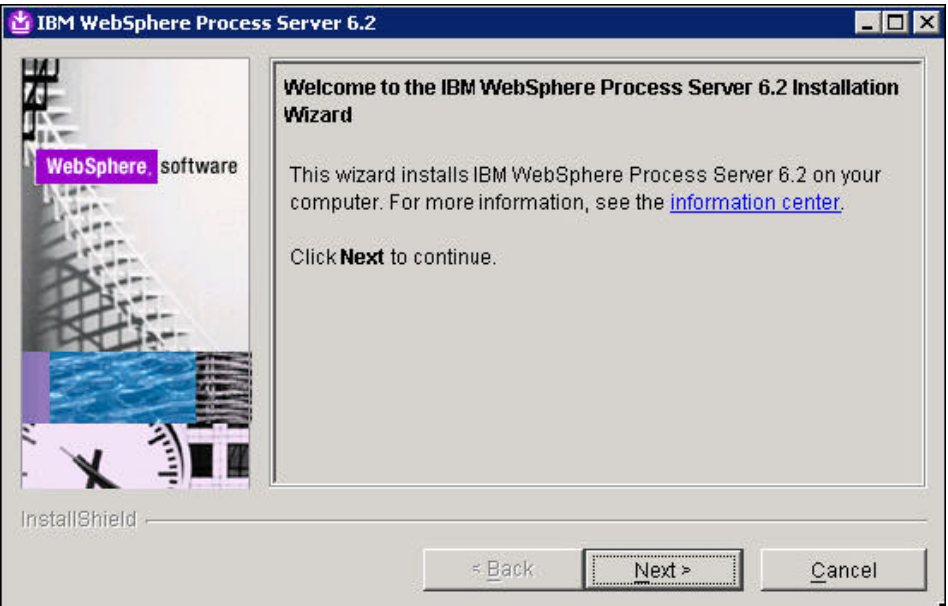

5. From the Software license agreement page, accept the terms and click **Next**.

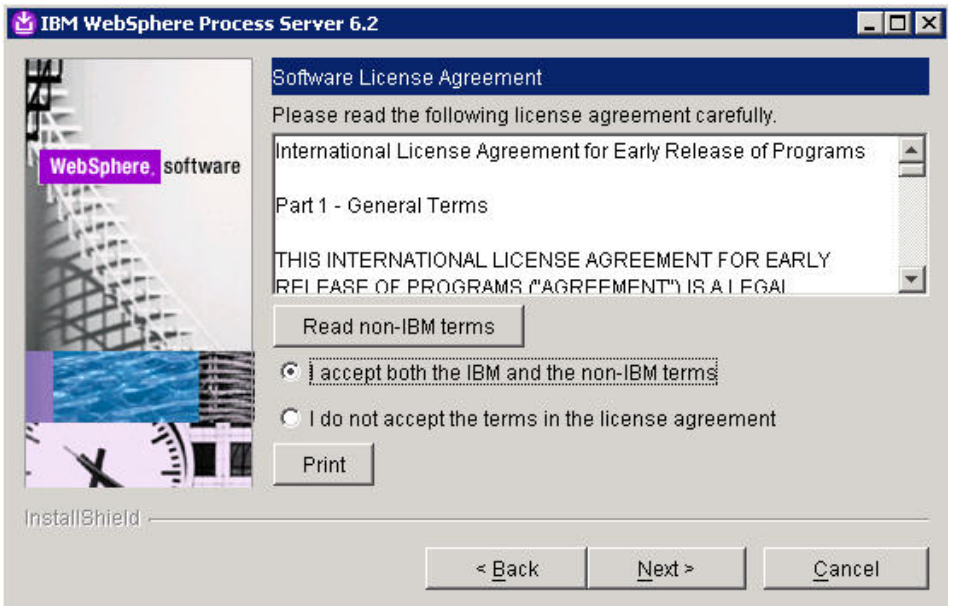

6. From the System Prerequisites check page, click **Next**.

# 也 IBM WebSphere Process Server 6.2

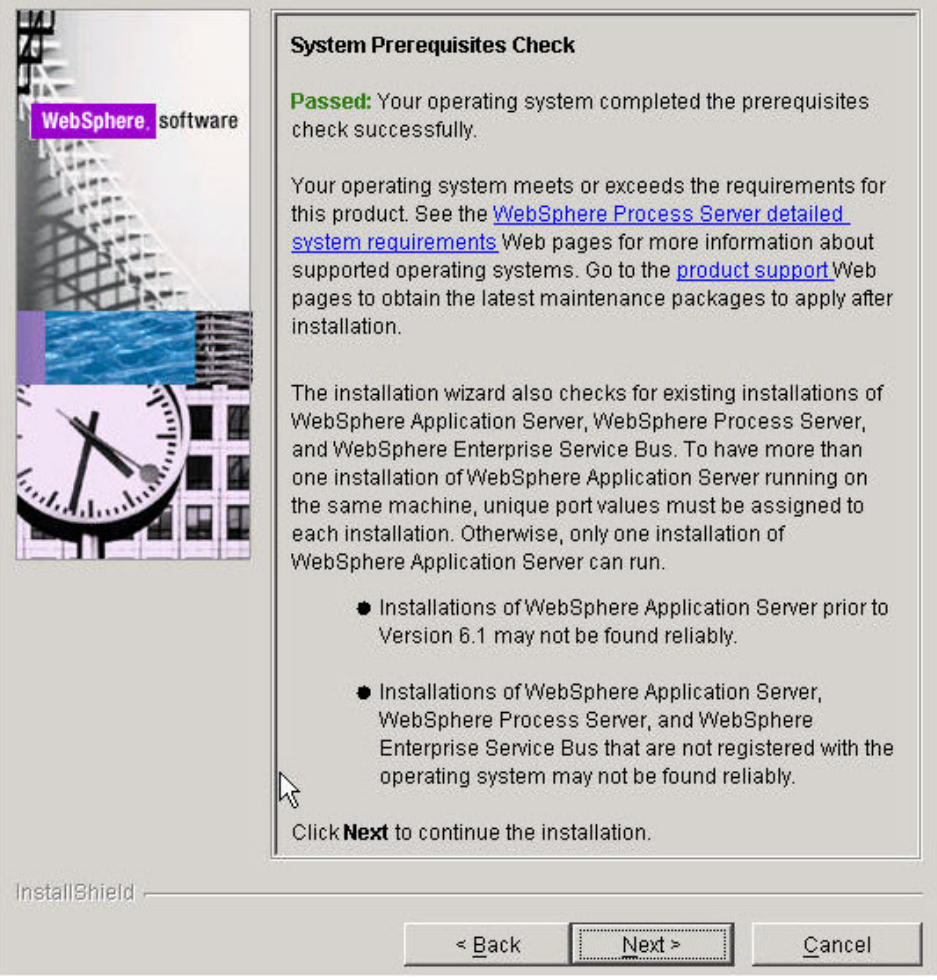

7. From the WebSphere Process Server Installation Type Selection page, select **Typical installation** and click **Next**.

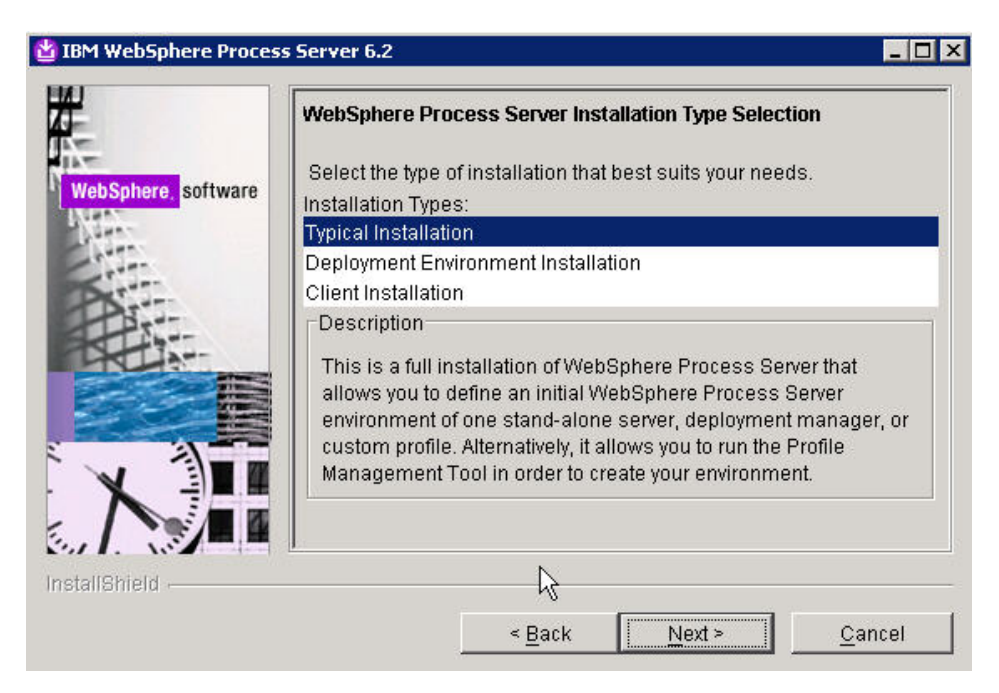

8. From the Features Selection page, click **Next**.

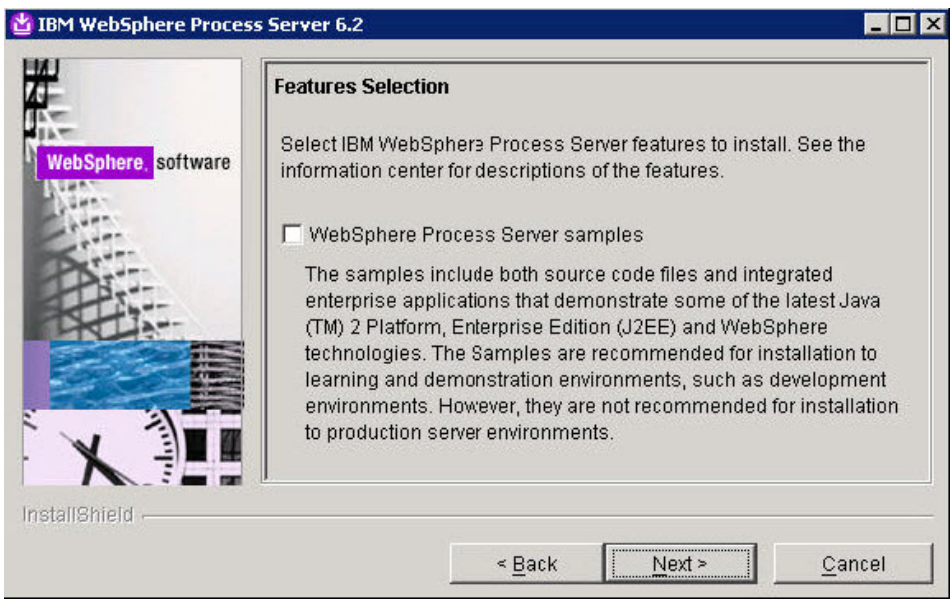

9. From the WebSphere Process Server product location directory page, accept the default directory into which WebSphere Process Server will be installed, or browse to a directory of your choice and then click **Next**.

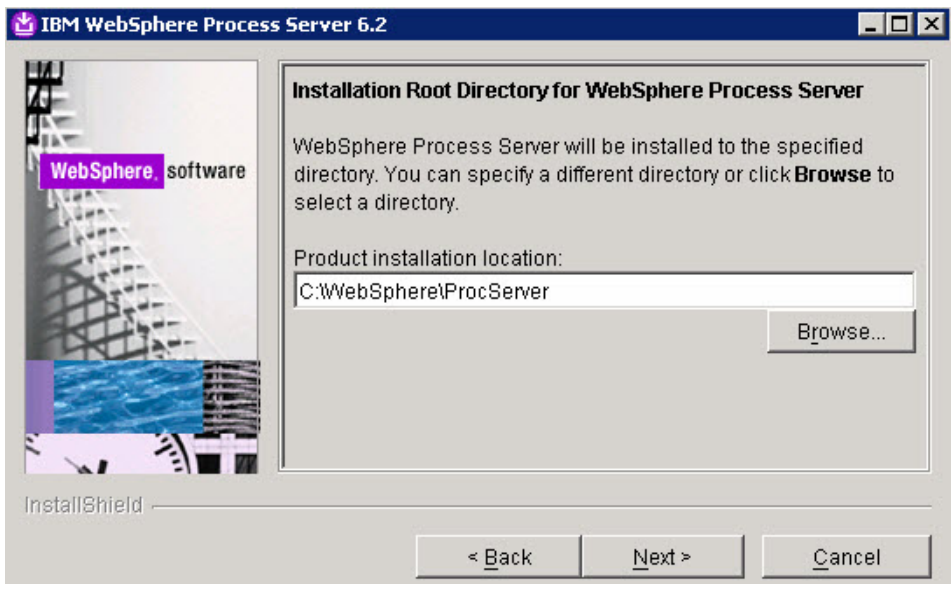

10. From the WebSphere Process Server Environments page, select **None** and click **Next**.

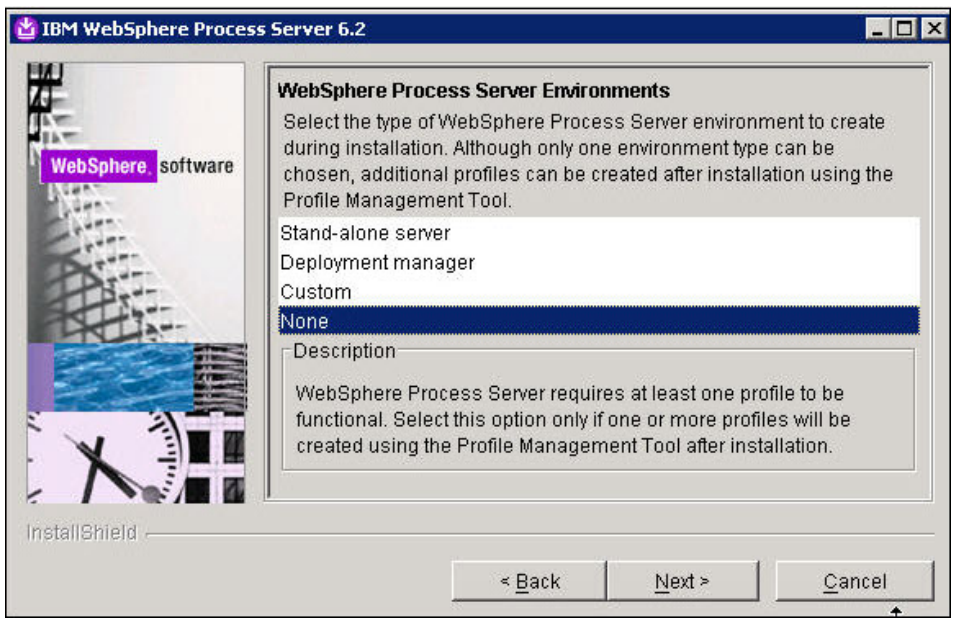

11. From Warning dialog, select **Yes**.

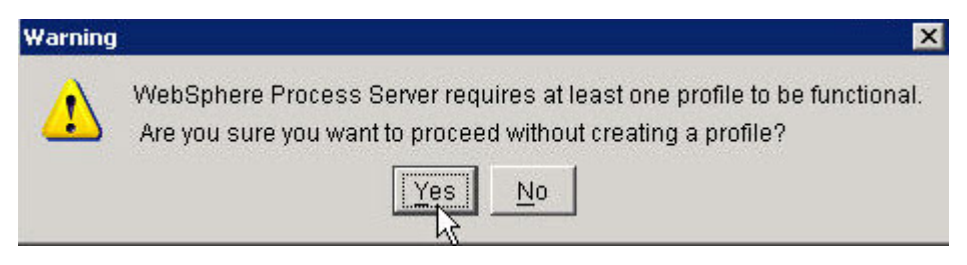

12. From the Installation Summary page review the information on what products will be installed and click **Next**.

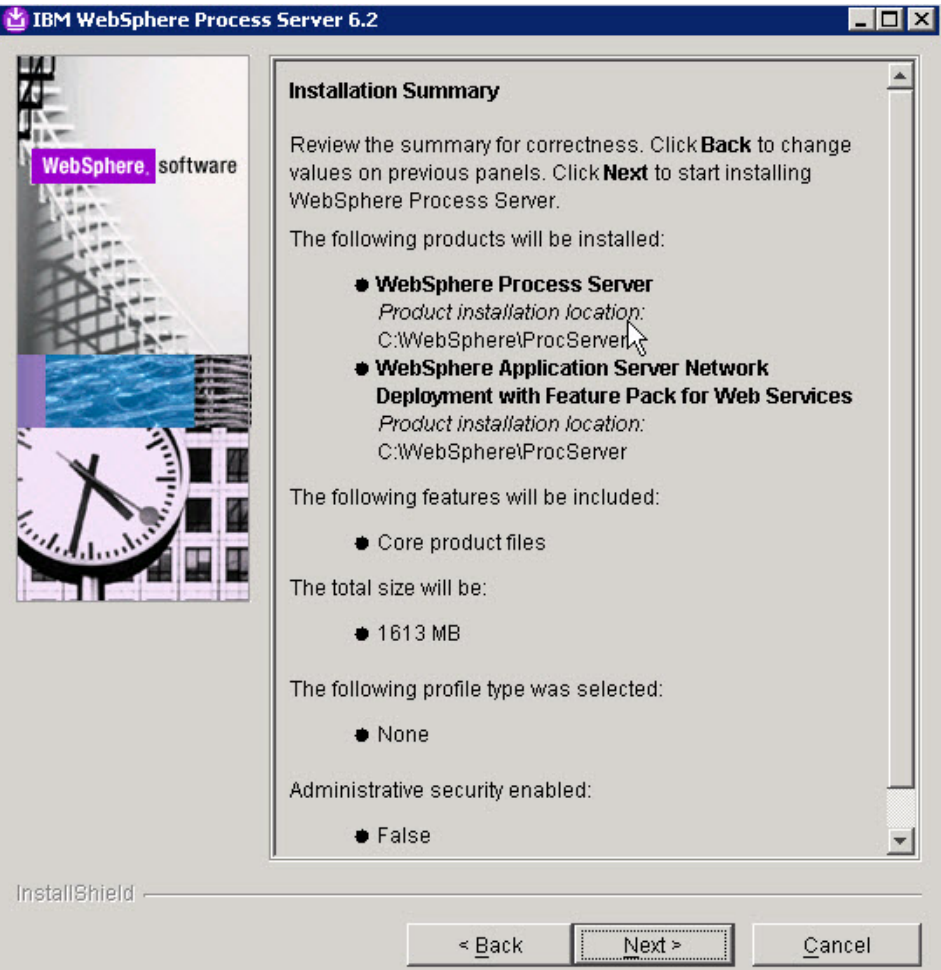

13. From the Installation Results page, make sure the option for **Creating a new WebSphere Process Server profile using the Profile Management Tool** is checked and click **Finish**.

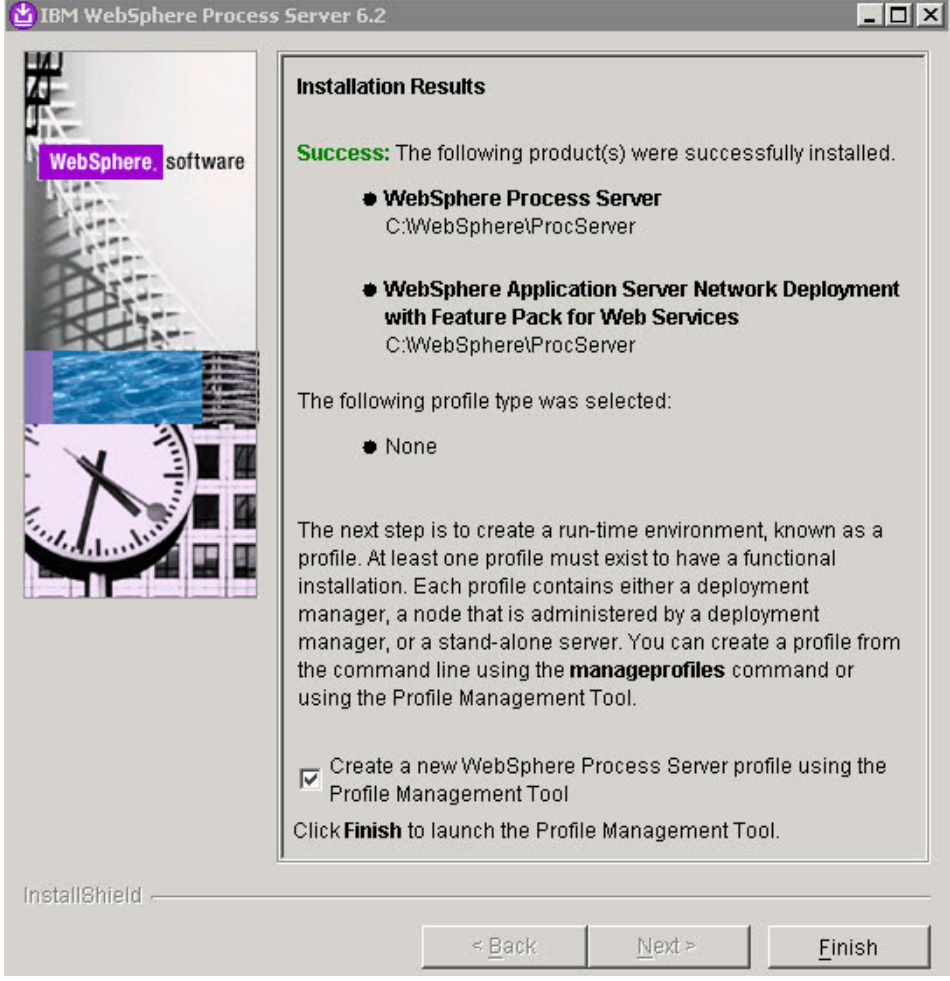

14. From the Profile Management Welcome page, read the information on Profiles and select **Next**.

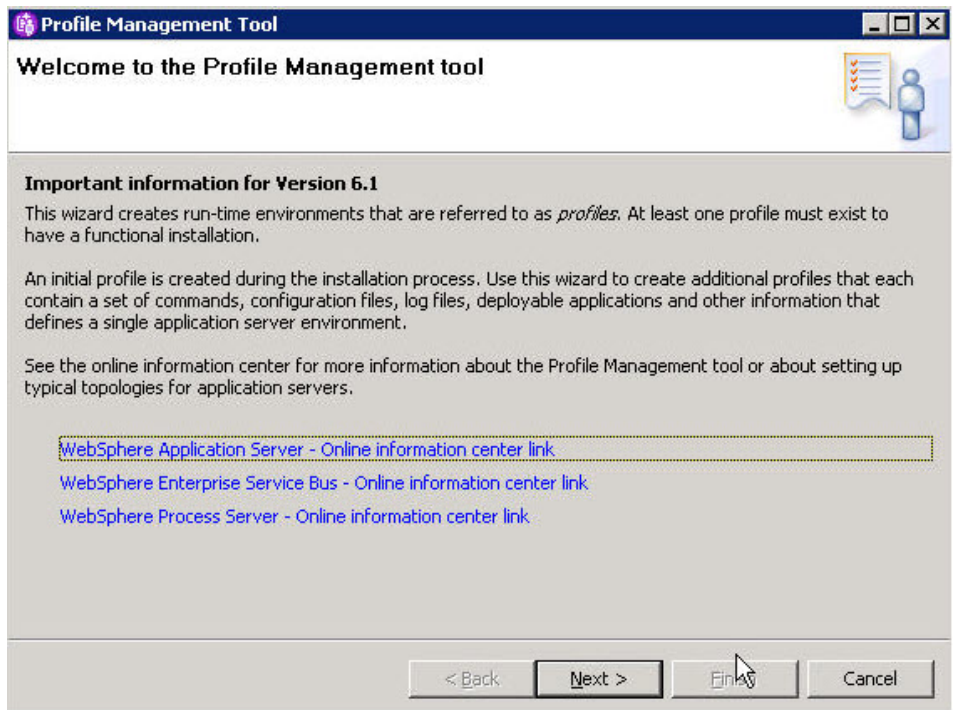

15. From the Environment Selection page, select **WebSphere Process Server** as your environment and click **Next**.

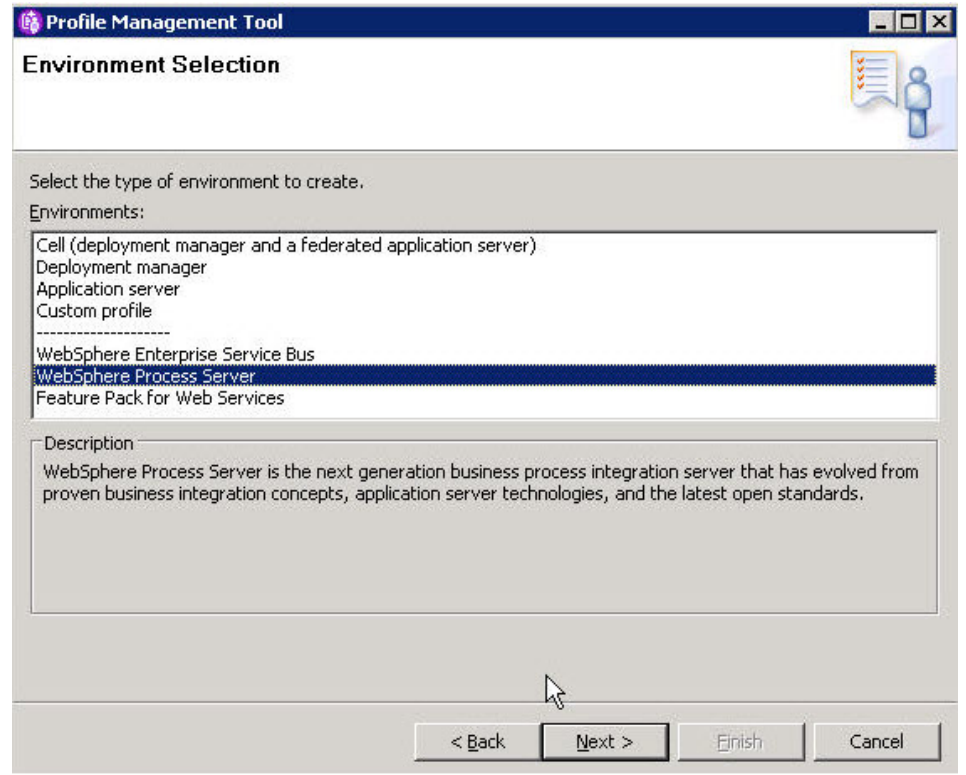

16. From the Profile Type Selection page, select **Deployment manager profile** and click **Next**.
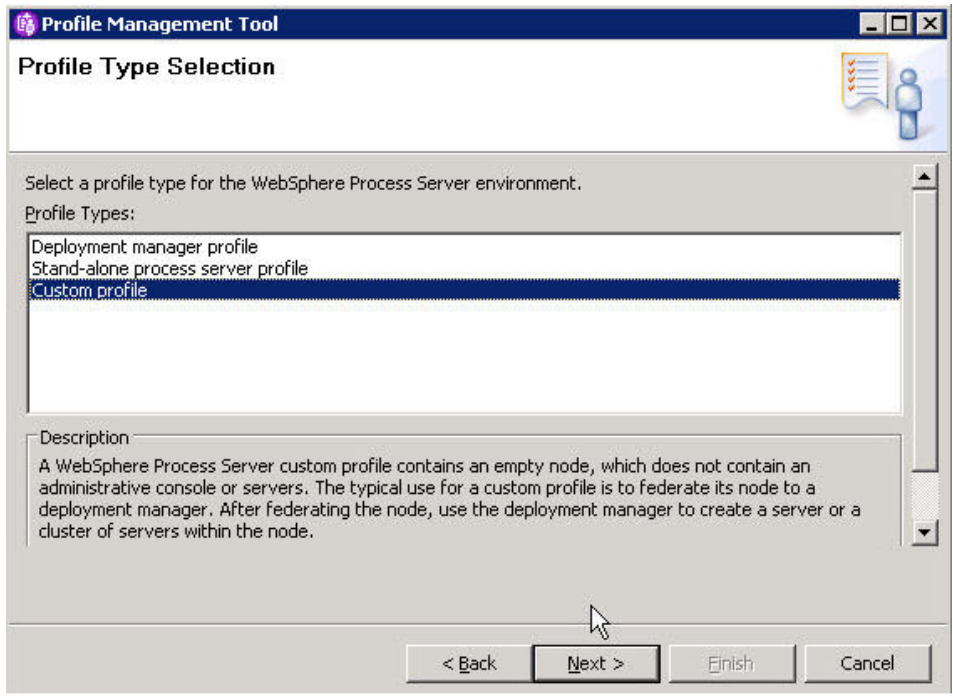

17. From the Profile Creation Options page, select the option for **Advanced profile creation** and click **Next**.

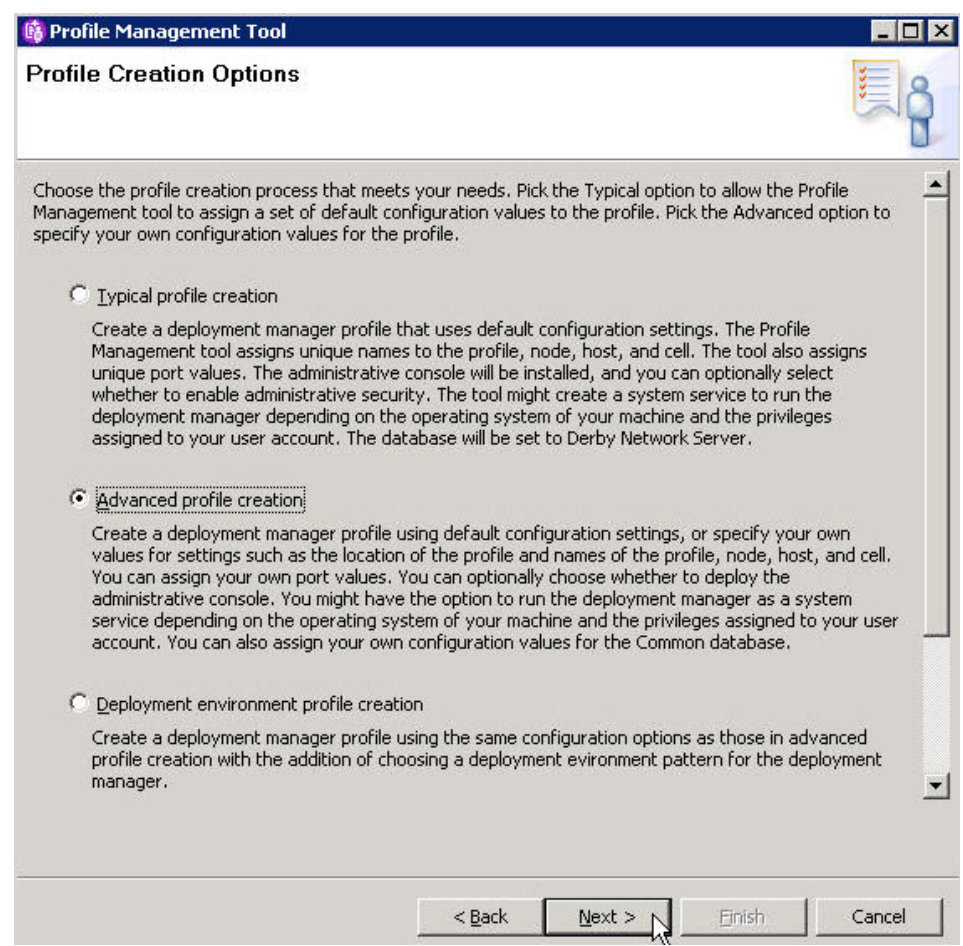

18. From the Profile Name and Location page, enter a name in the Profile name field, choose the directory into which you will install the profile and click **Next**.

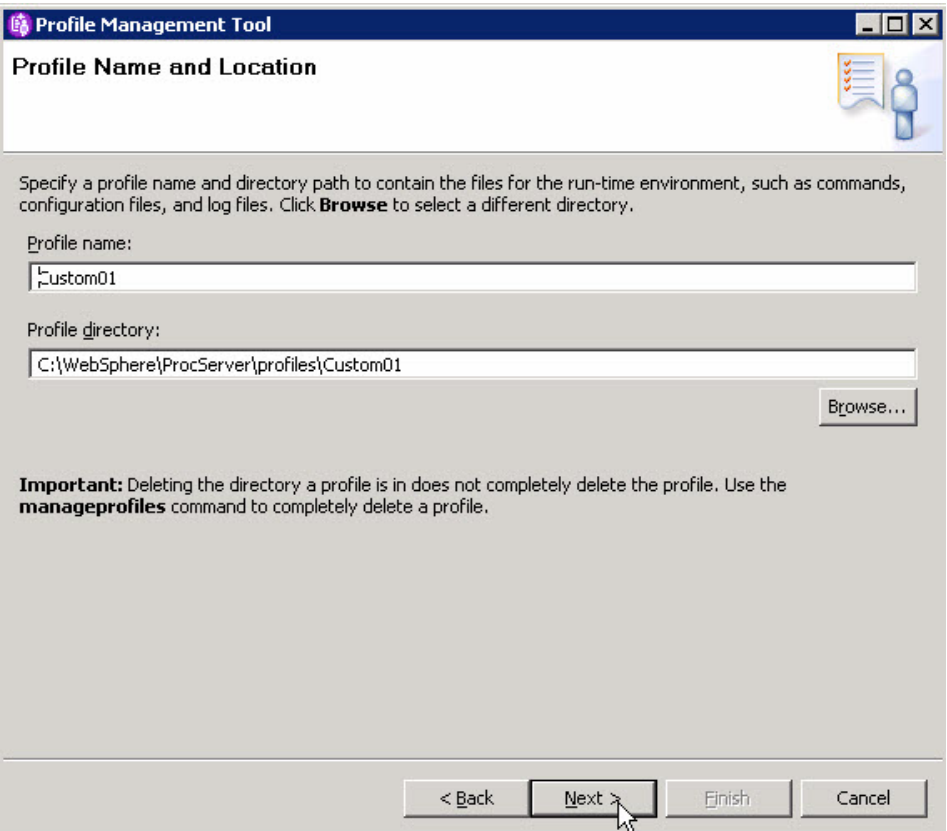

19. From the Node and Host Names page, click **Next**.

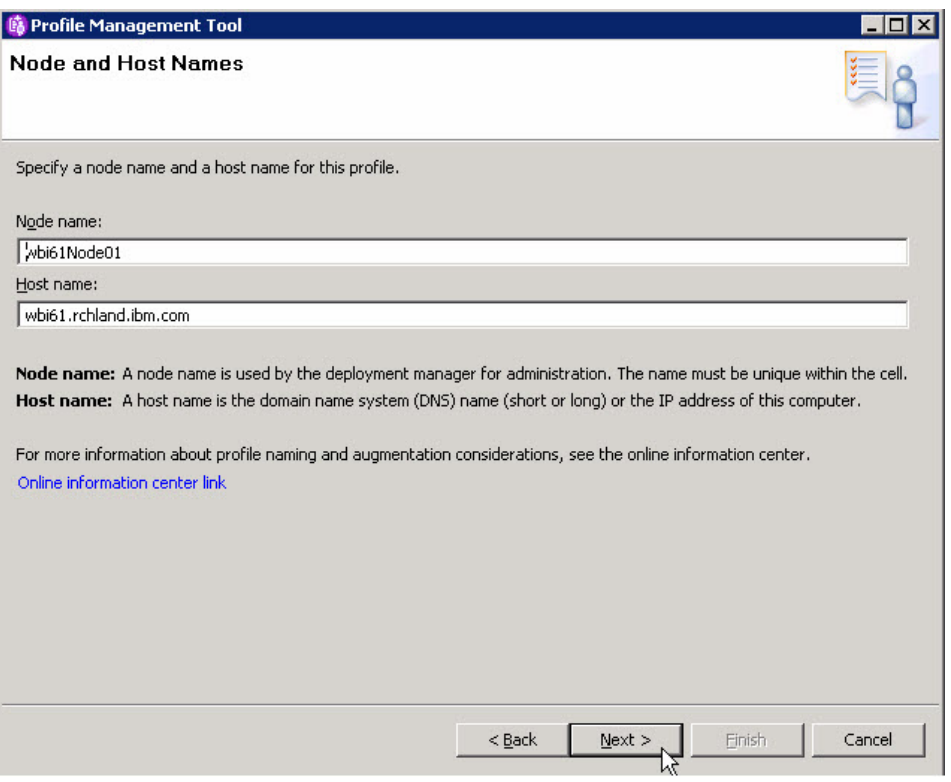

20. From the Federation page, enter host name, User name, Password and click **Next**.

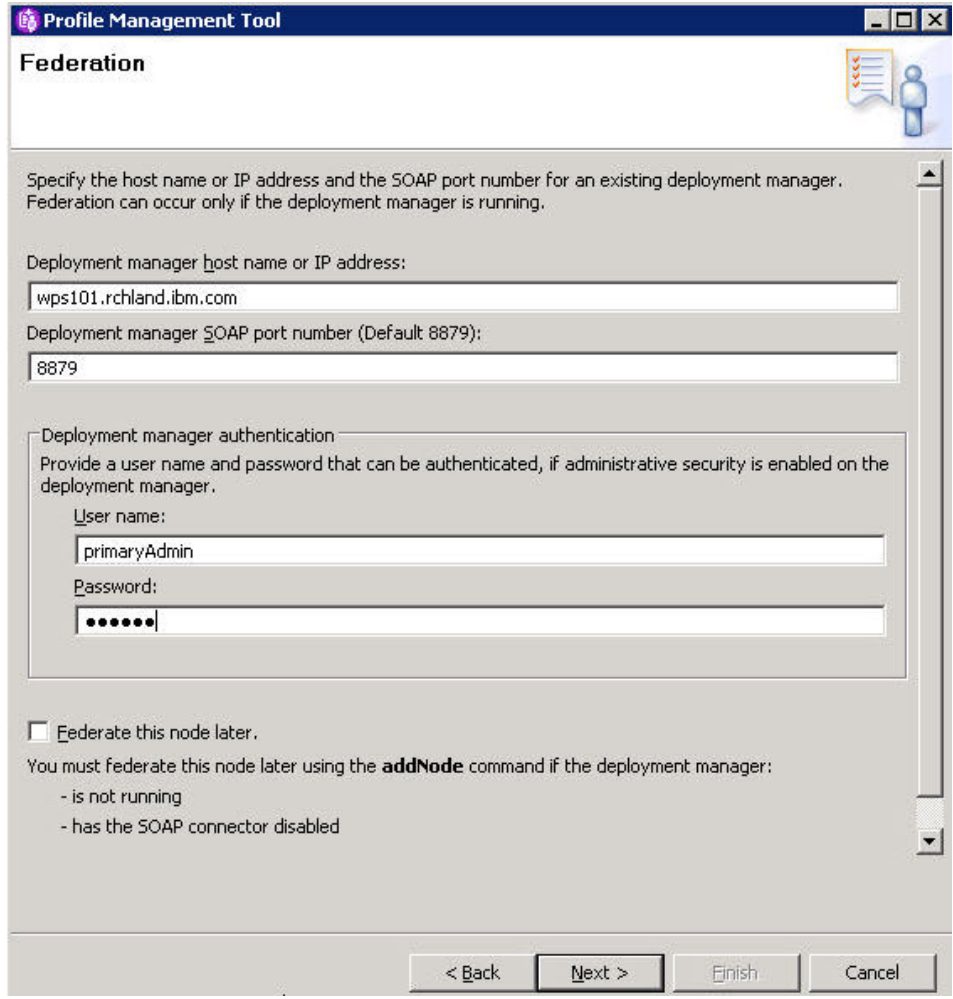

21. From the Port Values Assignment page, click **Next**.

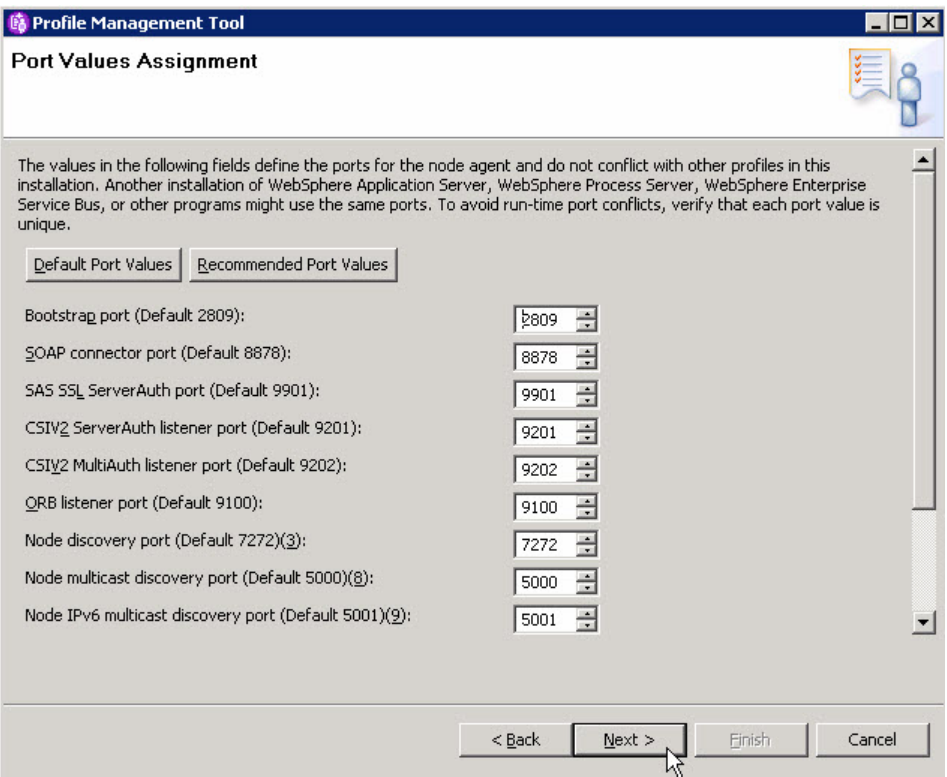

22. From the Database Configuration page, click **Next**.

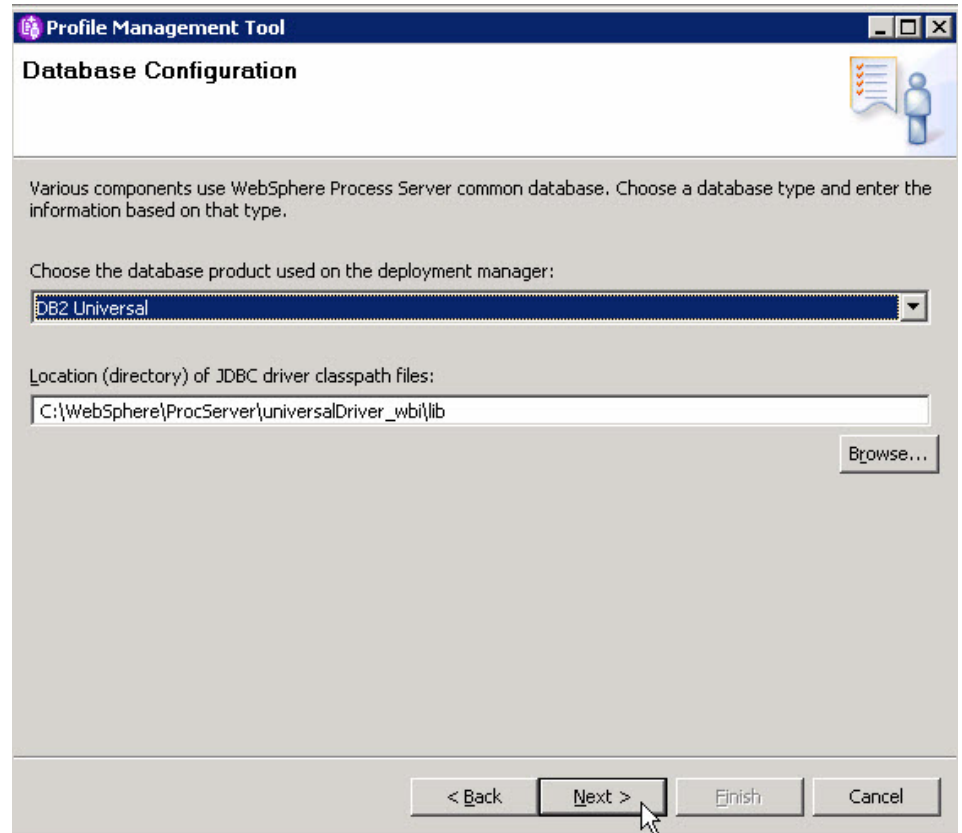

23. From the Profile Creation Summary page, read the information and click **Create**.

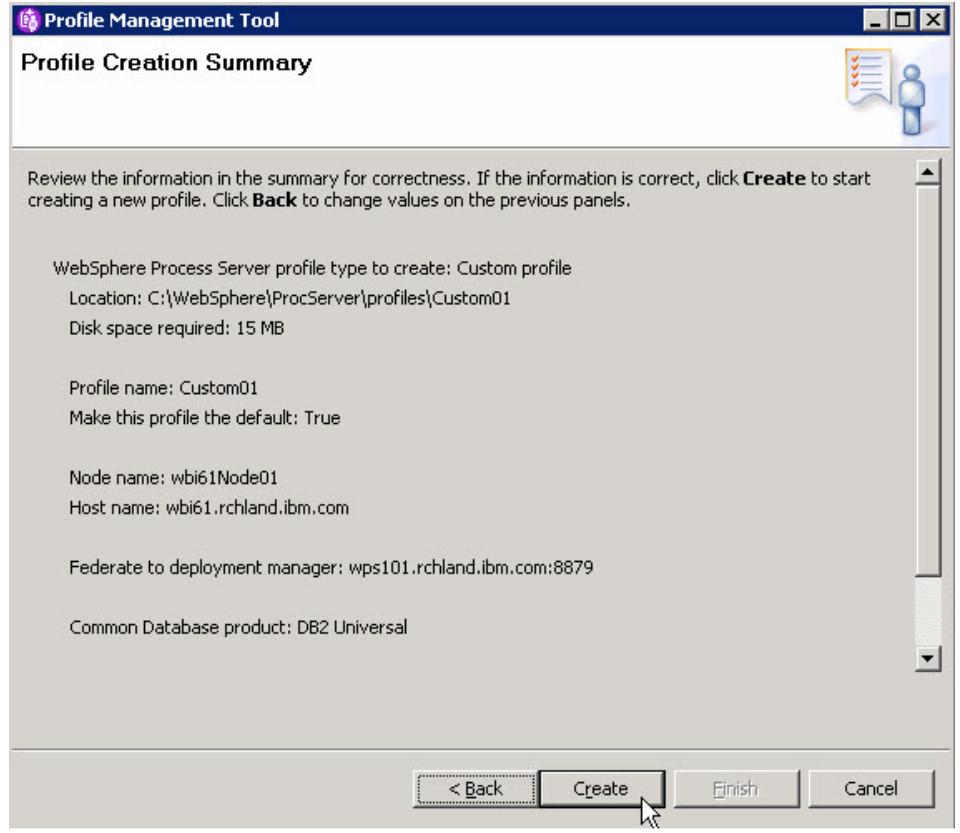

24. From the Profile Creation Complete page, uncheck **Launch First steps** and click **Finish**.

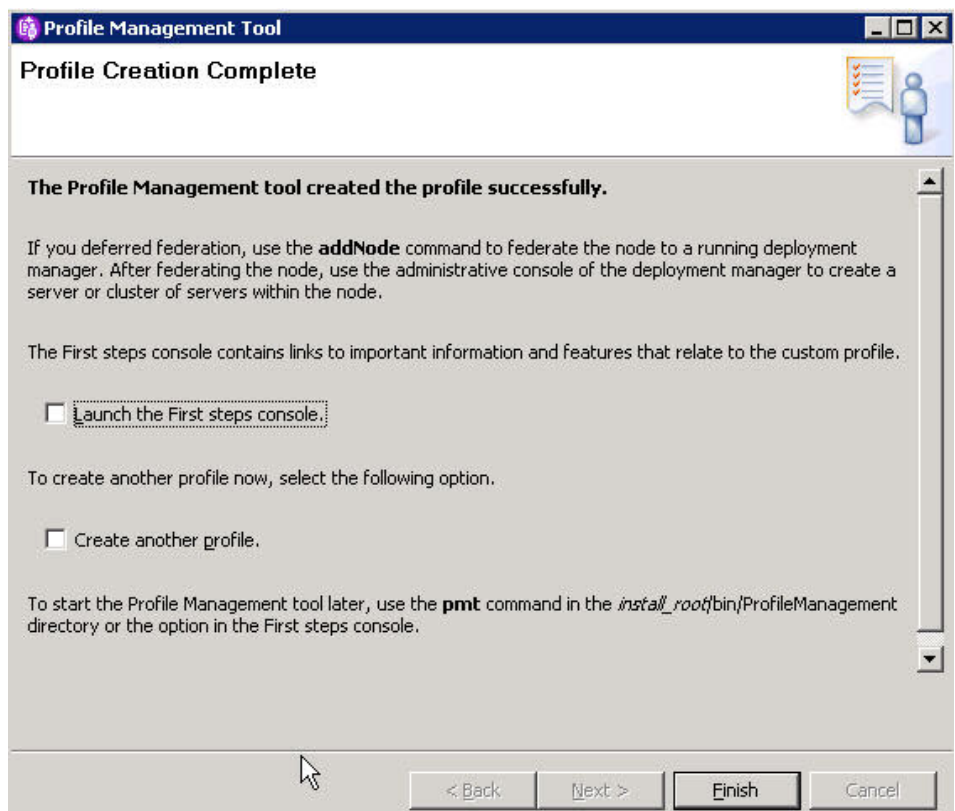

Now you can configure WebSphere Process Server.

# **Configuring WebSphere Process Server**

After you have installed WebSphere Process Server, you must complete additional configuration tasks to fully prepare your runtime environment.

## **Creating the messaging cluster:**

The messaging cluster provides the messaging function. A unit consists of a messaging engine and the clusters or servers that use that messaging engine as a target.

Use the following steps to create the messaging cluster.

- 1. In the administrative console navigate to **Server** → **Clusters** .
- 2. From the Server clusters page, click **New**.

## **Server clusters**

Use this page to change the configuration settings for a cluster. A server cluster cor be routed to other members of the cluster. Learn more about this task in a guided about the topic.

**H** Preferences

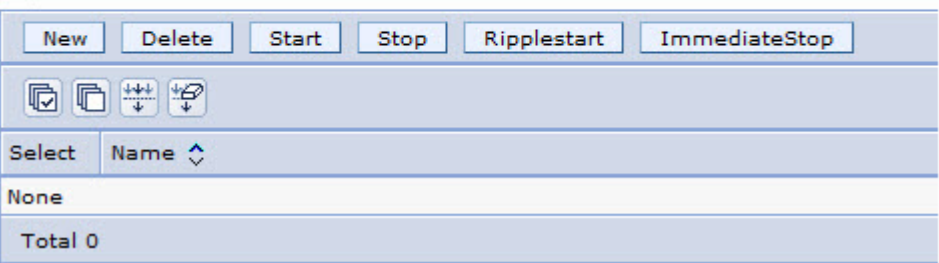

3. From the Enter basic cluster information page, enter MessagingCluster in **Cluster name** and click **Next**.

#### Create a new cluster

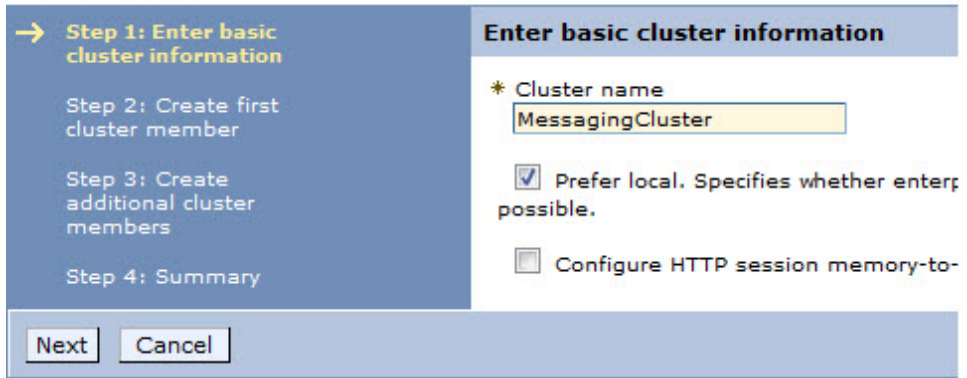

4. From the Create first cluster member page, enter MessagingMember1 in **Member name** , Select node and click **Next**.

### Create a new cluster

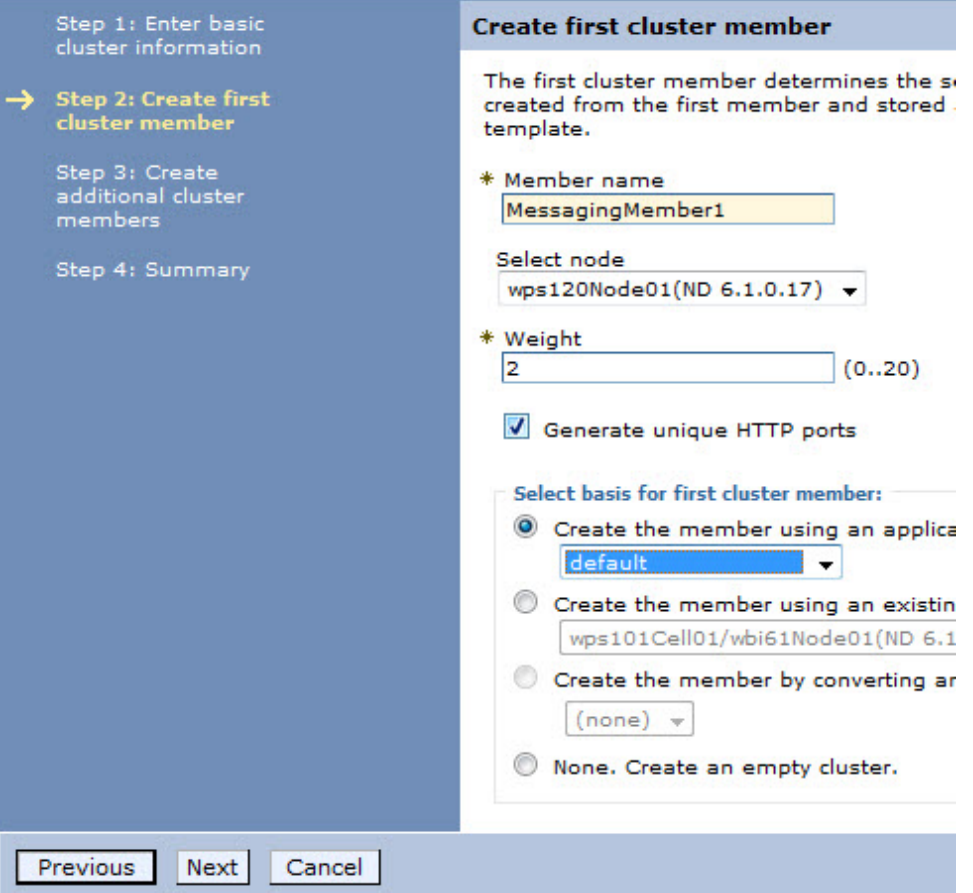

5. From the Create additional cluster members page, enter MessagingMember2 for **Member name**, Select node and click **Add Member**.

## Create a new cluster

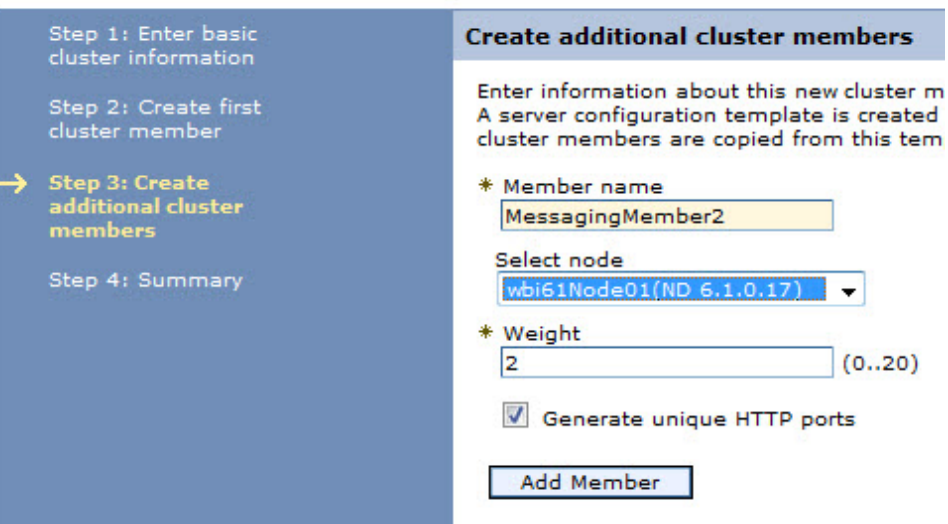

6. From the Create additional cluster members page, click **Next**.

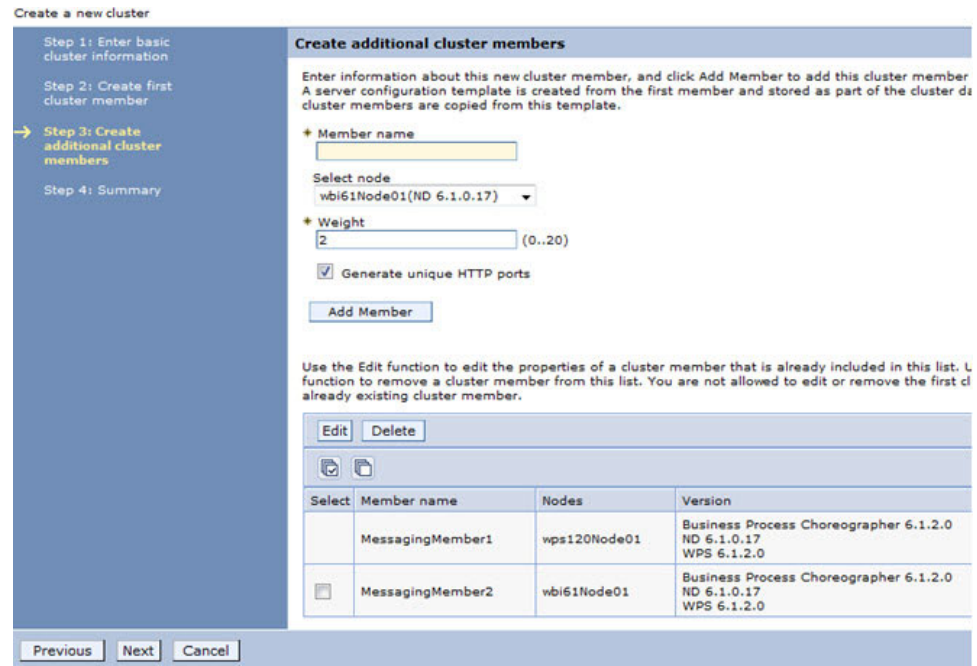

7. From the Summary page, click **Finish**.

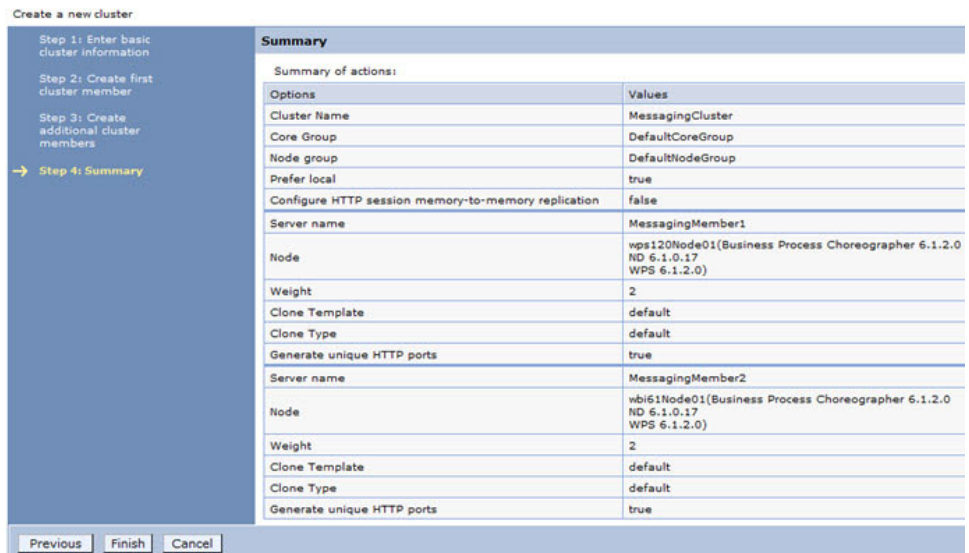

8. Click **Save** and **OK**.

Now you can enable support for SCA on the messaging cluster.

## **Enabling support for SCA on the messaging cluster:**

Clusters can support Service Component Architecture (SCA) applications, application destinations, or both.

Use this task to enable support for SCA on the messaging cluster.

1. From the Server clusters panel of the administrative console, click **MessagingCluster**.

### **Server clusters**

Use this page to change the configuration settings for a cluster. A server cluster consists of a group of application servers. If one of the member servers fails, requests will be routed to other members of the cluster. Learn more about this task in a guided activity. A guided activity provides a list of task steps and more general information about the topic.

**田** Preferences

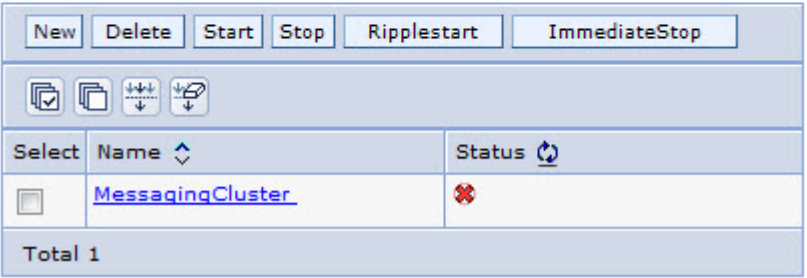

2. From the MessagingCluster configuration page, select **Service Component Architecture**.

### **Sejver clusters > MessagingCluster**

.

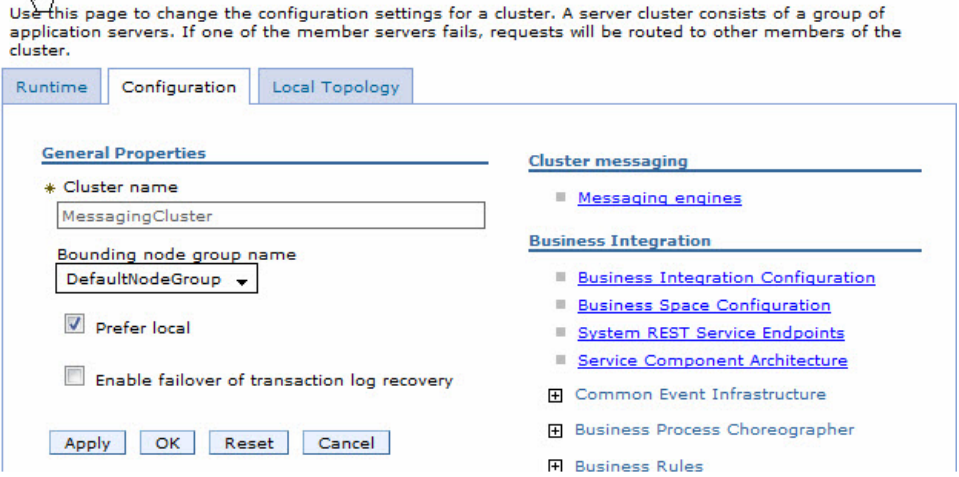

3. Check **Support the Service Component Architecture components** and click **OK**

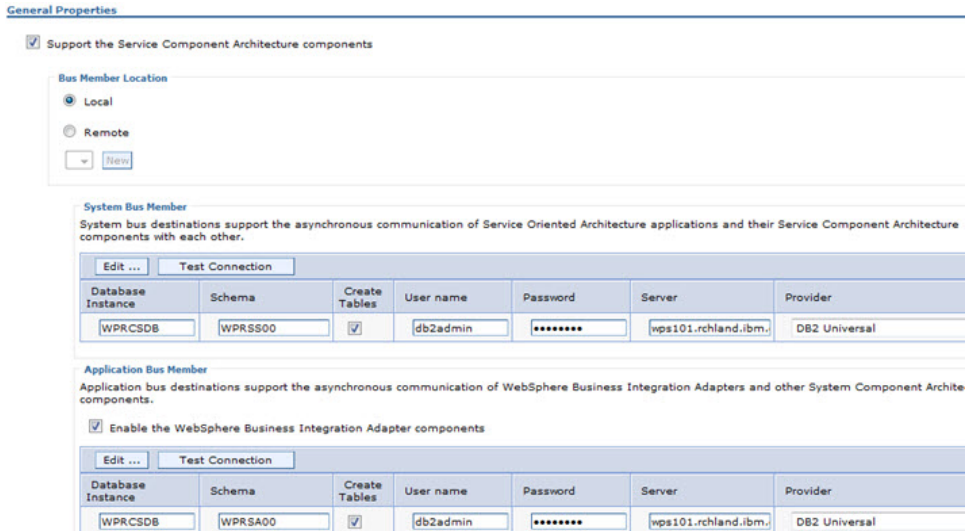

4. Click **Save** and **OK**.

Now, you create the support cluster.

## **Creating the support cluster:**

Create the support cluster to hold the Common Event Infrastructure.

Use this procedure to create the support cluster.

- 1. Login to the administrative console.
- 2. Expand Servers and select **Clusters**.

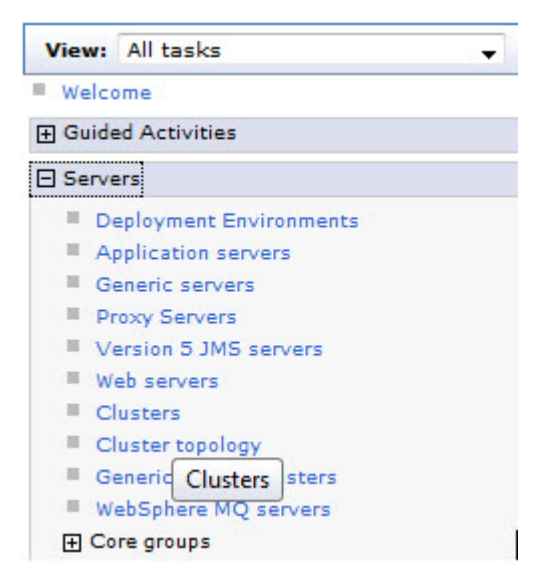

3. From the Server clusters page, click **New**.

#### **Server clusters**

Use this page to change the configuration settings for a cluster. A server cluster consists of a group of application servers. If one of the member servers fails, requests will be routed to other members of the cluster. Learn more about this task in a guided activity. A guided activity provides a list of task steps and more general information about the topic.

**田** Preferences

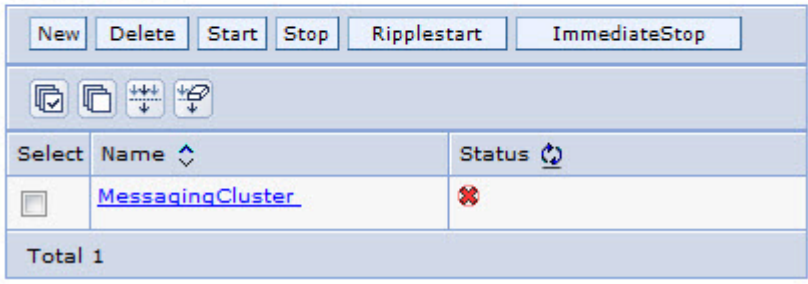

4. From the Enter basic cluster information page, enter **Cluster name** SupportCluster and click **Next**.

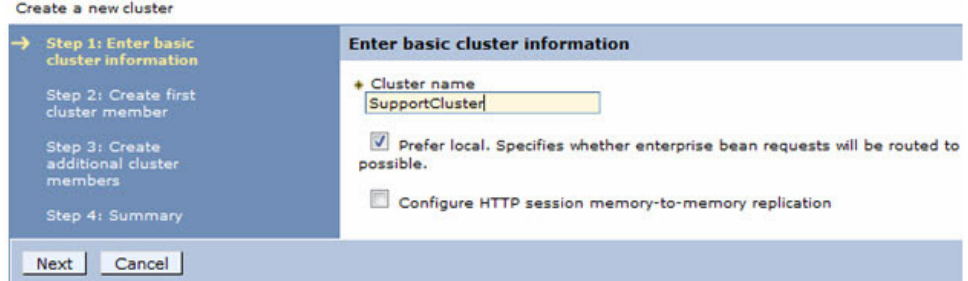

5. From the Create first cluster member page, enter the **Member name** SupportMember1 and select a value for **Select node** and select **Create the member using an application server template** defaultProcessServer and click **Next**.

### Create a new cluster

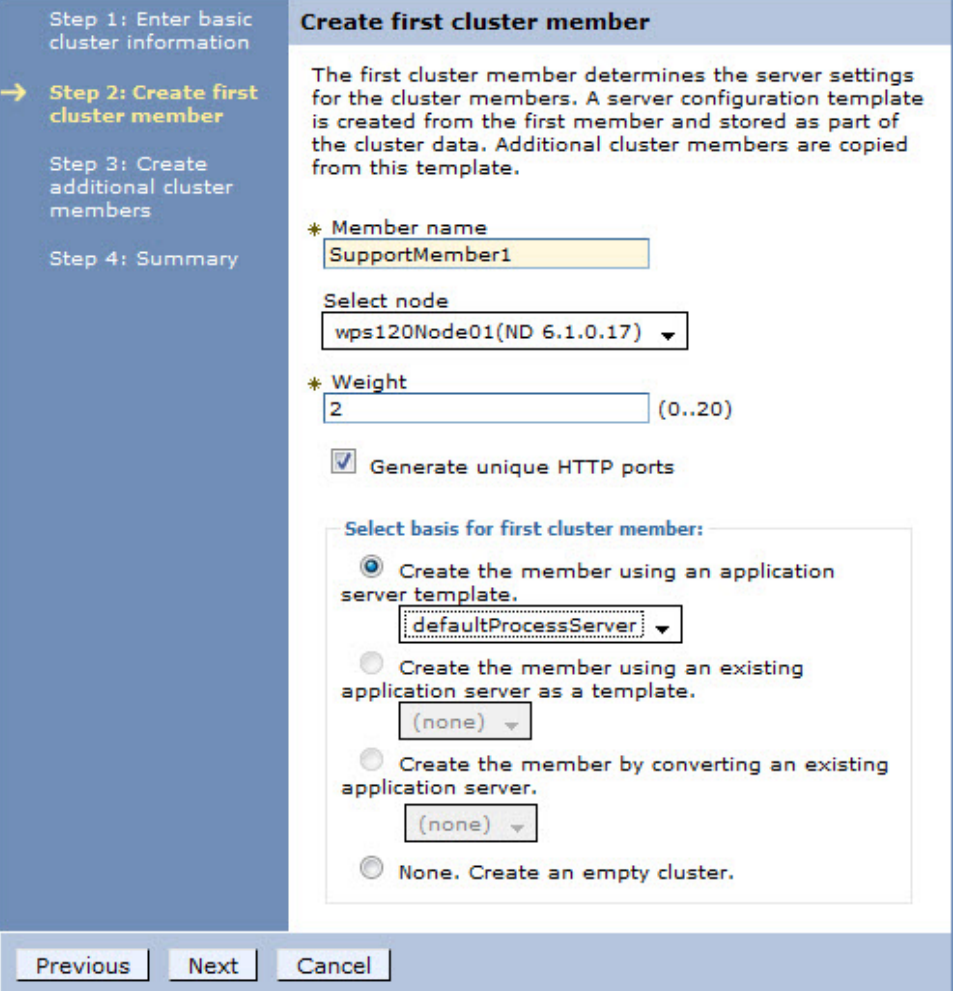

6. From the Create additional cluster members page, enter SupportMember2 in **Member name** , Select node and click **Add Member**.

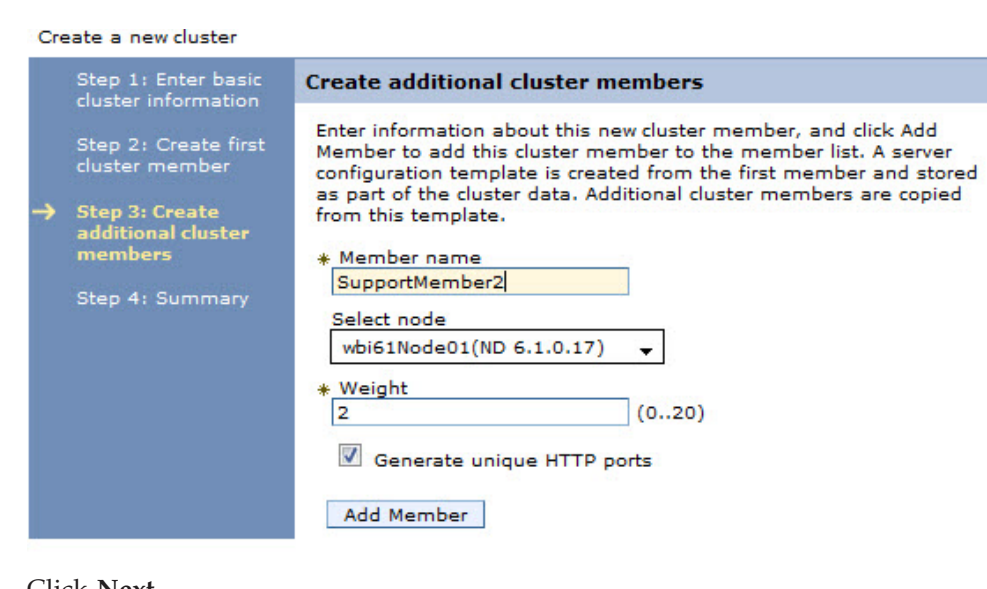

7. Click **Next**.

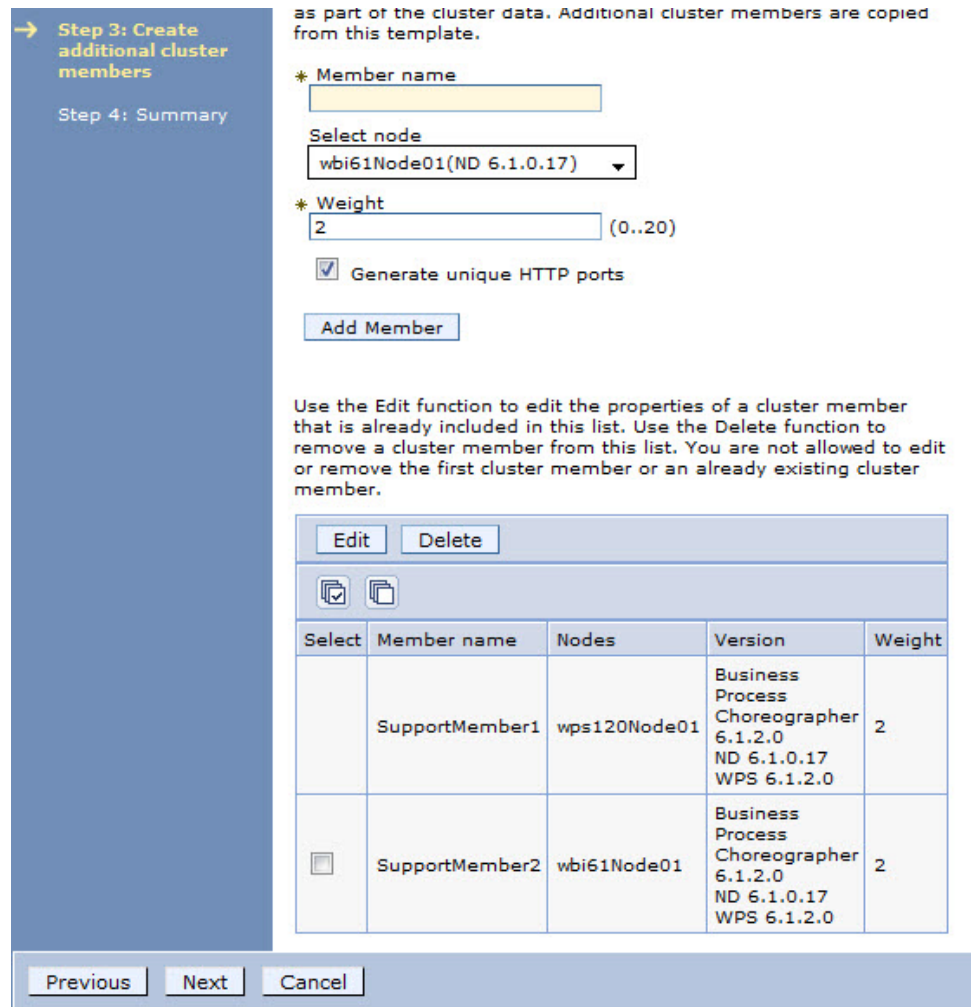

8. From the Summary page, click **Finish**.

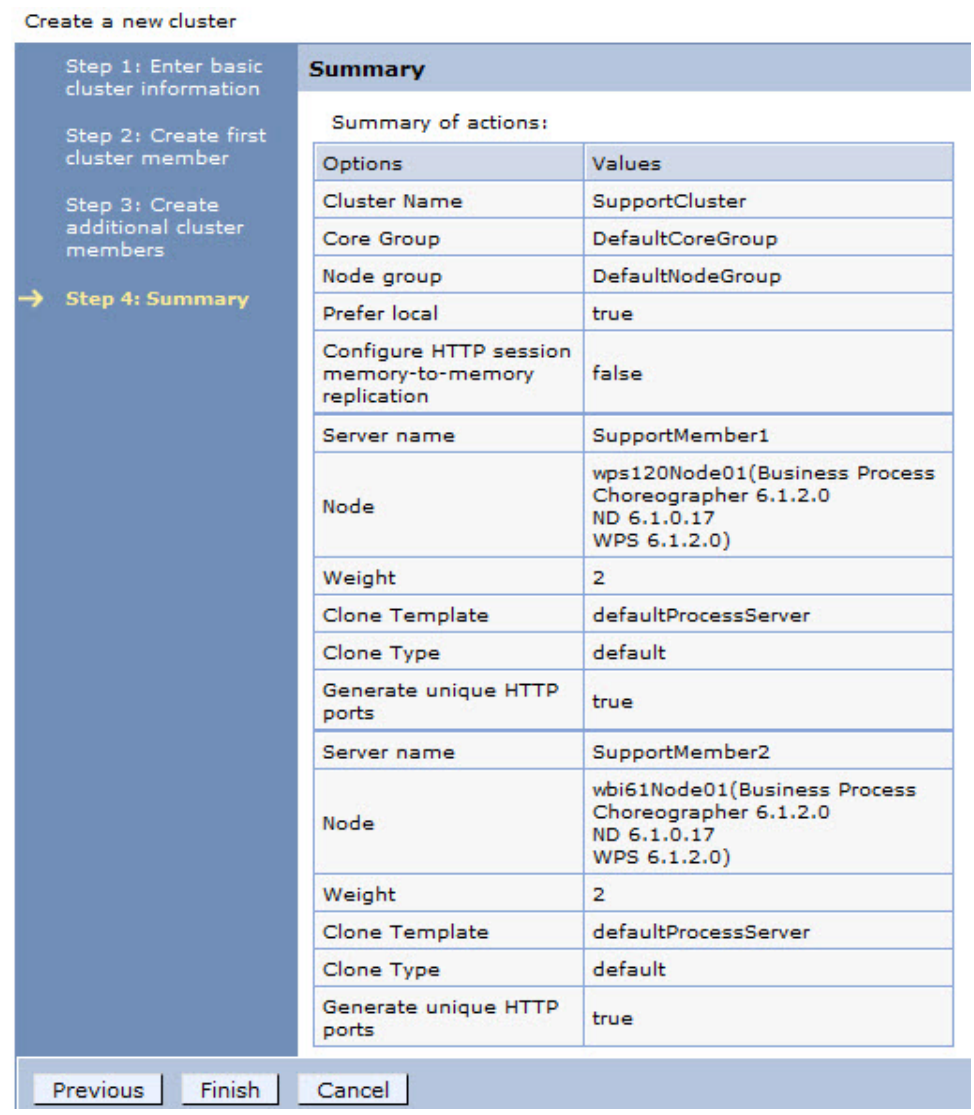

9. Click **Save** and **OK**.

Now, you enable CEI on the support cluster.

# **Enabling Common Event Infrastructure on the support cluster:**

Use the administrative console to configure CEI — such as when you are installing it in cluster — to ensure that the configuration is appropriate on your system

Use this procedure to enable CEI on the support cluster.

1. From the Server clusters page of the administrative console, click **SupportCluster**.

### **Server clusters**

Use this page to change the configuration settings for a cluster. A server cluster consists of a group of application servers. If one of the<br>member servers fails, requests will be routed to other members of the cluster. Learn more about this task in a guided activity. A guided activity provides a list of task steps and more general information about the topic.

**E** Preferences

| Delete   Start   Stop  <br>New<br><b>Ripplestart</b><br>ImmediateStop |                        |           |
|-----------------------------------------------------------------------|------------------------|-----------|
| 60半夕                                                                  |                        |           |
|                                                                       | Select Name $\Diamond$ | Status () |
|                                                                       | MessagingCluster       | ೞ         |
|                                                                       | SupportCluster         | œ         |
| Total <sub>2</sub>                                                    |                        |           |

2. From the configuration page of the Support Cluster, expand **Common Event Infrastructure**.

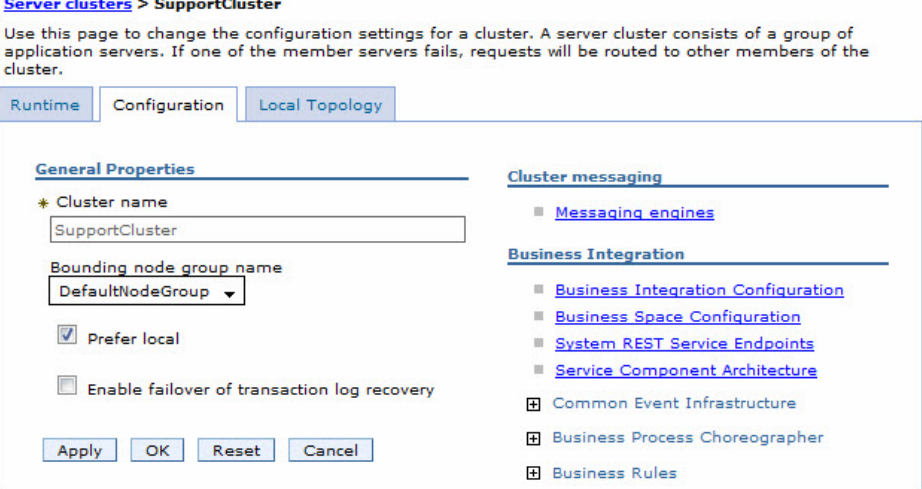

- 3. Click **Common Event Infrastructure Server**.
	- □ Common Event Infrastructure
		- Common Event Infrastructure Destination Common Event Infrastructure Server
- 4. From the Common Event Infrastructure Server page, check **Enable the event infrastructure server**.

#### Server clusters > SupportCluster > Common Event Infrastructure Server

The Common Event Infrastructure is an implementation of a consistent, uni Common Base Event formatted events. The Common Event Infrastructure is keep track of transactions and other activity.

Configure at least one Common Event Infrastructure sever on a deployment

You can use this panel to configure the data source properties for the event to use a remote destination location.

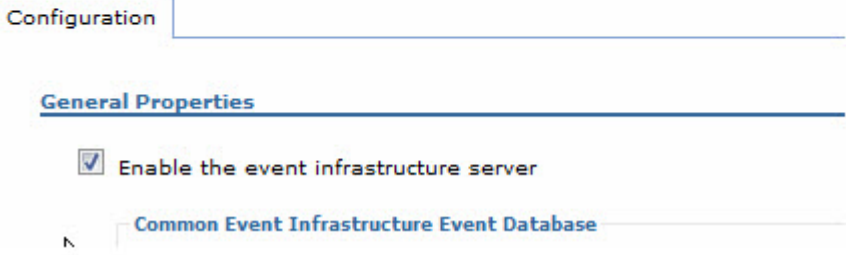

5. Select **Remote** and click **New**.

**General Properties** 

 $\sqrt{ }$  Enable the event infrastructure server

**Common Event Infrastructure Event Database** 

The Common Event infrastructure event database sto

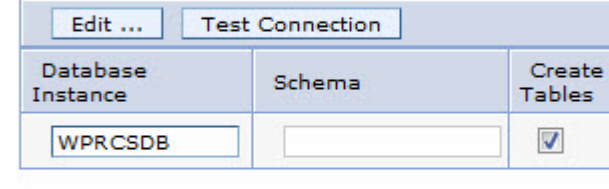

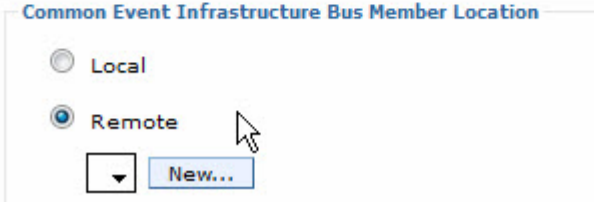

6. Select Cluster=MessagingCluster and click **Select**.

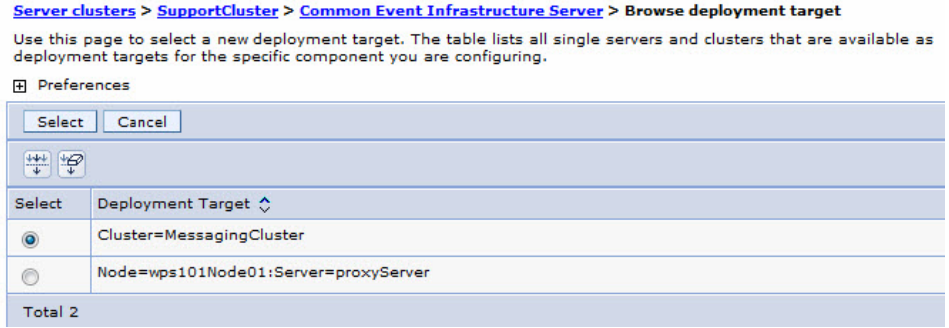

7. Click **OK**.

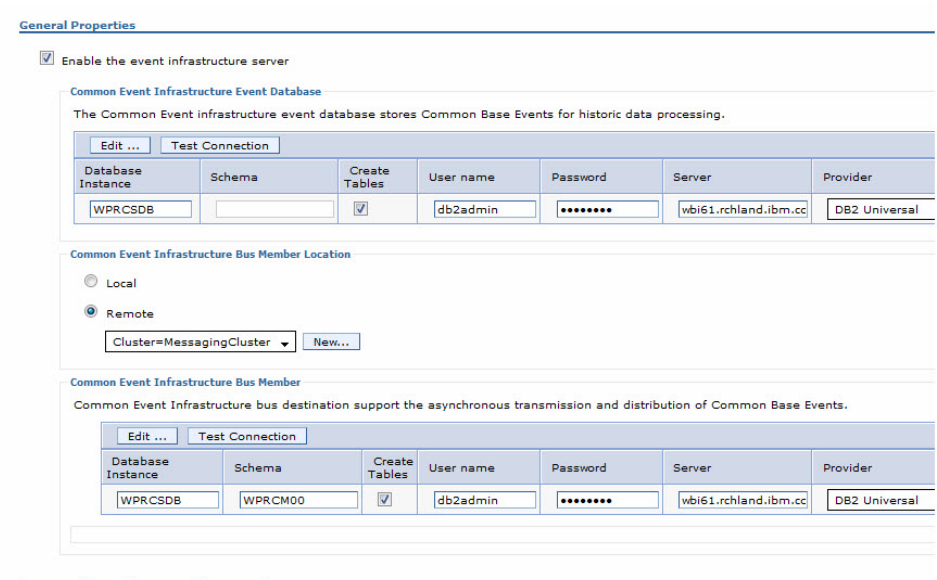

Apply OK Reset Cancel

- 8. Click **Save** and **OK**.
- 9. Expand **Common Event Infrastructure** and select **Common Event Infrastructure Server**.
- 10. In the Messages box click **JMS Authentication Alias**.

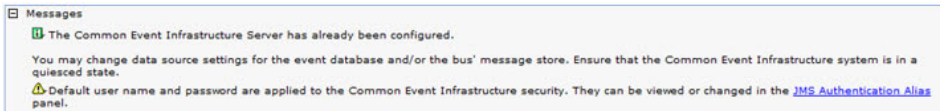

11. Change User ID, Password and click **OK**.

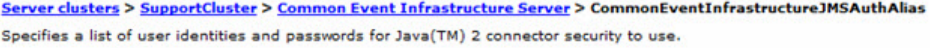

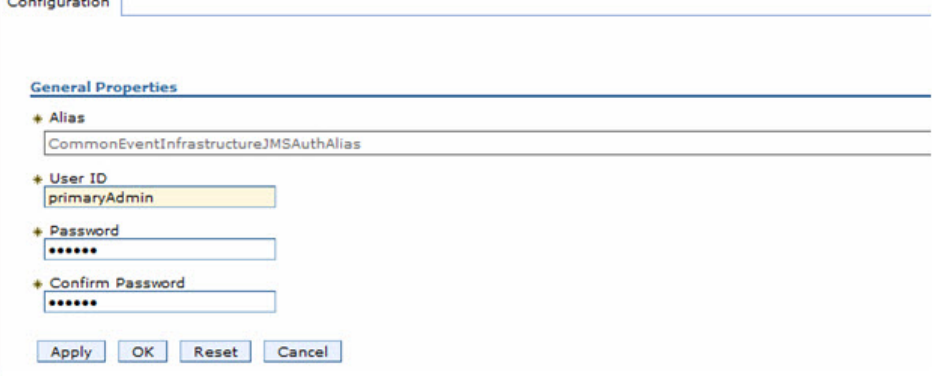

12. Click **Save** and **OK**.

 $A = B = 1.1$ 

Now, you create the application cluster.

# **Creating the application cluster:**

You must create and configure the cluster correctly before installing and starting the first application that contains a service.

Use this procedure to create the application cluster.

- 1. In the administrative console navigate to **Server** → **Clusters** .
- 2. From the Server clusters page, click **New**.

#### **Server clusters**

Use this page to change the configuration settings for a cluster. A server cluster consists of a group of appliwill be routed to other members of the cluster. Learn more about this task in a quided activity. A guided act<br>information about the topic. **E** Preferences

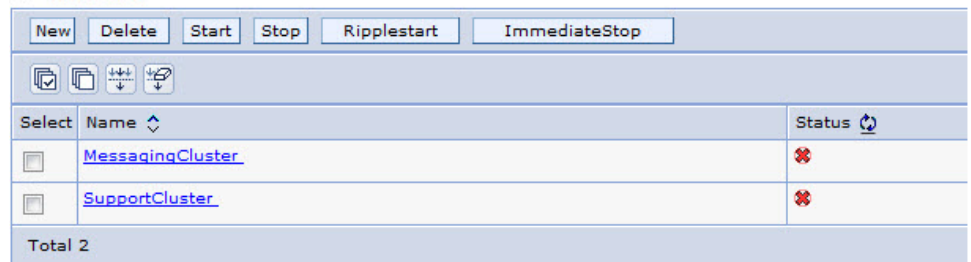

3. From the Enter basic cluster information page, enter ApplicationCluster in **Cluster name** and click **Next**.

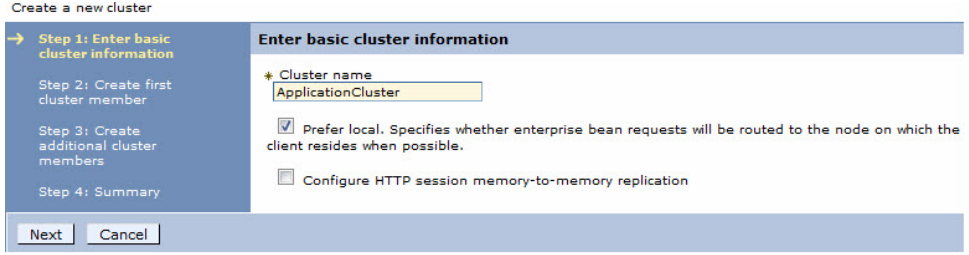

4. From the Create first cluster member page, enter ApplicationMember1 in **Member name** , Select node, choose defaultProcessServer template and click **Next**.

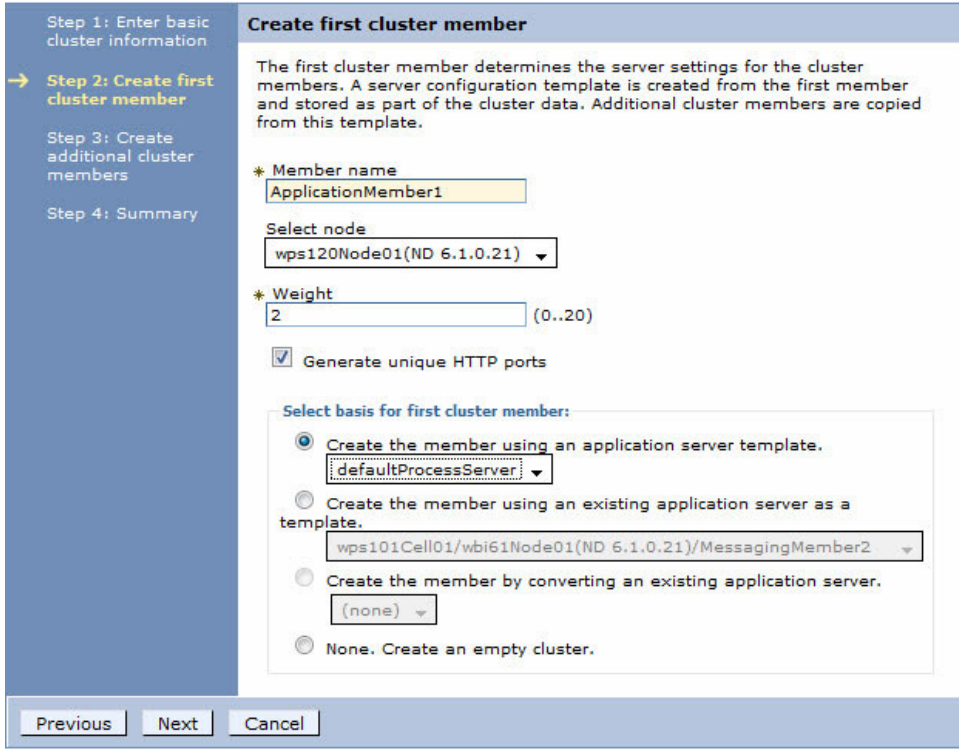

5. From the Create additional cluster members page, enter ApplicationMember2 for **Member name**, Select node and click **Add Member**.

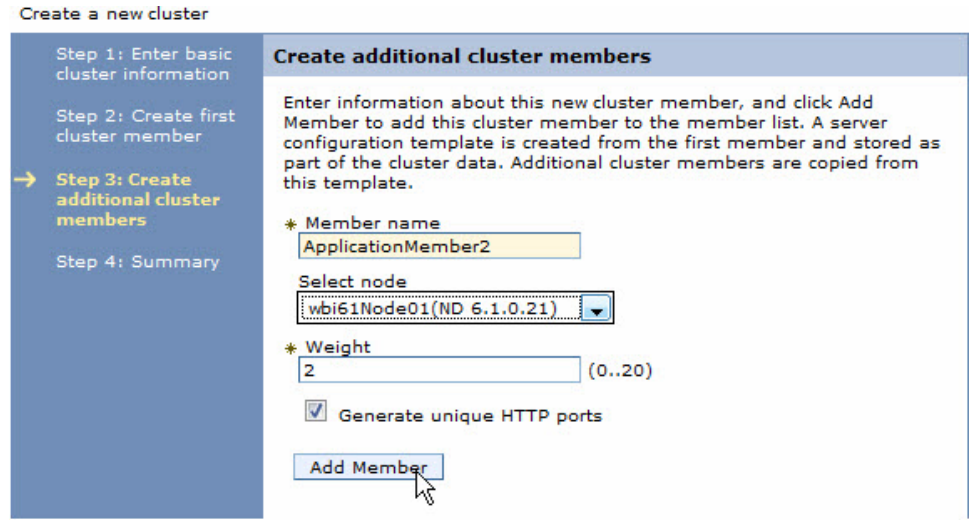

6. From the Create additional cluster members page, click **Next**.

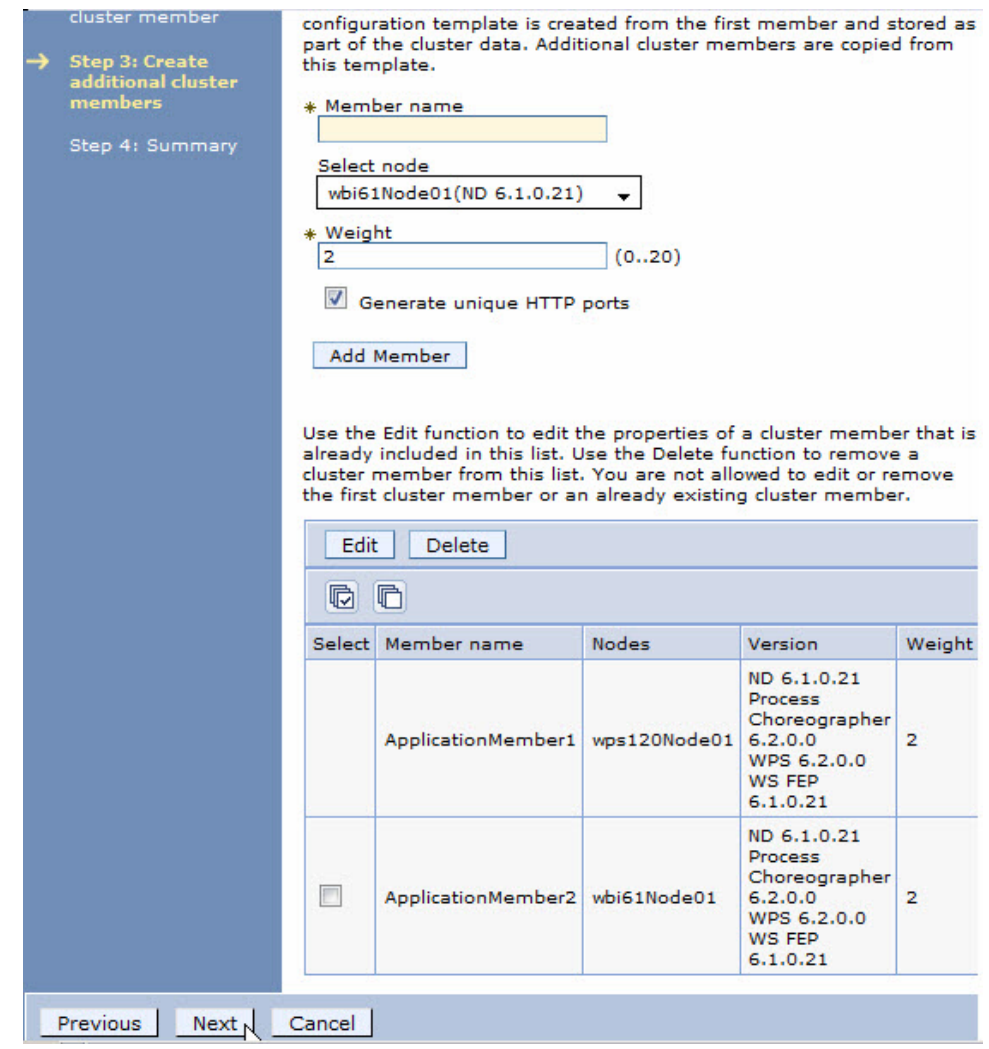

7. From the Summary page, click **Finish**.

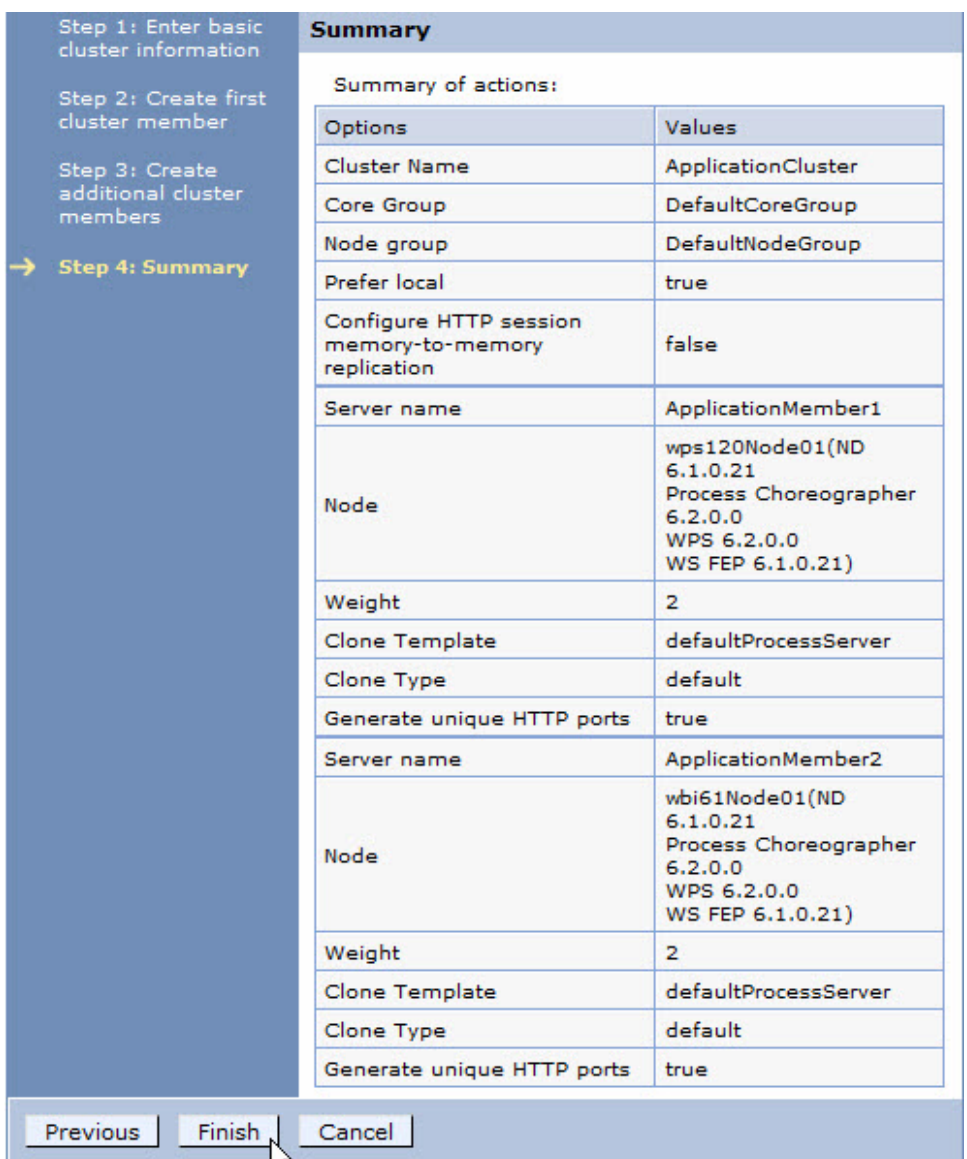

8. Click **Save** and **OK**.

Now, you configure the CEI runtime properties on the application cluster.

# **Configuring the CEI runtime properties on the application cluster:**

Use the administrative console to configure the CEI runtime properties on the application cluster.

Use this procedure to configure the CEI runtime properties on the application cluster.

1. From the Server clusters page, select **ApplicationCluster**.

### Server clusters

Use this page to change the configuration settings for a cluster. A server cluster consists of a group of application servers.<br>If one of the member servers fails, requests will be routed to other members of the cluster. Le **田** Preferences

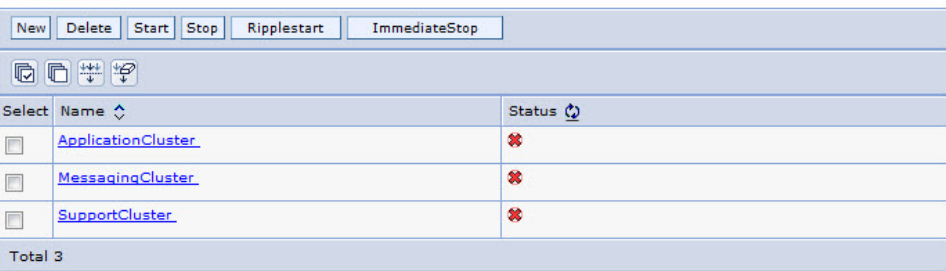

2. Expand Common Event Infrastructure and click **Common Event Infrastructure Destination**.

#### Server clusters > ApplicationCluster

Use this page to change the configuration settings for a cluster. A server cluster consists of a group of application servers. If one of the member servers fails, requests will be routed to other members of the<br>cluster.

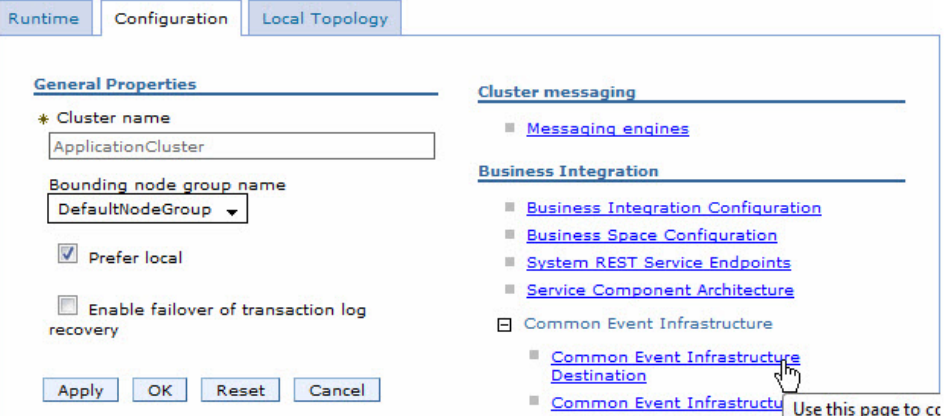

3. Select **JNDI name cell/clusters/SupportCluster/com/ibm/events/configuration/ emitter/Default** and click **OK**.

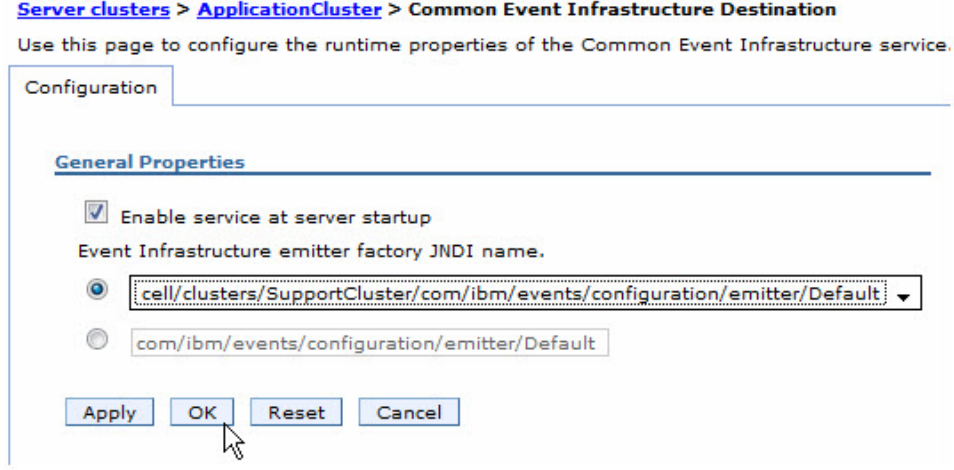

4. Click **Save** and **OK**.

Now, you enable support for SCA on the application cluster.

# **Enabling support for SCA on the application cluster:**

Clusters can support Service Component Architecture (SCA) applications, application destinations, or both.

Use this procedure to enable support for SCA on the application cluster.

1. From the Server clusters page, click **ApplicationCluster**.

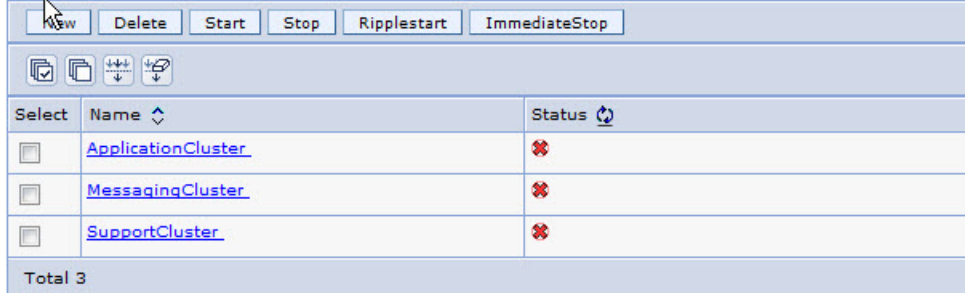

2. From the ApplicationCluster configuration page, select **Service Component Architecture**.

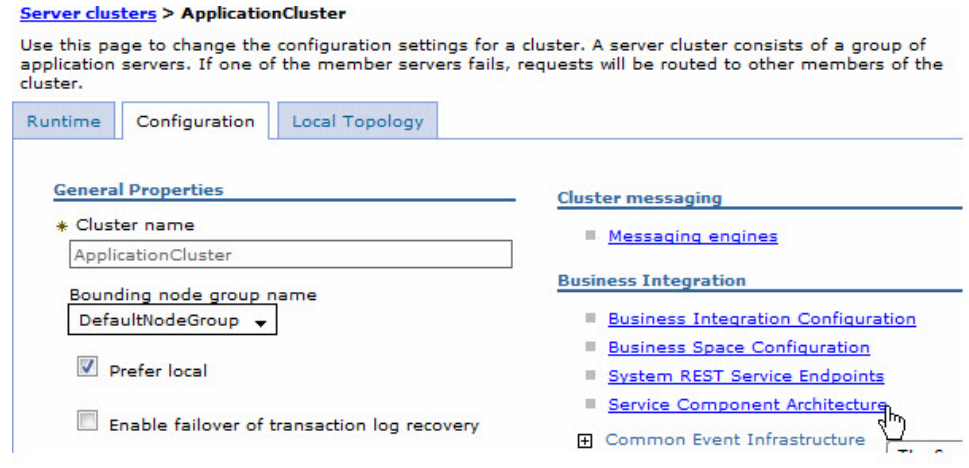

3. Check **Support the Service Component Architecture components** and click **OK**

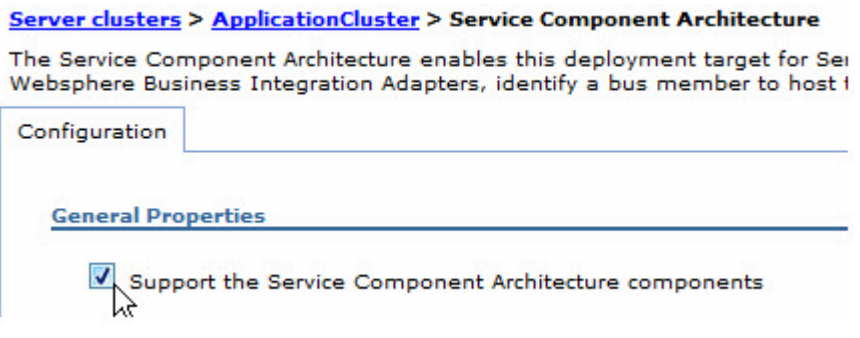

4. Select **Remote**, Ensure MessagingCluster is selected and click **OK**.

.

#### **General Properties**

Support the Service Component Architecture components

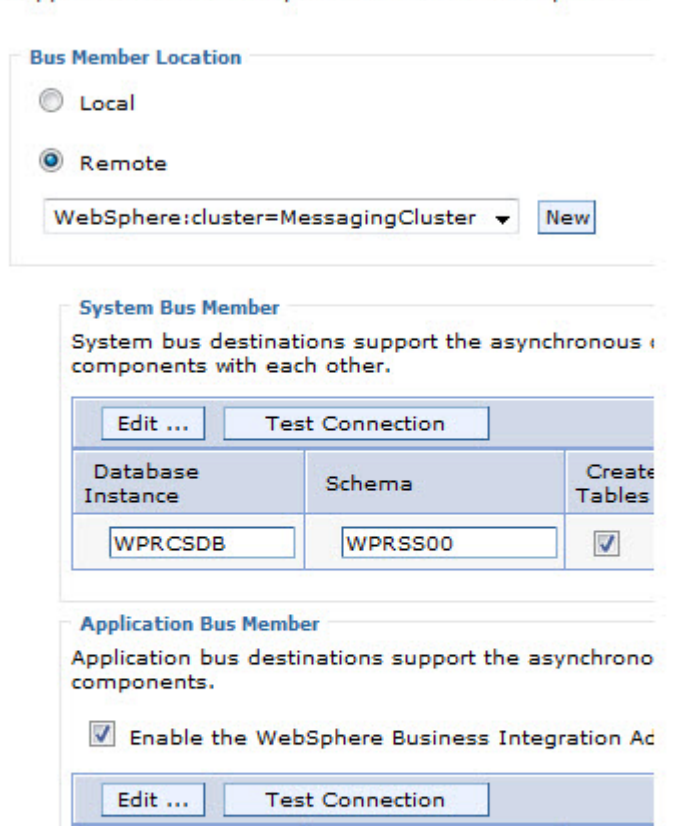

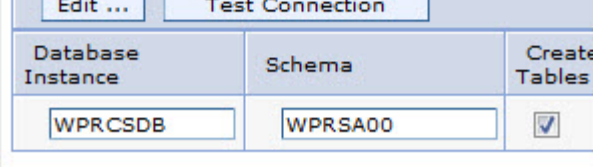

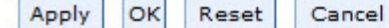

5. Click **Save** and **OK**.

Now, you configure Business Process Choreographer on the application cluster.

## **Configuring Business Process Choreographer on the application cluster:**

Use the administrative console to configure Business Process Choreographer on the application cluster.

Use this procedure to configure Business Process Choreographer on the application cluster.

1. On the database system create a database called BPEDB.

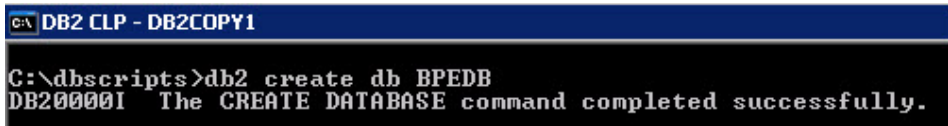

- 2. From the administrative console, expand **Servers** → **Clusters** and select **ApplicationCluster**.
- 3. Expand **Business Process Choreographer** and select **Business Process Choreographer Containers**.

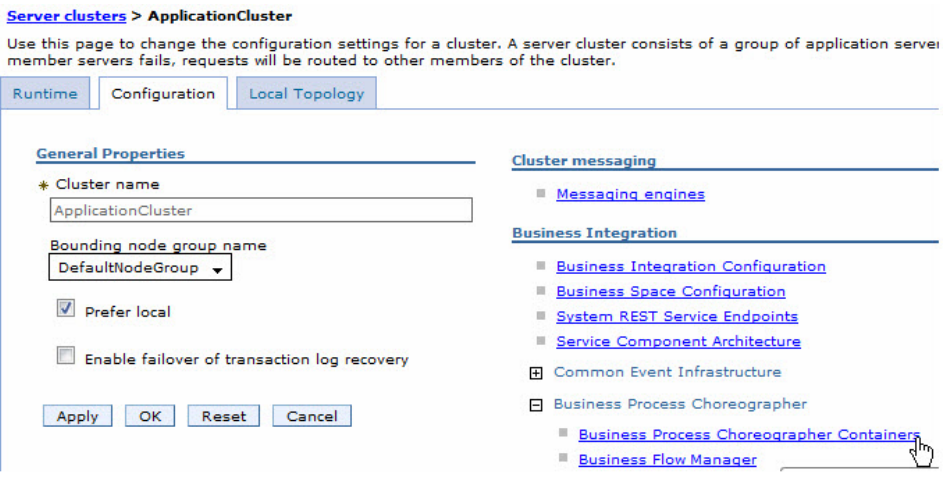

4. Modify **Database Instance** to BPEDB.

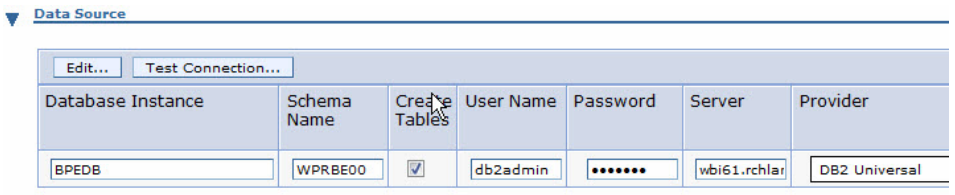

5. Uncheck **Enable e-mail service**.

v

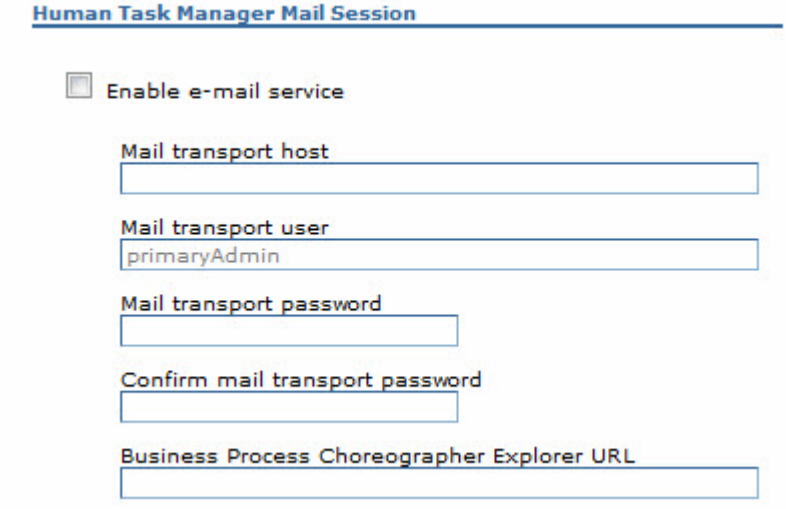

6. Enter **Group** ITAdministrator for Role **Administrator** and **Monitor**, Verify User, enter Password, and confirm Password.

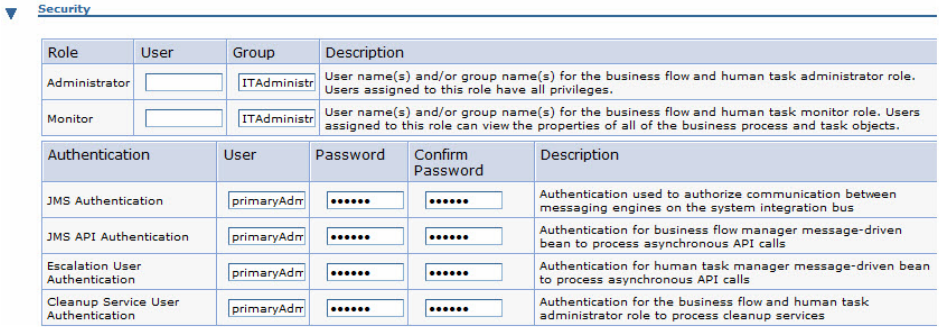

7. Expand **Bus** and uncheck **Use the default configuration**, select **Remote** and click **New**.

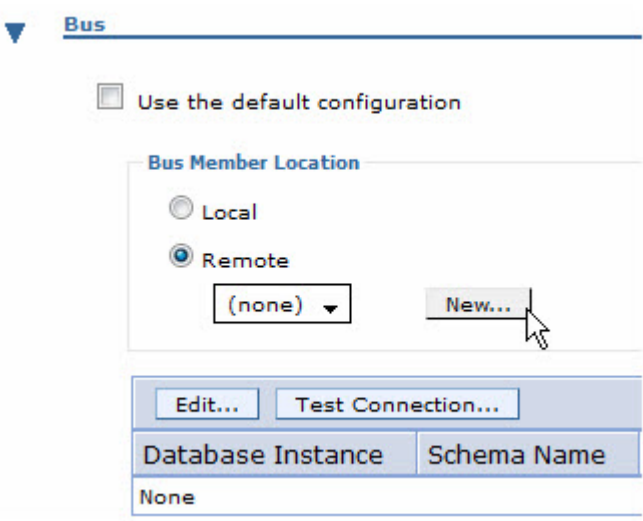

8. Select **WebSphere:cluster=MessagingCluster** and click **Select**.

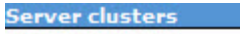

**Server clusters > ApplicationCluster > Business Process Choreograp** 

Use this page to select a new deployment target. The table lists all s for the specific component you are configuring.

# **E** Preferences

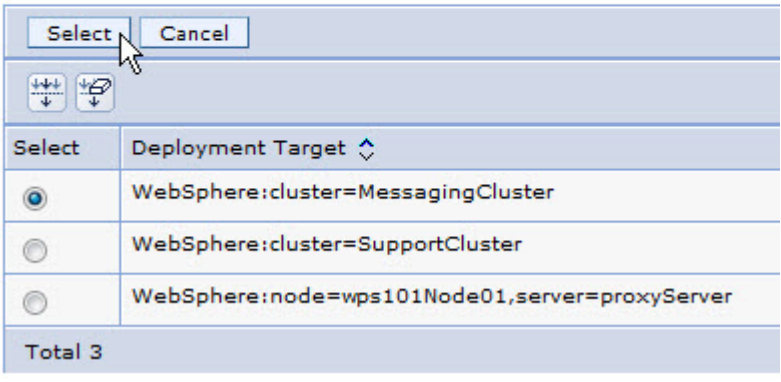

9. Click **OK**.

 $V$  Bus

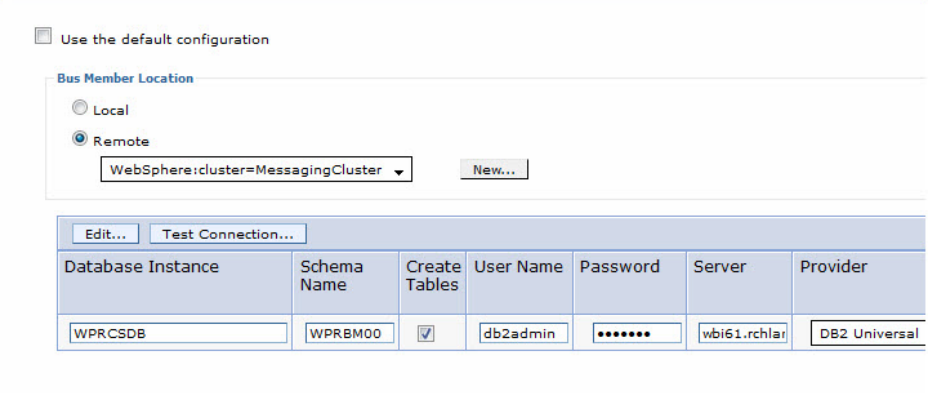

Apply OK Reset Cancel

2008-12-03 00:14:18 Beginning configuration ...

2008-12-03 00:14:30 Configuring component 'Business Process Choreographer' on deployment target 'ApplicationCluster'.

2008-12-03 00:14:30 Configuring component 'Business Flow Manager' on deployment target 'ApplicationCluster'.

2008-12-03 00:14:34 ADMA5016I: Installation of BPEContainer\_ApplicationCluster started.

2008-12-03 00:14:37 ADMA5058I: Application and module versions are validated with versions of deployment targets.

2008-12-03 00:14:37 WSEC0106W: Your application may have Web Services Security enabled. If it does, you must go to the Enterprise Application Management panels to configure<br>the binding information for Web Services Security. The binding information for Web<br>Services Security is not collected during application configured, your application may not start or be usable.

2008-12-03 00:14:37 ADMA5005I: The application BPEContainer\_ApplicationCluster is configured in the WebSphere Application Server repository.

2008-12-03 00:14:37 ADMA5053I: The library references for the installed optional package are created.

2008-12-03 00:14:37 ADMA5005I: The application BPEContainer\_ApplicationCluster is configured in the WebSphere Application Server repository.

2008-12-03 00:14:37 ADMA5001I: The application binaries are saved in C:\WebSphere\ProcServer\profiles\Dmgr01\wstemp\-1112840563\workspace\cells\wps101Cell01<br>\applications\BPEContainer\_ApplicationCluster.ear\BPEContainer\_ApplicationCluster.ear

2008-12-03 00:14:37 ADMA5005I: The application BPEContainer\_ApplicationCluster is configured in the WebSphere Application Server repository.

2008-12-03 00:14:38 SECJ0400I: Successfuly updated the application BPEContainer\_ApplicationCluster with the appContextIDForSecurity information.

2008-12-03 00:14:39 ADMA5005I: The application BPEContainer\_ApplicationCluster is configured in the WebSphere Application Server repository.

2008-12-03 00:14:39 CWSCA3013I: Resources for the SCA application "BPEContainer\_ApplicationCluster" are being configured.

2008-12-03 00:14:39 CWSCA3023I: The EAR file "bpecontainer\_ApplicationCluster.ear" is being loaded for the SCA module.

2008-12-03 00:14:39 CWSCA3017I: Installation task "Resource Task for SCA Messaging Binding and EIS Binding" is running.

2008-12-03 00:14:39 CWSCA3017I: Installation task "Resource Task for SCA Messaging Binding and JMS Binding" is running.

2008-12-03 00:14:39 CWSCA4201I: SCA module "BFMIF\_ApplicationCluster" JMS artifacts for "com/ibm/bpe/api/sca/BFMJMS" are being installed

2008-12-03 00:14:43 CWSCA4204I: SCA module "BFMIF\_ApplicationCluster" JMS destination for "com/ibm/bpe/api/sca/BFMJMS" with JNDI name "BFMIF\_ApplicationCluster/com/ibm/bpe/api/sca/BFMJMS\_FAILEDEVENT\_D" is being installed.

2008-12-03 00:14:43 CWSCA4203I: SCA module<br>"BFMIF\_ApplicationCluster" destination on service integration bus<br>"SCA.SYSTEM.wps101Cell01.Bus" with JNDI name "BFMIF\_ApplicationCluster.com.ibm.bpe.api.sca.BFMJMS\_FAILEDEVENT\_D\_SIB" and type "javax.jms.Queue" is being installed.

2008-12-03 00:14:43 CWSCA4206I: SCA module "BFMIF\_ApplicationCluster"<br>JMS connection factory for "com/ibm/bpe/api/sca/BFMJMS" with JNDI name<br>"sca/resource/jms/SCA.JMS/SystemBus\_CF" is being installed.

2008-12-03 00:14:44 CWSCA4206I: SCA module "BFMIF\_ApplicationCluster" JMS connection factory for "com/ibm/bpe/api/sca/BFMJMS" with JNDI name "BFMIF\_ApplicationCluster/com/ibm/bpe/api/sca/BFMJMS\_FAILEDEVENT\_REPLAY\_CF" is being installed.

2008-12-03 00:14:44 CWSCA3017I: Installation task "SIBus Destination Resource Task for SCA Asynchronous Invocations" is running.

2008-12-03 00:14:44 CWSCA3017I: Installation task "EJB NamespaceBinding Resource Task for SCAImportBinding" is running.

2008-12-03 00:14:44 CWSCA3017I: Installation task "SIBus Destination Resource Task for SCA SOAP/JMS Invocations" is running.

2008-12-03 00:14:44 CWSCA3017I: Installation task "PolicySet Task for JaxWsImportBinding and JaxWsExportBinding" is running.

2008-12-03 00:14:44 CWSCA3014I: Resources for the SCA application "BPEContainer\_ApplicationCluster" have been configured successfully.

2008-12-03 00:14:45 ADMA5011I: The cleanup of the temp directory for application BPEContainer\_ApplicationCluster is complete.

2008-12-03 00:14:45 ADMA5013I: Application BPEContainer\_ApplicationCluster installed successfully.

2008-12-03 00:14:46 Creating JMS resources for component 'Business Flow Manager'.

2008-12-03 00:14:49 Configuring component 'Human Task Manager' on deployment target 'ApplicationCluster'.

2008-12-03 00:14:52 ADMA5016I: Installation of TaskContainer\_ApplicationCluster started.

2008-12-03 00:14:54 ADMA5058I: Application and module versions are validated with versions of deployment targets.

2008-12-03 00:14:54 WSEC0106W: Your application may have Web Services Security enabled. If it does, you must go to the Enterprise Application Management panels to configure the binding information for Web Services Security. The binding information for Web Services Security is not collected during application deployment. If it is not properly configured, your application may not start or be usable.

2008-12-03 00:14:54 ADMA5005I: The application TaskContainer\_ApplicationCluster is configured in the WebSphere Application Server repository.

2008-12-03 00:14:54 ADMA5053I: The library references for the installed optional package are created.

2008-12-03 00:14:54 ADMA5005I: The application TaskContainer\_ApplicationCluster is configured in the WebSphere Application Server repository.

2008-12-03 00:14:54 ADMA5001I: The application binaries are saved in C:\WebSphere\ProcServer\profiles\Dmgr01\wstemp\-1112840563\workspace\cells\<br>wps101Cell01\applications\TaskContainer\_ApplicationCluster.ear\ TaskContainer\_ApplicationCluster.ear

2008-12-03 00:14:54 ADMA5005I: The application TaskContainer\_ApplicationCluster is configured in the WebSphere Application Server repository.

2008-12-03 00:14:54 SECJ0400I: Successfuly updated the application TaskContainer\_ApplicationCluster with the appContextIDForSecurity information.

2008-12-03 00:14:55 ADMA5005I: The application TaskContainer\_ApplicationCluster is configured in the WebSphere Application Server repository.

2008-12-03 00:14:55 CWSCA3013I: Resources for the SCA application "TaskContainer\_ApplicationCluster" are being configured.

2008-12-03 00:14:55 CWSCA3023I: The EAR file "task\_ApplicationCluster.ear" is being loaded for the SCA module.

2008-12-03 00:14:55 CWSCA3017I: Installation task "Resource Task for SCA Messaging Binding and EIS Binding" is running.

2008-12-03 00:14:55 CWSCA3017I: Installation task "Resource Task for SCA Messaging Binding and JMS Binding" is running.

2008-12-03 00:14:55 CWSCA3017I: Installation task "SIBus Destination Resource Task for SCA Asynchronous Invocations" is running.

2008-12-03 00:14:56 CWSCA3017I: Installation task "EJB NamespaceBinding Resource Task for SCAImportBinding" is running.

2008-12-03 00:14:56 CWSCA3017I: Installation task "SIBus Destination Resource Task for SCA SOAP/JMS Invocations" is running.

2008-12-03 00:14:56 CWSCA3017I: Installation task "PolicySet Task for JaxWsImportBinding and JaxWsExportBinding" is running.

2008-12-03 00:14:56 CWSCA3014I: Resources for the SCA application "TaskContainer\_ApplicationCluster" have been configured successfully.

2008-12-03 00:14:56 ADMA5011I: The cleanup of the temp directory for application TaskContainer\_ApplicationCluster is complete.

2008-12-03 00:14:56 ADMA5013I: Application TaskContainer\_ApplicationCluster installed successfully.

2008-12-03 00:14:57 Creating JMS resources for component 'Human Task Manager'.

2008-12-03 00:14:58 ADMA5016I: Installation of SchedulerCalendars started.

2008-12-03 00:14:58 ADMA5005I: The application SchedulerCalendars is configured in the WebSphere Application Server repository.

2008-12-03 00:14:58 ADMA5011I: The cleanup of the temp directory for application SchedulerCalendars is complete.

2008-12-03 00:14:58 ADMA5013I: Application SchedulerCalendars installed successfully.

2008-12-03 00:14:58 ADMA5016I: Installation of BusinessCalendar started.

2008-12-03 00:14:58 ADMA5005I: The application BusinessCalendar is configured in the WebSphere Application Server repository.

2008-12-03 00:14:58 ADMA5011I: The cleanup of the temp directory for application BusinessCalendar is complete.

2008-12-03 00:14:58 ADMA5013I: Application BusinessCalendar installed successfully.

2008-12-03 00:14:59 ADMA5016I: Installation of HTM\_PredefinedTasks\_V620\_ApplicationCluster started.

2008-12-03 00:14:59 ADMA5058I: Application and module versions are validated with versions of deployment targets.

2008-12-03 00:14:59 ADMA5005I: The application HTM\_PredefinedTasks\_V620\_ApplicationCluster is configured in the WebSphere Application Server repository.

2008-12-03 00:15:00 CWTCO0008I: The human tasks in application HTM\_PredefinedTasks\_V620\_ApplicationCluster have been successfully configured in the WebSphere configuration repository.

2008-12-03 00:15:00 ADMA5053I: The library references for the installed optional package are created.

2008-12-03 00:15:00 ADMA5005I: The application HTM\_PredefinedTasks\_V620\_ApplicationCluster is configured in the WebSphere Application Server repository.

2008-12-03 00:15:00 ADMA5001I: The application binaries are saved in C:\WebSphere\ProcServer\profiles\Dmgr01\wstemp\-1112840563\workspace\cells\ wps101Cell01\applications\HTM\_PredefinedTasks\_V620\_ApplicationCluster.ear\ HTM\_PredefinedTasks\_V620\_ApplicationCluster.ear

2008-12-03 00:15:00 ADMA5005I: The application HTM\_PredefinedTasks\_V620\_ApplicationCluster is configured in the WebSphere Application Server repository.

2008-12-03 00:15:01 SECJ0400I: Successfuly updated the application HTM\_PredefinedTasks\_V620\_ApplicationCluster with the appContextIDForSecurity information.

2008-12-03 00:15:01 ADMA5005I: The application HTM\_PredefinedTasks\_V620\_ApplicationCluster is configured in the WebSphere Application Server repository.

2008-12-03 00:15:01 CWSCA3013I: Resources for the SCA application "HTM\_PredefinedTasks\_V620\_ApplicationCluster" are being configured.

2008-12-03 00:15:01 CWSCA3023I: The EAR file "HTM\_PredefinedTasks\_V620\_ApplicationCluster.ear" is being loaded for the SCA module.

2008-12-03 00:15:01 CWSCA3017I: Installation task "Resource Task for SCA Messaging Binding and EIS Binding" is running.

2008-12-03 00:15:01 CWSCA3017I: Installation task "Resource Task for SCA Messaging Binding and JMS Binding" is running.

2008-12-03 00:15:01 CWSCA3017I: Installation task "SIBus Destination Resource Task for SCA Asynchronous Invocations" is running.

2008-12-03 00:15:01 CWSCA3017I: Installation task "EJB NamespaceBinding Resource Task for SCAImportBinding" is running.

2008-12-03 00:15:01 CWSCA3017I: Installation task "SIBus Destination Resource Task for SCA SOAP/JMS Invocations" is running.

2008-12-03 00:15:01 CWSCA3017I: Installation task "PolicySet Task for JaxWsImportBinding and JaxWsExportBinding" is running.

2008-12-03 00:15:01 CWSCA3014I: Resources for the SCA application "HTM\_PredefinedTasks\_V620\_ApplicationCluster" have been configured successfully.

2008-12-03 00:15:02 ADMA5011I: The cleanup of the temp directory for application HTM\_PredefinedTasks\_V620\_ApplicationCluster is complete.

2008-12-03 00:15:02 ADMA5013I: Application HTM\_PredefinedTasks\_V620\_ApplicationCluster installed successfully.

2008-12-03 00:15:03 ADMA5016I: Installation of

HTM\_PredefinedTaskMsg\_V620\_ApplicationCluster started.

2008-12-03 00:15:03 ADMA5058I: Application and module versions are validated with versions of deployment targets.

2008-12-03 00:15:03 ADMA5005I: The application HTM\_PredefinedTaskMsg\_V620\_ApplicationCluster is configured in the WebSphere Application Server repository.

2008-12-03 00:15:03 CWTCO0008I: The human tasks in application HTM\_PredefinedTaskMsg\_V620\_ApplicationCluster have been successfully configured in the WebSphere configuration repository.

2008-12-03 00:15:03 ADMA5053I: The library references for the installed optional package are created.

2008-12-03 00:15:03 ADMA5005I: The application HTM\_PredefinedTaskMsg\_V620\_ApplicationCluster is configured in the WebSphere Application Server repository.

2008-12-03 00:15:03 ADMA5001I: The application binaries are saved in C:\WebSphere\ProcServer\profiles\Dmgr01\wstemp\-1112840563\workspace\cells\ wps101Cell01\applications\HTM\_PredefinedTaskMsg\_V620\_ApplicationCluster.ear\ HTM\_PredefinedTaskMsg\_V620\_ApplicationCluster.ear

2008-12-03 00:15:03 ADMA5005I: The application HTM\_PredefinedTaskMsg\_V620\_ApplicationCluster is configured in the WebSphere Application Server repository.

2008-12-03 00:15:03 SECJ0400I: Successfuly updated the application HTM\_PredefinedTaskMsg\_V620\_ApplicationCluster with the appContextIDForSecurity information.

2008-12-03 00:15:03 ADMA5005I: The application HTM\_PredefinedTaskMsg\_V620\_ApplicationCluster is configured in the WebSphere Application Server repository.

2008-12-03 00:15:03 CWSCA3013I: Resources for the SCA application "HTM\_PredefinedTaskMsg\_V620\_ApplicationCluster" are being configured.

2008-12-03 00:15:03 CWSCA3023I: The EAR file "HTM\_PredefinedTaskMsg\_V620\_ApplicationCluster.ear" is being loaded for the SCA module.

2008-12-03 00:15:03 CWSCA3017I: Installation task "Resource Task for SCA Messaging Binding and EIS Binding" is running.

2008-12-03 00:15:03 CWSCA3017I: Installation task "Resource Task for SCA Messaging Binding and JMS Binding" is running.

2008-12-03 00:15:03 CWSCA3017I: Installation task "SIBus Destination Resource Task for SCA Asynchronous Invocations" is running.

2008-12-03 00:15:04 CWSCA3017I: Installation task "EJB NamespaceBinding Resource Task for SCAImportBinding" is running.

2008-12-03 00:15:04 CWSCA3017I: Installation task "SIBus Destination Resource Task for SCA SOAP/JMS Invocations" is running.

2008-12-03 00:15:04 CWSCA3017I: Installation task "PolicySet Task for JaxWsImportBinding and JaxWsExportBinding" is running.

2008-12-03 00:15:04 CWSCA3014I: Resources for the SCA application "HTM\_PredefinedTaskMsg\_V620\_ApplicationCluster" have been configured successfully.

2008-12-03 00:15:04 ADMA5011I: The cleanup of the temp directory for application HTM\_PredefinedTaskMsg\_V620\_ApplicationCluster is complete.

2008-12-03 00:15:04 ADMA5013I: Application HTM\_PredefinedTaskMsg\_V620\_ApplicationCluster installed successfully.

2008-12-03 00:15:06 Component 'Business Process Choreographer' configured successfully on deployment target 'ApplicationCluster'. You need to restart the server/cluster for any changes to take effect.

2008-12-03 00:15:06 The configuration has ended.

## 10. Click **Save Changes** and **OK**.

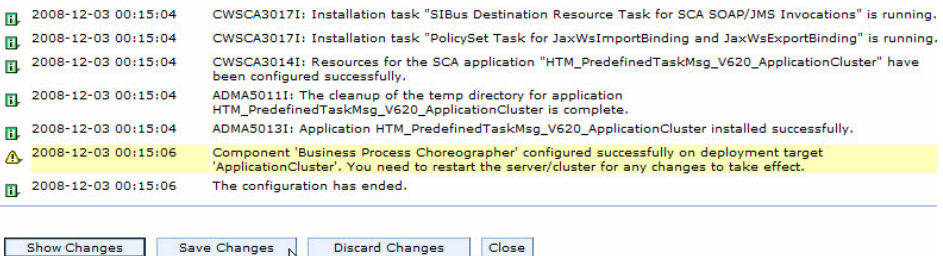

Now, you create support 2 cluster.

# **Creating support 2 cluster:**

Use the administrative console to create the support 2 cluster.

Use this procedure to create the support 2 cluster.

- 1. Login to the administrative console.
- 2. Expand Servers and select **Clusters**.

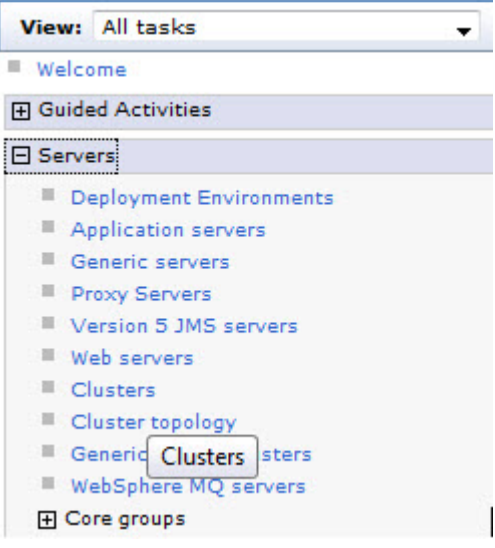

3. Click **New**.

#### **Server clusters**

**El Preferences** 

Use this page to change the configuration settings for a cluster. A server cluster consists of a group of app be routed to other members of the cluster. Learn more about this task in a <u>quided activity</u>. A guided activity about the topic.

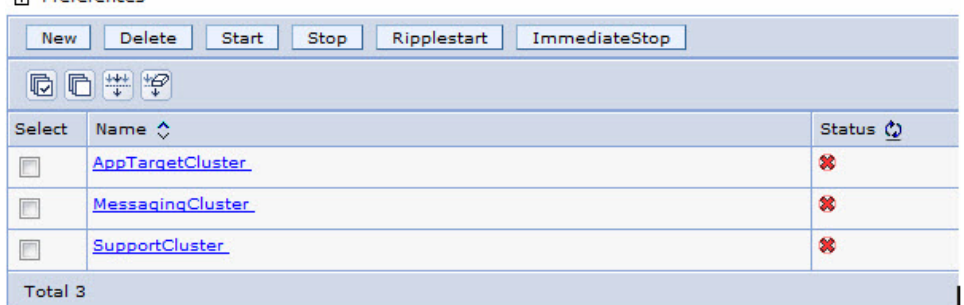

4. From the Enter basic cluster information page, enter **Cluster name** Support2Cluster and click **Next**.

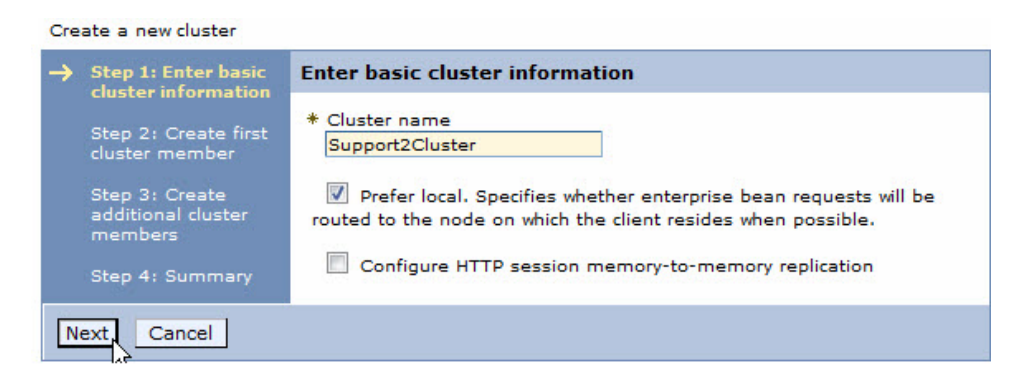

5. From the Create first cluster member page, enter the **Member name** Support2Member1 and select a value for **Select node** and select **Create the member using an application server template** defaultProcessServer and click **Next**.

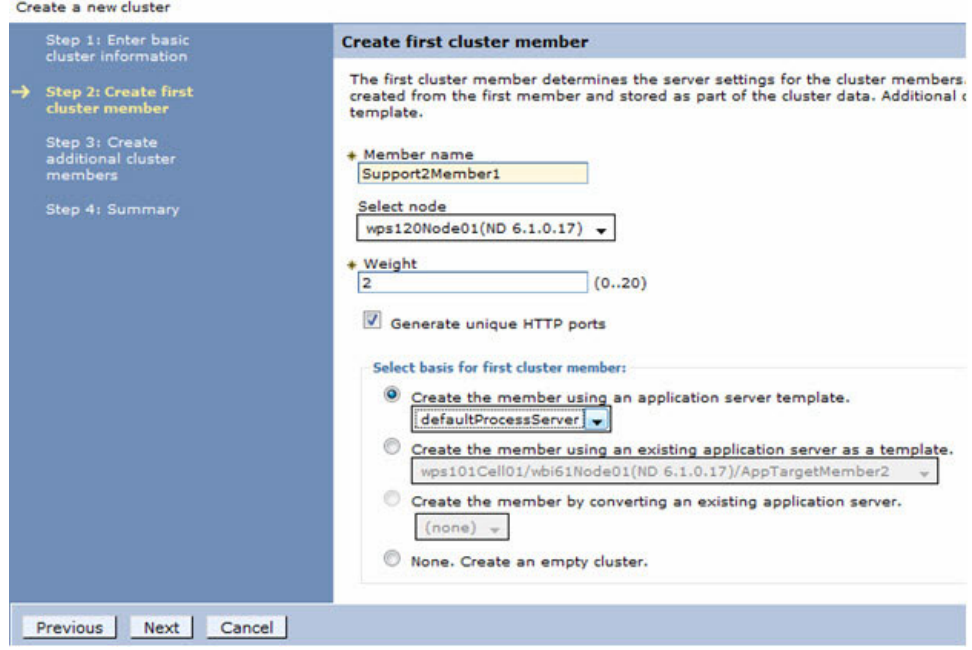

6. From the Create additional cluster members page, enter SupportMember2 in **Member name** , Select node and click **Add Member**.

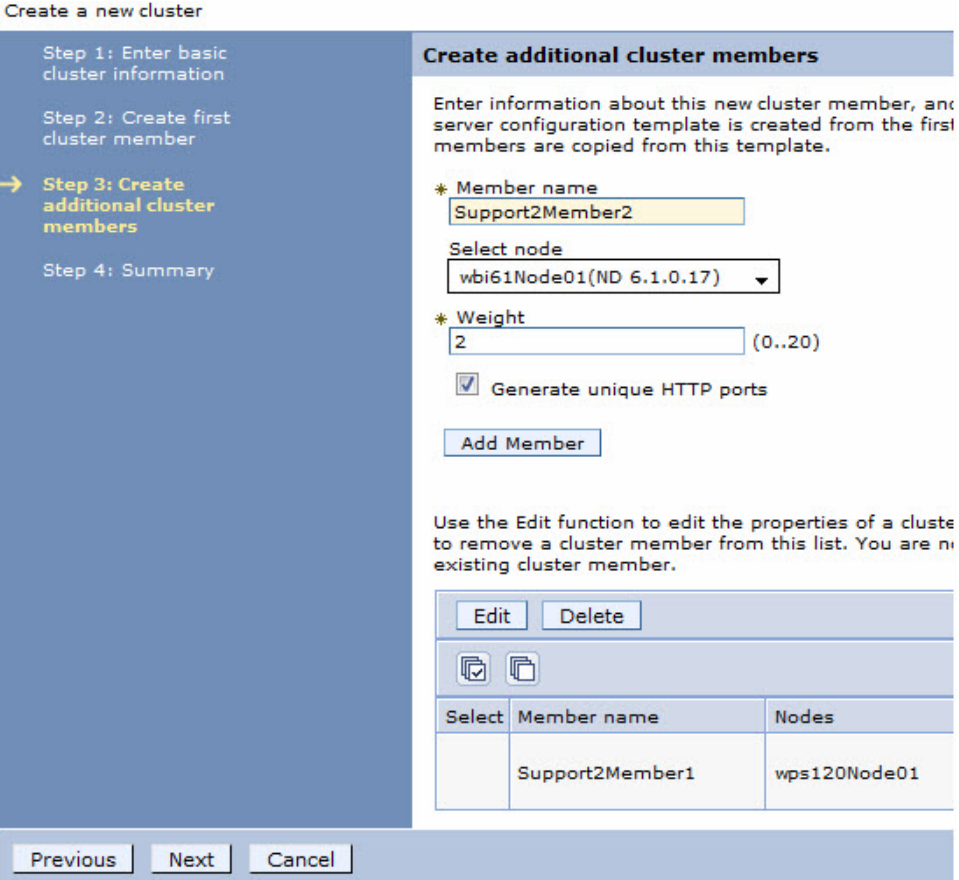

7. Click **Next**.

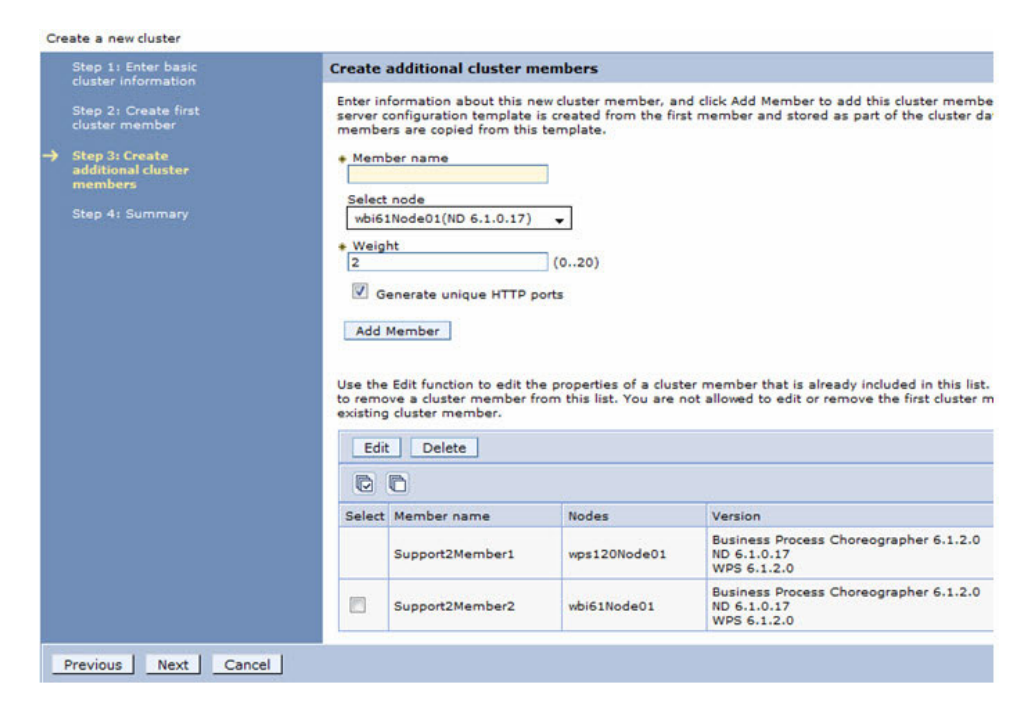

8. From the Summary page, click **Finish**.

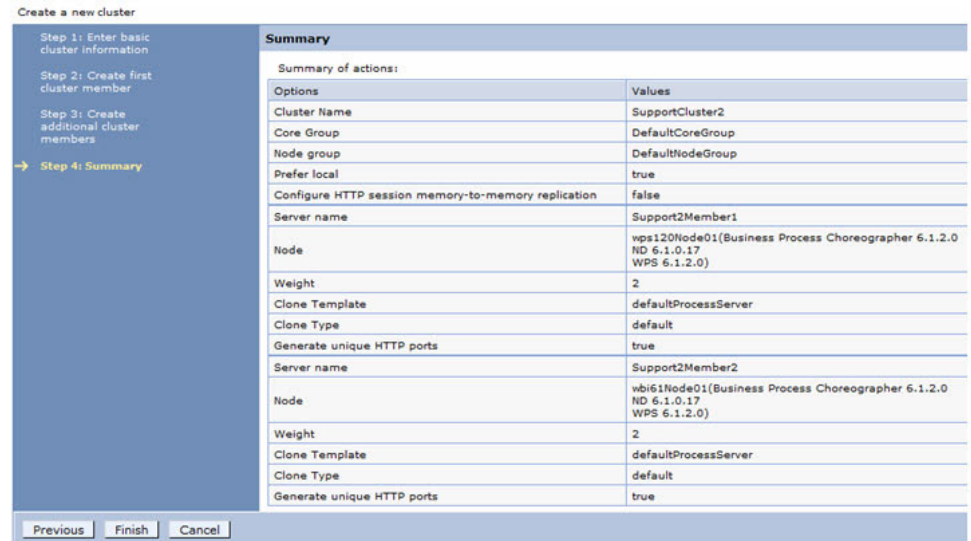

9. Click **Save** and **OK**.

Now, you configure Business Process Choreographer Explorer on support 2 cluster.

## **Configuring Business Process Choreographer Explorer on support 2 cluster:**

Business Process Choreographer Explorer is a Web application that implements a generic Web user interface for interacting with business processes and human tasks. Use the administrative console to configure Business Process Choreographer Explorer on support 2 cluster.

This procedure describes how to configure Business Process Choreographer Explorer on support 2 cluster.

1. From the administrative console, expand **Servers** → **Clusters** and click**Support2Cluster**.

**Server clusters** Use this page to change the configuration settings for a cluster. A server cluster consists of a group of<br>application servers. If one of the member servers fails, requests will be routed to other members of the cluster. Learn more about this task in a guided activity. A guided activity provides a list of task steps and more general information about the topic. **田** Preferences

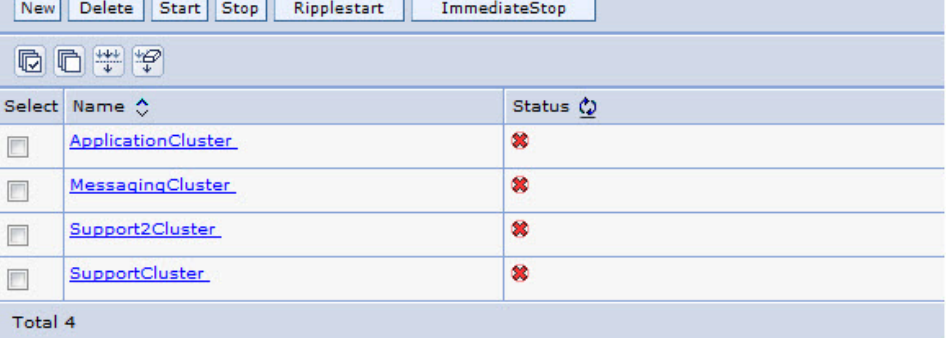

2. From the support 2 cluster page, expand **Business Process Choreographer** and select **Business Process Choreographer Explorer**.

### Server clusters > SupportCluster2

Use this page to change the configuration settings for a cluster. A server cluster consists of a group of<br>application servers. If one of the member servers fails, requests will be routed to other members of the<br>cluster.

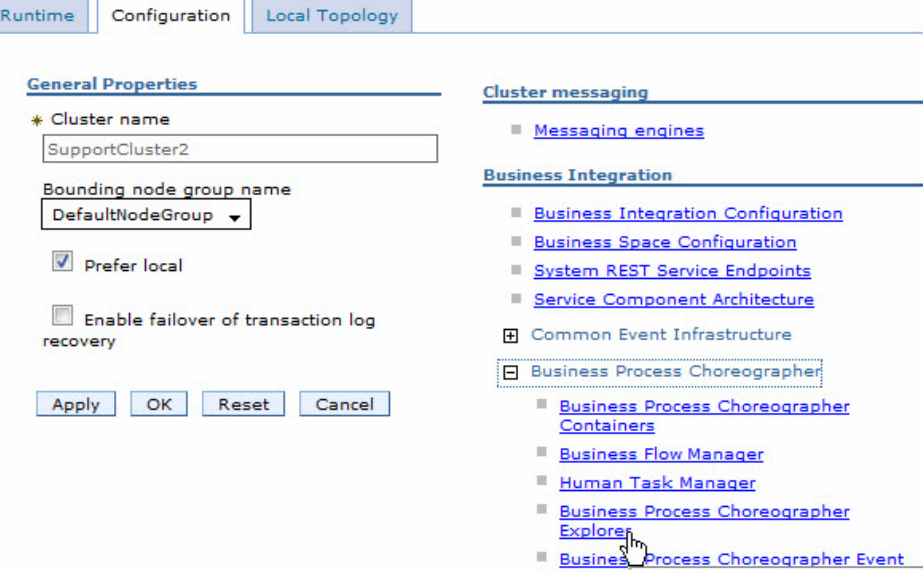

3. From the Business Process Choreographer Explorer page, click **Add**.

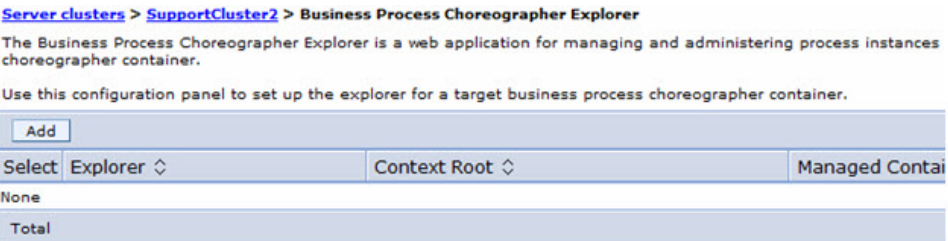

4. From the Business Process Choreographer Explorer Configuration page, enter the **Business Flow Manager REST API URL**, the **Human Task Manager REST API URL** and click **OK**.
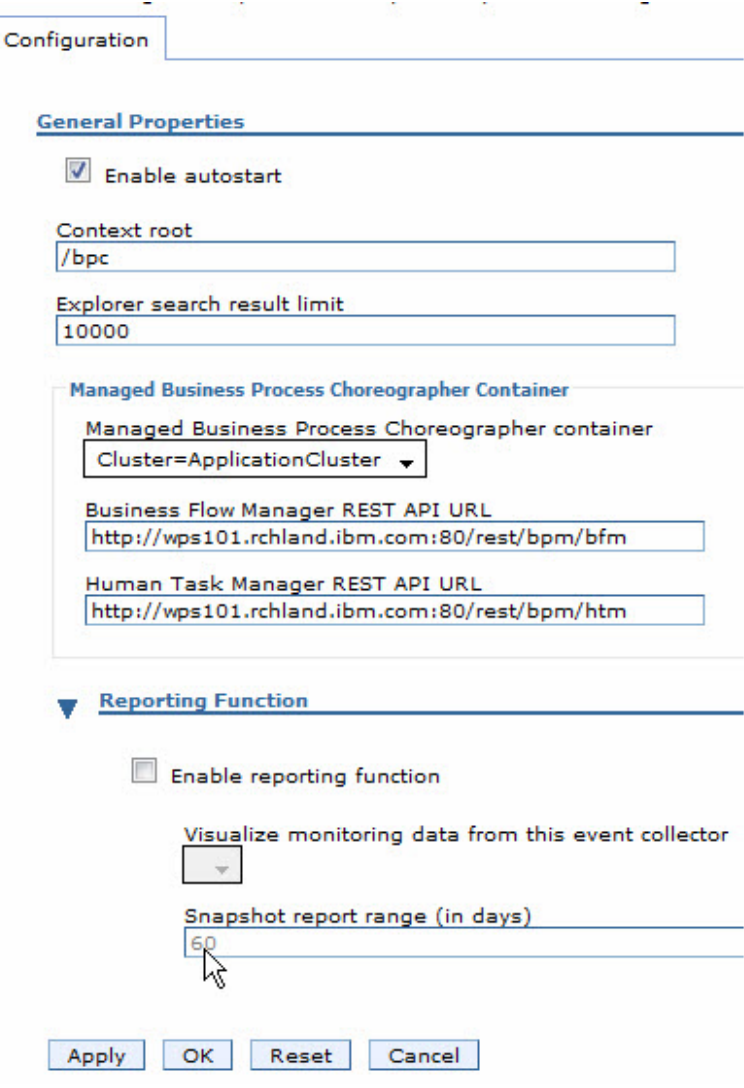

5. Click **Save Changes** and **OK**.

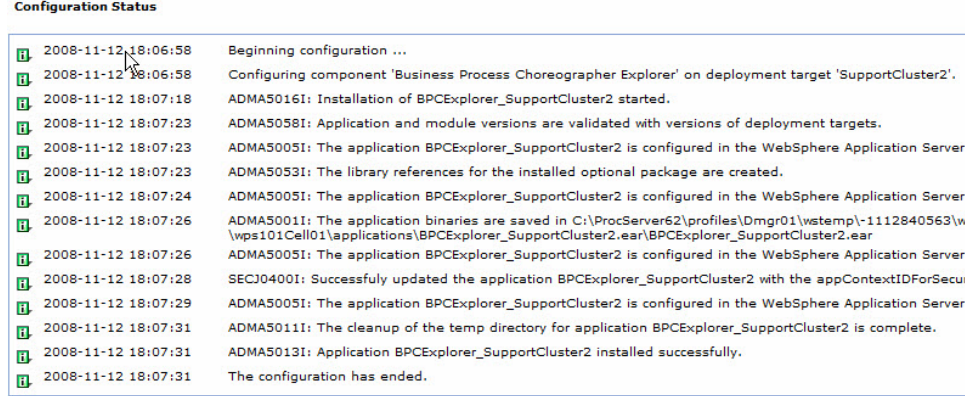

Now, you configure Business Rules Manager on support 2 cluster.

# **Configuring Business Rules Manager on support cluster 2:**

The business rules manager is a Web-based tool that assists the business analyst in browsing and modifying business rule values. Use the administrative console to configure Business Rules Manager on support cluster 2.

Use this procedure to configure Business Rules Manager on support 2 cluster.

1. From the administrative console, expand **Servers** → **Clusters** and click**Support2Cluster**.

### **Server clusters**

Use this page to change the configuration settings for a cluster. A server cluster consists of a group of application servers. If one of the member servers fails, requests will be routed to other members of the cluster. Le steps and more general information about the topic.

**田** Preferences

to a cluetors & Cunnort Cluetor

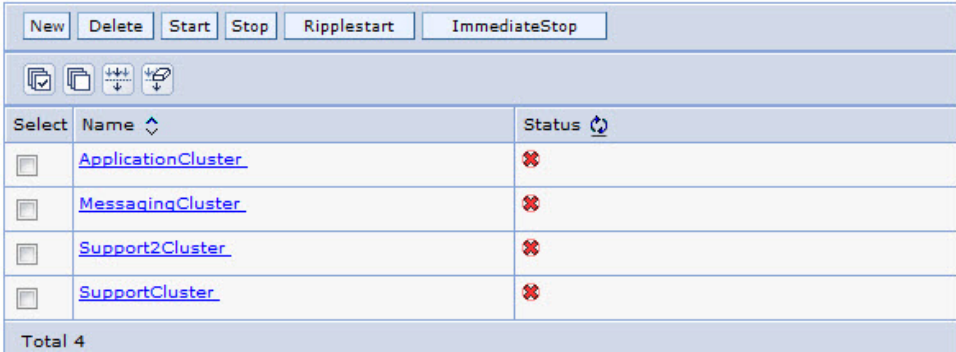

2. From the Support2Cluster page, expand **Business Rules** and select **Business Rules Manager Configuration**.

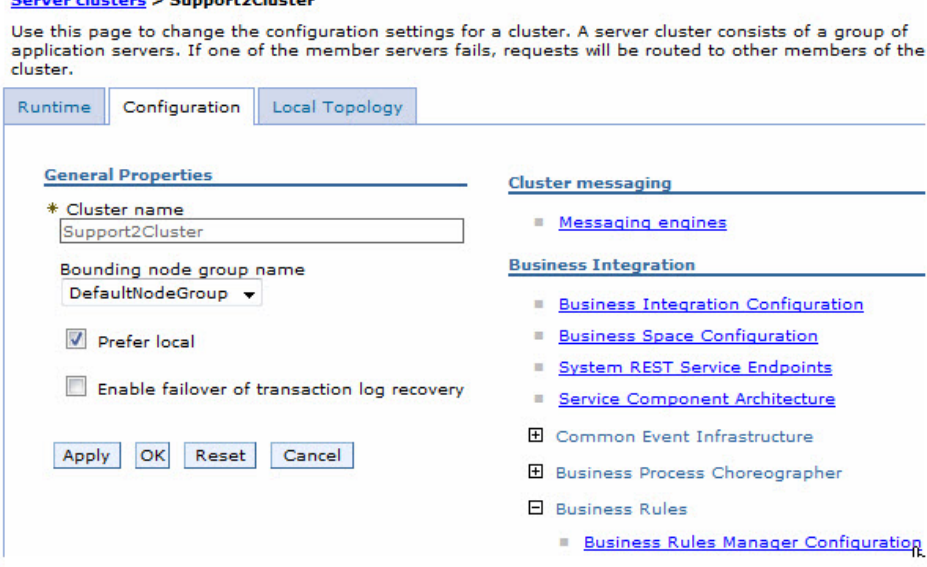

3. From the Business Rules Manager Configuration page, check **Install business rules manager** and click **OK**.

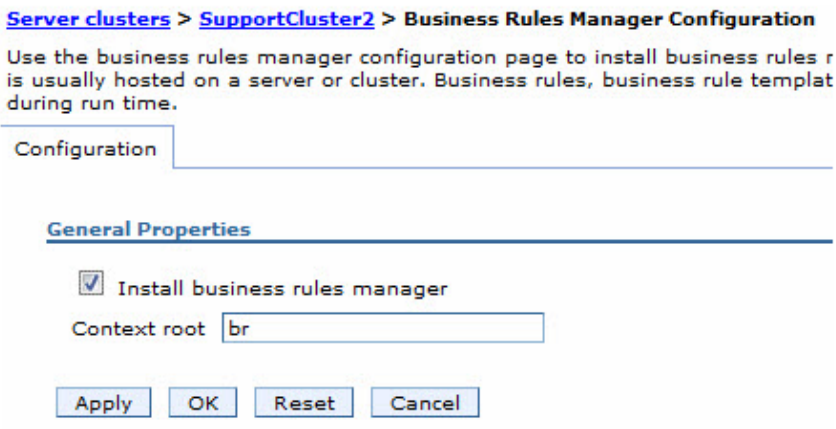

4. Click **Save** and **OK**.

Now, you configure Business Space on support 2 cluster.

## **Configuring Business Space on support cluster 2:**

WebSphere® Process Server includes Business Space powered by WebSphere, which provides a common interface for application users to create, manage and integrate Web interfaces across the IBM® WebSphere Business Process Management portfolio. Use the administrative console to configure Business Space on support 2 cluster.

Use this procedure to configure Business Space on support 2 cluster.

1. From the administrative console, expand **Servers** → **Clusters** and click **Support2Cluster**.

#### **Server clusters**

Use this page to change the configuration settings for a cluster. A server cluster consists of a group of of a series to consider the computation servers fails, requests will be routed to other members of<br>application servers. If one of the member servers fails, requests will be routed to other members of<br>the cluster. Learn mor steps and more general information about the topic.

**田** Preferences New Delete Start Stop Ripplestart ImmediateStop 10 10 半夕 Select Name  $\diamondsuit$ Status (2) **ApplicationCluster** ø  $\overline{\mathbb{E}}$ MessagingCluster  $\bullet$  $\blacksquare$  $\bullet$ Support2Cluster  $\Box$ SupportCluster œ  $\overline{\mathbb{R}}$ Total 4

2. From the Support 2 Cluster page, select **Business Space Configuration**.

#### Server clusters > Support2Cluster

Use this page to change the configuration settings for a cluster. A server cluster consists of a group of<br>application servers. If one of the member servers fails, requests will be routed to other members of the cluster.

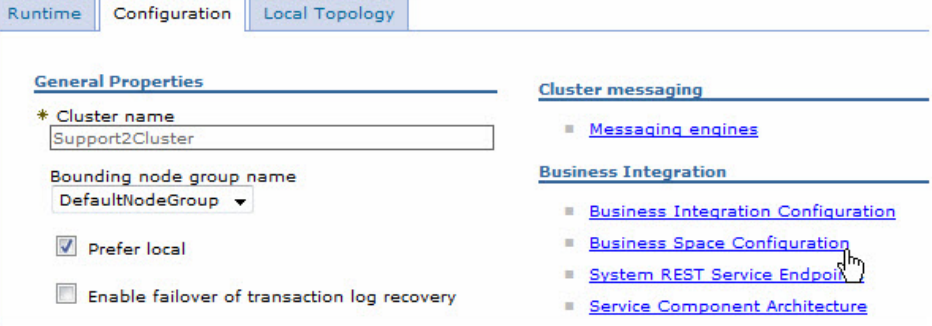

3. From the Business Space Configuration page, check **Business Space service** and click **OK**.

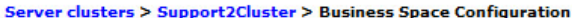

Use the Business Space Configuration page to install Business Space powered by WebSphere to your runtime<br>environment. Business Space is a common interface for application users to create, manage, and integrate<br>Web interfac service is hosted on a server or cluster.

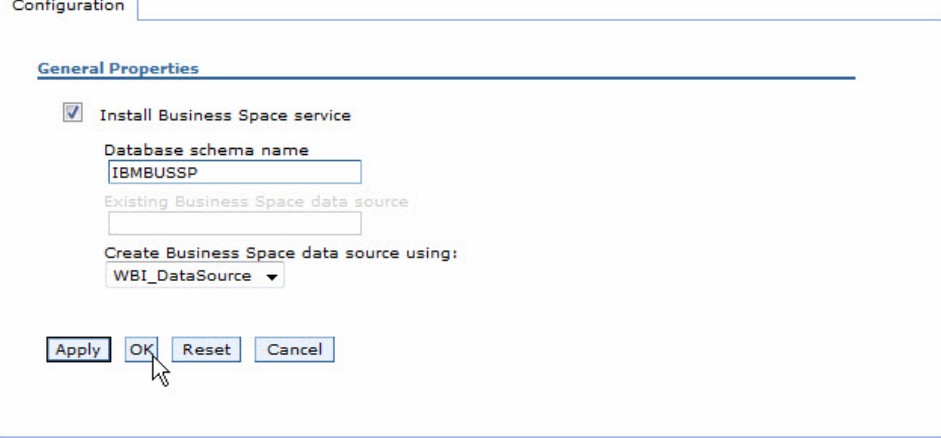

4. Click **Save** and **OK**.

÷,

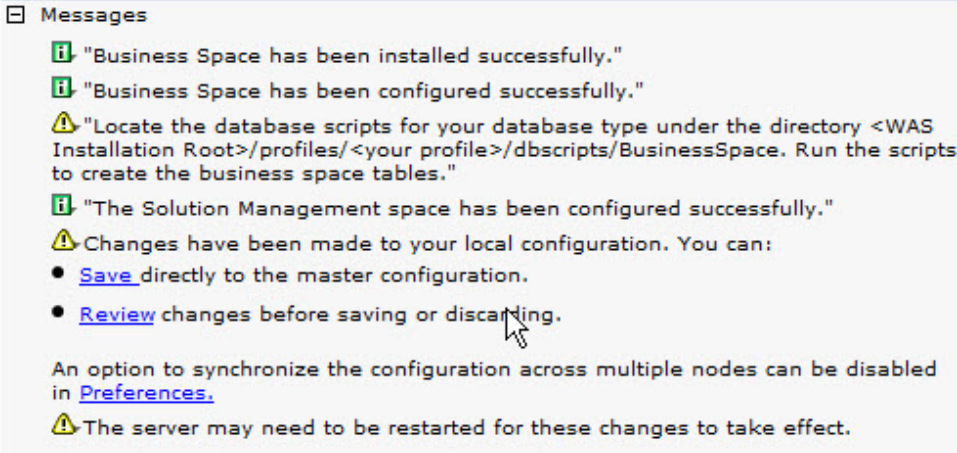

5. Locate the BusinessSpace directory.

Go to <WAS Installation Root>/profiles/Dmgr01/dbscripts and copy it to the database system.

6. On the database system connect to WPRCSDB:

C:\dbscripts\BusinessSpace\DB2\WPRCSDB>db2 connect to WPRCSDB user db2admin Enter current password for db2admin:

Database Connection Information

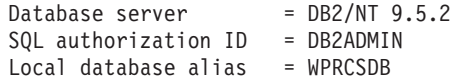

7. Create Business Space tables with createTable BusinessSpace.sql. C:\dbscripts\BusinessSpace\DB2\WPRCSDB>db2 -tf createTable\_BusinessSpace.sql DB20000I The SQL command completed successfully.

DB20000I The SQL command completed successfully. DB20000I The SQL command completed successfully. 8. Bind the database. C:\>cd "Program Files\IBM\SQLLIB\bnd C:\Program Files\IBM\SQLLIB\bnd>db2 bind @db2cli.lst blocking all grant public LINE MESSAGES FOR db2cli.lst ------ -------------------------------------------------------------------- SQL0061W The binder is in progress. SQL0091N Binding was ended with "0" errors and "0" warnings. C:\Program Files\IBM\SQLLIB\bnd>db2 connect reset DB20000I The SQL command completed successfully.

Now, you restart all processes in the cell.

## **Restarting all processes in the cell:**

Use the administrative console to restart all processes in the cell.

Use this procedure to restart all processes in the cell.

- 1. From the administrative console, expand **System Administration** and click **Nodes**.
- 2. From the Nodes page, select all nodes except **CellManager** and click **Full Resynchronize**.

### **Nodes**

Use this page to manage nodes in the application server environment. A node corresponds to a physical co system with a distinct IP host address. The following table lists the managed and unmanaged nodes in this system with a distinct IP host address. The following table lists the managed and unmanaged nodes in this first node 田 Preferences

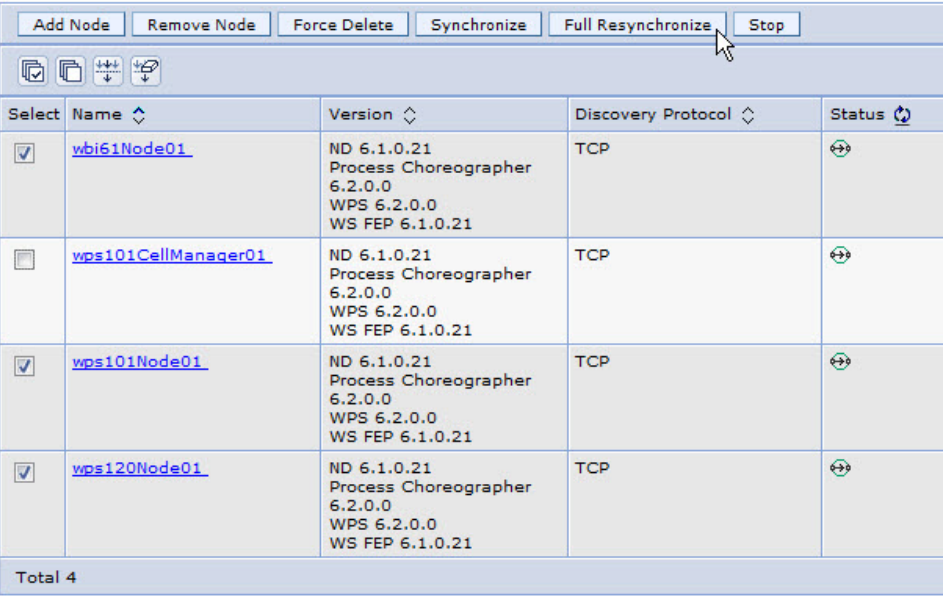

## **E** Messages

El Successfully initiated synchronization of the repository on node wbi61Node01 with the deployment manager's repository.

El Successfully initiated synchronization of the repository on node wps101Node01 with the deployment manager's repository.

El Successfully initiated synchronization of the repository on node wps120Node01 with the deployment manager's repository.

3. Ensure proxyServer is not running.

### **Proxy Servers**

A server that acts as an intermediary for HTTP requests that are serviced by application servers or Web<br>servers. The proxy server acts as a surrogate for the application servers in the enterprise and can enhance the<br>overal

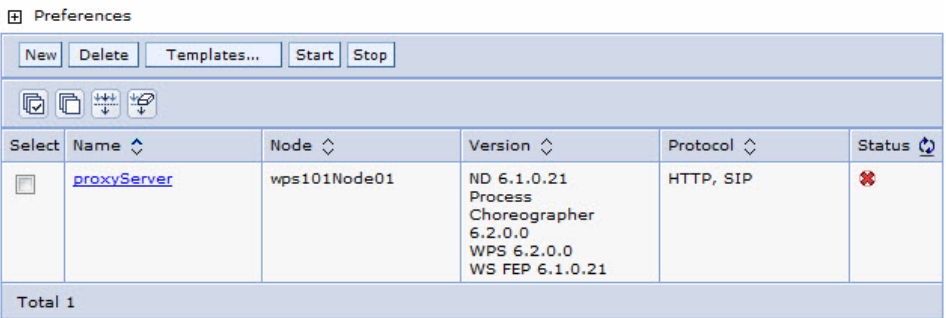

4. Ensure clusters are not running.

### **Server clusters**

Use this page to change the configuration settings for a cluster. A server cluster consists of a group of application servers. If one of the member servers fails, requests will be routed to other members of the<br>cluster. Learn more about this task in a <u>quided activity</u>. A guided activity provides a list of task steps and more general information about the topic.

田 Preferences

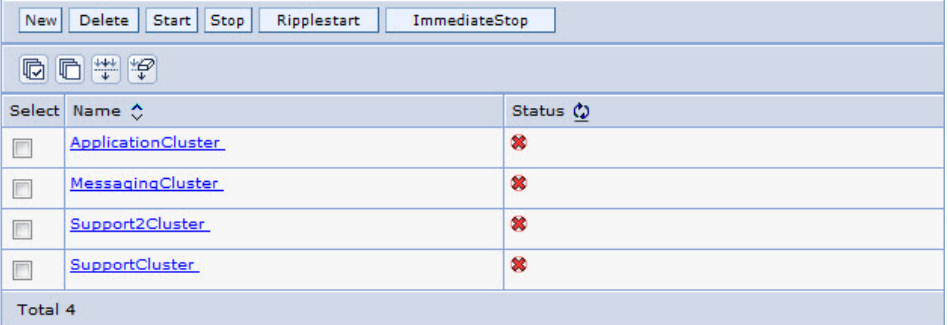

5. Stop all Node Agents.

#### **Node agents**

Use this page to manage node agents and application servers on the node that a node agent manages. The node agent process serves as an intermediary between the application servers on the node and the deployment manager. Th request routing.

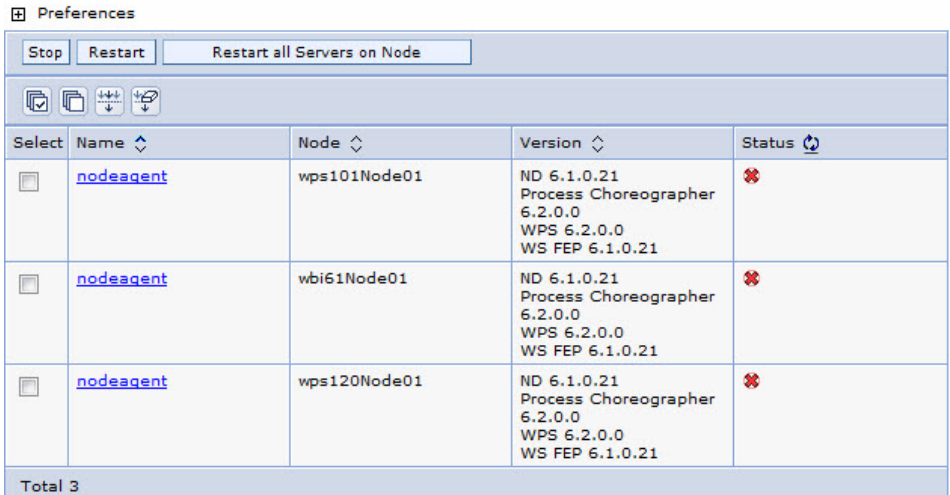

6. Stop the Deployment Manager.

This is a good time save log files and start clean.

### **Deployment manager**

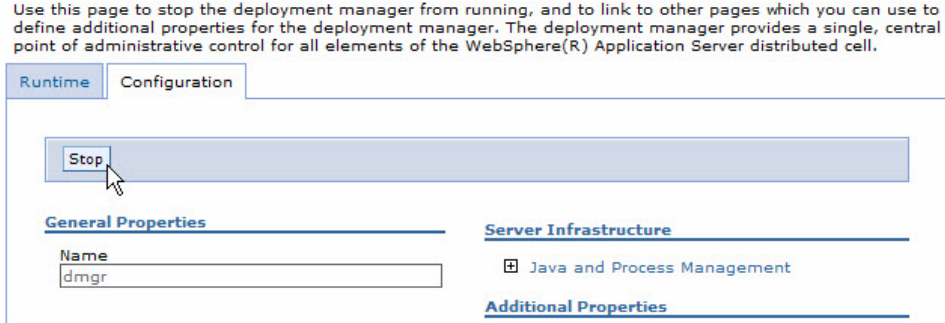

- 7. Start the Deployment Manager and verify the logs are clean.
- 8. Start the Node Agent(s) and verify the logs are clean.
- 9. Start the proxyServer and verify the logs are clean.
- 10. Start the MessagingCluster and verify the logs are clean.
- 11. Start the ApplicationCluster and verify the logs are clean (Server started clean after second stop/start).
- 12. Start the SupportCluster and verify the logs are clean.
- 13. Start the Support2Cluster and verify the logs are clean (Server started clean after second stop/start).

Verify the WebSphere Process Server installation and configuration.

## **Verifying the installation of WebSphere Process Server 6.2**

Check settings and behavior to ensure the software is running.

Verification step instructions provides quick understanding of what to check to make sure the software is running properly.

1. Start the deployment manager.

C:\WebSphere\ProcServer\bin>startManager.

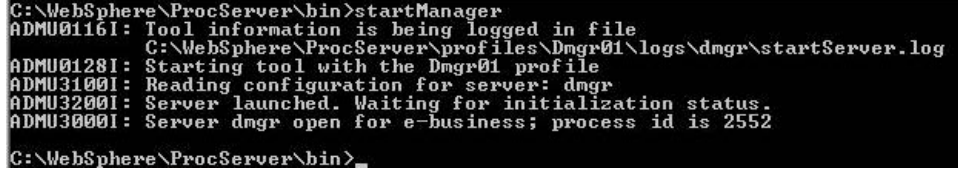

2. Search the C:\WebSphere\ProcServer\profiles\Dmgr01\logs\dmgr\ SystemOut.log for any errors.

You can ignore the following error:[9/9/08 16:44:47:001 CDT] 00000016 ExtensionRegi E CWXRS0004E: Failed to resolve plug-in

Now you are ready to install WebSphere Service Registry and Repository Version 6.2.

# **WebSphere Service Registry and Repository Version 6.2**

WebSphere Service Registry and Repository provides technical service metadata in the runtime environment.

With WebSphere Service Registry and Repository, you can:

- Enable SOA governance of your services throughout the service lifecycle.
- v Promote reuse and eliminate redundancies by increasing visibility of services, applications and processes.
- v Enhance connectivity by increasing runtime flexibility of applications integrated using the Enterprise Service Bus (ESB).
- Optimize the use of services in SOA by exchanging rich service information with runtime monitoring tools and operational data stores.
- v Enable governance and lifecycle management of your high-value applications, such as WebSphere MQ, CICS and IMS.
- v Enable policy management across the SOA lifecycle spanning all categories of policy.

# **Installing WebSphere Service Registry and Repository**

You install the software using the installation wizard. You can obtain the WebSphere Service Registry and Repository 6.2 product files in two ways, from the disks in the product package or by downloading installation images from the Passport Advantage® site, if you are licensed to do so.

Use this procedure to install WebSphere Service Registry and Repository on the database server and the application server and to create a deployment manager (Dmgr01) profile.

This single installation procedure installs WebSphere Service Registry and Repository and creates the associated profiles for the systems.

The screen captures are included to make it easier to follow the step instructions.

The step instructions are included to provide the specific task you need to perform and any information needed to perform the task (such as directory locations, parameters to enter, etc.)

1. On the database system unzip and run the install.exe.

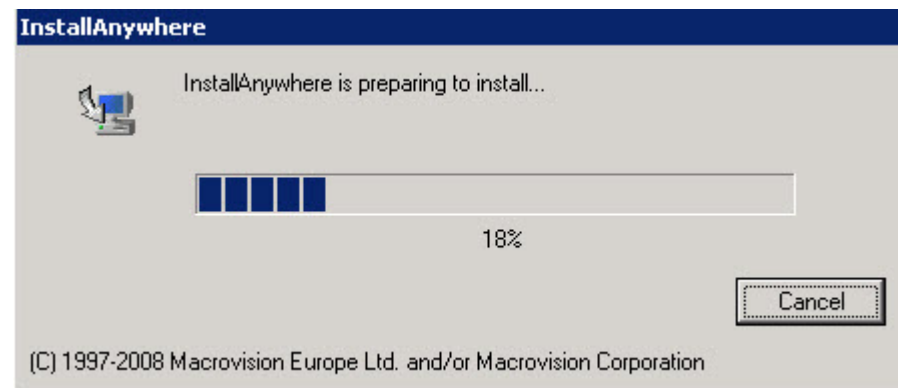

2. From the WebSphere Service Registry and Repository page, click **OK**.

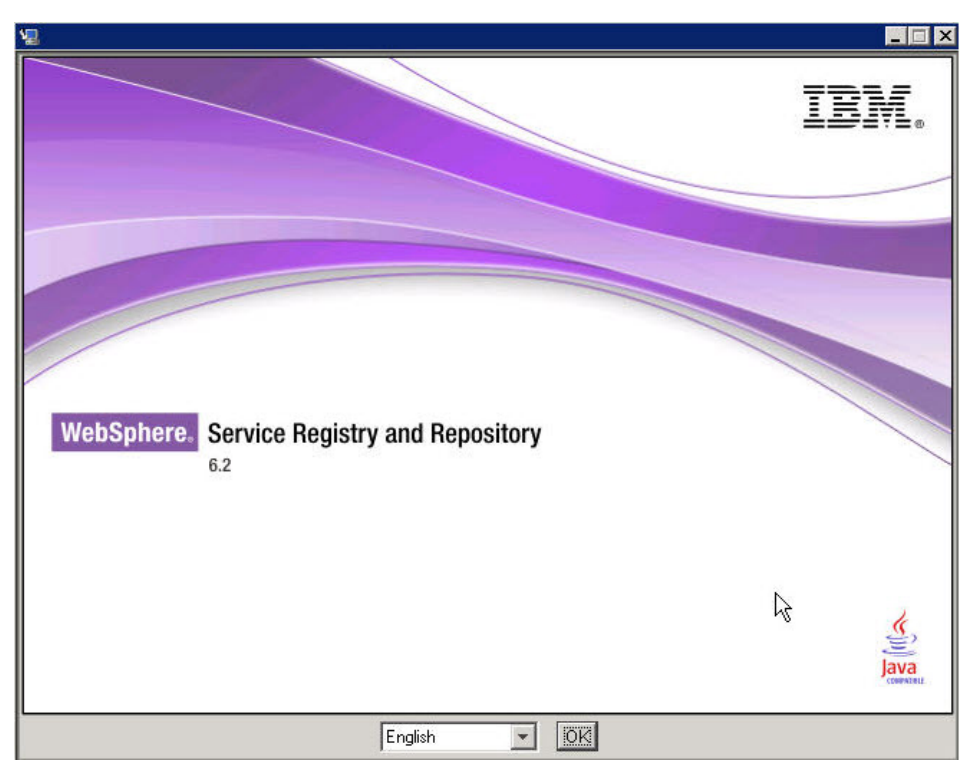

3. From the Introduction page select **Next**.

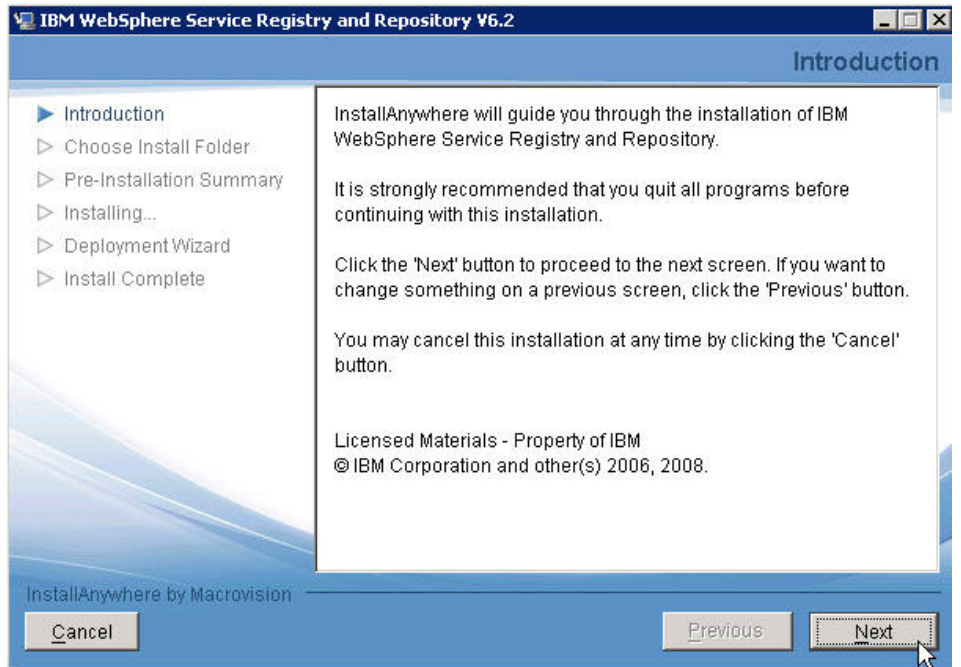

4. From the Software License Agreement page, accept the terms of the license agreements and click **Next**.

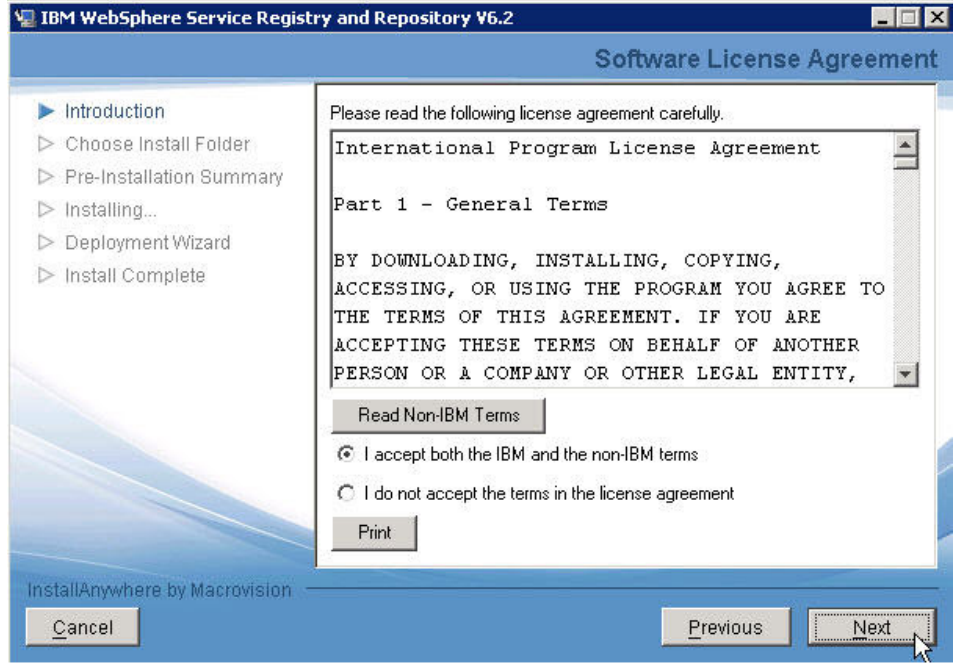

5. From the Choose Install Folder page, choose into which directory you want to install and click **Next**.

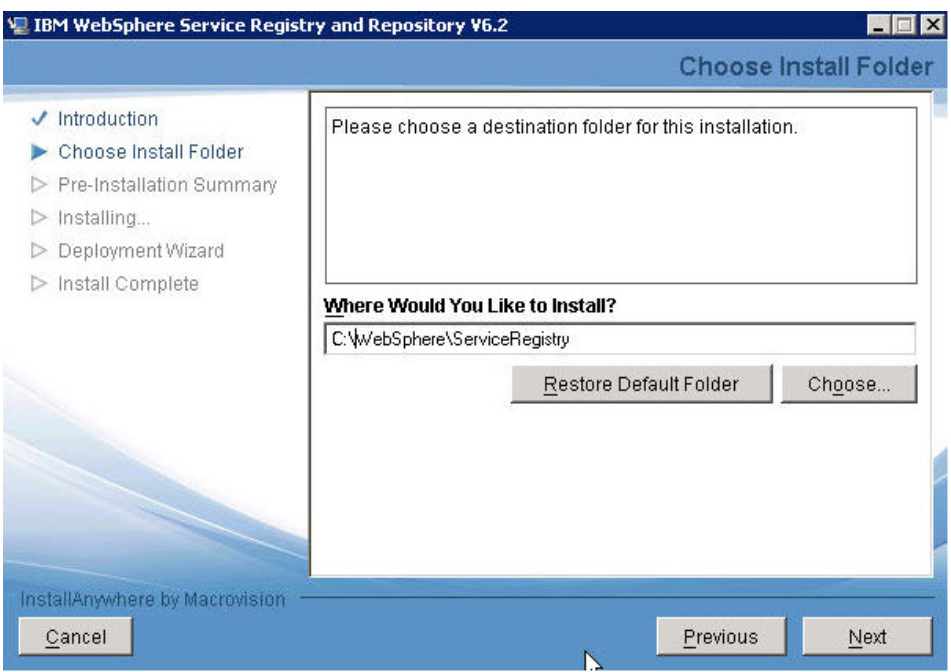

6. From the Pre-installation Summary page, review the selections that you have made and click **Install**.

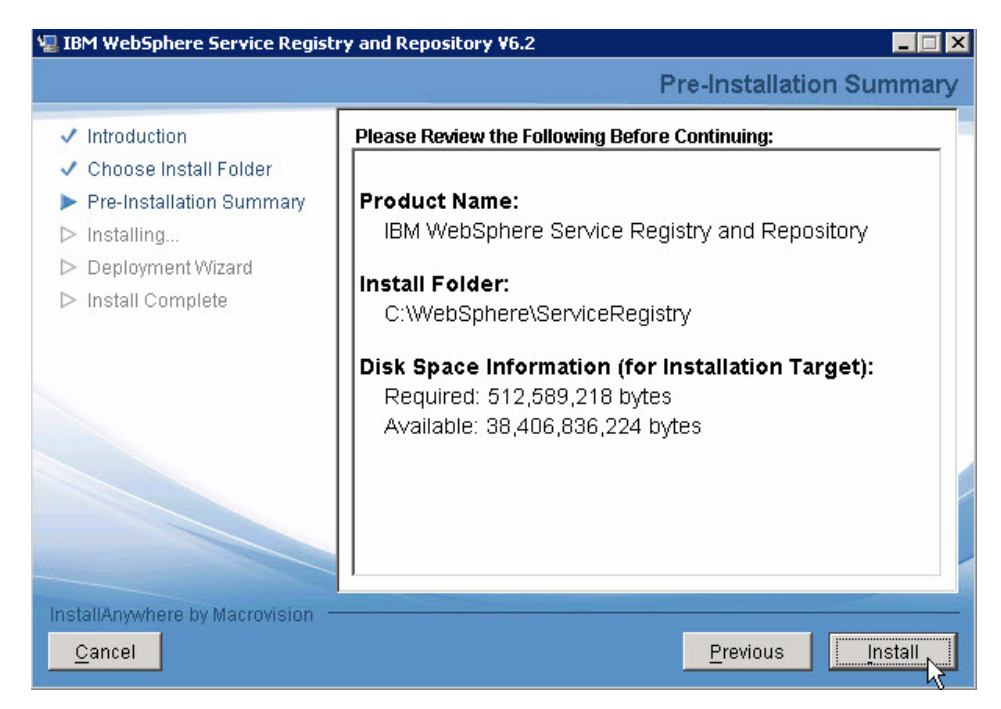

7. From the Deployment Wizard launch page, read the description of the Deployment Wizard functionality.

If you want to launch the Deployment wizard, make sure the **Launch Deployment Wizard** checkbox is checked and click **Next**.

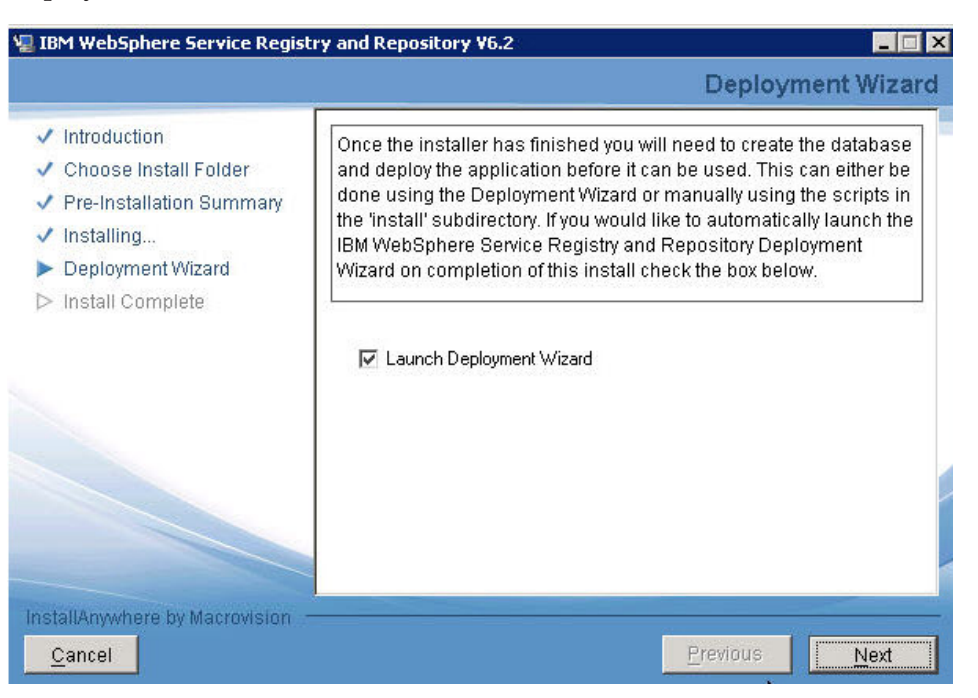

8. From the Install Complete page, click **Done**.

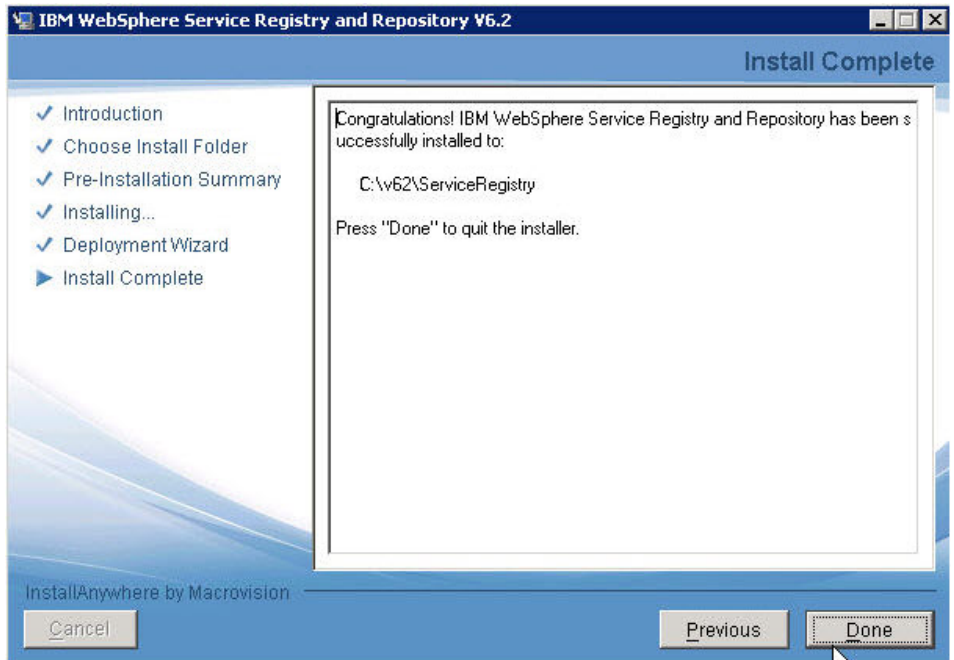

9. From the Deployment Wizard welcome screen, read the description and click **Next**.

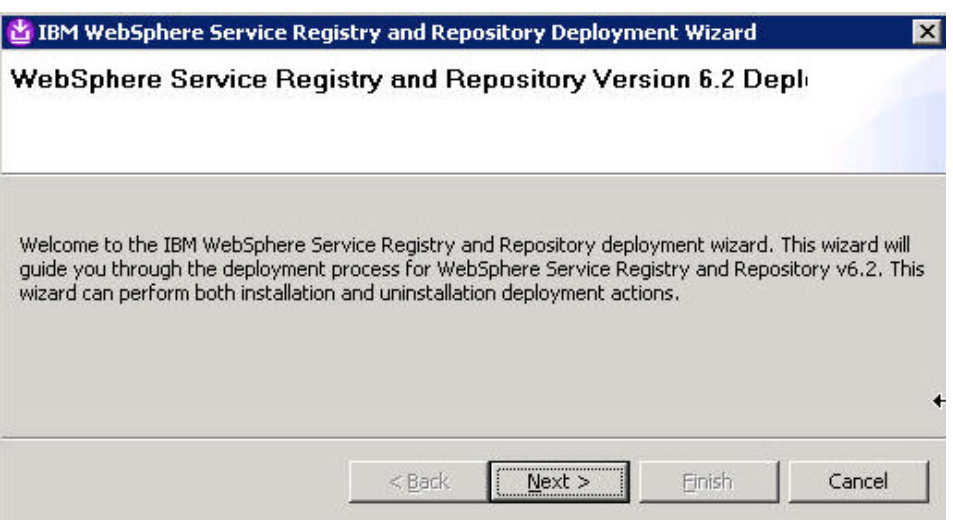

10. From the Deployment Action page, make sure **Install** is selected and click **Next**.

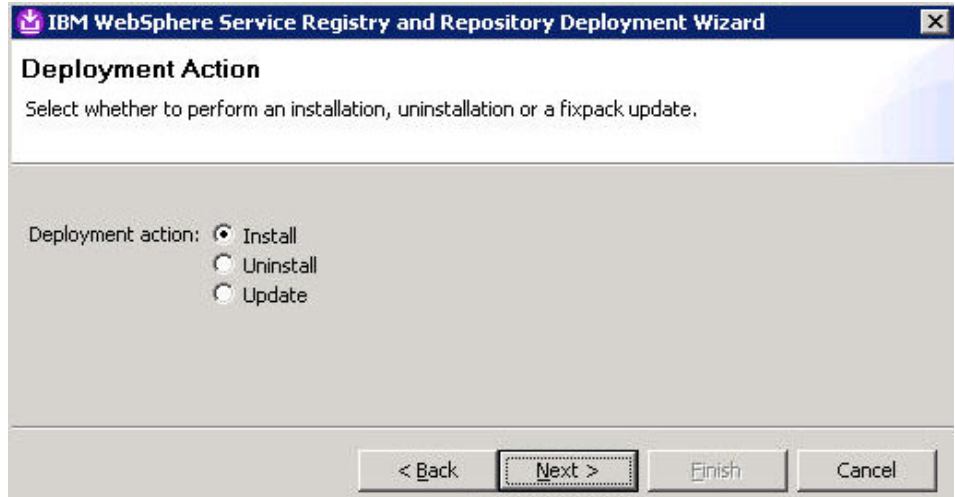

11. From the Deployment Configuration page, make sure **Cluster** is selected and click **Next**.

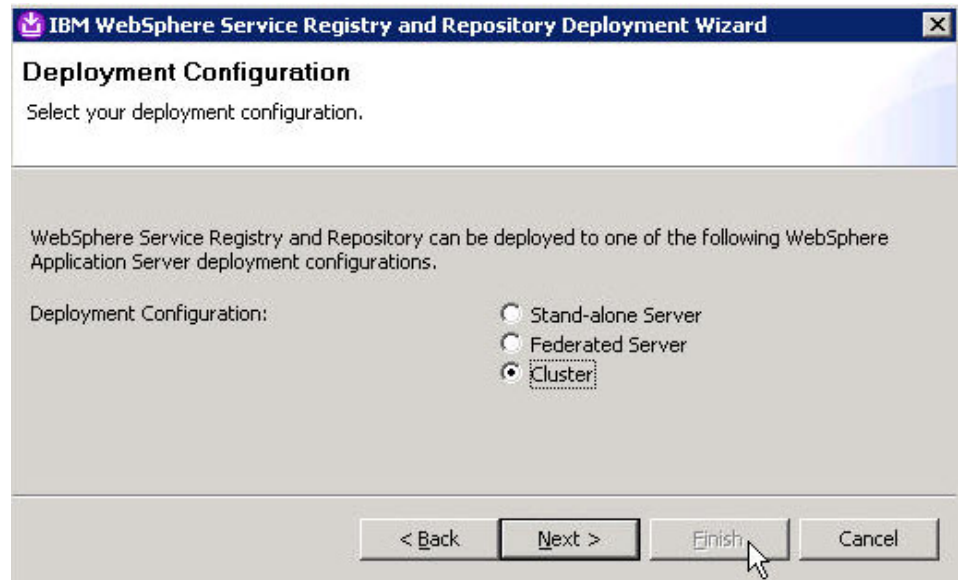

12. From the Machine Type page, select **Database Server** as the machine type.

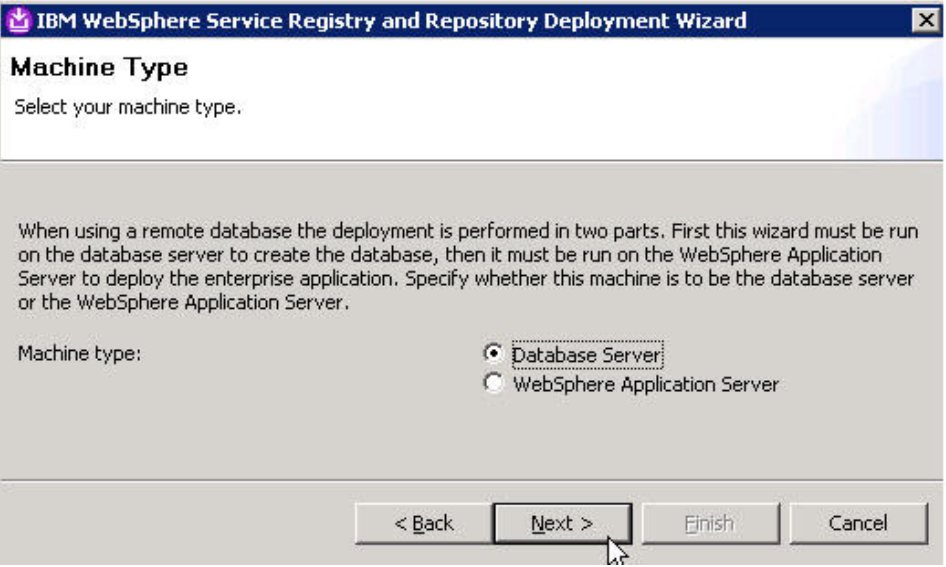

13. From the Database Type page, select **DB2 Version 9.1 / 9.5** and click **Next**.

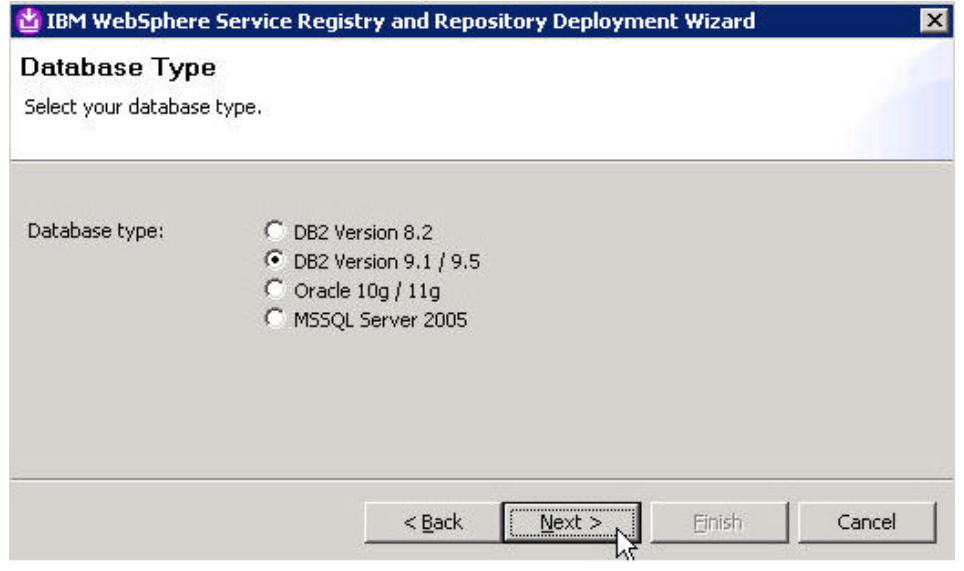

14. From the DB2 Database settings page, enter a value for **Database user** and **Database password** and click **Next**.

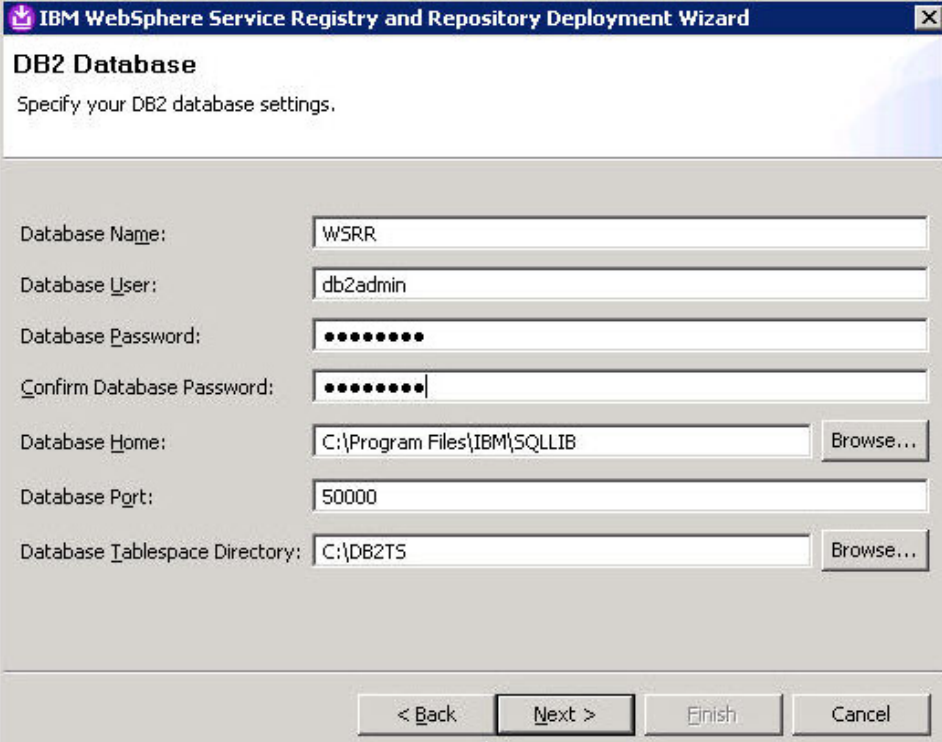

15. From the Deployment Summary page, click **Next**.

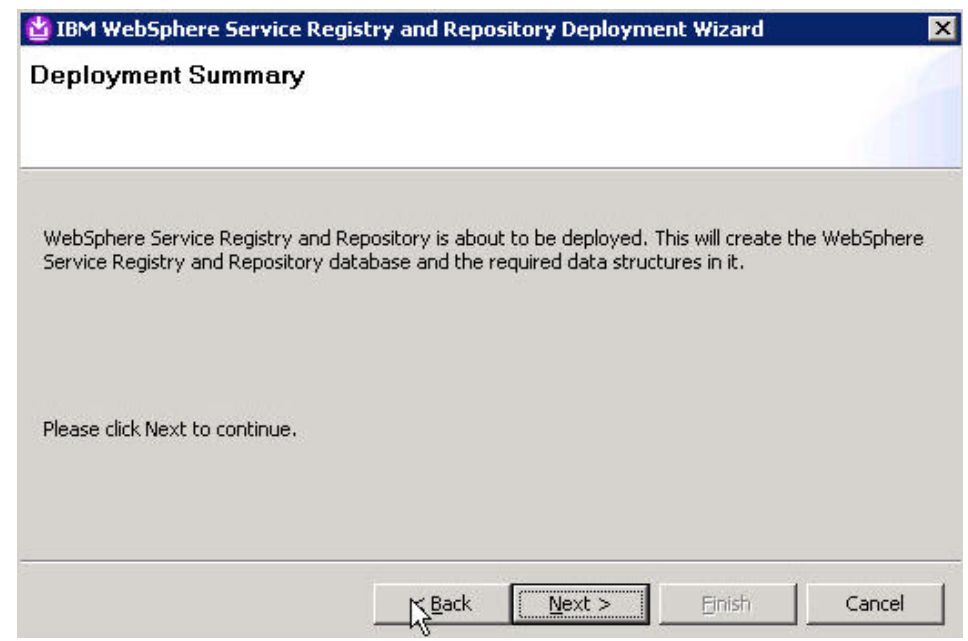

16. From the Starting Process page, click **Finish**.

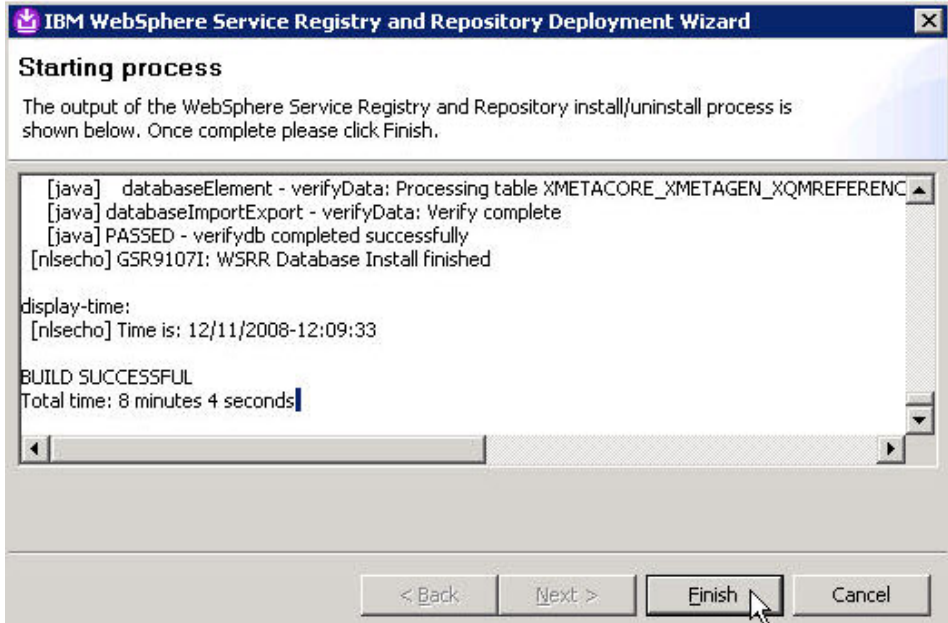

17. On the **deployment manager system** in the WSRR 6.2.0.2 driver directory run the install.exe.

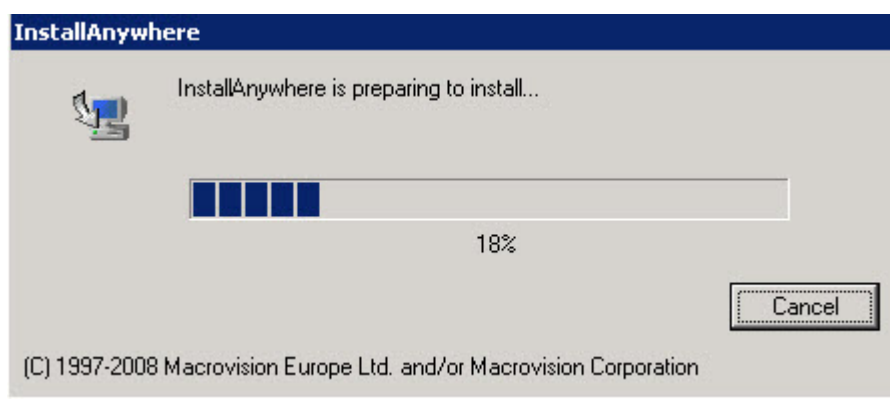

18. From the WebSphere Service Registry and Repository page, click **OK**.

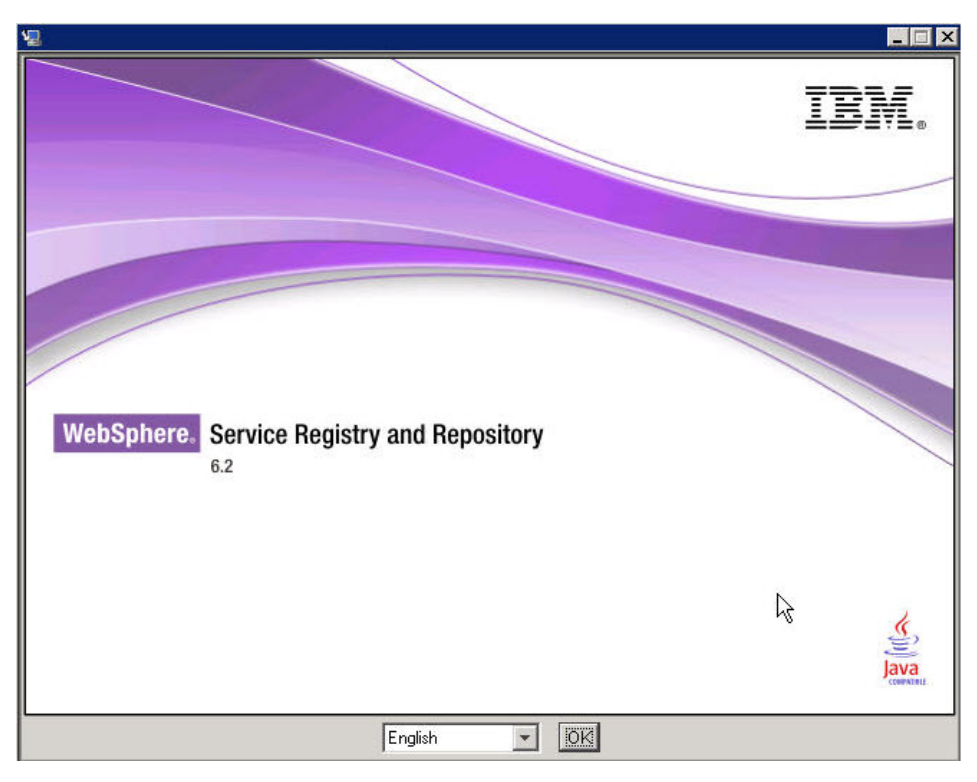

19. From the Introduction page select **Next**.

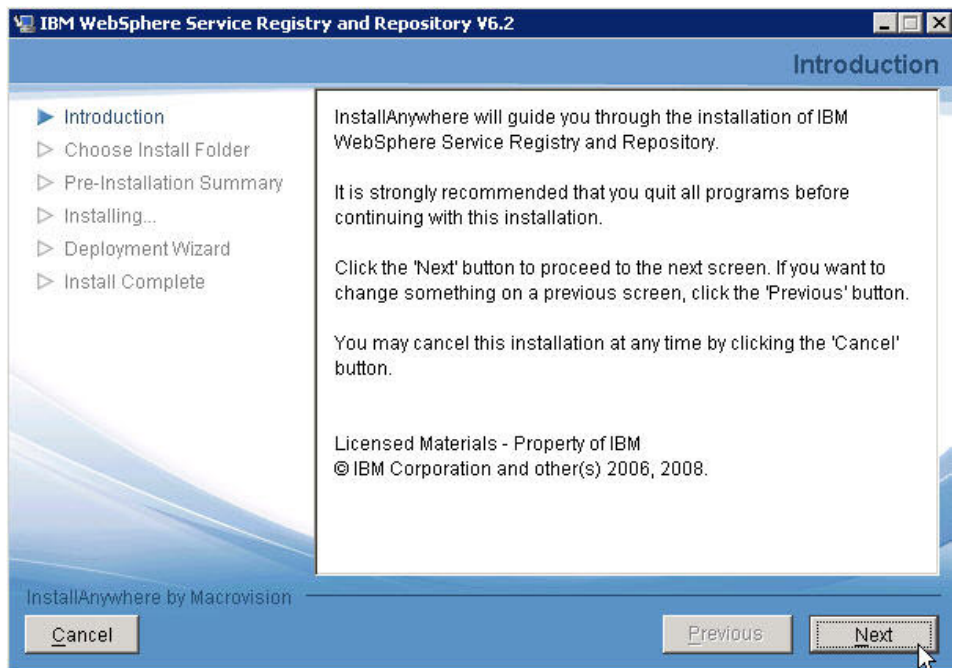

20. From the Software License Agreement page, accept the terms of the license agreements and click **Next**.

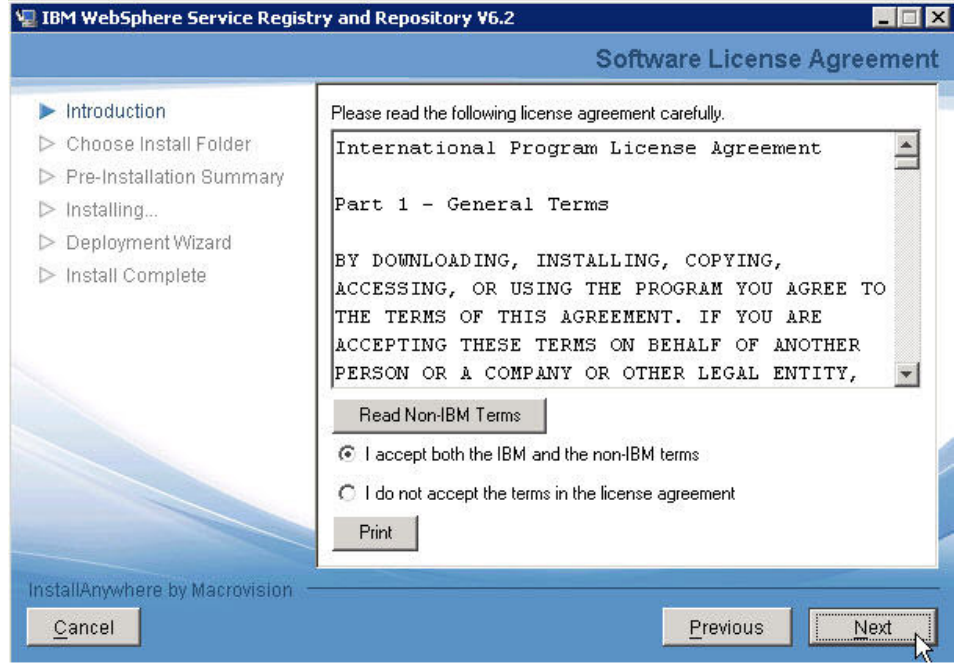

21. From the Choose Install Folder page, choose into which directory you want to install and click **Next**.

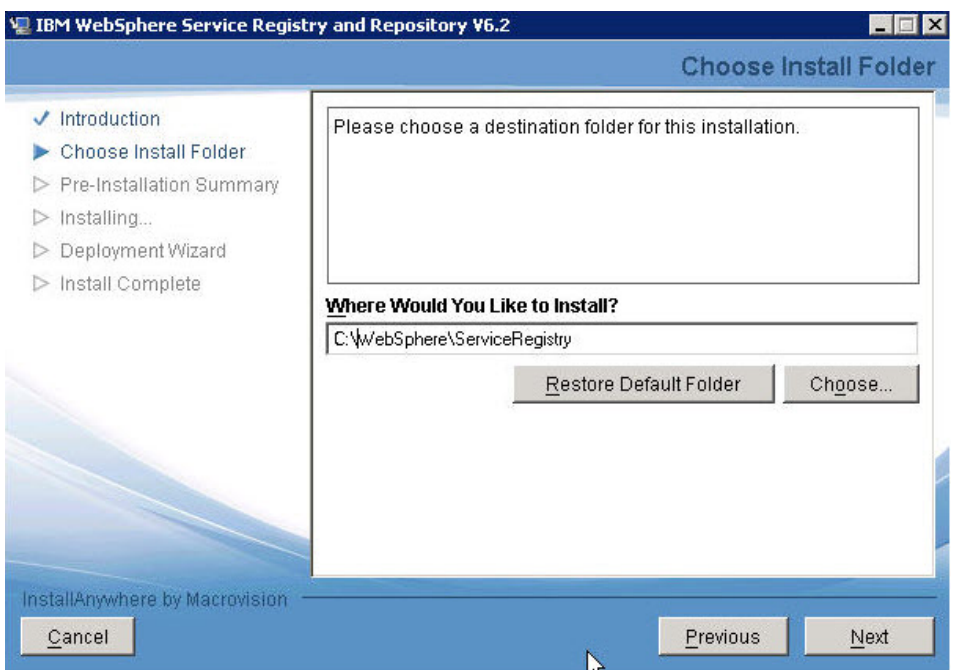

22. From the Pre-installation Summary page, review the selections that you have made and click **Install**

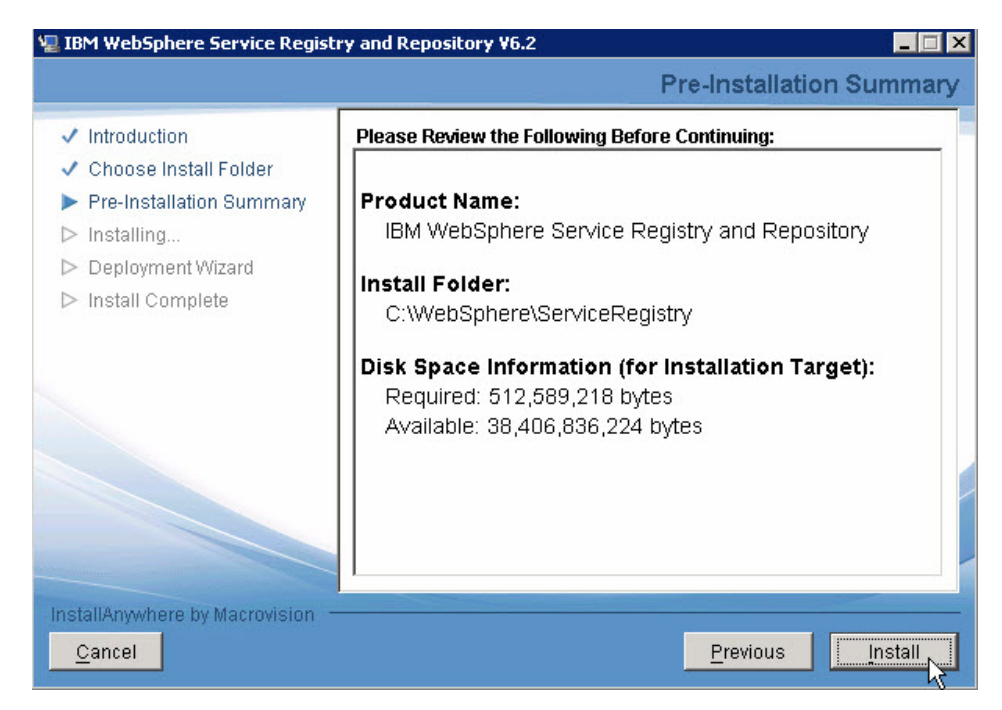

23. From the Deployment Wizard launch page, read the description of the Deployment Wizard functionality.

If you want to launch the Deployment wizard, make sure the **Launch Deployment Wizard** checkbox is checked and click **Next**.

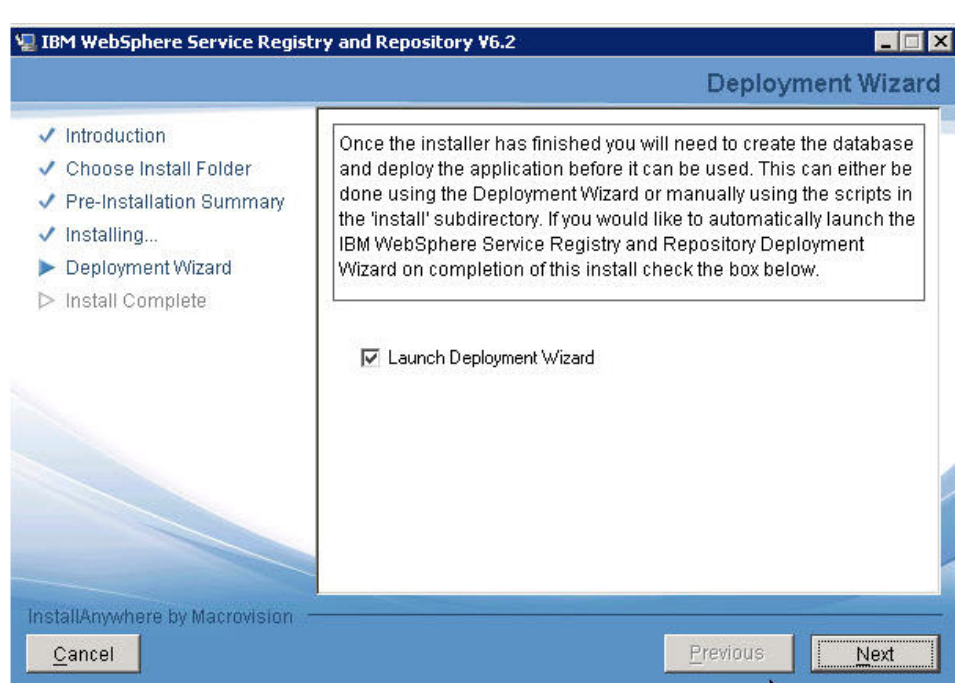

24. From the Install Complete page, click **Done**.

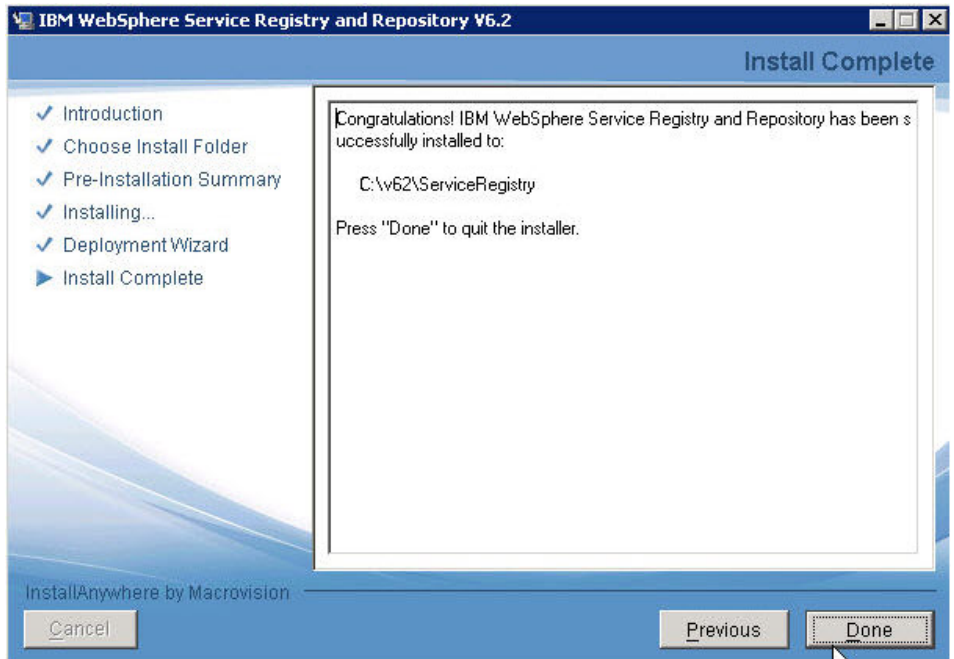

25. From the Deployment Wizard welcome screen, read the description and click **Next**.

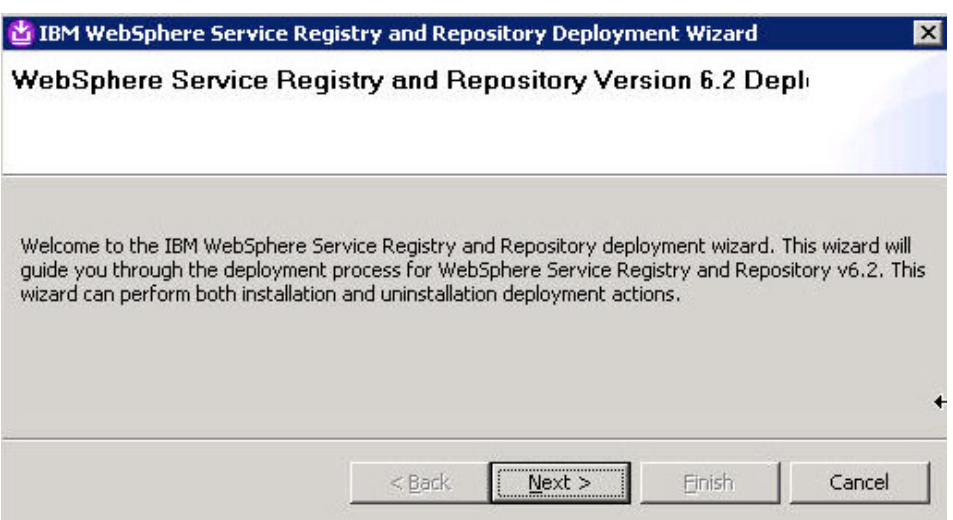

26. From the Deployment Action page, make sure **Install** is selected and click **Next**.

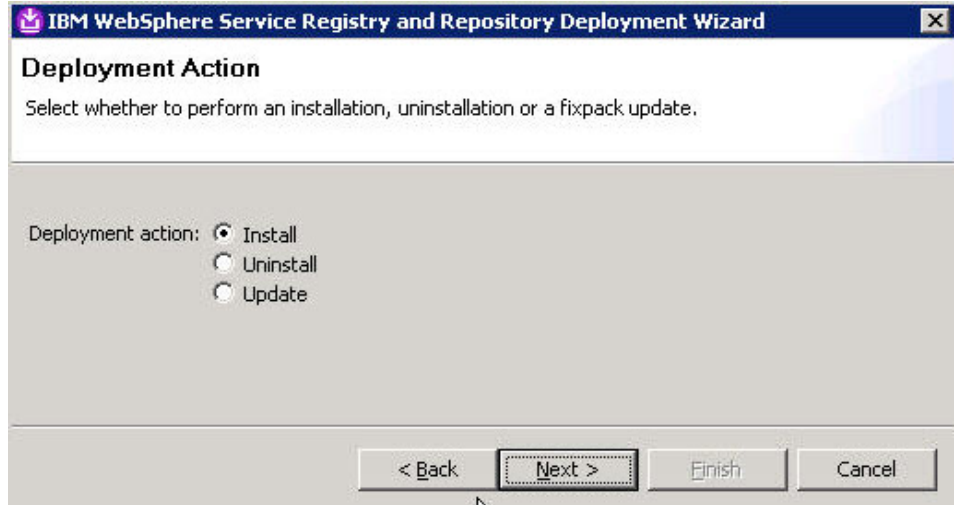

27. From the Deployment Configuration page, make sure **Cluster** is selected and click **Next**.

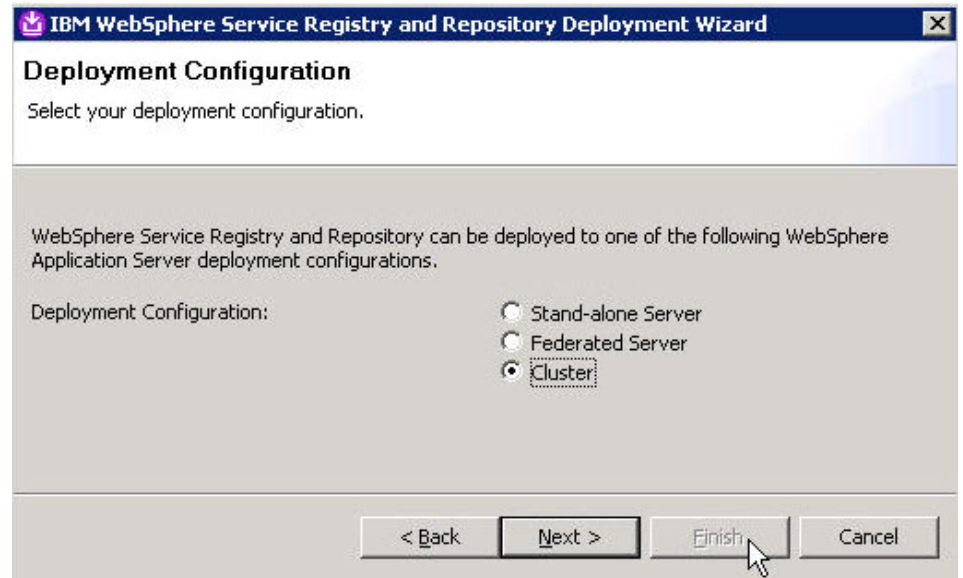

28. From the Machine Type page, select **WebSphere Application Server** as the machine type.

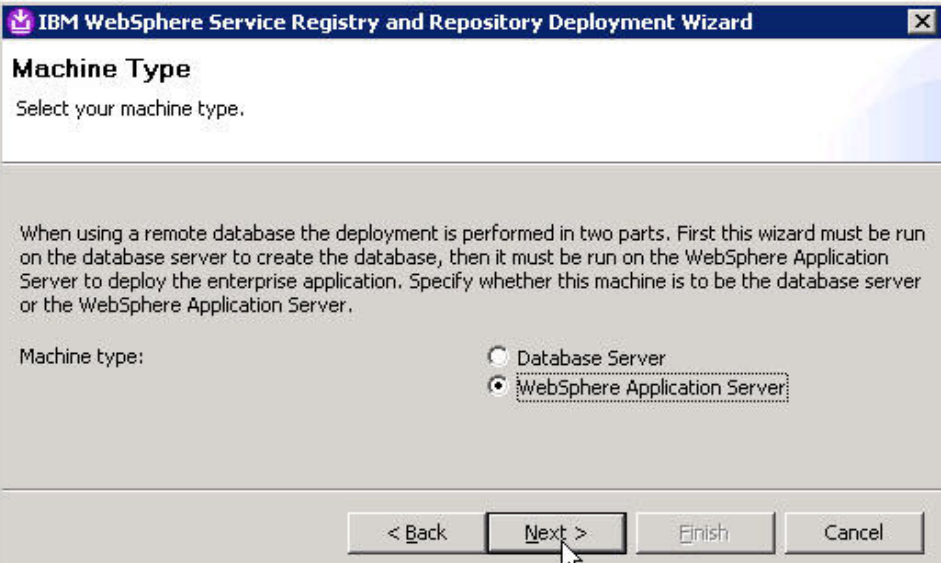

29. From the Database Type page, select **DB2 Version 9.1 / 9.5** and click **Next**.

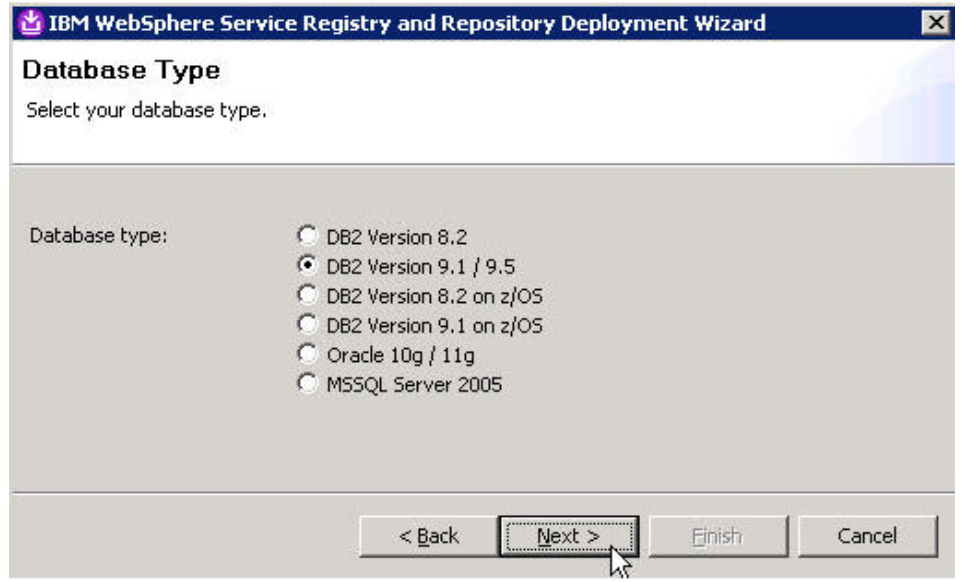

30. From the Remote Database Settings page, enter values for Database User, Password, Database Hostname and click **Next**.

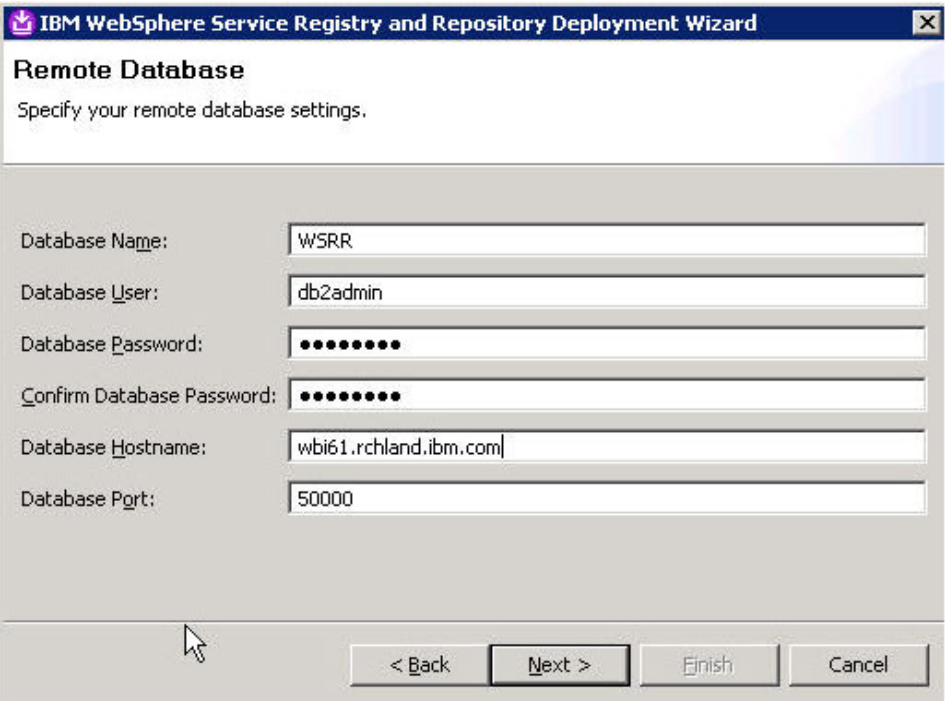

31. From the WebSphere Application Server Settings page, browse to the Installation Directory, enter **Profile Name** Dmgr01, change **SOAP Port**, enter a value for **Cluster Name** and click **Next**.

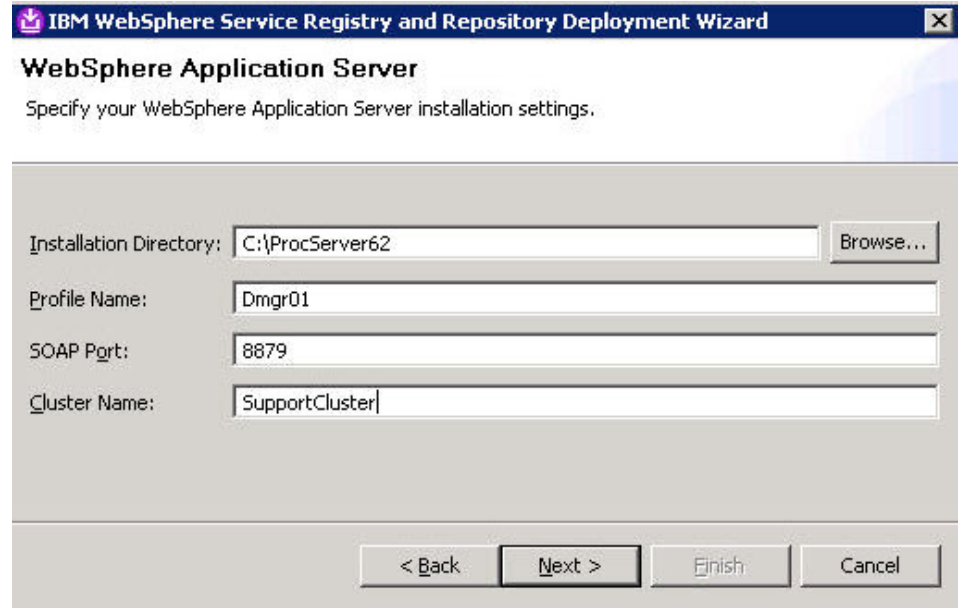

32. From the WebSphere Application Server Security Settings page, enter Admin User, Admin Password and click **Next**.

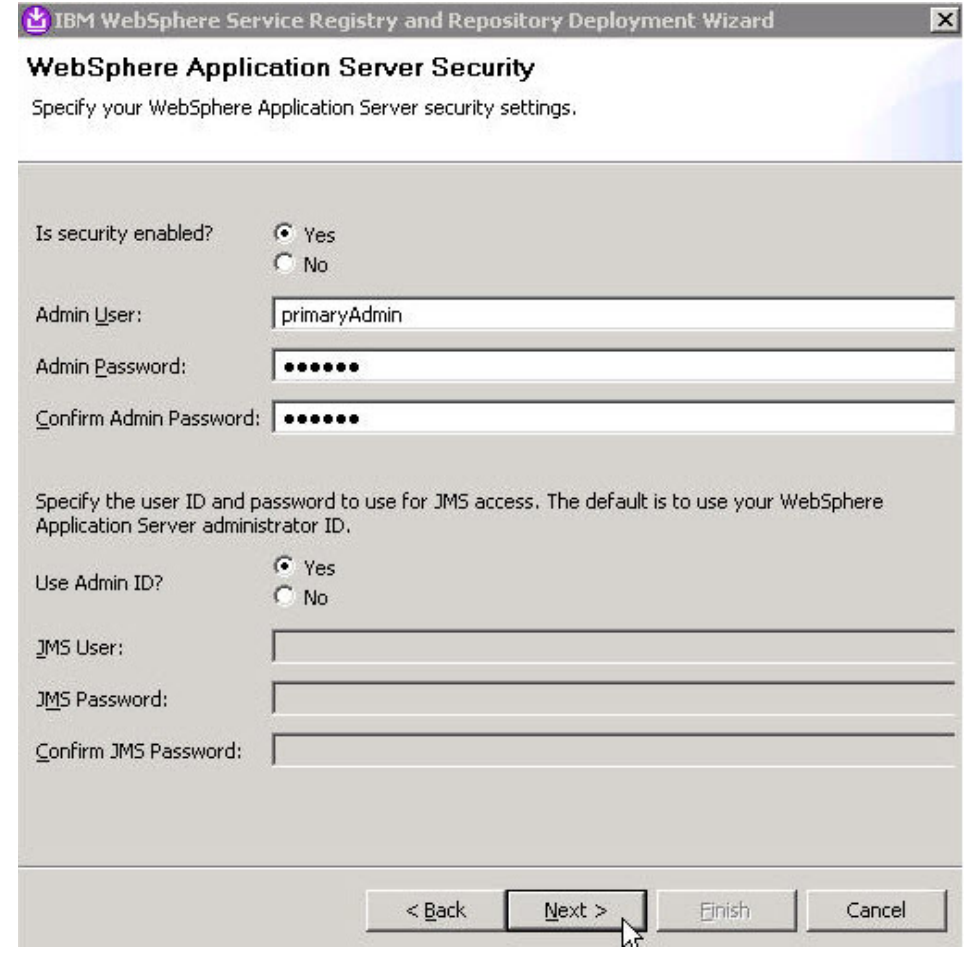

- 33. Change Administrator J2EE role User mapping to NONE, Group to ITAdministrator and Click Next.
- 34. From the WebSphere Service Registry and Repository J2EE Roles page, modify **User ITAdministrator** and click **Next**.

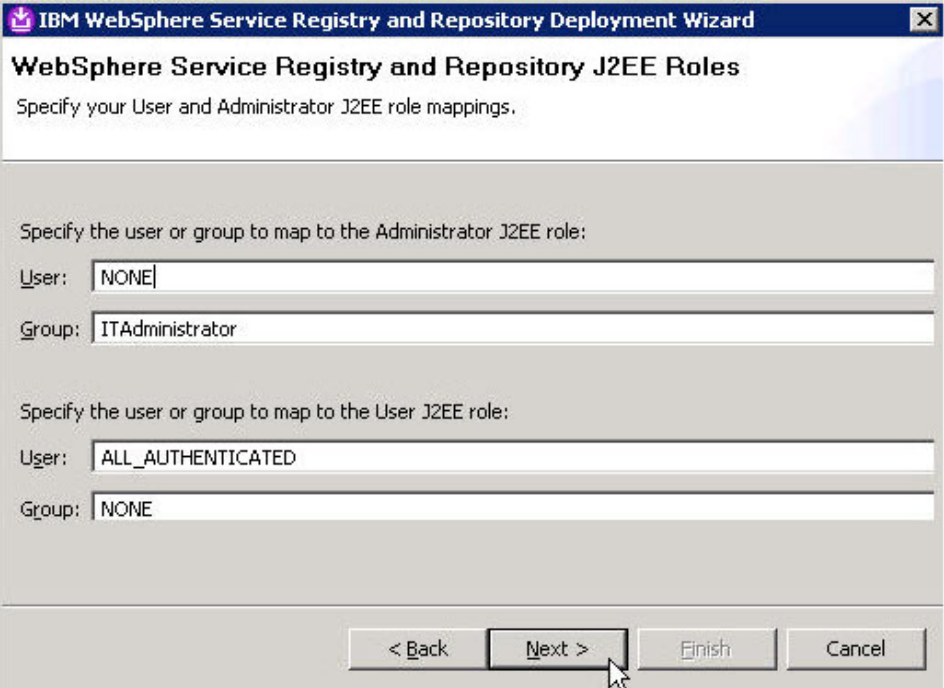

35. From the Deployment Summary page, click **Next**.

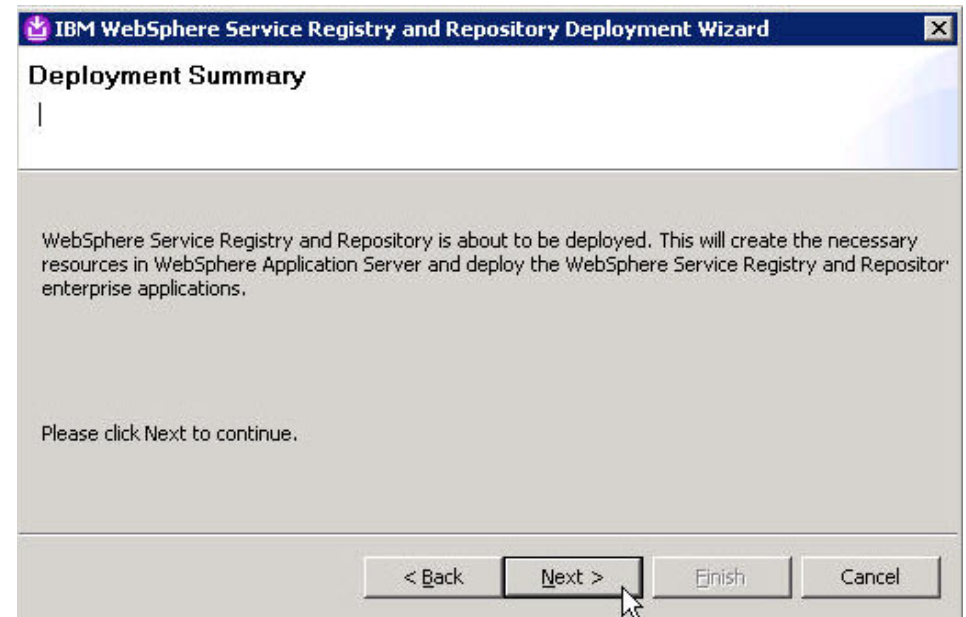

36. From the Starting Process page, click **Finish**.

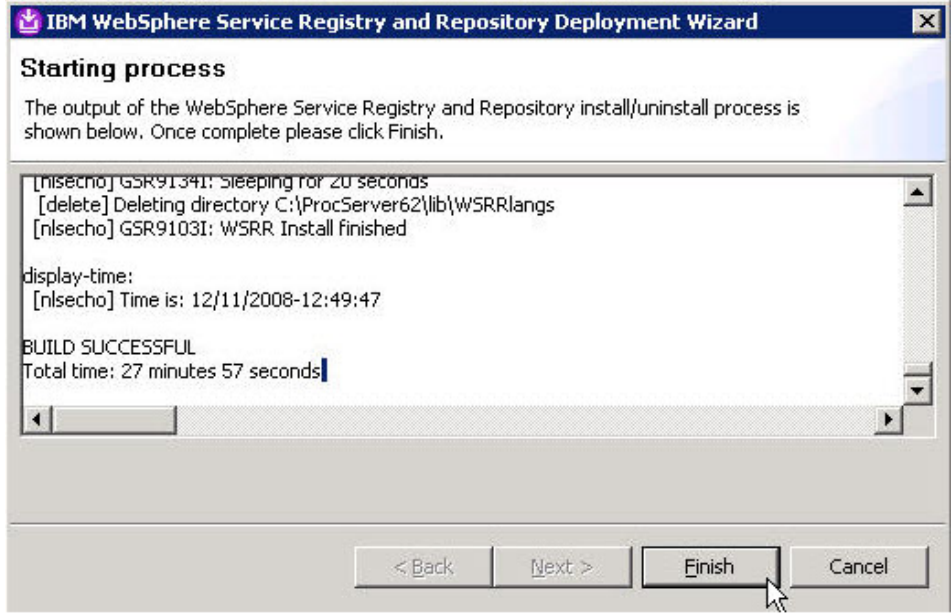

Now, you can verify the installation of WebSphere Service Registry and Repository.

# **Verifying the installation of WebSphere Service Registry and Repository 6.2**

Check the settings and behavior to ensure the software is running.

Verification step instructions provides quick understanding of what to check to make sure the software is running properly.

1. Open the WebSphere Application Server Administrative console in a web browser.

For example: http://localhost:9060/ibm/console.

- 2. Two Service Registry and Repository applications are installed and all have been started:
	- v **ServiceRegistry**
	- v **ServiceRegistryTS**
- 3. Stop the server.

Run C:\WebSphere\ProcServer62\bin\stopServer server1

- 4. Enter WebSphere Service Registry and Repository home console, like http://hostname:port/ServiceRegistry. For example http://localhost:9080/ ServiceRegistry.
- 5. Enter login information.
- 6. Stop the server.

# **WebSphere Business Services Fabric Version 6.2**

WebSphere Business Services Fabric enables business users to rapidly assemble new business processes, make concurrent changes with governance but minimal impact to IT, while reusing, sharing current IT assets.

WebSphere Business Services Fabric:

- v Uses business defined vocabulary and tasks to enable the assembly of existing and new IT assets into SOA-based, discrete business functions called 'Business Services.
- v Stores and acts upon formerly hard-coded, individual process attributes in an IT-governed, easily updatable database and runtime environment, enabling enterprise-wide policy changes to be proliferated concurrently across all applicable processes.
- Includes NEW enhanced business user experience and customizable web-based user interface; automated, policy-based feedback loop with WebSphere Monitor enabling corporate-wide process changes with no human interaction; improved consumability and design tooling to manage roles, channels, and assertions
- Includes NEW prescriptive guidance for developing your own content packs including how-to-guide, industry-specific examples, key performance indicators templates
- Includes New Product Lifecycle Management (PLM) Content Pack applies to Automotive, Electronics, Aerospace and Defense, and Industrial verticals.
- Includes Optional Industry Content Packs help you get started even quicker with prebuilt SOA accelerators designed to speed time to market for industry-specific composite business applications in the form of business services templates

# **Installing WebSphere Business Services Fabric 6.2 on system 1**

Use the installation wizard to install the software. You can obtain the WebSphere Business Services Fabric 6.2 product files in two ways, from the disks in the product package or by downloading installation images from the Passport Advantage® site, if you are licensed to do so.

This task describes the procedure for installing WebSphere Business Services Fabric 6.2 on system 1 and creating the deployment manager profile.

The screen captures are included to make it easier to follow the step instructions.

The step instructions are included to provide the specific task you need to perform and any information needed to perform the task (such as directory locations, parameters to enter, etc.)

- 1. Stop proxyServer.
- 2. Stop all clusters.
- 3. Stop all Node Agents.
- 4. Stop the Deployment Manager.

This is a good time save log files and start clean.

- 5. On the Deployment Manager system run launchpad.exe from the unzipped Fabric Foundation Pack driver.
- 6. From the Welcome page, click **IBM WebSphere Business Services Foundation Pack Installation**.

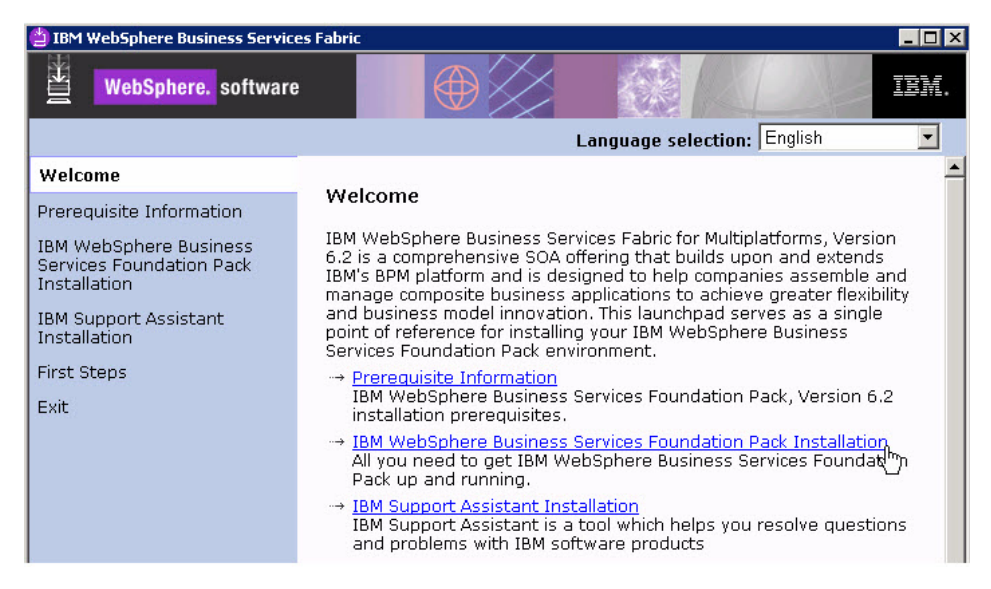

7. From the IBM WebSphere Business Services Foundation Pack for Multiplatforms installation page, select **Launch the installation wizard for IBM WebSphere Business Services Foundation Pack for Multiplatforms**.

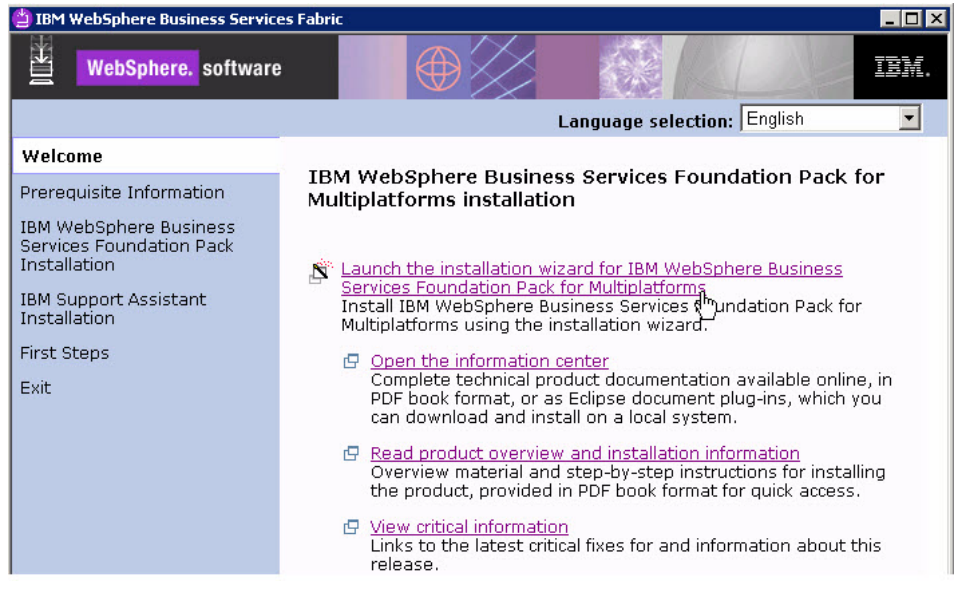

8. From WebSphere Business Services Fabric page, click **OK**.

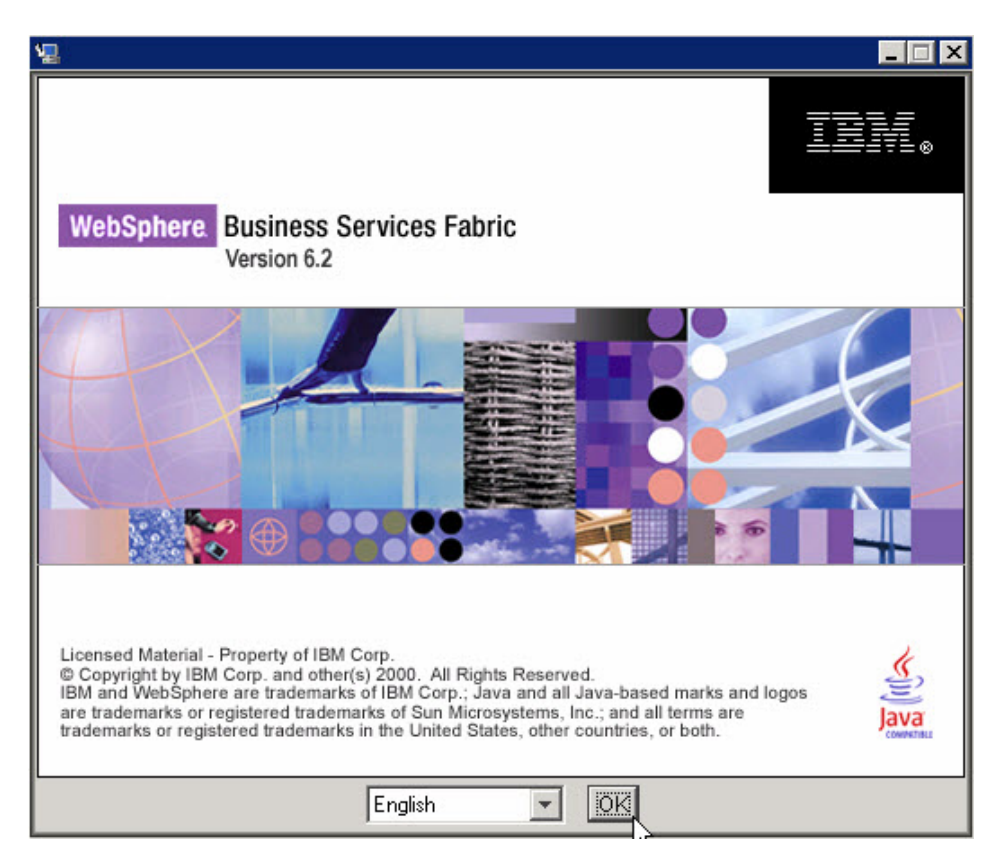

9. From the Welcome page, click **Next**.

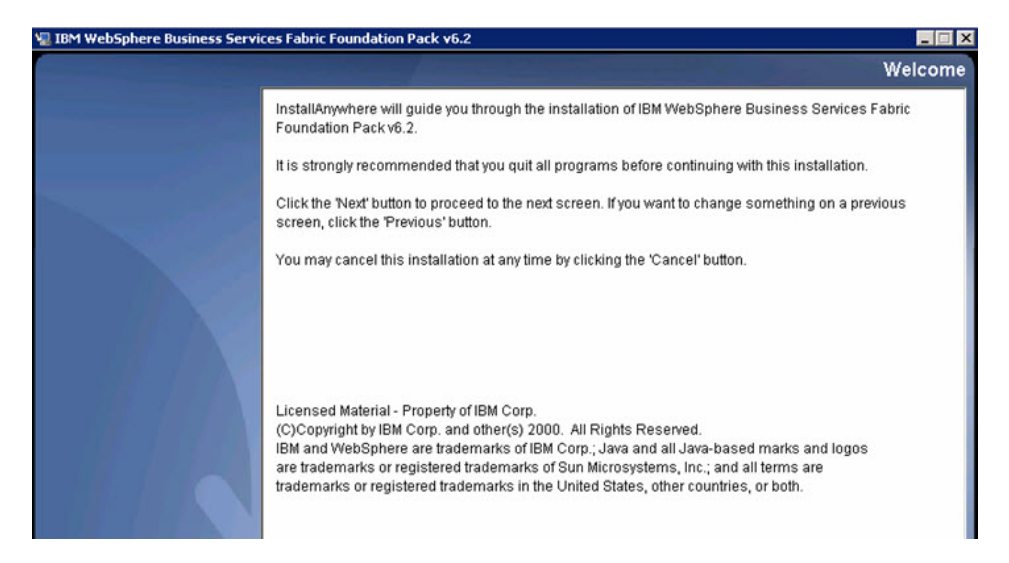

10. From the Software License Agreement page, accept the terms and click **Next**.

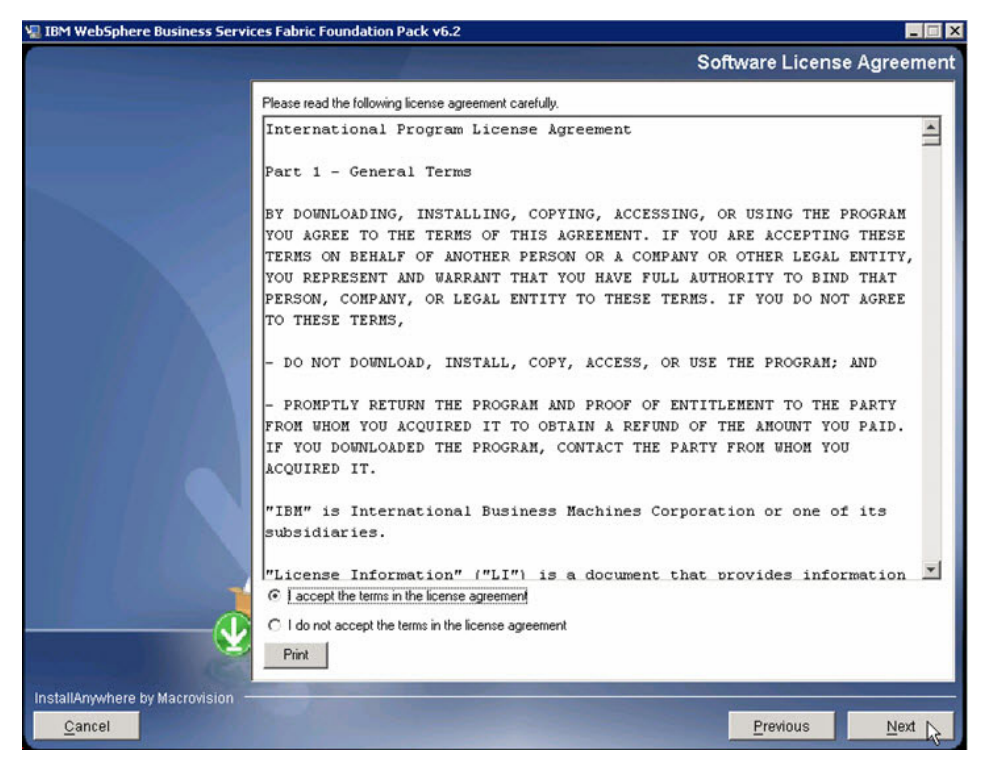

11. From the System prerequisites check page, click **Next**.

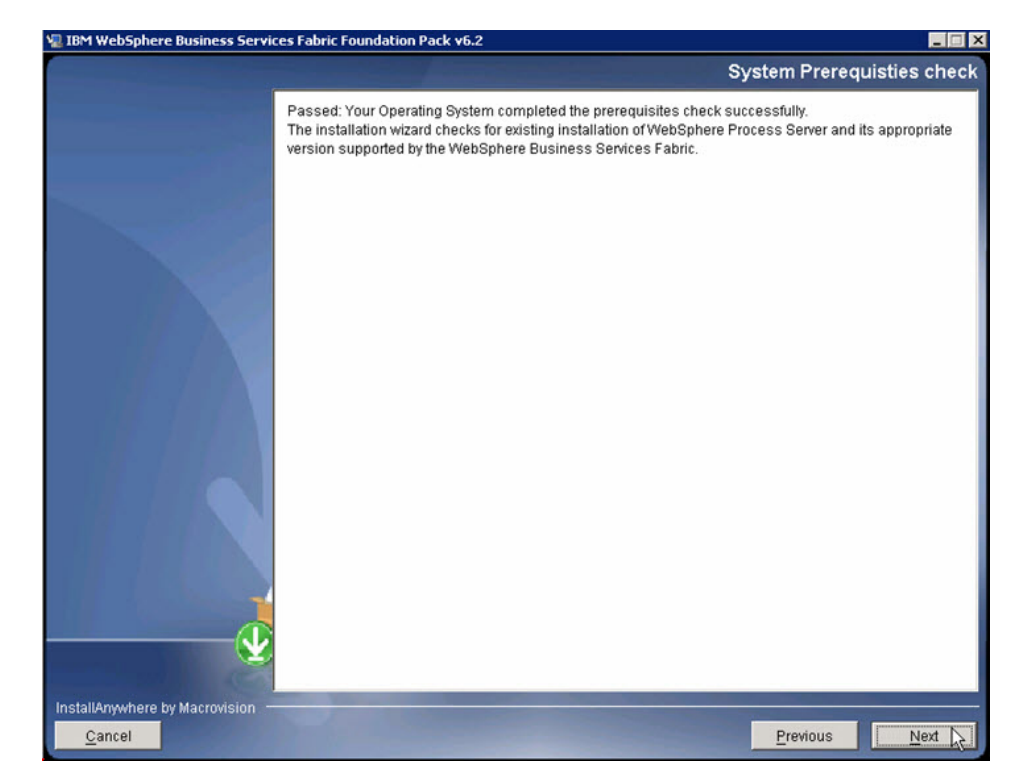

12. From the WPS Install location page, select the WebSphere Process Server home directory and click **Next**.

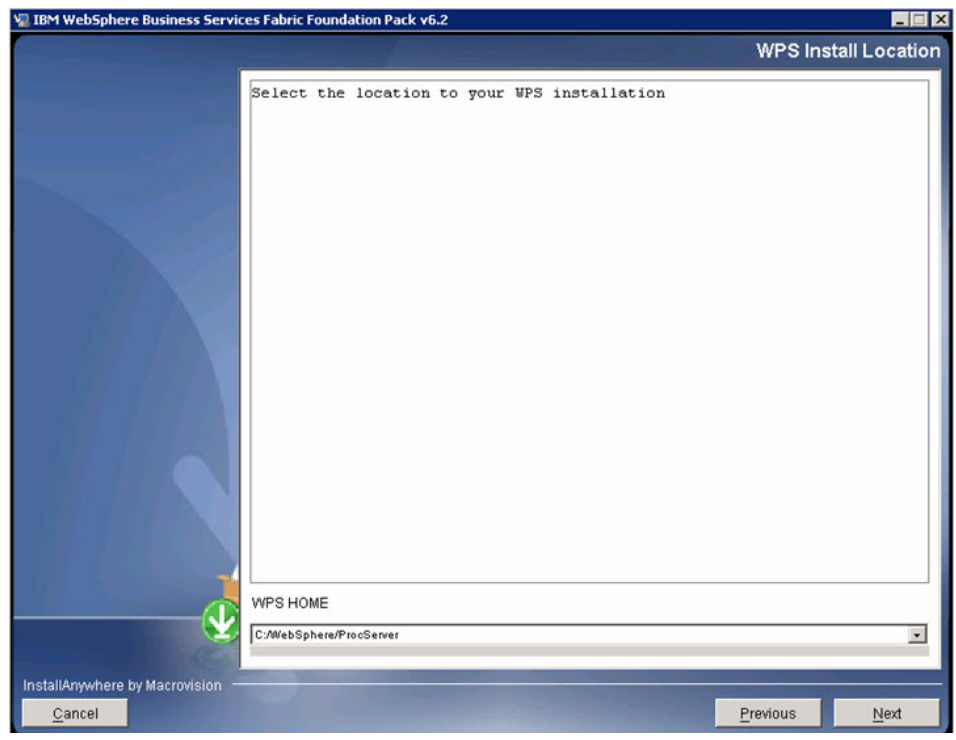

13. From the Installation type selection page, select **Advance Installation** and click **Next** .

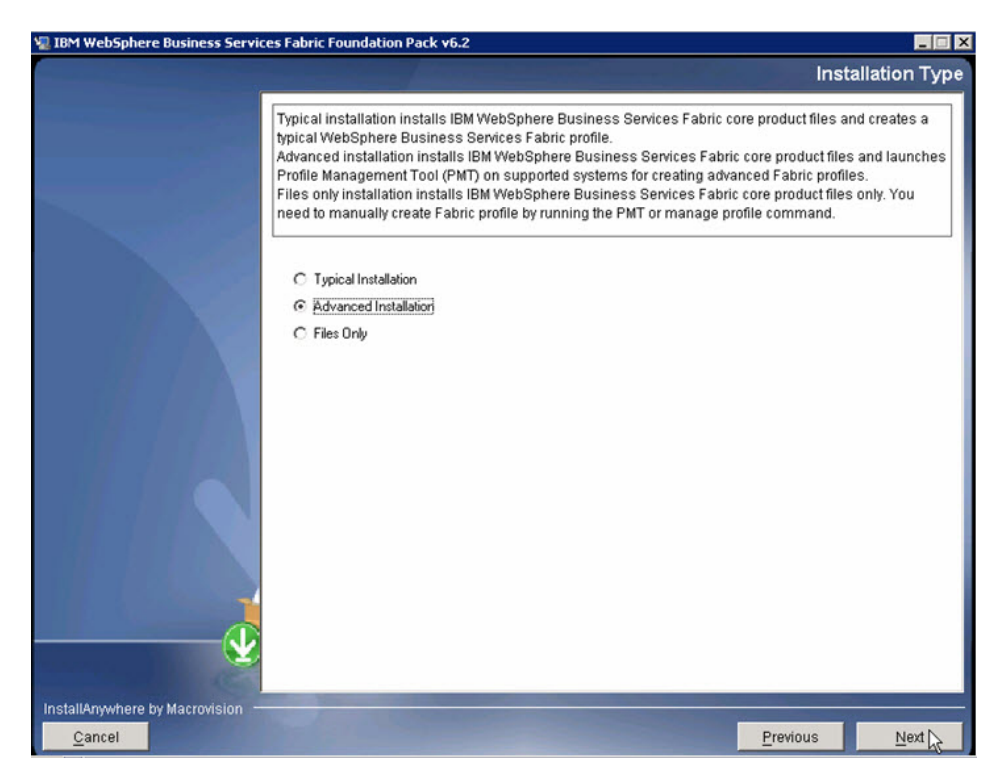

14. From the Choose Install Folder page, choose the directory into which you will install WebSphere Business Services Fabric and click **Next**.

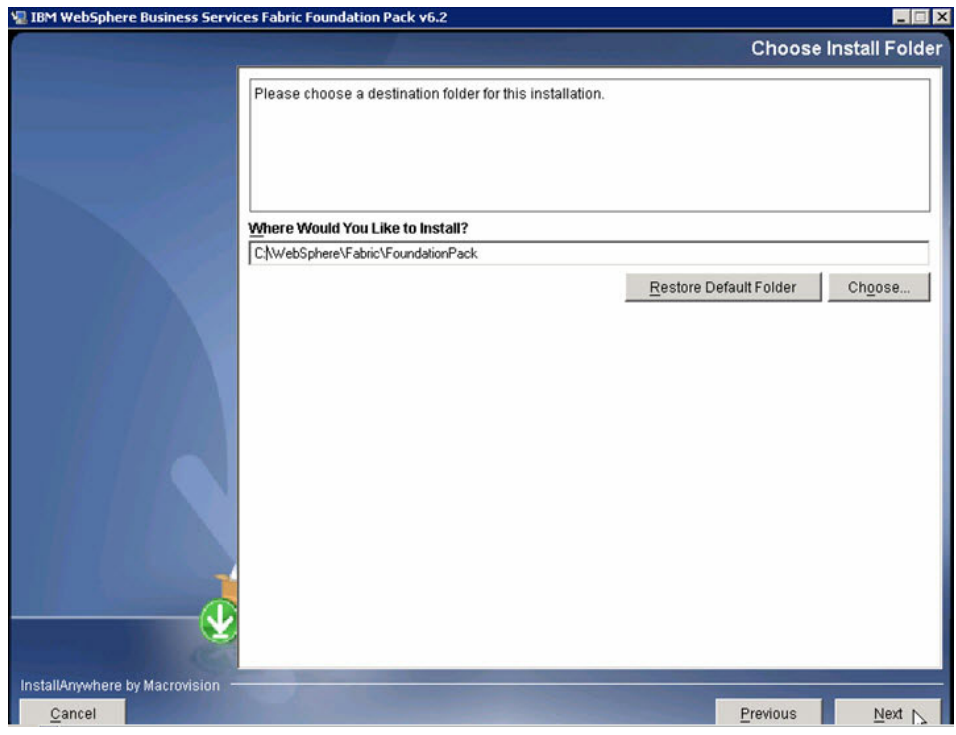

15. From the Preinstallation Summary page, review your decisions and click **Install**.

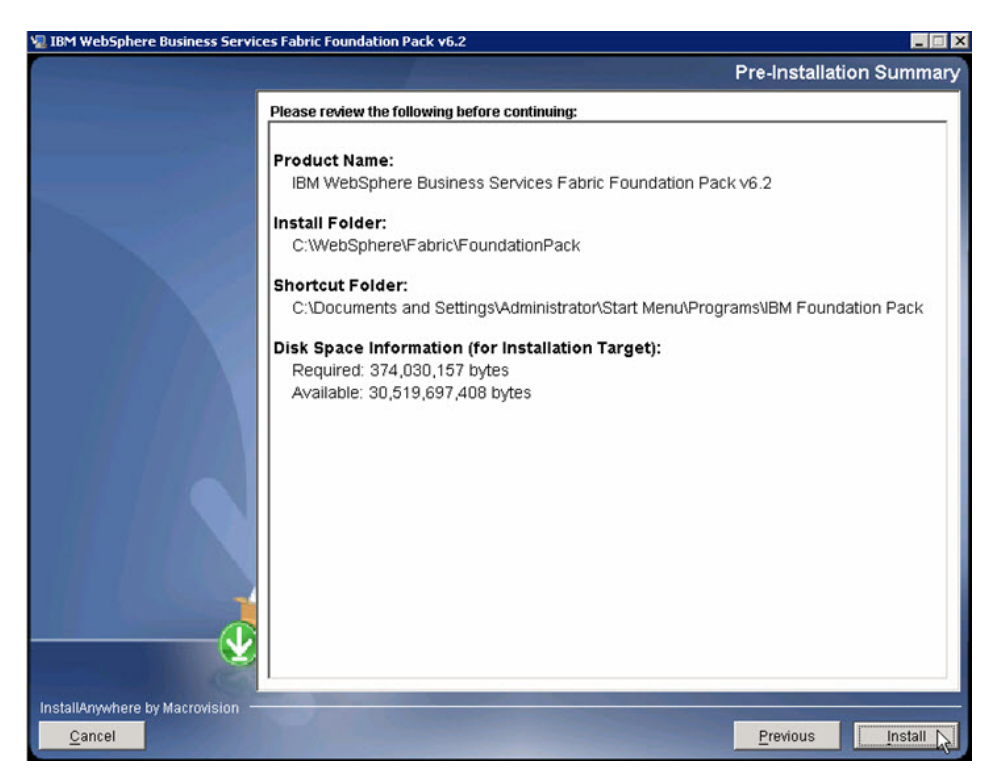

16. From the Install Complete page, click **Done**.

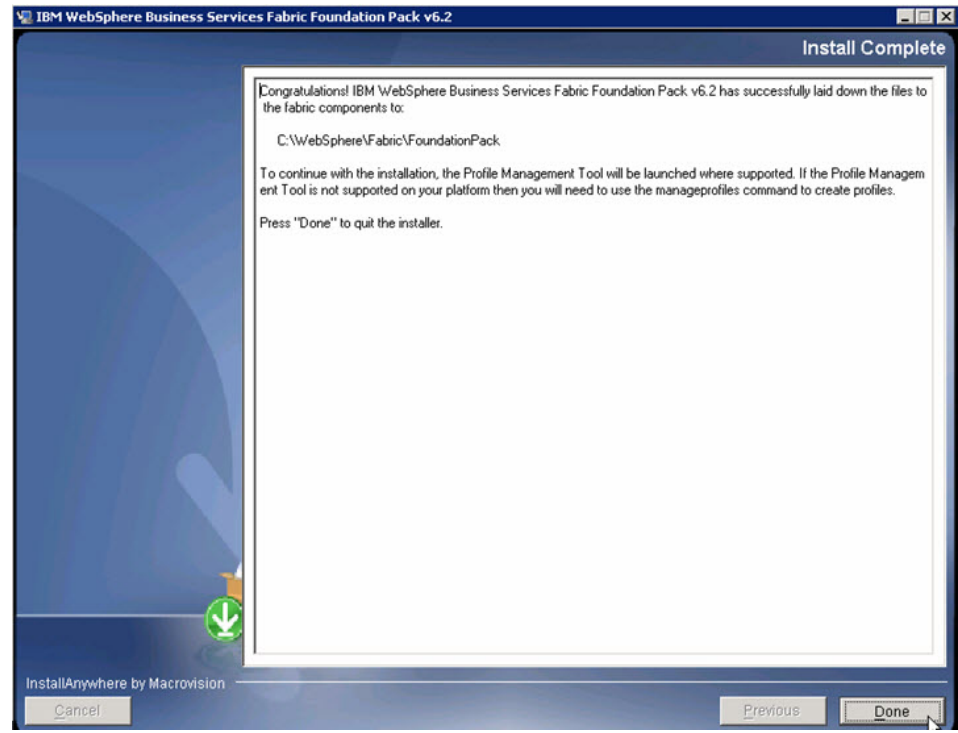

17. From the Profile Management Tool page, click **Augment**.

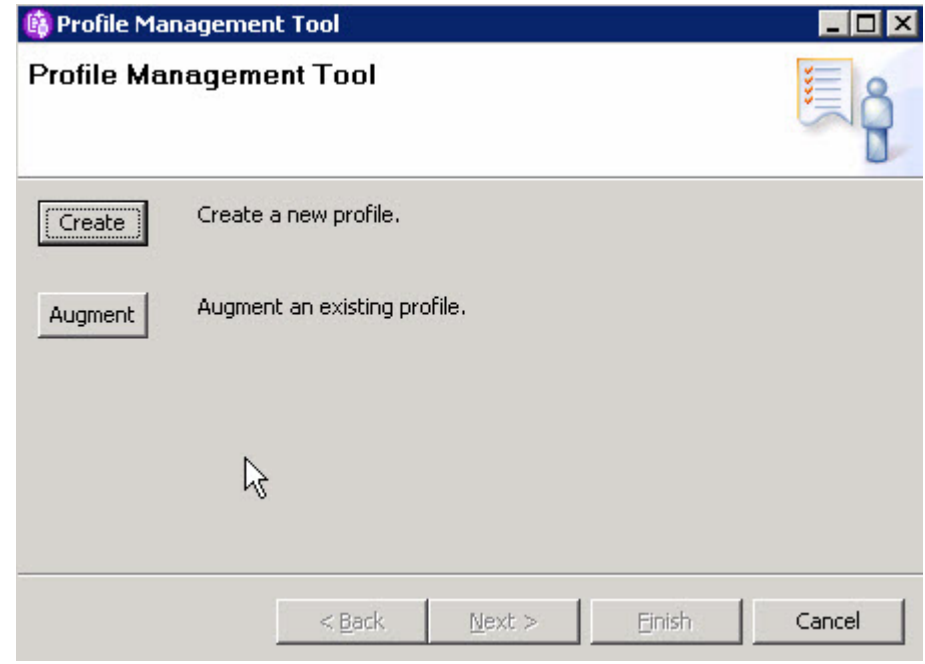

18. From the Welcome to the Profile Management tool page, click **Next**.

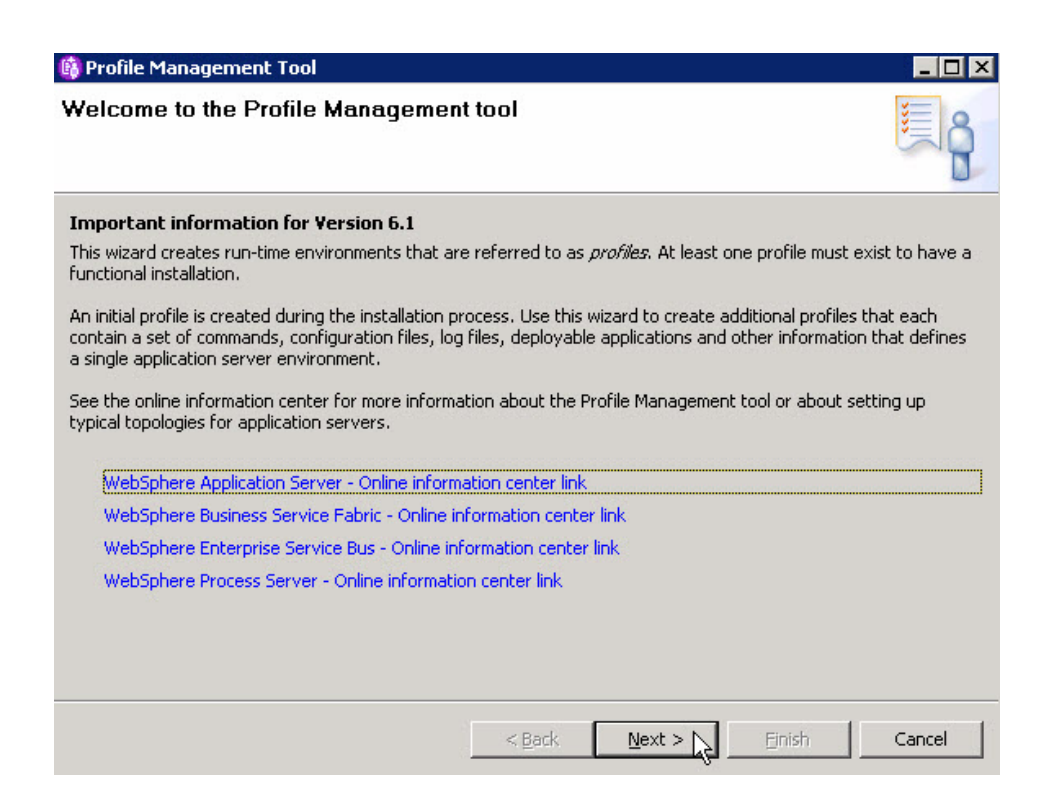

19. From the Profile Selection page, select **Dmgr01** and click **Next**.

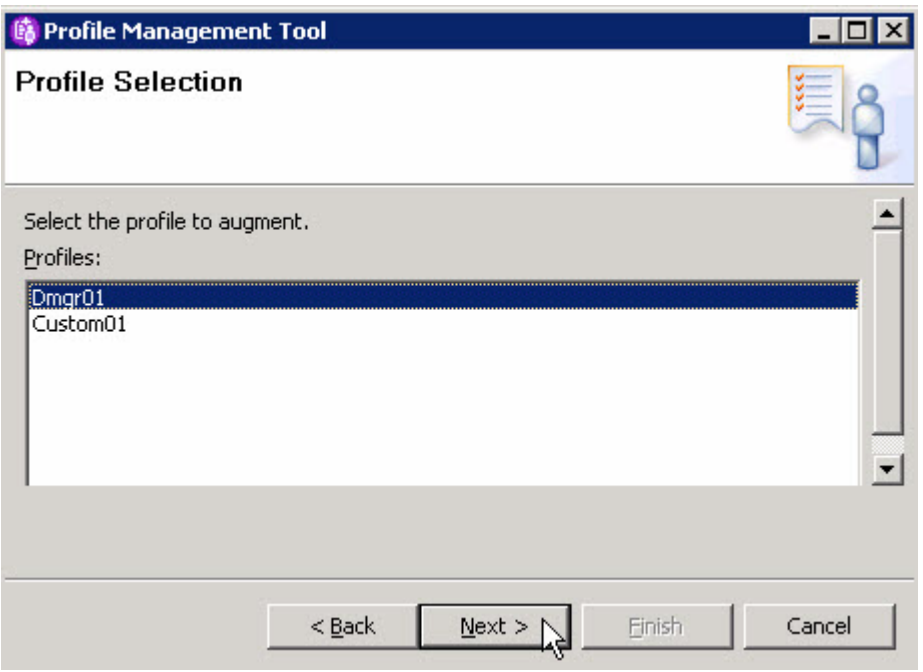

20. From the Augment Selection page, select **Business Service Fabric** and click **Next**.

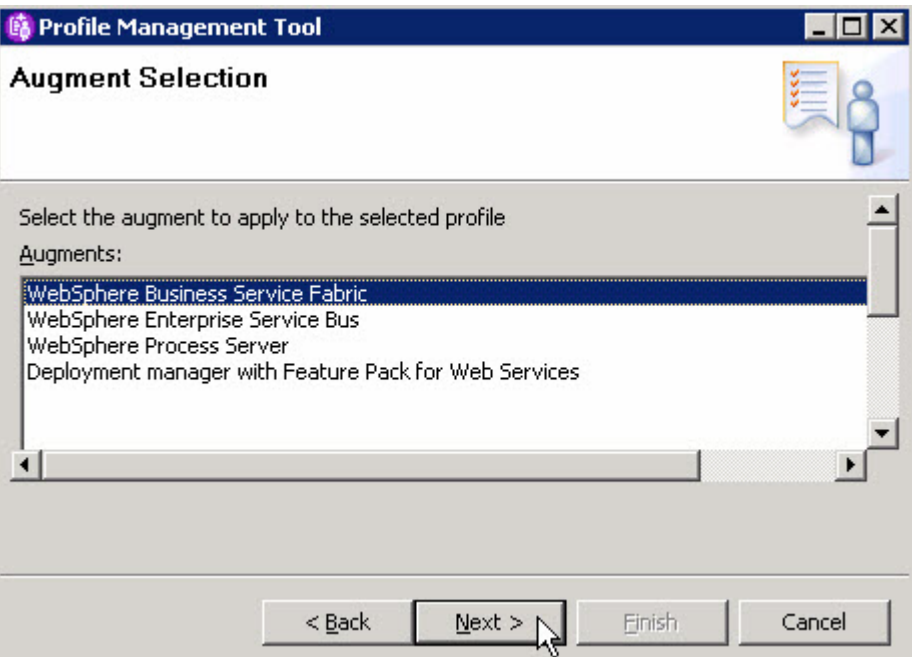

21. From the Profile Augmentation Options page, select **Advanced profile augmentation** and click **Next**.

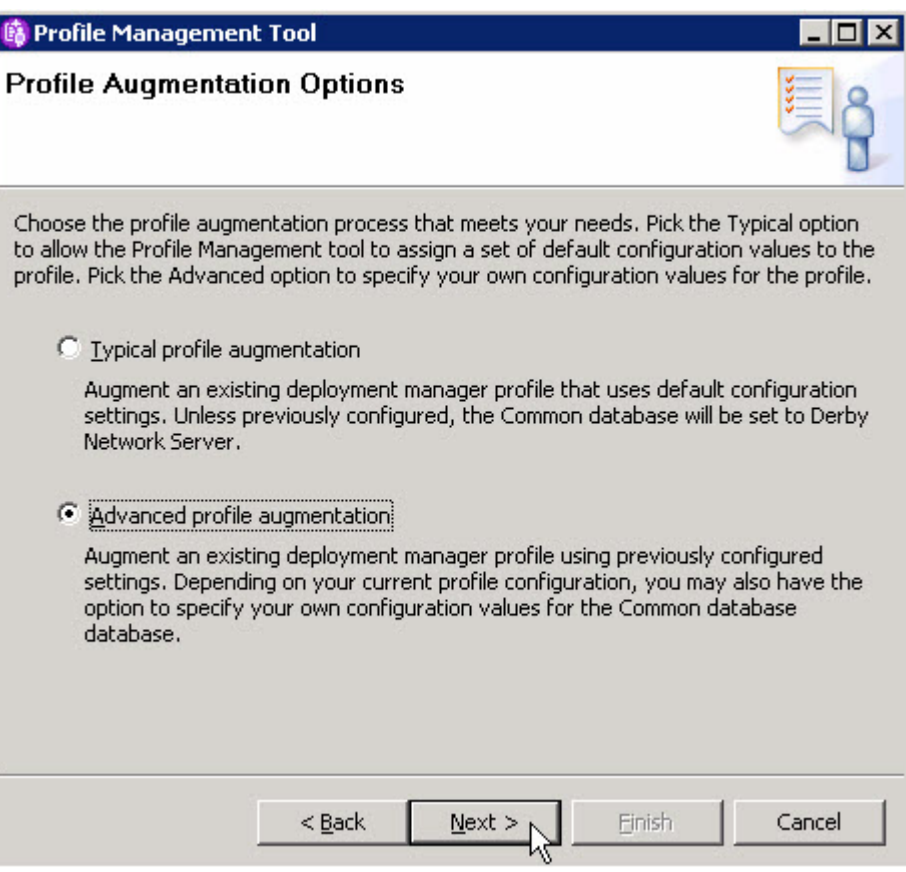

22. From the Administrative Security page, enter a user name and password and click **Next**.
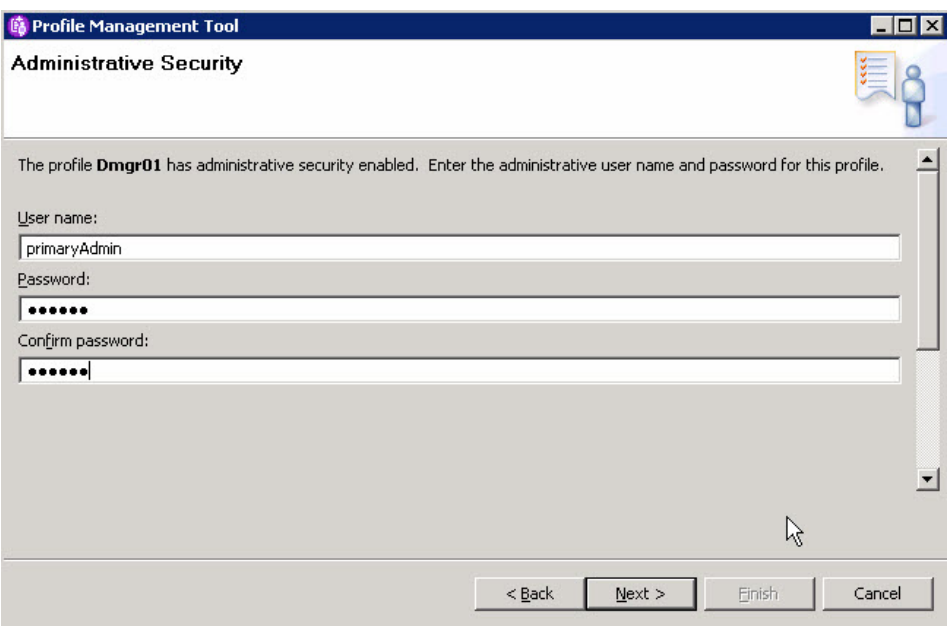

23. From the Fabric Database Configuration page, select **Use Existing Fabric database** and click **Next**.

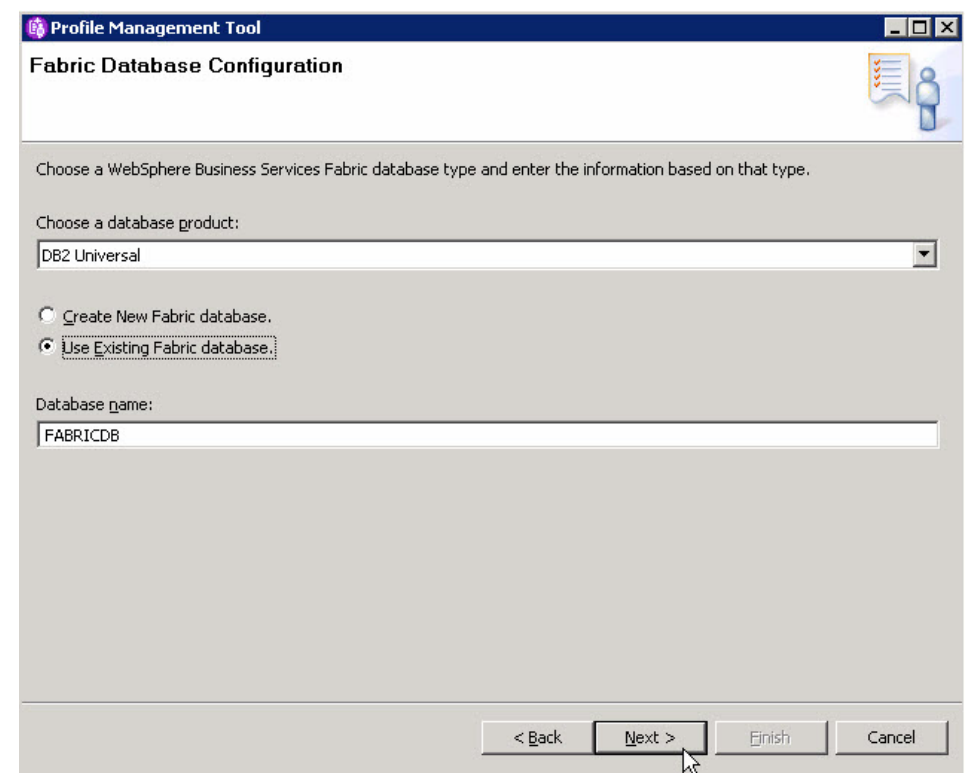

24. From the Fabric Database Configuration (Part 2) page, select enter a user name and password, update the Database server host name and click **Next**.

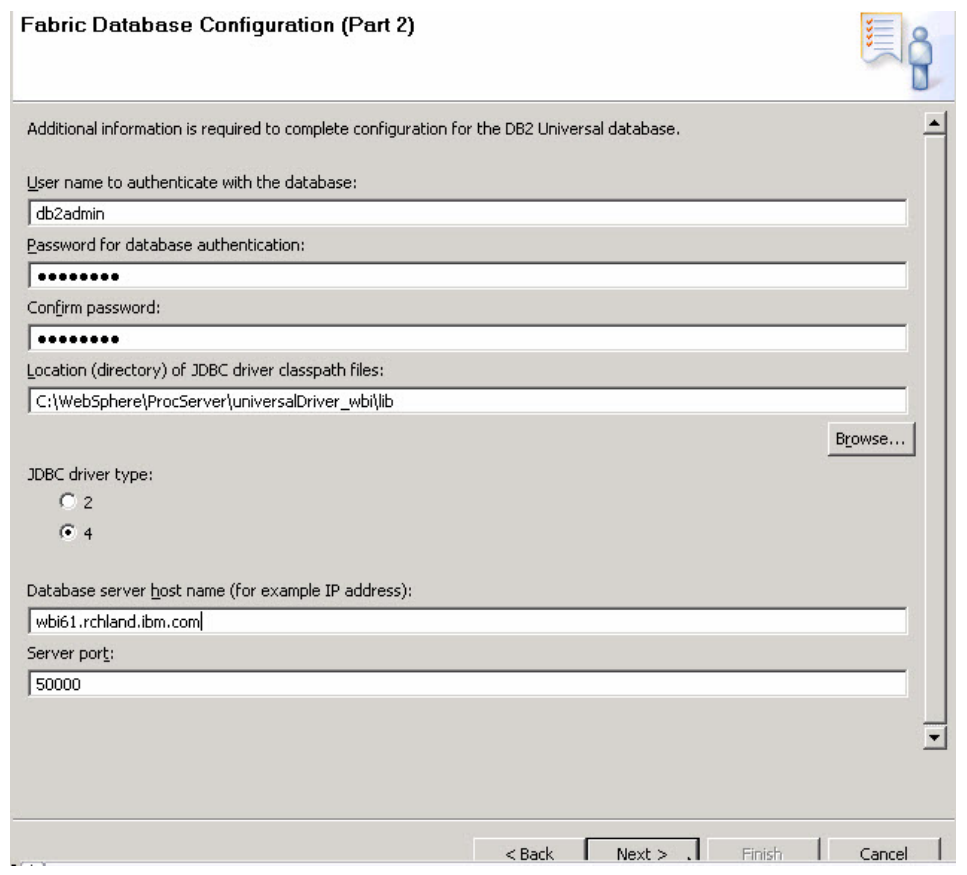

# 25. From the Profile Augmentation Summary page, click **Augment**.

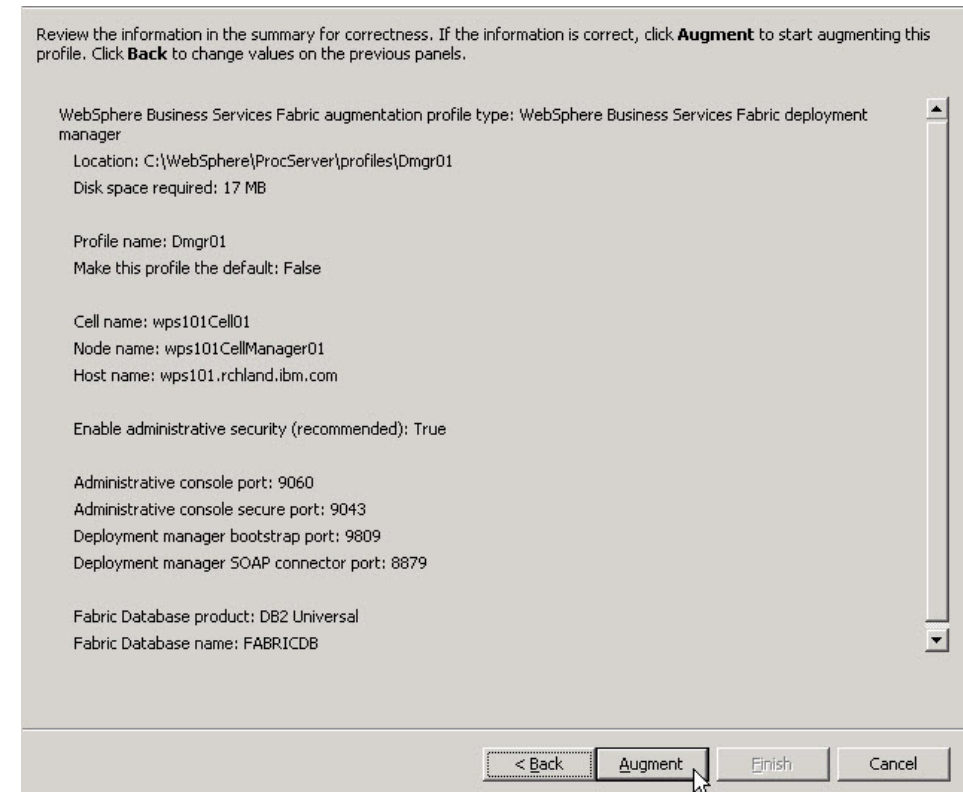

26. From the Profile Augmentation Complete page, uncheck **Launch the First steps console** and click **Finish**.

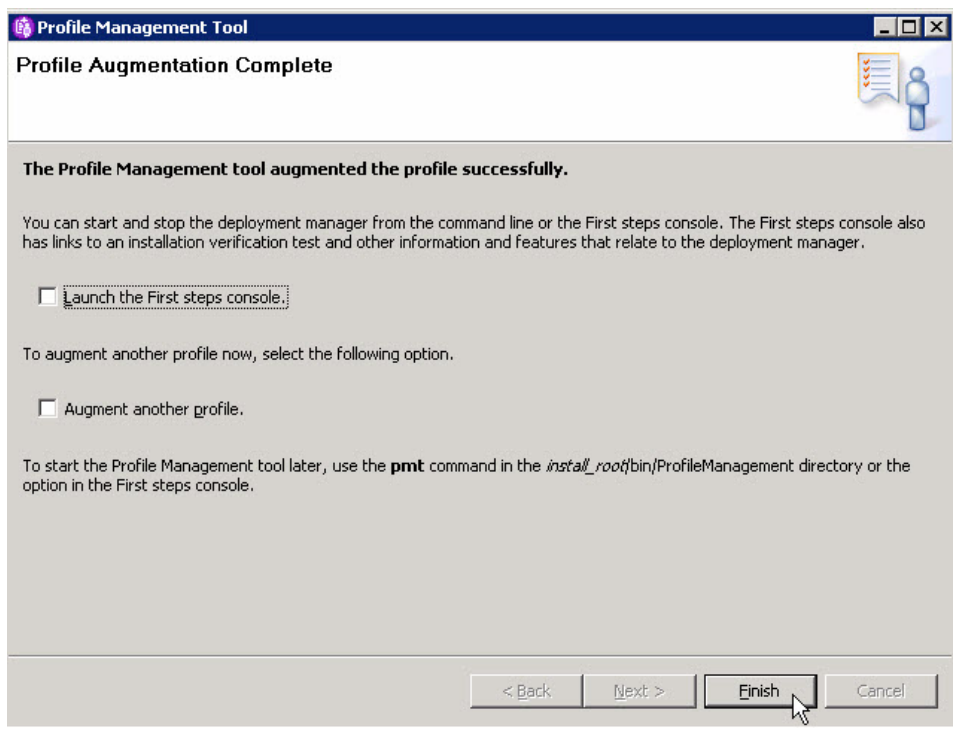

27. Start the Deployment Manager.

Install WebSphere Business Services Fabric 6.2 and create the custom profile on system 2.

# **Installing WebSphere Business Services Fabric 6.2 on system 2**

Use the installation wizard to install the software on an additional system and create a custom profile.

You have installed WebSphere Business Services Fabric 6.2 and created the Dmgr profile.

Use this procedure to install WebSphere Business Services Fabric 6.2 and create the custom profile on system 2..

The screen captures are included to make it easier to follow the step instructions.

The step instructions are included to provide the specific task you need to perform and any information needed to perform the task (such as directory locations, parameters to enter, etc.)

- 1. On the Deployment Manager system run launchpad.exe from the unzipped Fabric Foundation Pack driver.
- 2. From the Welcome page, click **IBM WebSphere Business Services Foundation Pack Installation**.

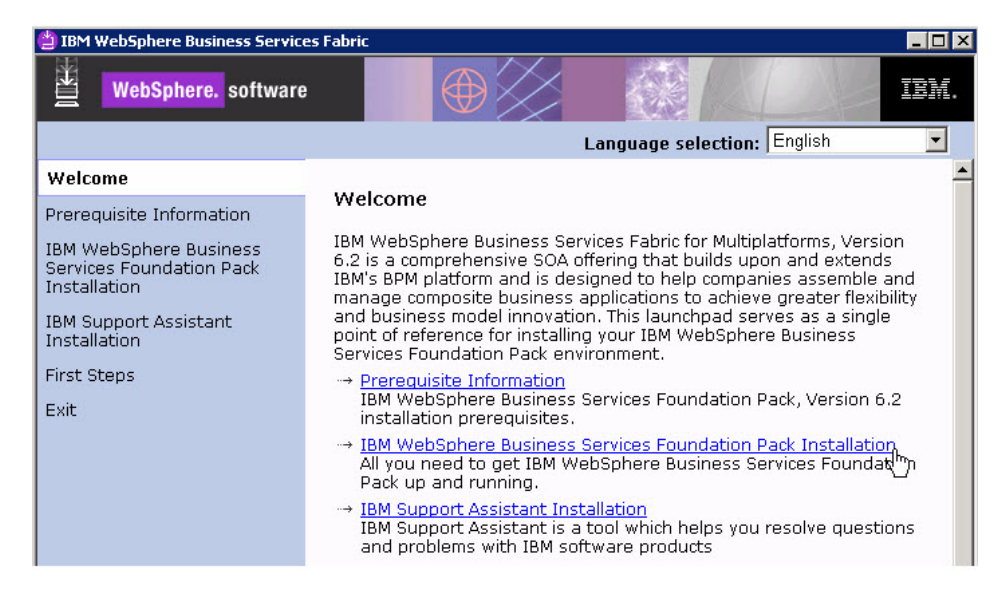

3. From the IBM WebSphere Business Services Foundation Pack for Multiplatforms installation page, select **Launch the installation wizard for IBM WebSphere Business Services Foundation Pack for Multiplatforms**.

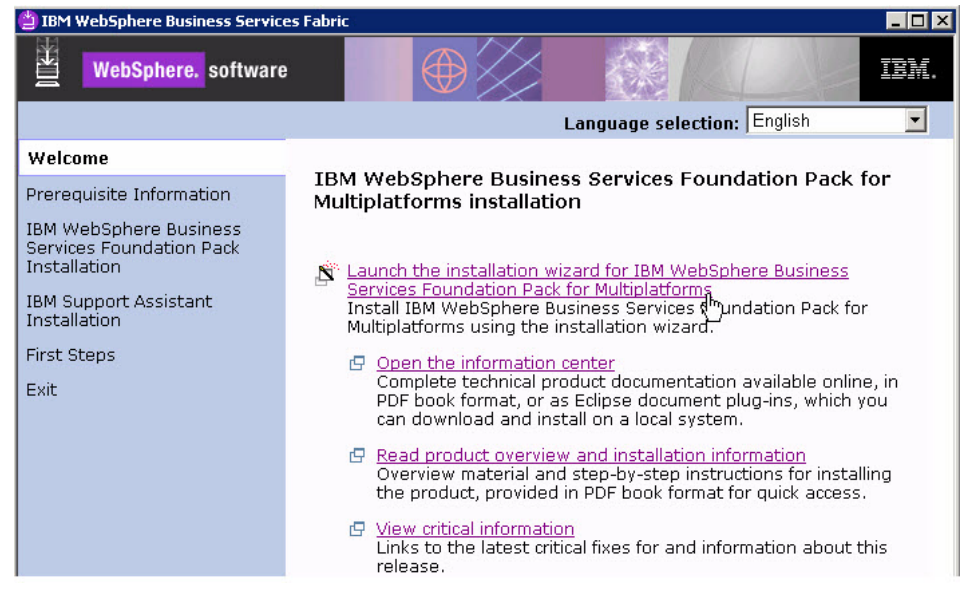

4. From WebSphere Business Services Fabric page, click **OK**.

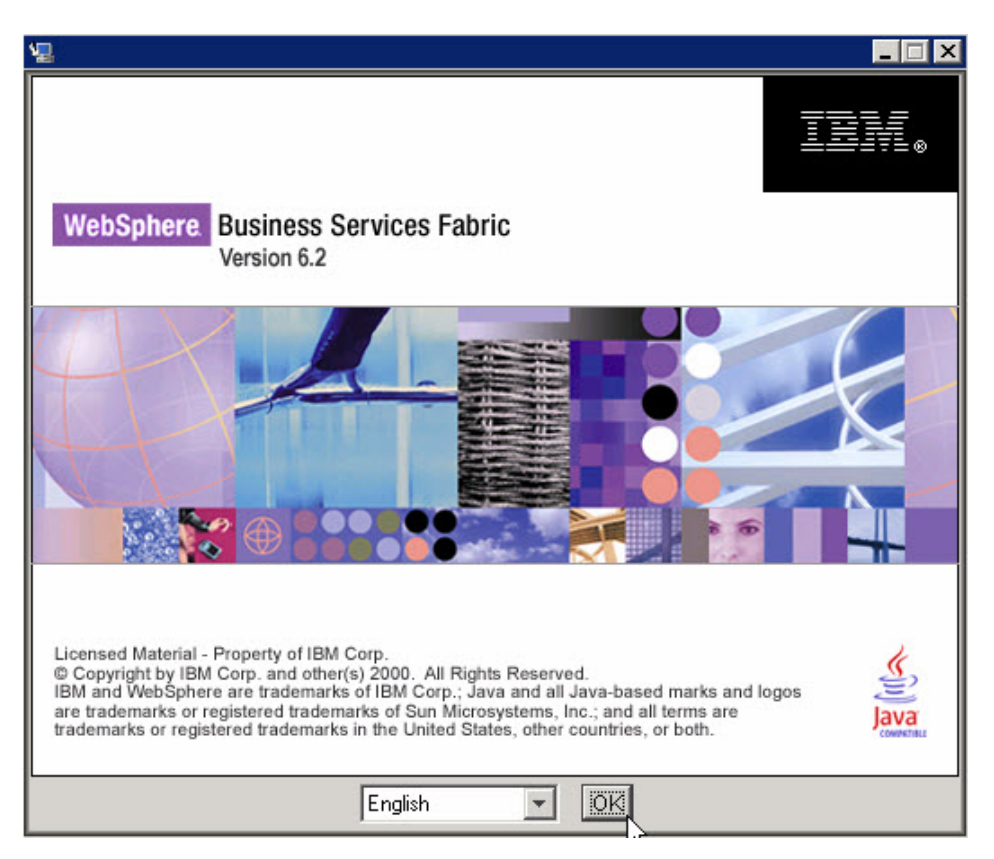

5. From the Welcome page, click **Next** .

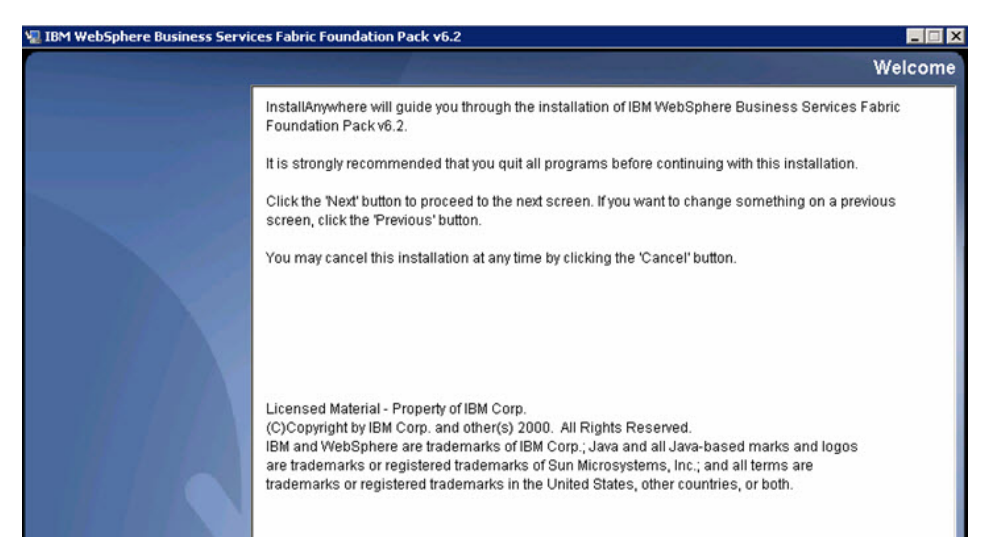

6. From the Software License Agreement page, accept the terms and click **Next**.

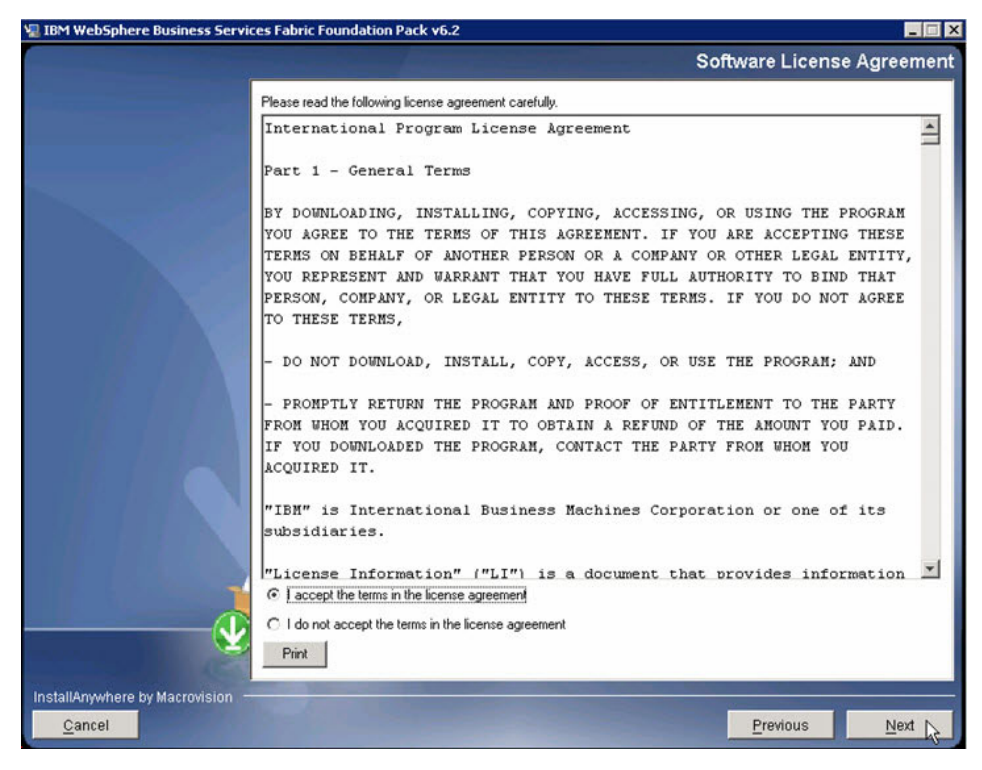

7. From the System prerequisites check page, click **Next**.

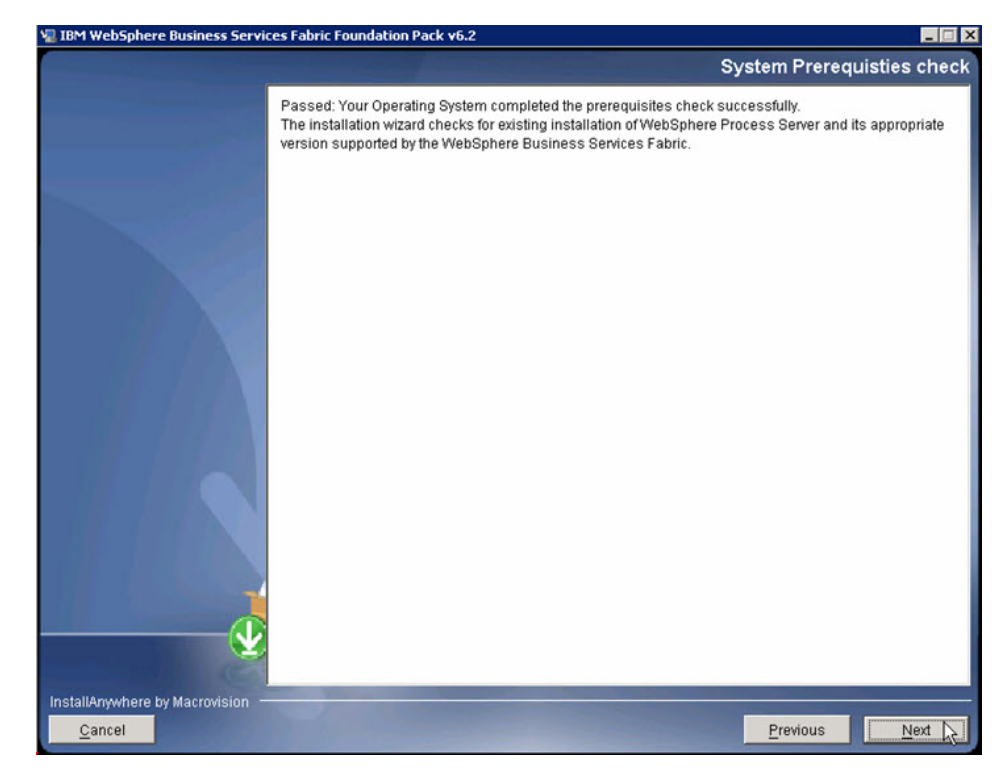

8. From the WPS Install location page, select the WebSphere Process Server home directory and click **Next**.

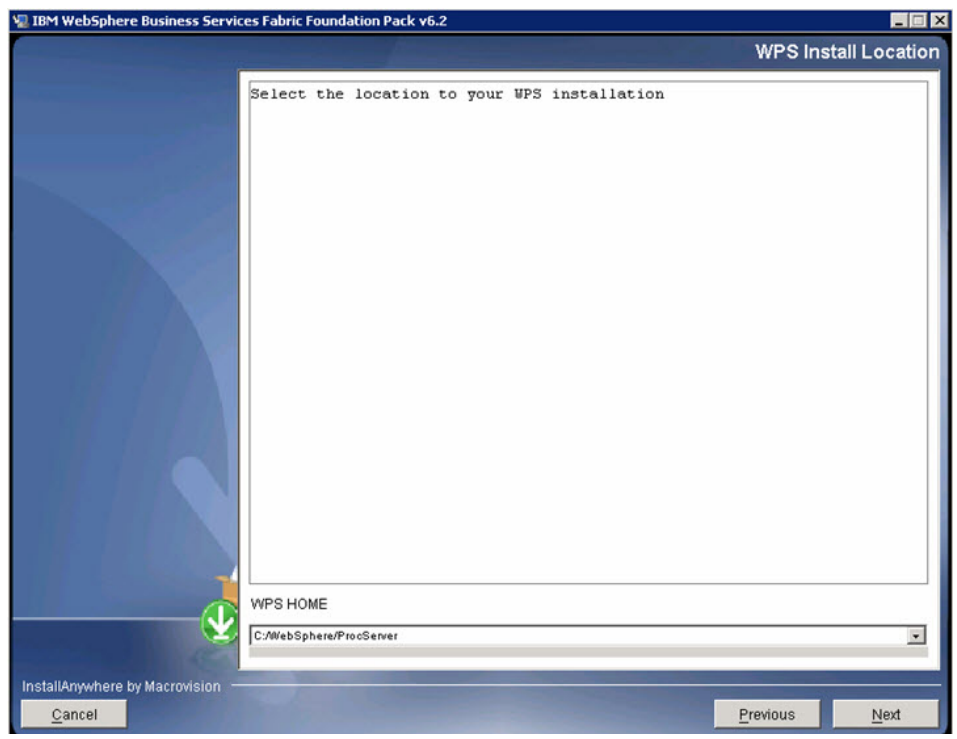

9. From the Installation type selection page, select **Advance Installation** and click **Next** .

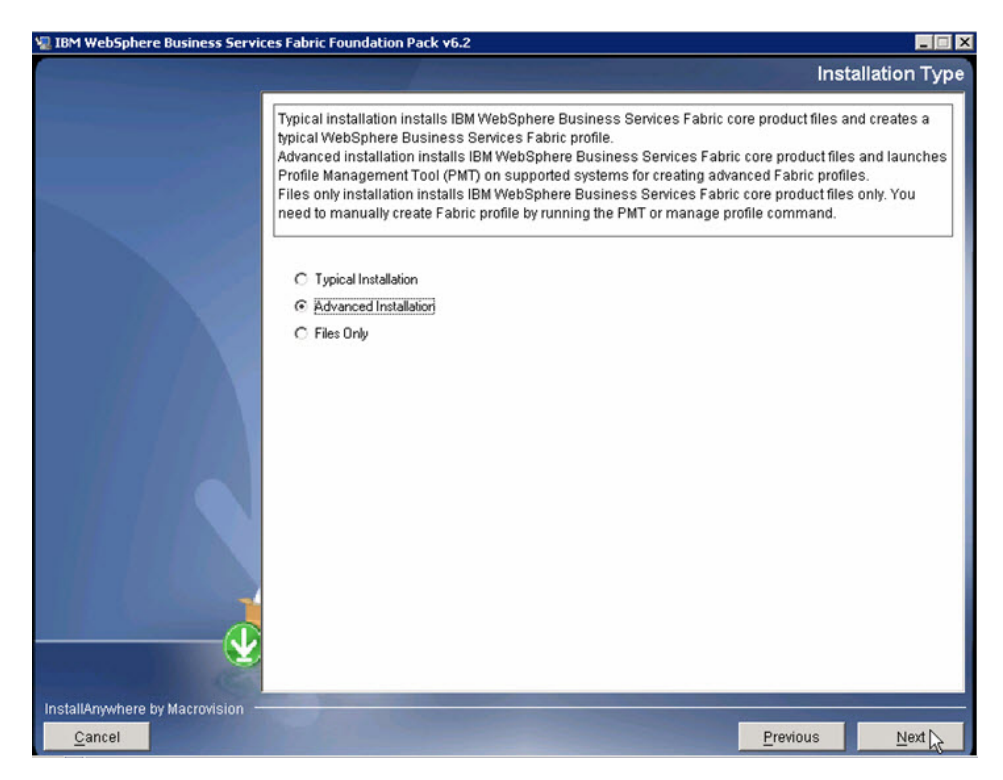

10. From the Choose Install Folder page, choose the directory into which you will install WebSphere Business Services Fabric and click **Next**.

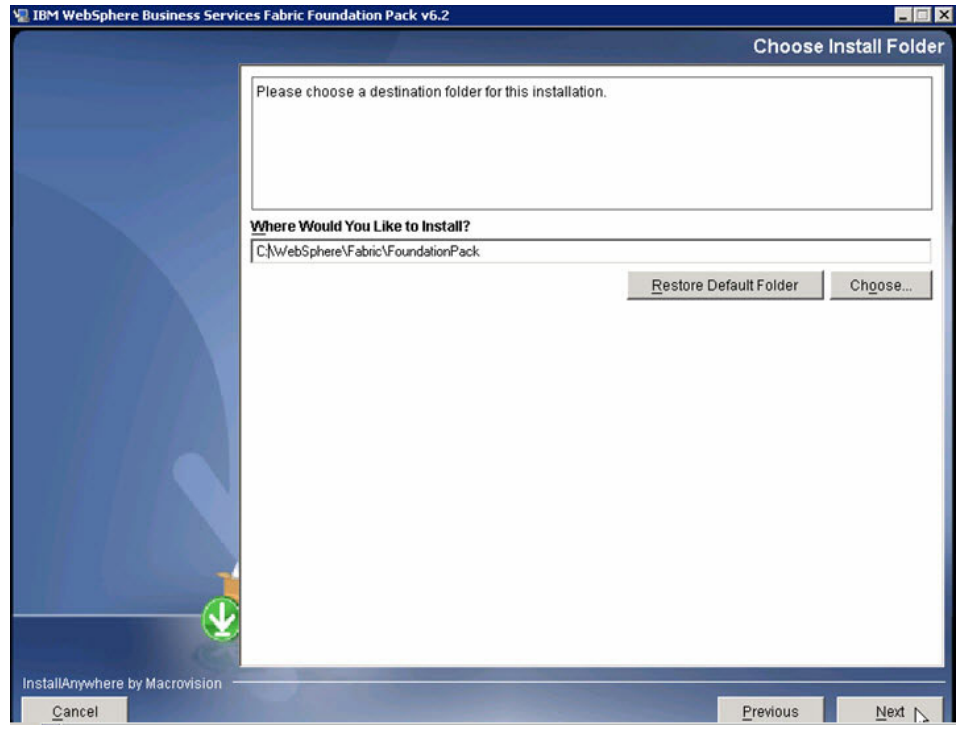

11. From the Preinstallation Summary page, review your decisions and click **Install**.

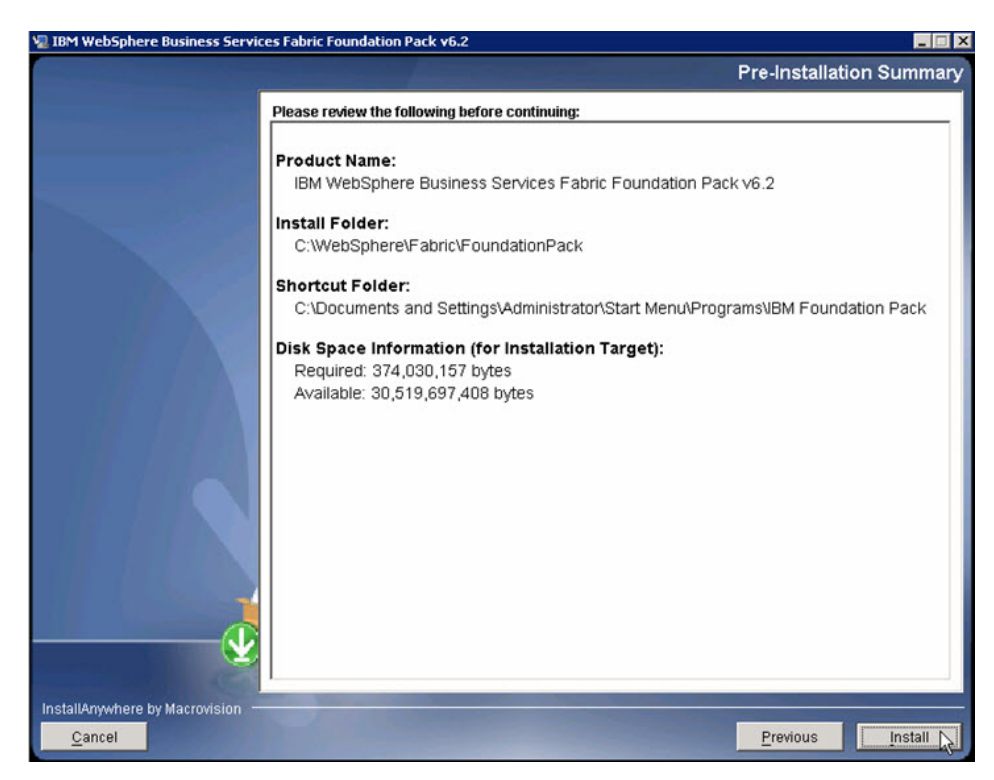

12. From the Install Complete page, click **Done**.

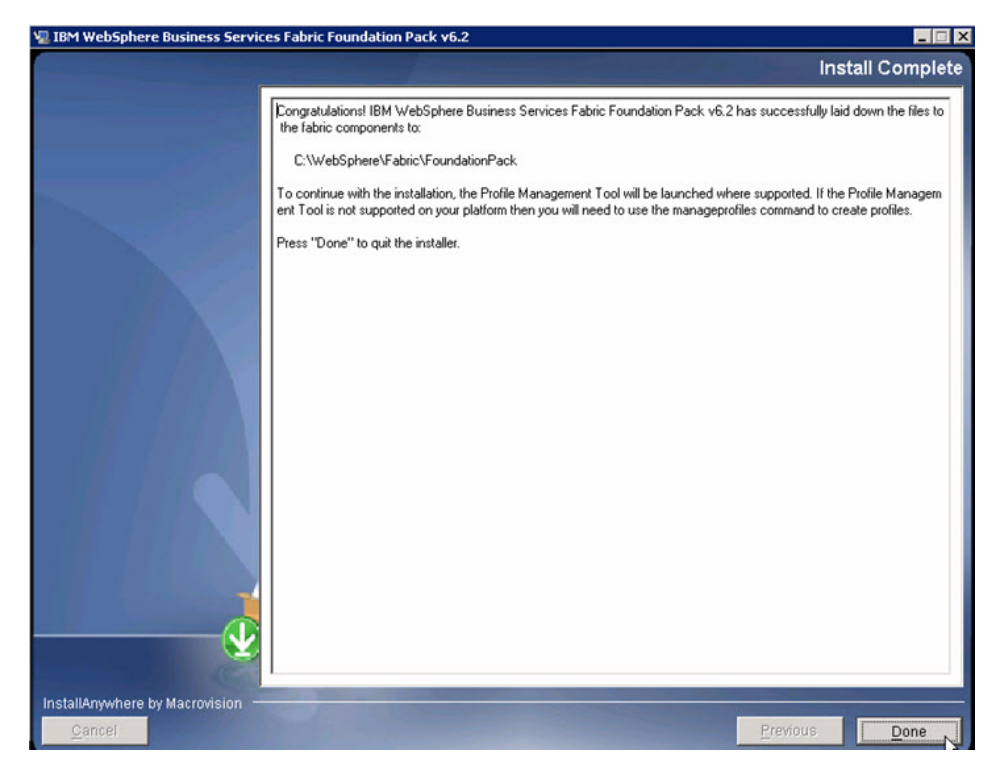

13. From the Profile Management Tool page, click **Augment**.

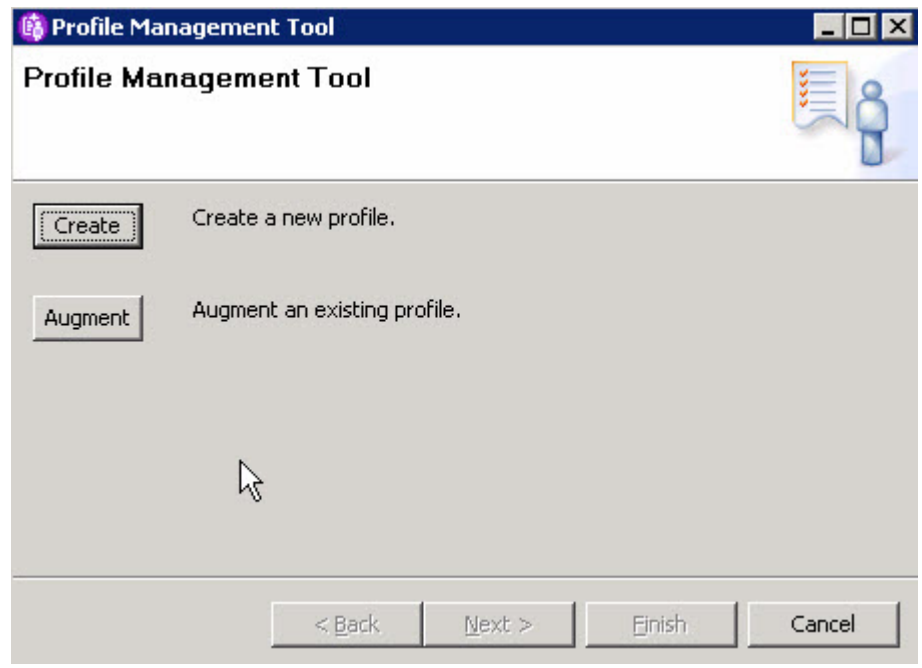

14. From the Welcome to the Profile Management tool page, click **Next**.

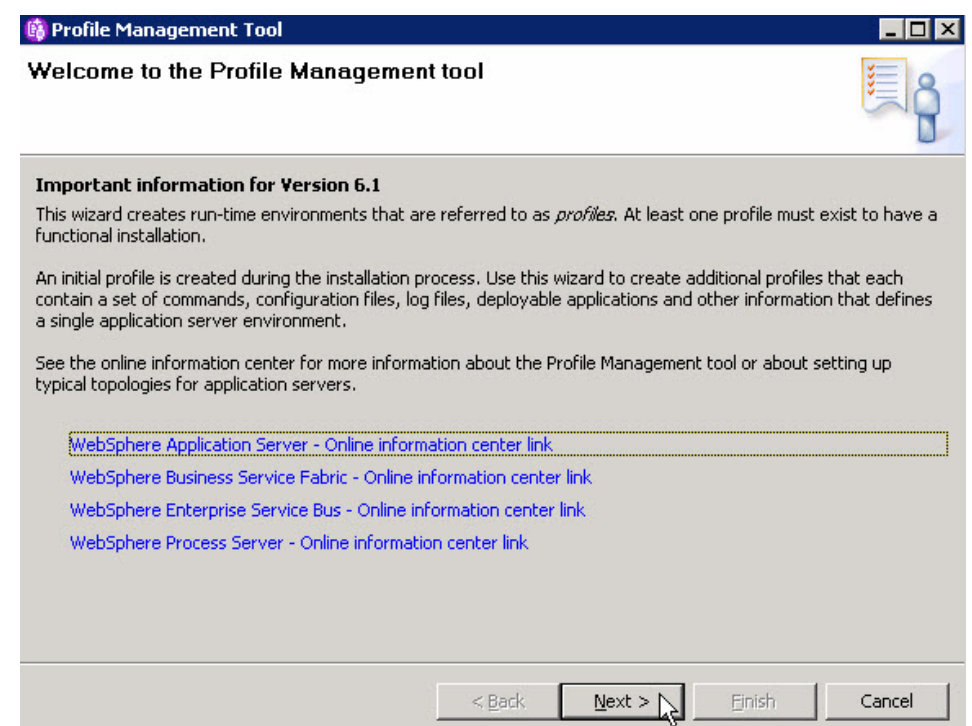

15. From the Profile Selection page, select **Custom01** and click **Next**.

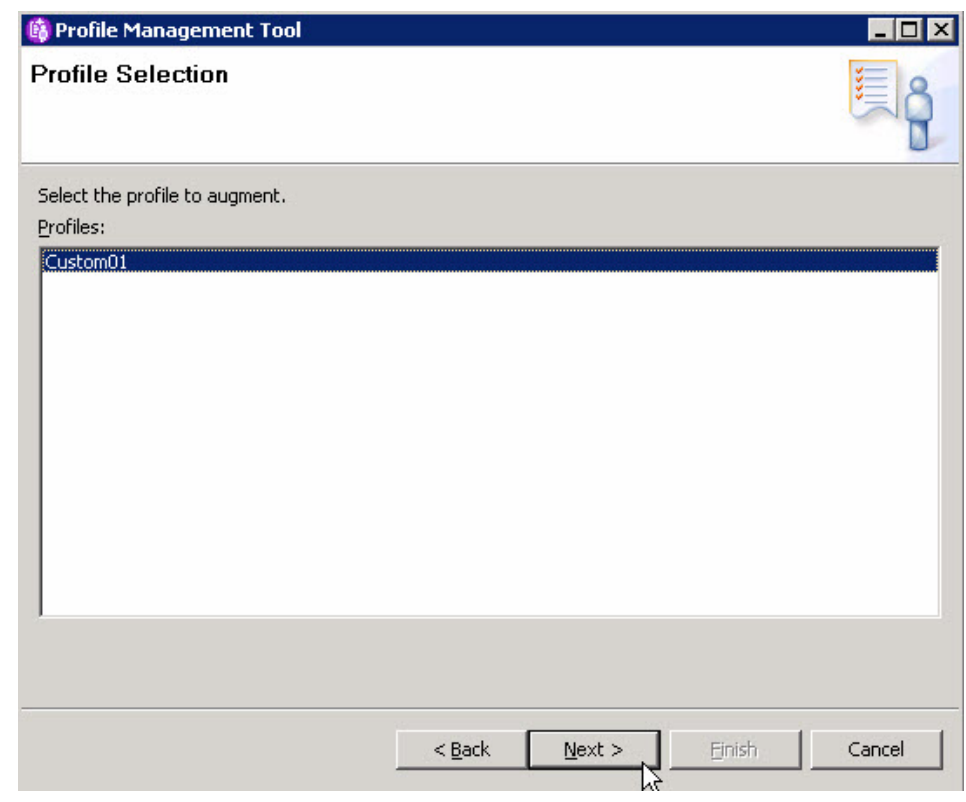

16. From the Augment Selection page, select **Business Service Fabric** and click **Next**.

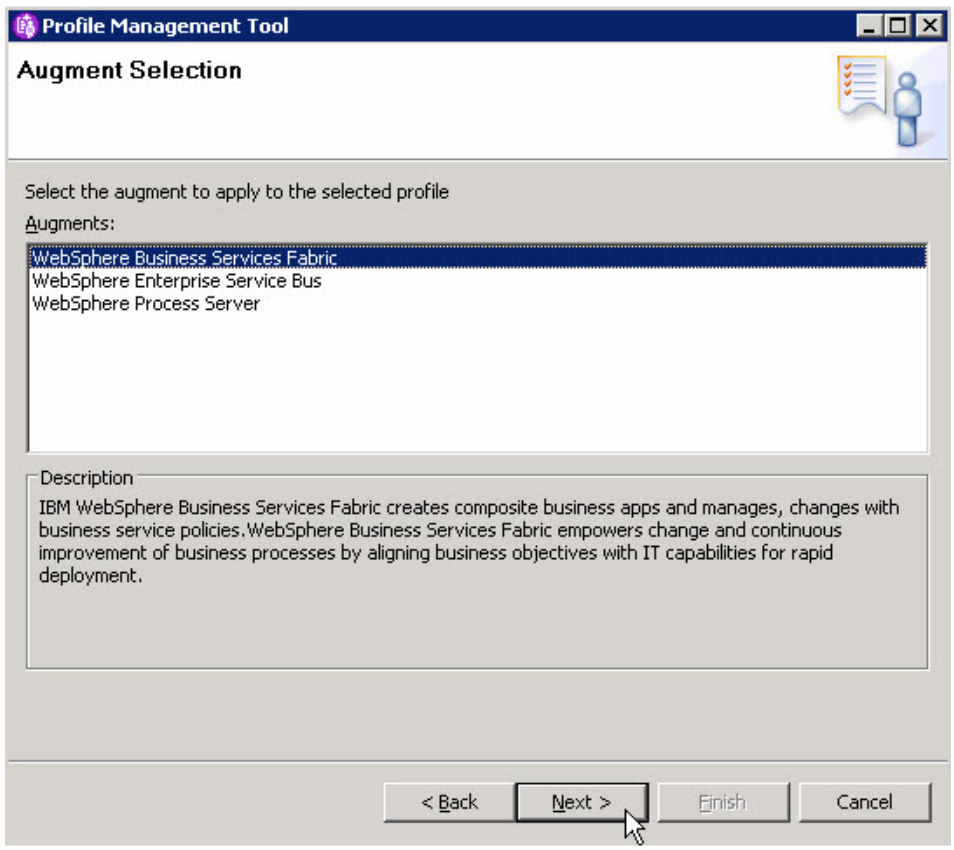

17. From the Profile Augmentation Options page, select **Advanced profile augmentation** and click **Next**.

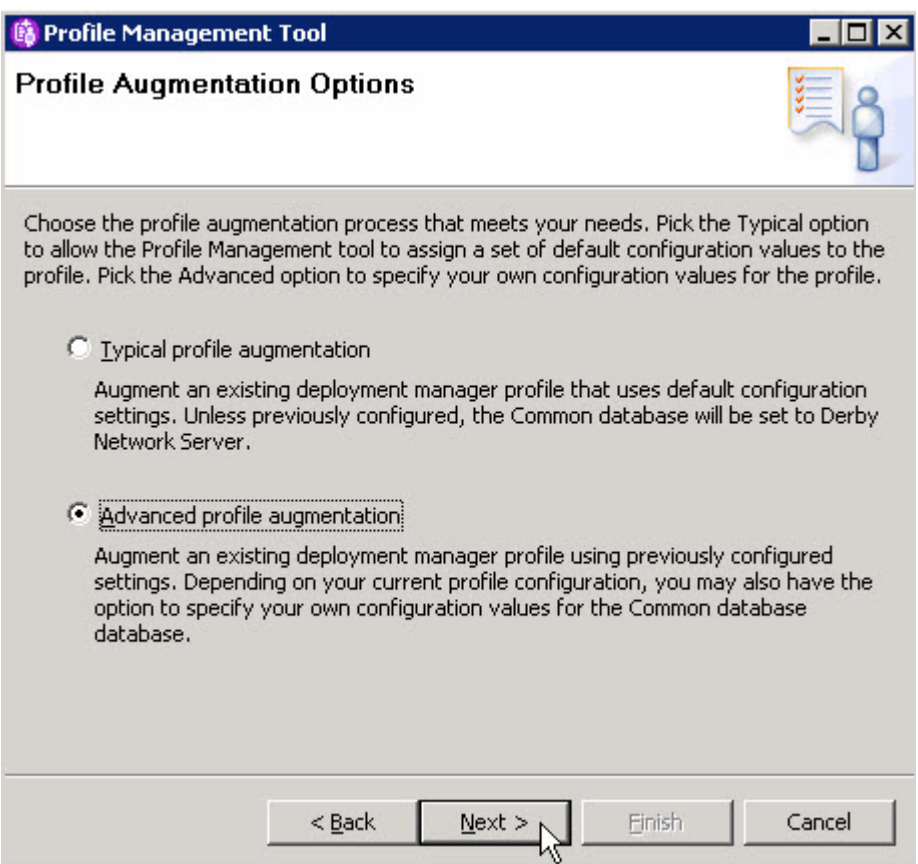

18. From the Federation page, enter host name, User name, Password and click **Next**.

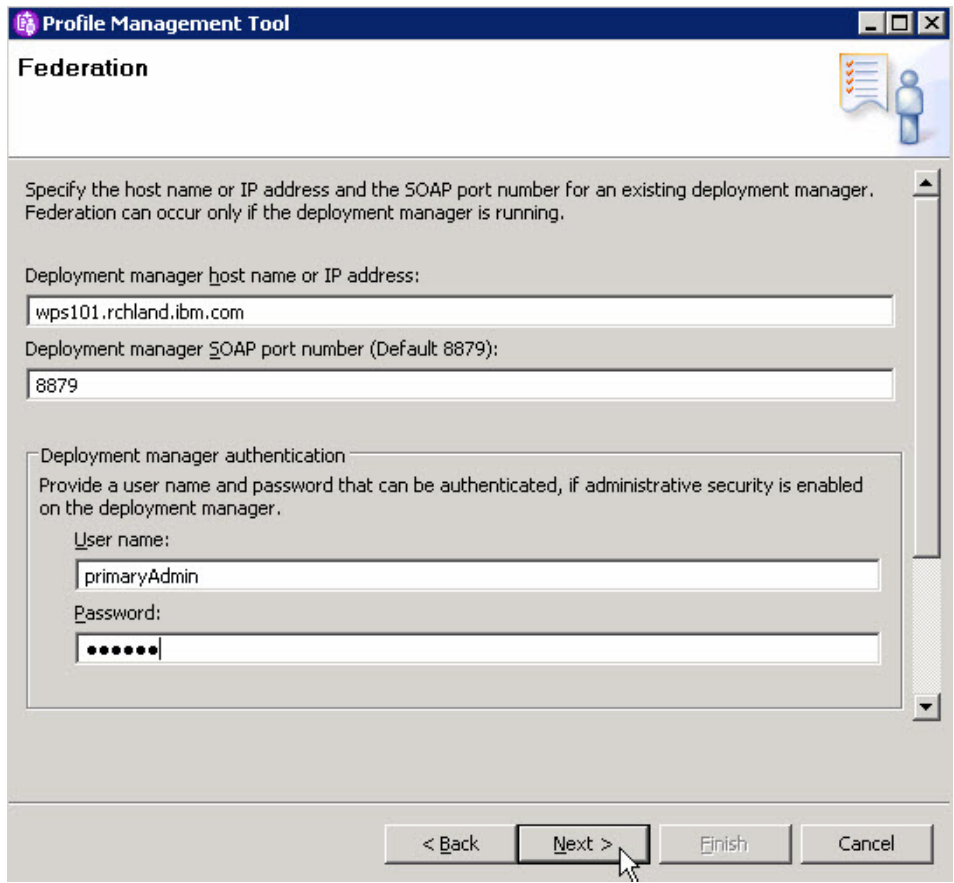

19. From the Database Configuration page, click **Next**.

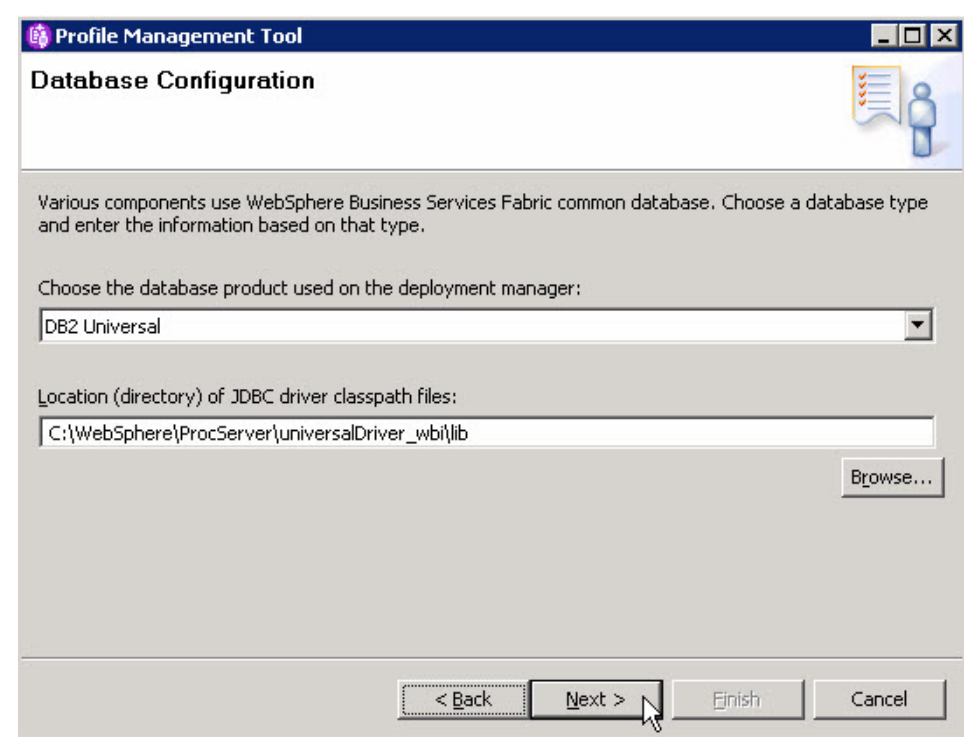

20. From the Profile Augmentation Summary page, click **Augment**.

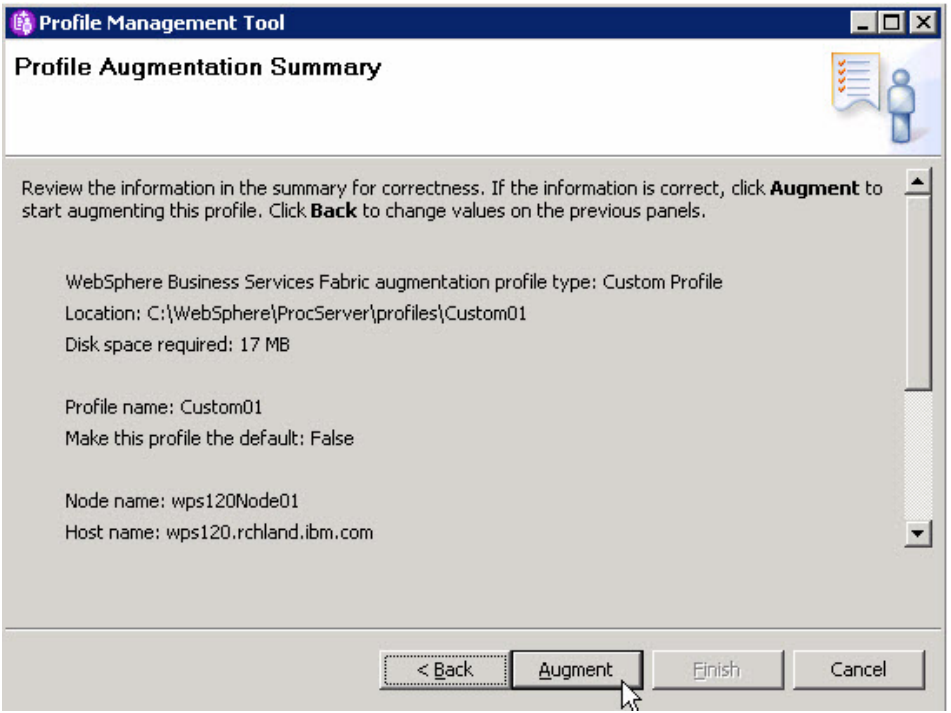

21. From the Profile Augmentation Complete page, uncheck **Launch first steps console** and click **Finish**.

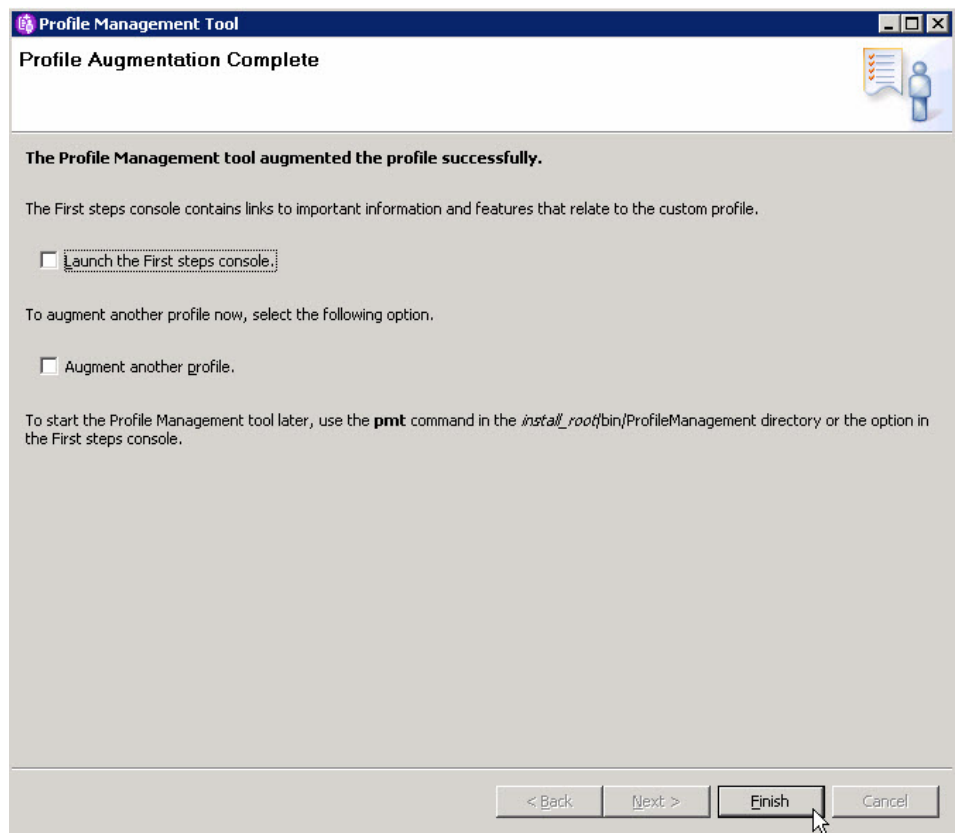

Now you can install WebSphere Business Services Fabric 6.2 on system 3 and create the custom profile for that installation.

# **Installing WebSphere Business Services Fabric 6.2 on system 3**

Use the installation wizard to install the software on an additional system and create a custom profile.

You have installed WebSphere Business Services Fabric 6.2 on system 2.

Use this procedure to install WebSphere Business Services Fabric 6.2 and create the custom profile on system 3.

The screen captures are included to make it easier to follow the step instructions.

The step instructions are included to provide the specific task you need to perform and any information needed to perform the task (such as directory locations, parameters to enter, etc.)

- 1. On the Deployment Manager system run launchpad.exe from the unzipped Fabric Foundation Pack driver.
- 2. From the Welcome page, click **IBM WebSphere Business Services Foundation Pack Installation**.

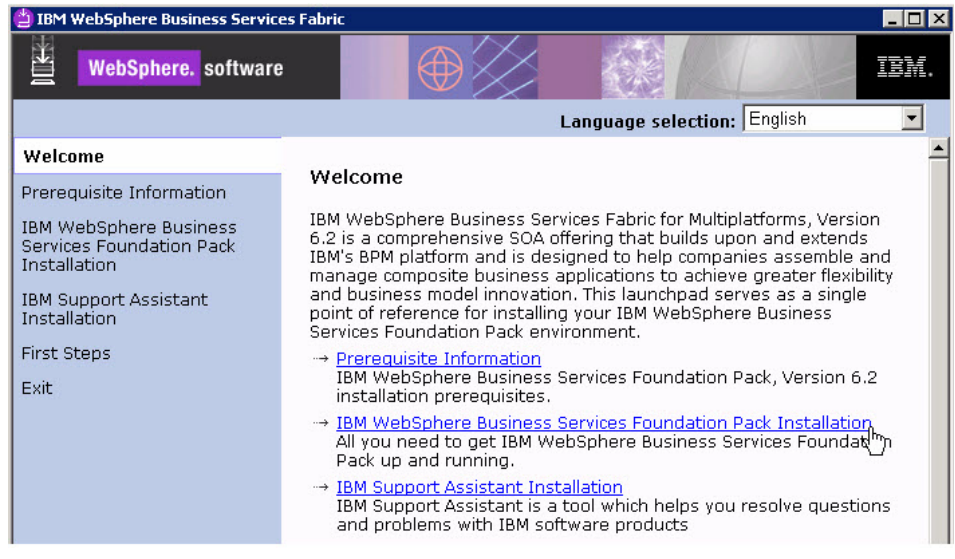

3. From the IBM WebSphere Business Services Foundation Pack for Multiplatforms installation page, select **Launch the installation wizard for IBM WebSphere Business Services Foundation Pack for Multiplatforms**.

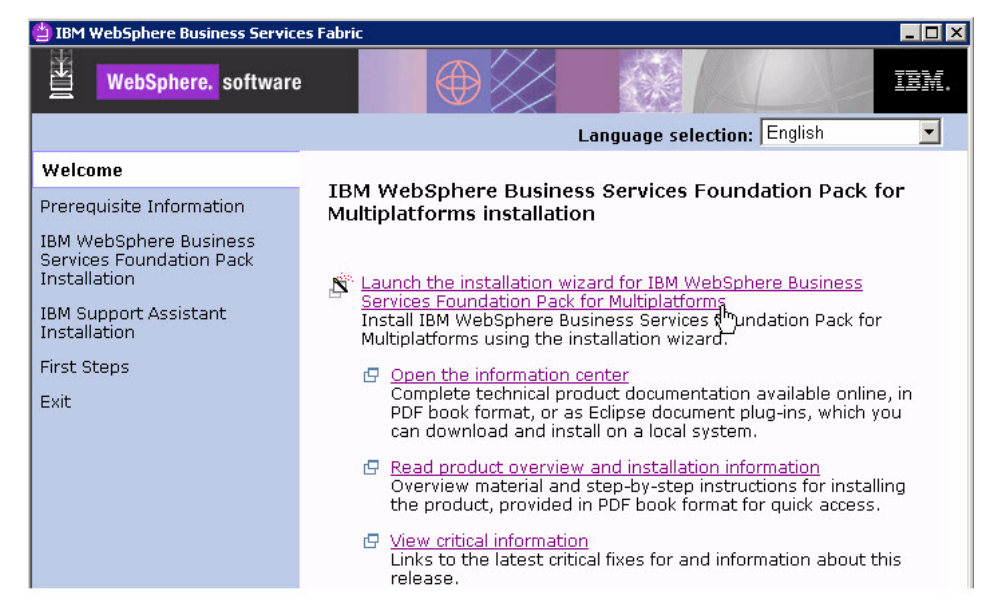

4. From WebSphere Business Services Fabric page, click **OK**.

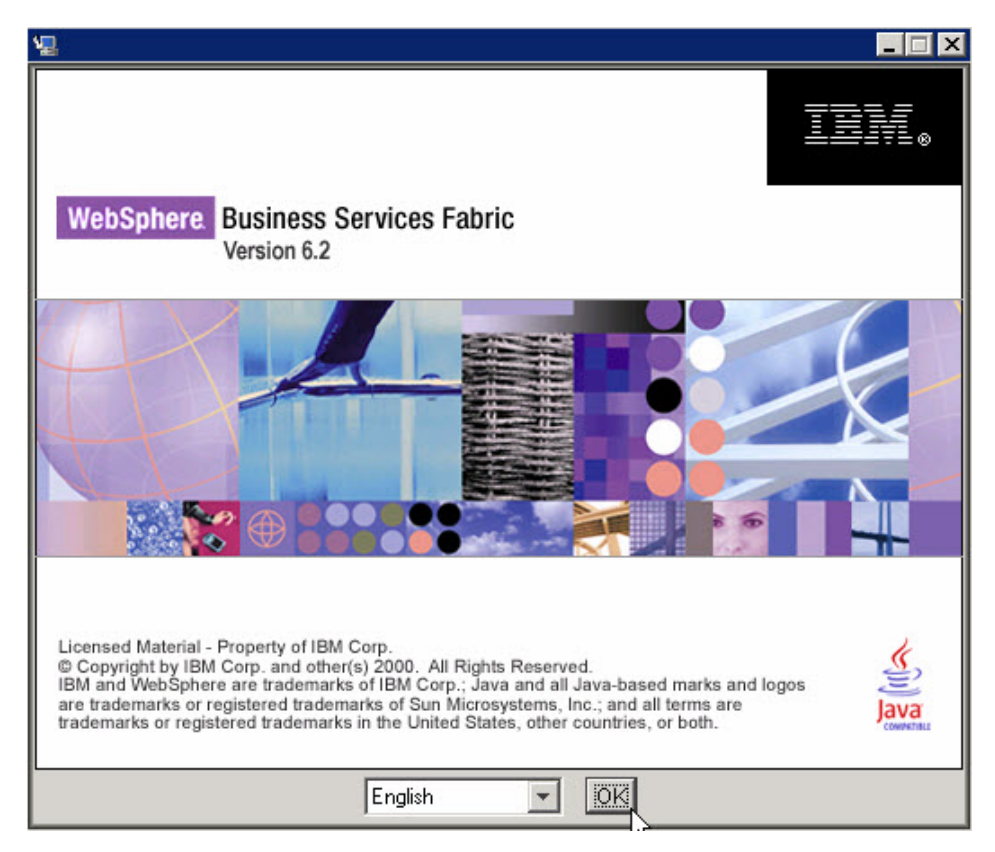

5. From the Welcome page, click **Next** .

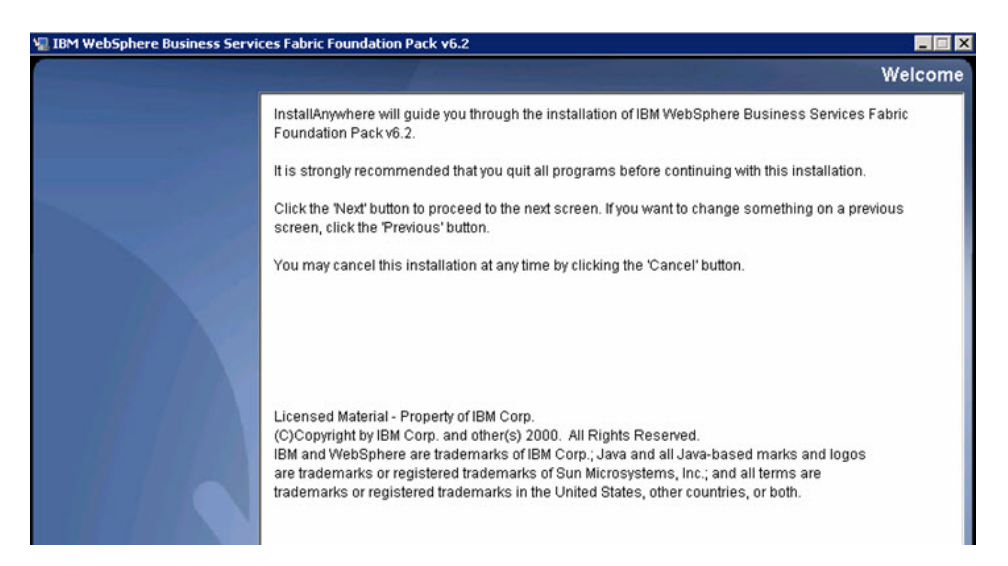

6. From the Software License Agreement page, accept the terms and click **Next**.

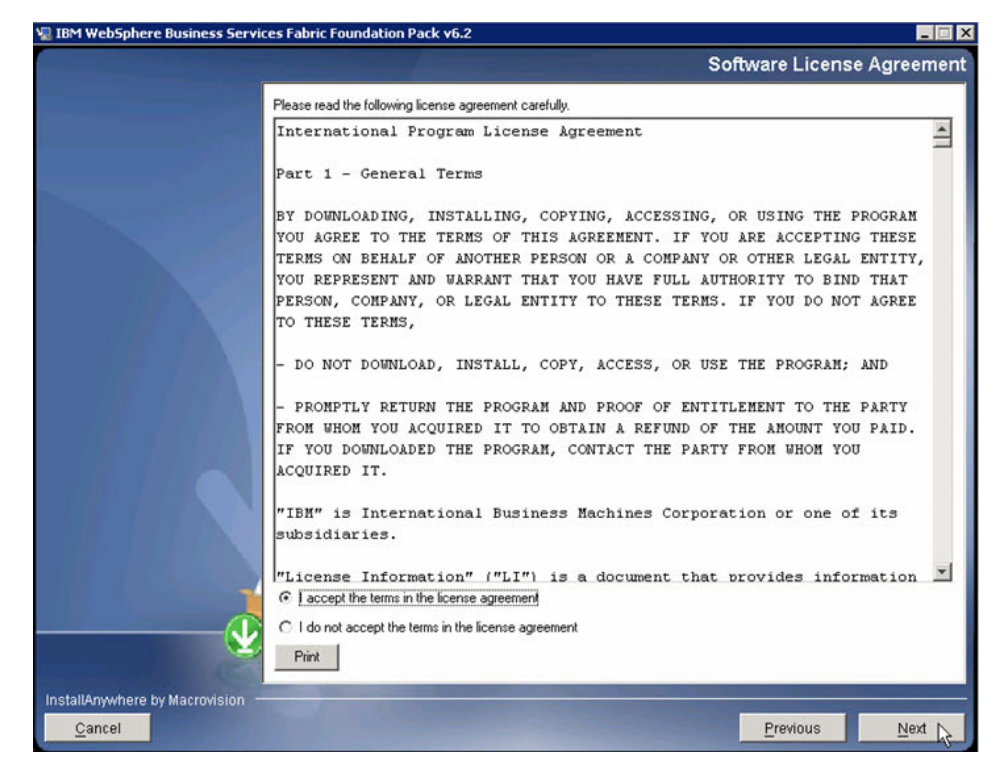

7. From the System prerequisites check page, click **Next**.

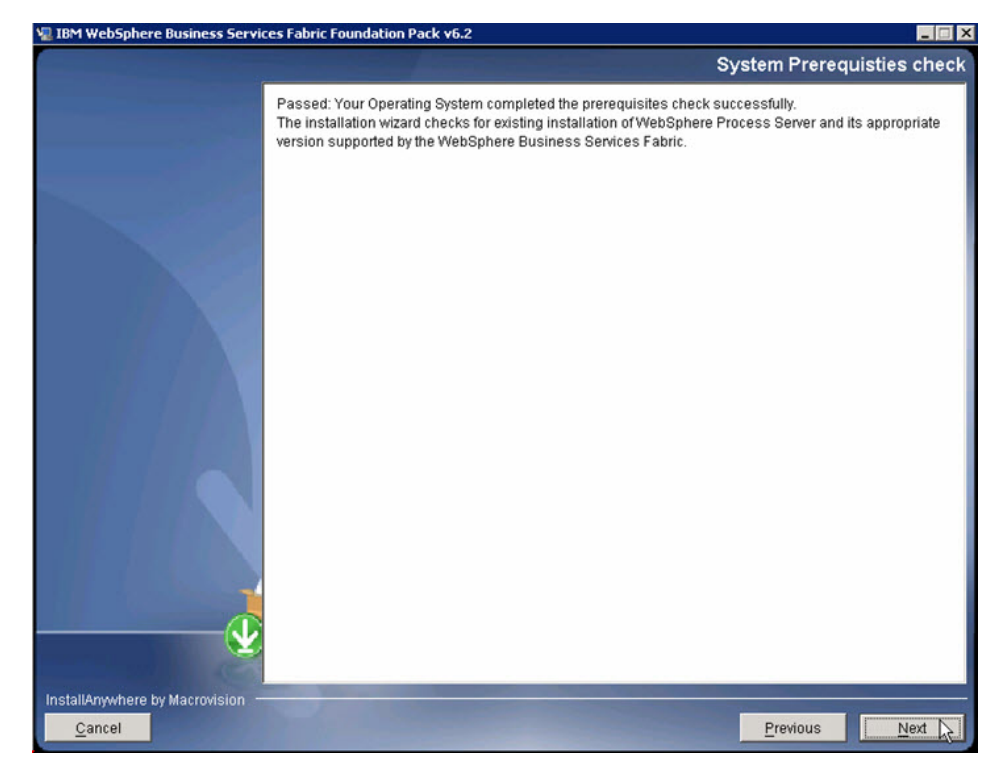

8. From the WPS Install location page, select the WebSphere Process Server home directory and click **Next**.

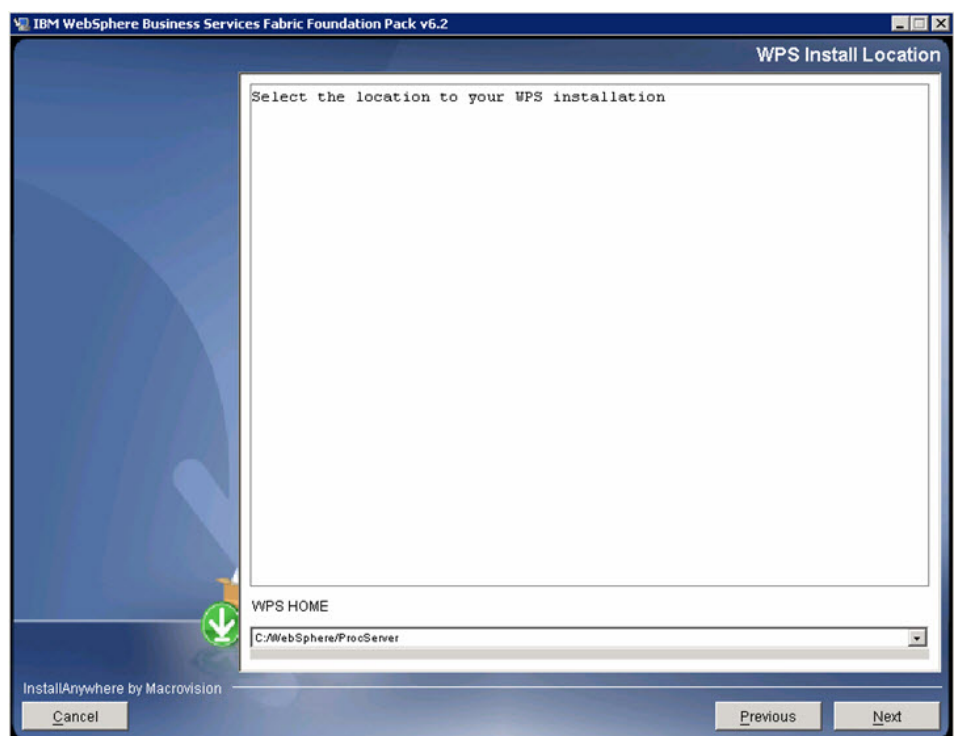

9. From the Installation type selection page, select **Advance Installation** and click **Next** .

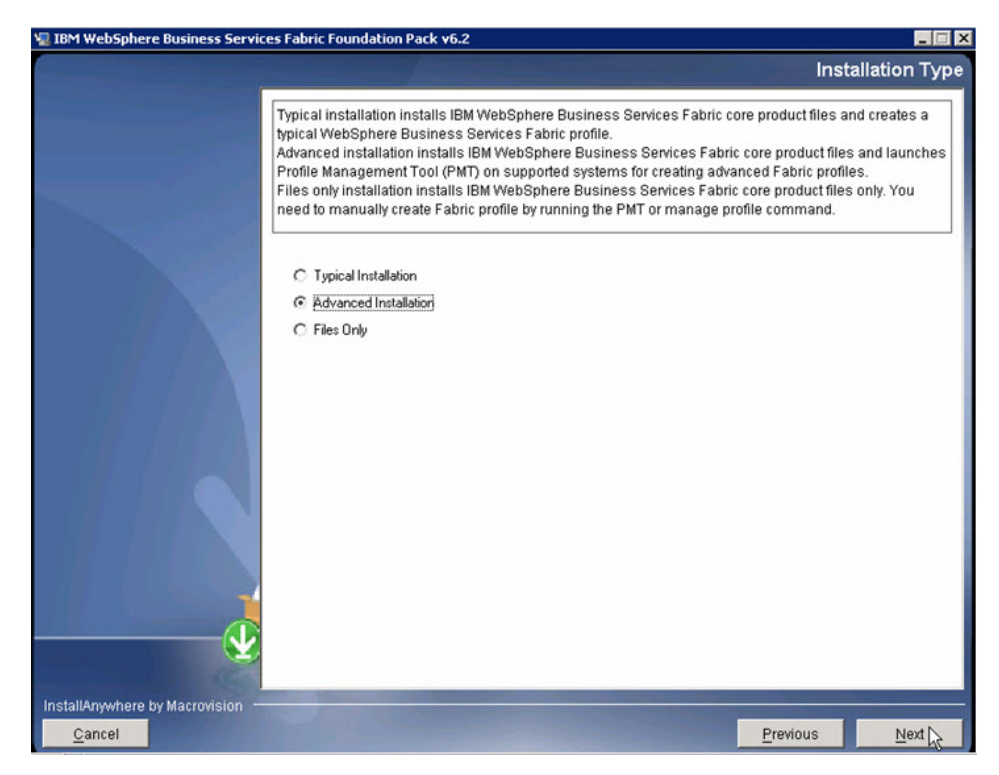

10. From the Choose Install Folder page, choose the directory into which you will install WebSphere Business Services Fabric and click **Next**.

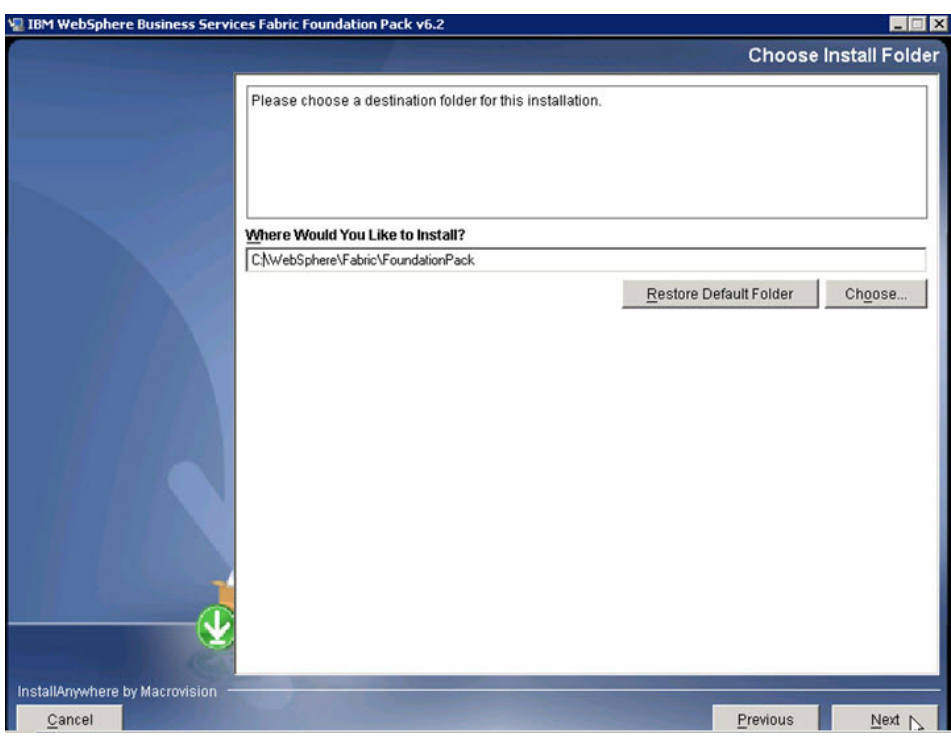

11. From the Preinstallation Summary page, review your decisions and click **Install**.

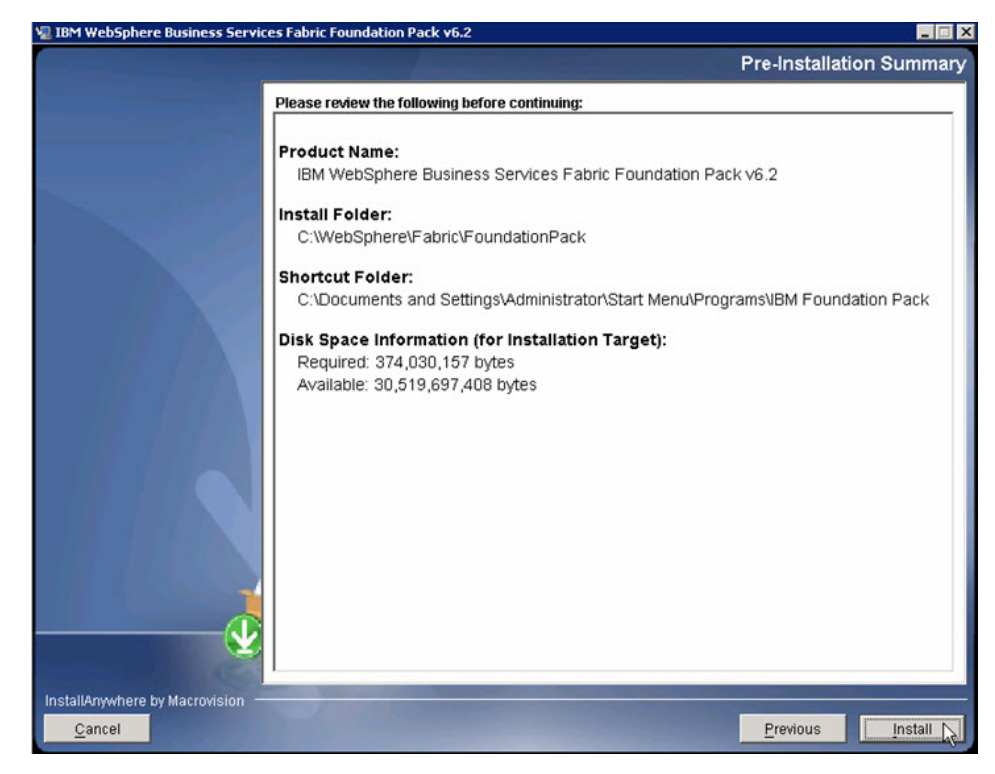

12. From the Install Complete page, click **Done**.

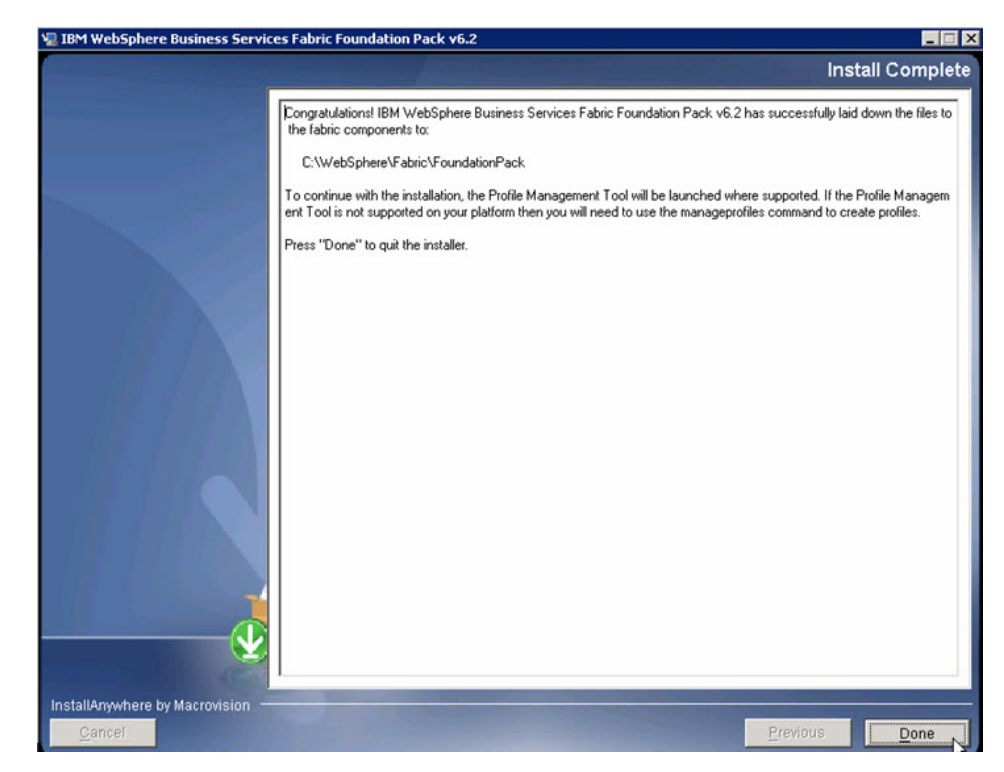

13. From the Profile Management Tool page, click **Augment**.

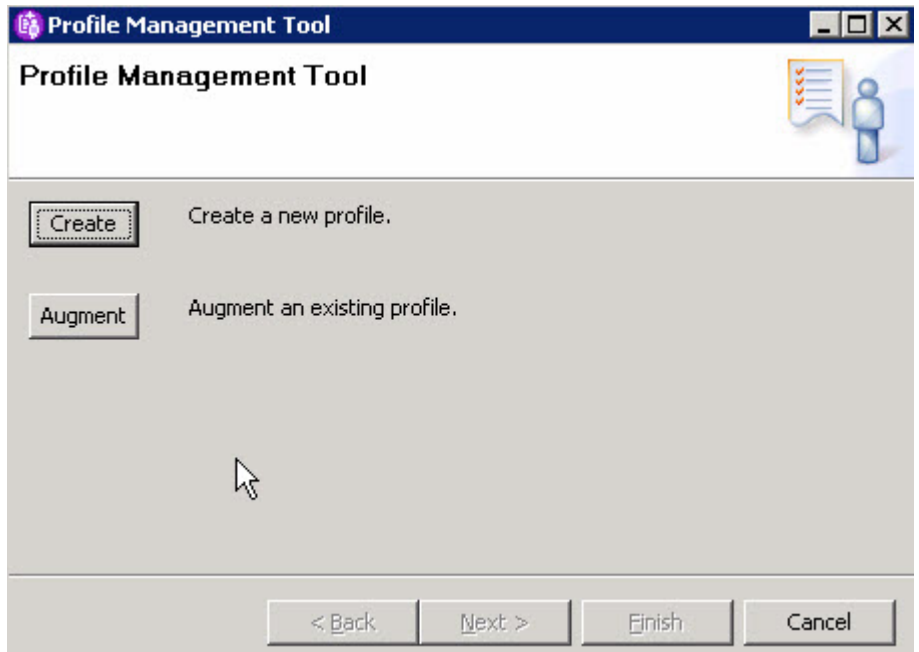

14. From the Welcome to the Profile Management tool page, click **Next**.

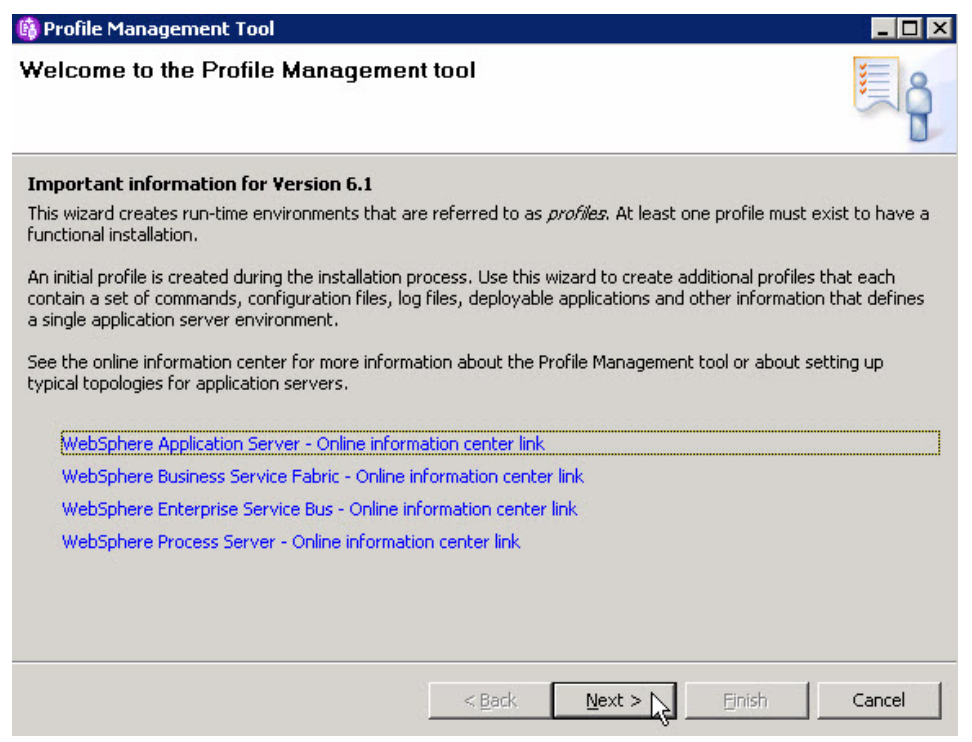

15. From the Profile Selection page, select **Custom01** and click **Next**.

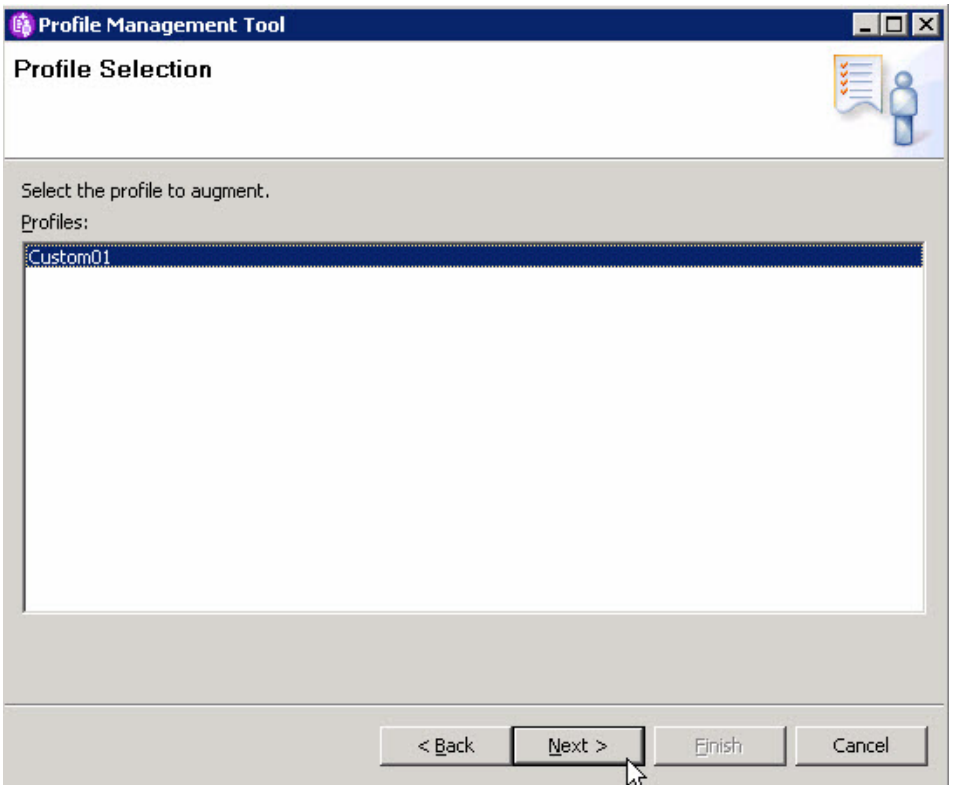

16. From the Augment Selection page, select **Business Service Fabric** and click **Next**.

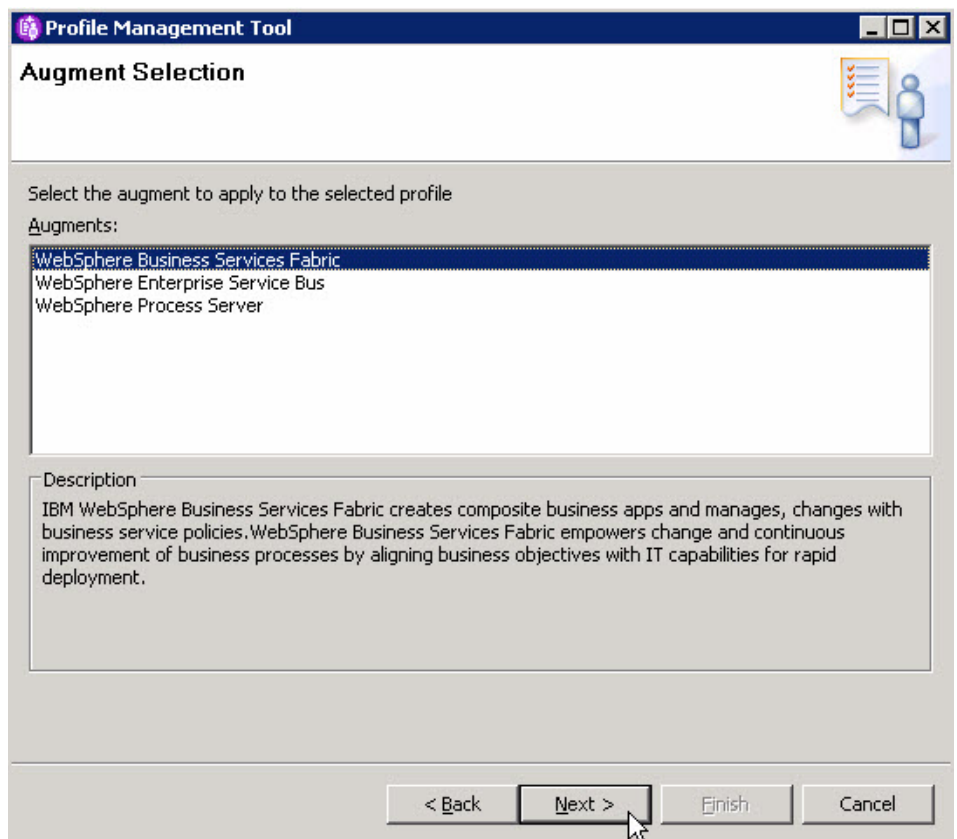

17. From the Profile Augmentation Options page, select **Advanced profile augmentation** and click **Next**.

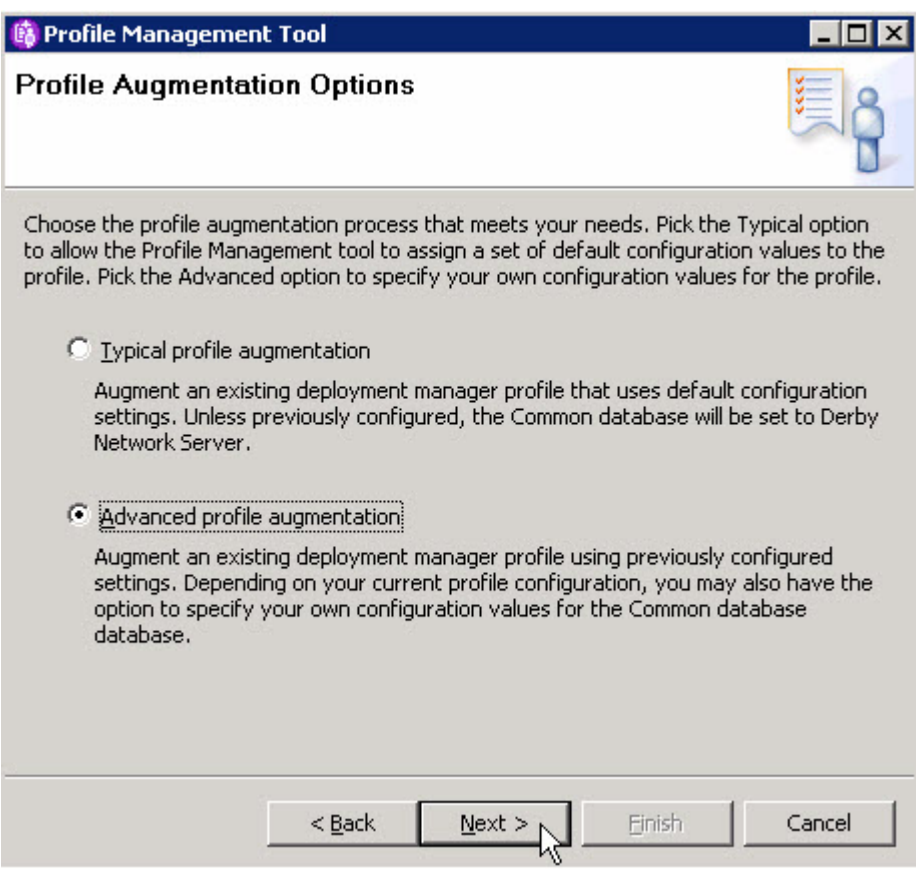

18. From the Federation page, enter host name, User name, Password and click **Next**.

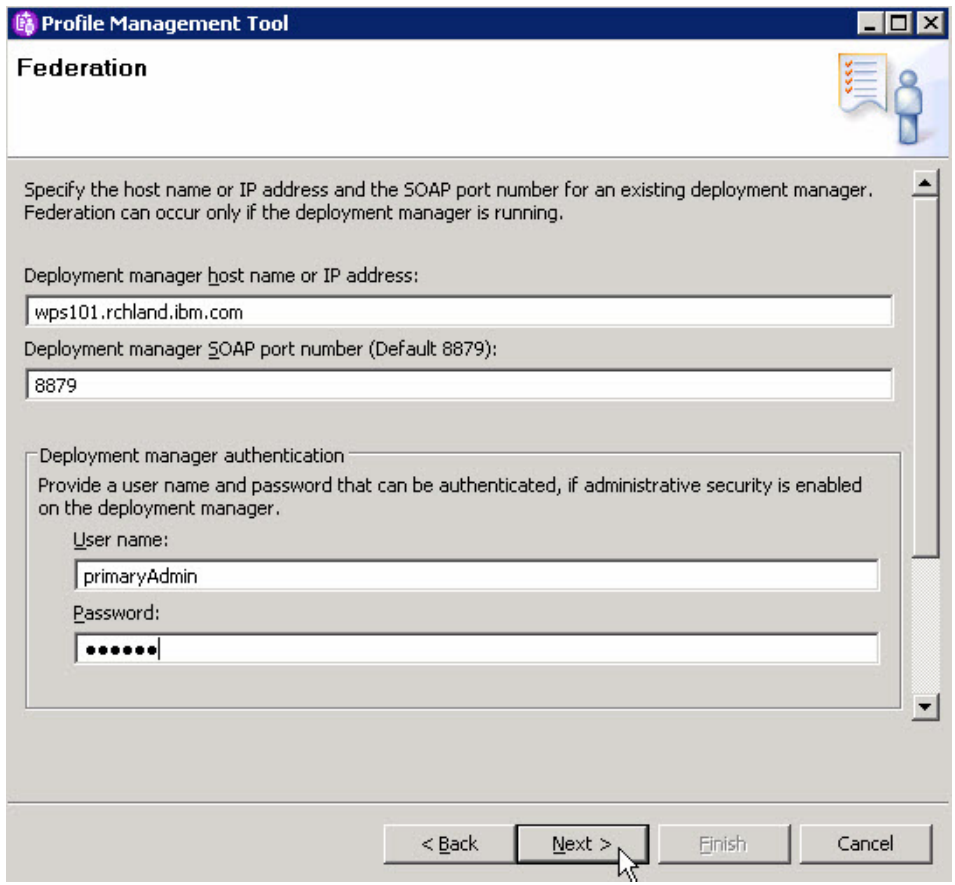

19. From the Database Configuration page, click **Next**.

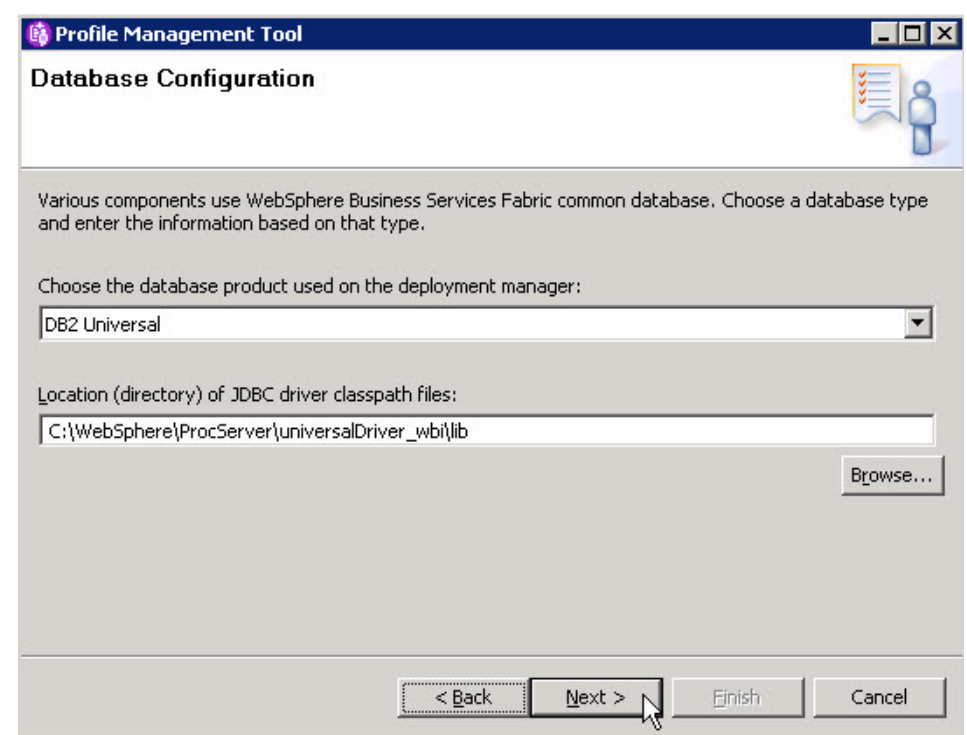

20. From the Profile Augmentation Summary page, click **Augment**.

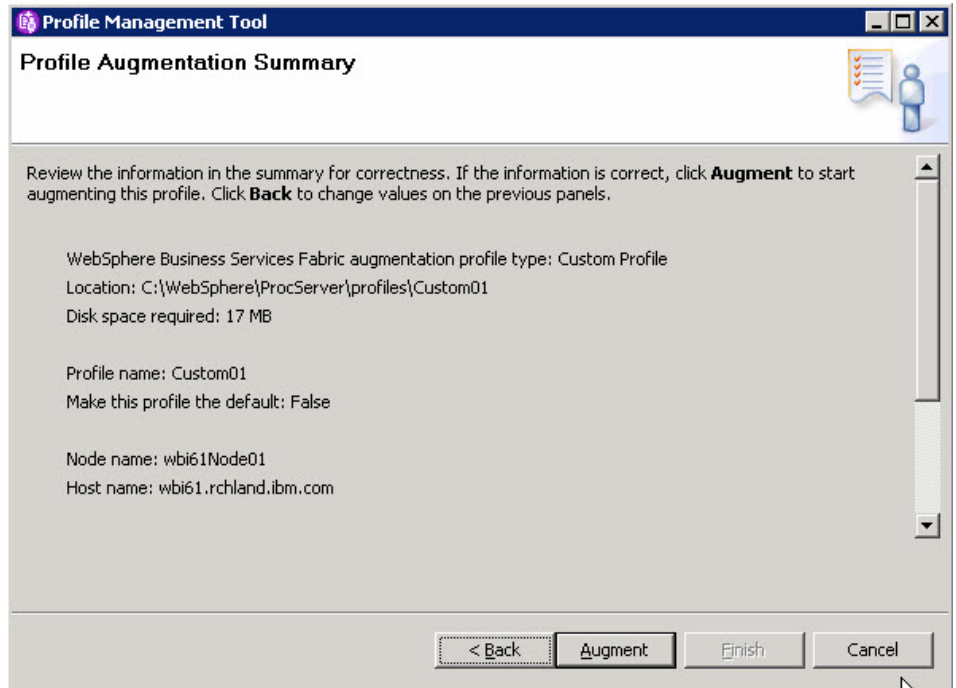

21. From the Profile Augmentation Complete page, uncheck **Launch the first steps console** and click **Finish**.

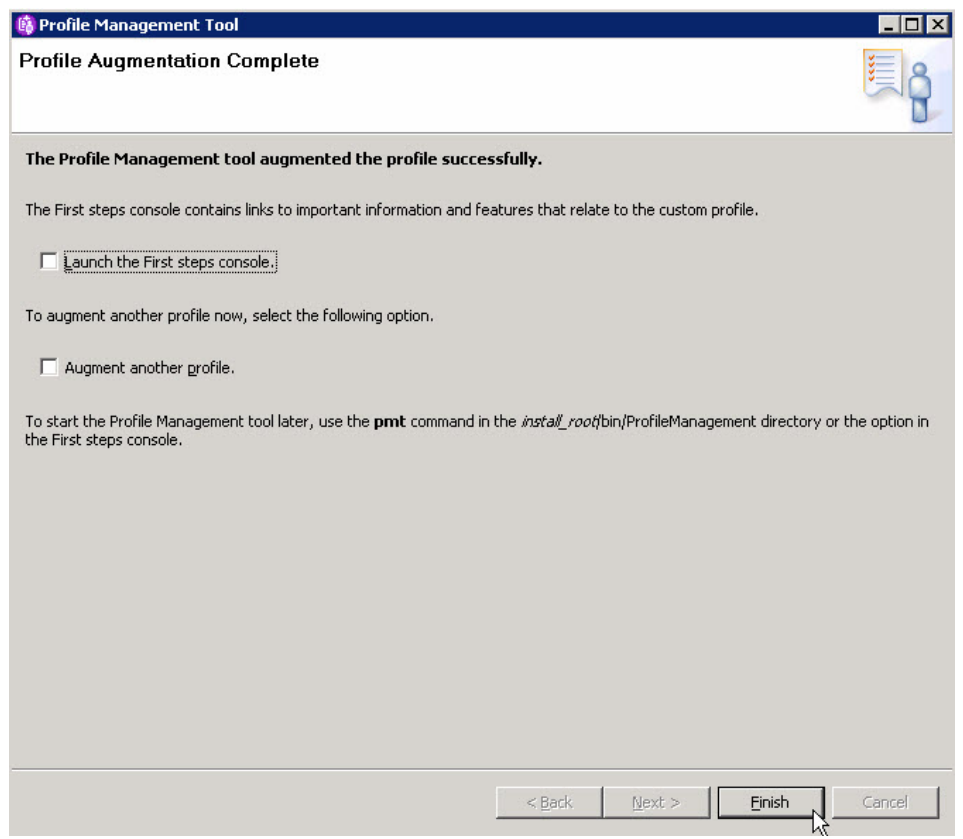

Now you create the WebSphere Business Services Fabric database.

#### **Creating the WebSphere Business Services Fabric database**

Use the script to create the WebSphere Business Services Fabric database.

Use this procedure to create the WebSphere Business Services Fabric database.

- 1. Copy the C:\WebSphere\Fabric\FoundationPack\configuration\database\db2 directory and files within from the Deployment Manager System to the Database system.
- 2. On the Database system in db2 directory, edit the file create fabric db windows.sql
- 3. Replace all \$DB\_NAME\$ with FABRICDB.
- 4. Change **CONNECT TO \$DB\_NAME\$;** to **CONNECT TO FABRICDB USER db2admin using yourpassword;**.
- 5. Change **connect to \$DB\_NAME\$ user \$DBUSER\$ using '\$DBPASSWORD\$';** to **connect to FABRICDB user db2admin using yourpassword;**.
- 6. Change CONNECT TO \$DB\_NAME\$; to in "connect to fabricdb user db2admin using yourpassword" in 2 places
- 7. Run the script to create fabricdb.

C:\dbscripts\fabricDB\db2\db2>db2 -tvf create fabric db windows.sql CREATE DATABASE fabricdb ON 'C:' USING CODESET UTF-8 TERRITORY US COLLATE USING SYSTEM CATALOG TABLESPACE MANAGED BY SYSTEM USING ( 'C:\DB2\fabric\fabric-sys-au to' ) EXTENTSIZE 16 PREFETCHSIZE 64 OVERHEAD 13.17 TRANSFERRATE 0.20 USER TABLES PACE MANAGED BY DATABASE USING ( FILE 'C:\DB2\fabric\fabric USR DATA\fabric-user -4k-c1' 100000) EXTENTSIZE 16 PREFETCHSIZE 64 OVERHEAD 13.17 TRANSFERRATE 0.20 T EMPORARY TABLESPACE MANAGED BY SYSTEM USING ( 'C:\DB2\fabric\fabric-temp-auto' ) EXTENTSIZE 16 PREFETCHSIZE 64 OVERHEAD 13.17 TRANSFERRATE 0.20 DB20000I The CREATE DATABASE command completed successfully.

CONNECT TO fabricdb user db2admin using

Database Connection Information

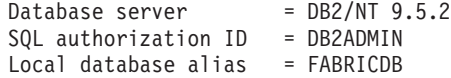

CREATE BUFFERPOOL fabric\_4K\_BP1 SIZE 1000 PAGESIZE 4 K DB20000I The SQL command completed successfully.

CREATE BUFFERPOOL fabric\_16K\_BP1 SIZE 1000 PAGESIZE 16 K DB20000I The SQL command completed successfully.

CREATE BUFFERPOOL fabric\_16K\_BP2 SIZE 1000 PAGESIZE 16 K DB20000I The SQL command completed successfully.

CREATE REGULAR TABLESPACE fabric TBSP 1 PAGESIZE 16 K MANAGED BY DATABASE USING (FILE 'C:\DB2\fabric\fabric\_USR\_DATA\fabr RATE 0.04 BUFFERPOOL fabric 16K BP1 DROPPED TABLE RECOVERY OFF DB20000I The SQL command completed successfully.

CREATE REGULAR TABLESPACE fabric\_TBSP\_2 PAGESIZE 16 K MANAGED BY DATABASE USING (FILE 'C:\DB2\fabric\fabric\_USR\_DATA\fabr RATE 0.04 BUFFERPOOL fabric 16K BP2 DROPPED TABLE RECOVERY OFF DB20000I The SQL command completed successfully.

ALTER TABLESPACE USERSPACE1 BUFFERPOOL fabric 4K BP1 DB20000I The SQL command completed successfully.

ALTER TABLESPACE fabric TBSP 1 BUFFERPOOL fabric 16K BP1 DB20000I The SQL command completed successfully.

ALTER TABLESPACE fabric TBSP 2 BUFFERPOOL fabric 16K BP2 DB20000I The SQL command completed successfully.

CONNECT RESET DB20000I The SQL command completed successfully.

connect to fabricdb user db2admin using

Database Connection Information

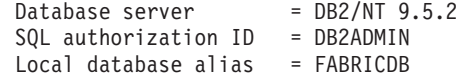

update dbm cfg using DISCOVER\_INST disable DB20000I The UPDATE DATABASE MANAGER CONFIGURATION command completed successfully.

update dbm cfg using BACKBUFSZ 2048 DB20000I The UPDATE DATABASE MANAGER CONFIGURATION command completed successfully.

update dbm cfg using RESTBUFSZ 2048 DB20000I The UPDATE DATABASE MANAGER CONFIGURATION command completed successfully.

update db cfg for fabricdb using DISCOVER\_DB disable DB20000I The UPDATE DATABASE CONFIGURATION command completed successfully.

update db cfg for fabricdb using BUFFPAGE 60000 DB20000I The UPDATE DATABASE CONFIGURATION command completed successfully. SQL1363W One or more of the parameters submitted for immediate modification were not changed dynamically. For these configuration parameters, all applications must disconnect from this database before the changes become effective.

update db cfg for fabricdb using SORTHEAP 1024 SQL5147N "sortheap" cannot be set to MANUAL if "sheapthres\_shr" is AUTOMATIC.

update db cfg for fabricdb using LOGFILSIZ 2000 DB20000I The UPDATE DATABASE CONFIGURATION command completed successfully. SQL1363W One or more of the parameters submitted for immediate modification were not changed dynamically. For these configuration parameters, all applications must disconnect from this database before the changes become effective.

update db cfg for fabricdb using LOGPRIMARY 15 DB20000I The UPDATE DATABASE CONFIGURATION command completed successfully. SQL1363W One or more of the parameters submitted for immediate modification were not changed dynamically. For these configuration parameters, all applications must disconnect from this database before the changes become effective.

update db cfg for fabricdb using LOGSECOND 20 DB20000I The UPDATE DATABASE CONFIGURATION command completed successfully.

update db cfg for fabricdb using logbufsz 512 DB20000I The UPDATE DATABASE CONFIGURATION command completed successfully. SQL1363W One or more of the parameters submitted for immediate modification were not changed dynamically. For these configuration parameters, all applications must disconnect from this database before the changes become effective.

update db cfg for fabricdb using locklist 600 SQL5146W "MAXLOCKS" must be set to "MANUAL" when "LOCKLIST" is "MANUAL". "MAXLOCKS" has been set to "MANUAL".

update db cfg for fabricdb using applheapsz 512 DB20000I The UPDATE DATABASE CONFIGURATION command completed successfully. update db cfg for fabricdb using app ctl heap sz 512 DB20000I The UPDATE DATABASE CONFIGURATION command completed successfully. SQL1363W One or more of the parameters submitted for immediate modification were not changed dynamically. For these configuration parameters, all applications must disconnect from this database before the changes become effective. update db cfg for fabricdb using maxlocks 40 DB20000I The UPDATE DATABASE CONFIGURATION command completed successfully. update dbm cfg using mon\_heap\_sz 512 DB20000I The UPDATE DATABASE MANAGER CONFIGURATION command completed successfully. force application all DB20000I The FORCE APPLICATION command completed successfully. DB21024I This command is asynchronous and may not be effective immediately. db2stop DB20000I The DB2STOP command completed successfully. db2start DB20000I The DB2START command completed successfully 8. On the Database system in db2\db2 directory edit the file create\_fabric\_schema.sql. 9. Change connect to \$DB\_NAME\$ user \$DBUSER\$ using '\$DBPASSWORD\$'; to connect to fabricdb user db2admin using yourpassword. 10. Run the script to create fabricdb tables. C:\dbscripts\fabricDB\db2\db2>db2 -tvf create fabric schema.sql connect to fabricdb user db2admin using Database Connection Information Database server  $= DB2/NT 9.5.2$ 

- 
- 
- 

SOL authorization ID = DB2ADMIN Local database alias = FABRICDB

CREATE TABLE SPM\_INVOCATION ( ID INTEGER NOT NULL GENERATED BY DEFAULT AS IDENT NULL, INVOKE DATE TIMESTAMP, APP ID INTEGER NOT NULL, SUITE ID INTEGER NOT N TEGER NOT NULL , BS\_TYPE INTEGER NOT NULL , RESULT INTEGER NOT NULL , CONTEXT\_ID DB20000I The SQL command completed successfully.

ALTER TABLE SPM\_INVOCATION ADD PRIMARY KEY (ID) DB20000I The SQL command completed successfully.

CREATE INDEX IDX BS\_DT\_TIME ON SPM\_INVOCATION (BS\_ID\_ASC, INVOKE\_DATE ASC, SVC\_T DB20000I The SQL command completed successfully.

CREATE INDEX IDX DT RES ON SPM\_INVOCATION (INVOKE DATE ASC, RESULT DESC) DB20000I The SQL command completed successfully.

CREATE INDEX IDX\_DT\_RES\_TYP\_ID ON SPM\_INVOCATION (INVOKE\_DATE ASC, RESULT ASC, B DB20000I The SQL command completed successfully.

CREATE INDEX IDX\_DT\_TYP\_RES ON SPM\_INVOCATION (INVOKE\_DATE ASC, BS\_TYPE ASC, RES DB20000I The SQL command completed successfully.

CREATE INDEX IDX\_INVOKE\_DATE ON SPM\_INVOCATION (INVOKE\_DATE ASC) DB20000I The SQL command completed successfully.

CREATE TABLE SPM\_URI ( ID INTEGER NOT NULL GENERATED BY DEFAULT AS IDENTITY ( S IN USERSPACE1 DB20000I The SQL command completed successfully.

ALTER TABLE SPM\_URI ADD PRIMARY KEY (ID) DB20000I The SQL command completed successfully.

ALTER TABLE SPM\_INVOCATION ADD CONSTRAINT FK\_APP FOREIGN KEY (APP\_ID) REFERENCES DB20000I The SQL command completed successfully.

ALTER TABLE SPM\_INVOCATION ADD CONSTRAINT FK BS FOREIGN KEY (BS\_ID) REFERENCES S DB20000I The  $S\overline{Q}L$  command completed successfully.

ALTER TABLE SPM INVOCATION ADD CONSTRAINT FK CHANNEL FOREIGN KEY (CHANNEL ID) RE DB20000I The SQL command completed successfully.

ALTER TABLE SPM\_INVOCATION ADD CONSTRAINT FK EP FOREIGN KEY (EP\_ID) REFERENCES S DB20000I The SQL command completed successfully.

ALTER TABLE SPM\_INVOCATION ADD CONSTRAINT FK\_ORG FOREIGN KEY (ORG\_ID) REFERENCES DB20000I The SQL command completed successfully.

ALTER TABLE SPM INVOCATION ADD CONSTRAINT FK SUITE FOREIGN KEY (SUITE ID) REFERE DB20000I The SQL command completed successfully.

ALTER TABLE SPM\_INVOCATION ADD CONSTRAINT FK\_WS FOREIGN KEY (WS\_ID) REFERENCES S DB20000I The SQL command completed successfully.

CREATE TABLE W\_DBVERSION ( SUBSYSTEM VARCHAR(8) NOT NULL , CUR\_VERSION INTEGER DB20000I The SQL command completed successfully.

ALTER TABLE W DBVERSION ADD PRIMARY KEY (SUBSYSTEM) DB20000I The SQL command completed successfully.

COMMIT WORK DB20000I The SQL command completed successfully.

CONNECT RESET DB20000I The SQL command completed successfully.

TERMINATE DB20000I The TERMINATE command completed successfully.

Now you configure WebSphere Business Services Fabric.

### **Configuring WebSphere Business Services Fabric**

Before using WebSphere Business Services Fabric in a WebSphere Dynamic Process Edition clustered environment, you need to run a script that configures WebSphere Business Services Fabric.

You have installed WebSphere Business Services Fabric and have created the WebSphere Business Services Fabric database.

Use this procedure to configure WebSphere Business Services Fabric.

1. On the Deployment Manager system from the <WAS\_HOME>/profiles/Dmgr/bin directory, execute the command: C:\WebSphere\ProcServer\profiles\Dmgr01\ bin>wsadmin.bat -user primaryAdmin -password bpmpwd -f C:\WebSphere\ProcServer\profileTemplates\dmgr.wbsfabric\actions\scripts\ cluster\fabricAppDeploy.py

WASX7209I: Connected to process "dmgr" on node wps101CellManager01 using SOAP connector; The type of process is: DeploymentManager The following are clusters are configured

```
1->ApplicationCluster
2->MessagingCluster
3->Support2Cluster
4->SupportCluster
Select the Application cluster.Enter the number. 1
Enter the userid that would have access to Fabric Adminstration console. primaryAdmin
Enter the directory of the dmgr.fabric profile template. C:/WebSphere/ProcServer/profileTe
mplates/dmgr.wbsfabric
Deploying Fabric enterprise applications.
WASX7327I: Contents of was.policy file:
grant codeBase "file:${application}" {
        permission java.security.AllPermission;
};
ADMA5016I: Installation of Fabric Catalog started.
ADMA5058I: Application and module versions are validated with versions of deployment targe
ts.
ADMA5005I: The application Fabric_Catalog is configured in the WebSphere Application Serve
r repository.
ADMA5053I: The library references for the installed optional package are created.
ADMA5005I: The application Fabric_Catalog is configured in the WebSphere Application Serve
r repository.
ADMA5001I: The application binaries are saved in C:\WebSphere\ProcServer\profiles\Dmgr01\w
stemp\Script11dfc5da979\workspace\cells\wps101Cell01\applications\Fabric_Catalog.ear\Fabri
c_Catalog.ear
ADMA5005I: The application Fabric_Catalog is configured in the WebSphere Application Serve
r repository.
SECJ0400I: Successfuly updated the application Fabric_Catalog with the appContextIDForSecu
rity information.
ADMA5005I: The application Fabric_Catalog is configured in the WebSphere Application Serve
r repository.
ADMA5011I: The cleanup of the temp directory for application Fabric Catalog is complete.
ADMA5013I: Application Fabric Catalog installed successfully.
ADMA5016I: Installation of Fabric Tools started.
ADMA5058I: Application and module versions are validated with versions of deployment targe
ts.
ADMA5018I: The EJBDeploy command is running on enterprise archive (EAR) file C:\tmp\1\app4
2057.ear.
Starting workbench.
EJB Deploy configuration directory: c:\WebSphere\ProcServer\deploytool\itp\configuration/
framework search path: c:\WebSphere\ProcServer\deploytool\itp\plugins
Debug options:
Creating the project.
Deploying jar fabric-pm-mdb
Generating deployment code
Invoking RMIC.
Dec 3, 2008 4:24:25 AM com.ibm.etools.ejbdeploy.logging.Logger logInfo
Writing output file
INFO: 0 class files
Shutting down workbench.
EJBDeploy complete.
0 Errors, 0 Warnings, 0 Informational Messages
ADMA5007I: The EJBDeploy command completed on C:\WebSphere\ProcServer\profiles\Dmgr01\wste
mp\wstemp\app_11dfc5fac7d\dpl\dpl_Fabric_Tools.ear
ADMA5005I: The application Fabric Tools is configured in the WebSphere Application Server
repository.
ADMA5053I: The library references for the installed optional package are created.
ADMA5005I: The application Fabric Tools is configured in the WebSphere Application Server
repository.
ADMA5001I: The application binaries are saved in C:\WebSphere\ProcServer\profiles\Dmgr01\w
stemp\Script11dfc5da979\workspace\cells\wps101Cell01\applications\Fabric_Tools.ear\Fabric_
Tools.ear
ADMA5005I: The application Fabric_Tools is configured in the WebSphere Application Server
repository.
SECJ0400I: Successfuly updated the application Fabric_Tools with the appContextIDForSecuri
ty information.
ADMA5005I: The application Fabric Tools is configured in the WebSphere Application Server
```
repository. ADMA5011I: The cleanup of the temp directory for application Fabric Tools is complete. ADMA5013I: Application Fabric Tools installed successfully. ADMA5016I: Installation of Fabric\_Engine started. ADMA5058I: Application and module versions are validated with versions of deployment targe ts. ADMA5005I: The application Fabric\_Engine is configured in the WebSphere Application Server repository. ADMA5053I: The library references for the installed optional package are created. ADMA5005I: The application Fabric\_Engine is configured in the WebSphere Application Server repository. ADMA5001I: The application binaries are saved in C:\WebSphere\ProcServer\profiles\Dmgr01\w stemp\Script11dfc5da979\workspace\cells\wps101Cell01\applications\Fabric\_Engine.ear\Fabric \_Engine.ear ADMA5005I: The application Fabric Engine is configured in the WebSphere Application Server repository. SECJ0400I: Successfuly updated the application Fabric\_Engine with the appContextIDForSecur ity information. ADMA5005I: The application Fabric Engine is configured in the WebSphere Application Server repository. CWSCA3013I: Resources for the SCA application "Fabric\_Engine" are being configured. CWSCA3023I: The EAR file "app42343.ear" is being loaded for the SCA module. CWSCA3017I: Installation task "Resource Task for SCA Messaging Binding and EIS Binding" is running. CWSCA3017I: Installation task "Resource Task for SCA Messaging Binding and JMS Binding" is running. CWSCA3017I: Installation task "SIBus Destination Resource Task for SCA Asynchronous Invoca tions" is running. CWSCA3017I: Installation task "EJB NamespaceBinding Resource Task for SCAImportBinding" is running. CWSCA3017I: Installation task "SIBus Destination Resource Task for SCA SOAP/JMS Invocation s" is running. CWSCA3017I: Installation task "PolicySet Task for JaxWsImportBinding and JaxWsExportBindin g" is running. CWSCA3014I: Resources for the SCA application "Fabric\_Engine" have been configured success fully. ADMA5011I: The cleanup of the temp directory for application Fabric\_Engine is complete. ADMA5013I: Application Fabric Engine installed successfully. ADMA5016I: Installation of Fabric Tools Help started. ADMA5058I: Application and module versions are validated with versions of deployment targe ts. ADMA5005I: The application Fabric Tools Help is configured in the WebSphere Application Se rver repository. ADMA5053I: The library references for the installed optional package are created. ADMA5005I: The application Fabric Tools Help is configured in the WebSphere Application Se rver repository. ADMA5001I: The application binaries are saved in C:\WebSphere\ProcServer\profiles\Dmgr01\w stemp\Script11dfc5da979\workspace\cells\wps101Cell01\applications\Fabric Tools Help.ear\Fa bric\_Tools\_Help.ear ADMA5005I: The application Fabric\_Tools\_Help is configured in the WebSphere Application Se rver repository. SECJ0400I: Successfuly updated the application Fabric Tools Help with the appContextIDForS ecurity information. ADMA5005I: The application Fabric Tools Help is configured in the WebSphere Application Se rver repository. ADMA5011I: The cleanup of the temp directory for application Fabric Tools Help is complete . ADMA5013I: Application Fabric Tools Help installed successfully. WASX7327I: Contents of was.policy file: grant codeBase "file:\${application}" { permission java.security.AllPermission; }; ADMA5016I: Installation of Fabric REST Services started. ADMA5058I: Application and module versions are validated with versions of deployment targe ts. ADMA5005I: The application Fabric REST Services is configured in the WebSphere Application Server repository.

ADMA5053I: The library references for the installed optional package are created.

ADMA5005I: The application Fabric REST Services is configured in the WebSphere Application Server repository.

ADMA5001I: The application binaries are saved in C:\WebSphere\ProcServer\profiles\Dmgr01\w stemp\Script11dfc5da979\workspace\cells\wps101Cell01\applications\Fabric\_REST\_Services.ear \Fabric\_REST\_Services.ear

ADMA5005I: The application Fabric REST Services is configured in the WebSphere Application Server repository.

SECJ0400I: Successfuly updated the application Fabric\_REST\_Services with the appContextIDF orSecurity information.

ADMA5005I: The application Fabric REST Services is configured in the WebSphere Application Server repository.

ADMA5011I: The cleanup of the temp directory for application Fabric\_REST\_Services is compl ete.

ADMA5013I: Application Fabric\_REST\_Services installed successfully. Deployed Fabric enterprise applications.

2. On the Deployment Manager system from the <WAS\_HOME>/profiles/Dmgr/bin directory execute the command C:\WebSphere\ProcServer\profiles\Dmgr01\ bin>wsadmin.bat -username primaryAdmin -password bpmpwd -f C:\WebSphere\ProcServer\profileTemplates\dmgr.wbsfabric\actions\scripts\

cluster\fabricAppDeploy.py

WASX7209I: Connected to process "dmgr" on node wps101CellManager01 using SOAP connector; The type of process is: DeploymentManager The following are clusters are configured 1->ApplicationCluster 2->MessagingCluster

3->Support2Cluster

4->SupportCluster

Select the Application cluster.Enter the number. 1

Enter the userid that would have access to Fabric Adminstration console. primaryAdmin Enter the directory of the dmgr.fabric profile template. C:/WebSphere/ProcServer/profileTe mplates/dmgr.wbsfabric

Deploying Fabric enterprise applications.

WASX7327I: Contents of was.policy file:

grant codeBase "file:\${application}" {

permission java.security.AllPermission;

};

ADMA5016I: Installation of Fabric Catalog started. ADMA5058I: Application and module versions are validated with versions of deployment targe ts. ADMA5005I: The application Fabric Catalog is configured in the WebSphere Application Serve r repository. ADMA5053I: The library references for the installed optional package are created. ADMA5005I: The application Fabric\_Catalog is configured in the WebSphere Application Serve r repository. ADMA5001I: The application binaries are saved in C:\WebSphere\ProcServer\profiles\Dmgr01\w stemp\Script11dfc5da979\workspace\cells\wps101Cell01\applications\Fabric\_Catalog.ear\Fabri c\_Catalog.ear ADMA5005I: The application Fabric\_Catalog is configured in the WebSphere Application Serve r repository. SECJ0400I: Successfuly updated the application Fabric\_Catalog with the appContextIDForSecu rity information. ADMA5005I: The application Fabric\_Catalog is configured in the WebSphere Application Serve r repository. ADMA5011I: The cleanup of the temp directory for application Fabric Catalog is complete. ADMA5013I: Application Fabric Catalog installed successfully. ADMA5016I: Installation of Fabric Tools started. ADMA5058I: Application and module versions are validated with versions of deployment targe ts. ADMA5018I: The EJBDeploy command is running on enterprise archive (EAR) file C:\tmp\1\app4 2057.ear. Starting workbench.

EJB Deploy configuration directory: c:\WebSphere\ProcServer\deploytool\itp\configuration/

framework search path: c:\WebSphere\ProcServer\deploytool\itp\plugins Debug options: Creating the project. Deploying jar fabric-pm-mdb Generating deployment code Invoking RMIC. Dec 3, 2008 4:24:25 AM com.ibm.etools.ejbdeploy.logging.Logger logInfo Writing output file INFO: 0 class files Shutting down workbench. EJBDeploy complete. 0 Errors, 0 Warnings, 0 Informational Messages ADMA5007I: The EJBDeploy command completed on C:\WebSphere\ProcServer\profiles\Dmgr01\wste mp\wstemp\app\_11dfc5fac7d\dpl\dpl\_Fabric\_Tools.ear ADMA5005I: The application Fabric\_Tools is configured in the WebSphere Application Server repository. ADMA5053I: The library references for the installed optional package are created. ADMA5005I: The application Fabric Tools is configured in the WebSphere Application Server repository. ADMA5001I: The application binaries are saved in C:\WebSphere\ProcServer\profiles\Dmgr01\w stemp\Script11dfc5da979\workspace\cells\wps101Cell01\applications\Fabric\_Tools.ear\Fabric\_ Tools.ear ADMA5005I: The application Fabric Tools is configured in the WebSphere Application Server repository. SECJ0400I: Successfuly updated the application Fabric\_Tools with the appContextIDForSecuri ty information. ADMA5005I: The application Fabric\_Tools is configured in the WebSphere Application Server repository. ADMA5011I: The cleanup of the temp directory for application Fabric Tools is complete. ADMA5013I: Application Fabric\_Tools installed successfully. ADMA5016I: Installation of Fabric Engine started. ADMA5058I: Application and module versions are validated with versions of deployment targe ts. ADMA5005I: The application Fabric\_Engine is configured in the WebSphere Application Server repository. ADMA5053I: The library references for the installed optional package are created. ADMA5005I: The application Fabric\_Engine is configured in the WebSphere Application Server repository. ADMA5001I: The application binaries are saved in C:\WebSphere\ProcServer\profiles\Dmgr01\w stemp\Script11dfc5da979\workspace\cells\wps101Cell01\applications\Fabric\_Engine.ear\Fabric \_Engine.ear ADMA5005I: The application Fabric\_Engine is configured in the WebSphere Application Server repository. SECJ0400I: Successfuly updated the application Fabric\_Engine with the appContextIDForSecur ity information. ADMA5005I: The application Fabric Engine is configured in the WebSphere Application Server repository. CWSCA3013I: Resources for the SCA application "Fabric\_Engine" are being configured. CWSCA3023I: The EAR file "app42343.ear" is being loaded for the SCA module. CWSCA3017I: Installation task "Resource Task for SCA Messaging Binding and EIS Binding" is running. CWSCA3017I: Installation task "Resource Task for SCA Messaging Binding and JMS Binding" is running. CWSCA3017I: Installation task "SIBus Destination Resource Task for SCA Asynchronous Invoca tions" is running. CWSCA3017I: Installation task "EJB NamespaceBinding Resource Task for SCAImportBinding" is running. CWSCA3017I: Installation task "SIBus Destination Resource Task for SCA SOAP/JMS Invocation s" is running. CWSCA3017I: Installation task "PolicySet Task for JaxWsImportBinding and JaxWsExportBindin g" is running. CWSCA3014I: Resources for the SCA application "Fabric\_Engine" have been configured success fully. ADMA5011I: The cleanup of the temp directory for application Fabric\_Engine is complete. ADMA5013I: Application Fabric Engine installed successfully. ADMA5016I: Installation of Fabric Tools Help started. ADMA5058I: Application and module versions are validated with versions of deployment targe

ts. ADMA5005I: The application Fabric Tools Help is configured in the WebSphere Application Se rver repository. ADMA5053I: The library references for the installed optional package are created. ADMA5005I: The application Fabric Tools Help is configured in the WebSphere Application Se rver repository. ADMA5001I: The application binaries are saved in C:\WebSphere\ProcServer\profiles\Dmgr01\w stemp\Script11dfc5da979\workspace\cells\wps101Cell01\applications\Fabric\_Tools\_Help.ear\Fa bric\_Tools\_Help.ear ADMA5005I: The application Fabric\_Tools\_Help is configured in the WebSphere Application Se rver repository. SECJ0400I: Successfuly updated the application Fabric Tools Help with the appContextIDForS ecurity information. ADMA5005I: The application Fabric\_Tools\_Help is configured in the WebSphere Application Se rver repository. ADMA5011I: The cleanup of the temp directory for application Fabric Tools Help is complete . ADMA5013I: Application Fabric Tools Help installed successfully. WASX7327I: Contents of was.policy file: grant codeBase "file:\${application}" { permission java.security.AllPermission; }; ADMA5016I: Installation of Fabric REST Services started. ADMA5058I: Application and module versions are validated with versions of deployment targe ts. ADMA5005I: The application Fabric\_REST\_Services is configured in the WebSphere Application Server repository. ADMA5053I: The library references for the installed optional package are created. ADMA5005I: The application Fabric REST Services is configured in the WebSphere Application Server repository. ADMA5001I: The application binaries are saved in C:\WebSphere\ProcServer\profiles\Dmgr01\w stemp\Script11dfc5da979\workspace\cells\wps101Cell01\applications\Fabric\_REST\_Services.ear \Fabric\_REST\_Services.ear ADMA5005I: The application Fabric REST Services is configured in the WebSphere Application Server repository. SECJ0400I: Successfuly updated the application Fabric\_REST\_Services with the appContextIDF orSecurity information. ADMA5005I: The application Fabric REST Services is configured in the WebSphere Application Server repository. ADMA5011I: The cleanup of the temp directory for application Fabric REST Services is compl ete. ADMA5013I: Application Fabric REST Services installed successfully. Deployed Fabric enterprise applications. 3. Ensure proxyServer is not running. 4. Ensure clusters are not running. 5. Stop all Node Agents. 6. Stop the Deployment Manager 7. Start the Deployment Manager and verify the logs are clean.

- 8. Start the Node Agent(s) and verify the logs are clean.
- 9. Start the proxyServer and verify the logs are clean.
- 10. Start the MessagingCluster and verify the logs are clean.
- 11. Start the ApplicationCluster and verify the logs are clean (Server started clean after second stop/start).
- 12. Start the SupportCluster and verify the logs are clean.
- 13. Start the Support2Cluster and verify the logs are clean (Server started clean after second stop/start).

Verify the WebSphere Business Services Fabric Foundation installation and configuration.

## **Verifying the installation of WebSphere Business Services Fabric 6.2**

Check settings and behavior to ensure the software is running.

Verification step instructions provides quick understanding of what to check to make sure the software is running properly.

1. Start browser and enter WebSphere Application Server administrative console:http://hostname:port/ibm/console.

For example: http://localhost:9060/ibm/console

Four WebSphere Business Services Fabric applications are installed and all of them are started.

- Fabric Catalog
- Fabric Engine
- Fabric Tools
- Fabric Tools Help
- 2. Verify that four WebSphere Business Services Fabric applications are installed.
- 3. Open the Fabric console.

http://hostname:port/fabric/app

4. Stop the server.

# **WebSphere Business Monitor**

Business activity monitoring with WebSphere Business Monitor V6.2 offers real-time insight into your business processes.

WebSphere Business Monitor V6.2 provides new interfaces and capabilities for business users, and offers enhanced predictive capabilities allowing you to take advantage of market opportunities and prevent problems before they occur.

WebSphere Business Monitor V6.2 includes the following features and functionality:

- New business user interface Business Space powered by WebSphere permits customers to easily integrate business activity monitoring capabilities along with other BPM applications for holistic process management.
- v Predict key performance indicator (KPI) values for future periods Predictive capabilities take business activity monitoring to the next level by enabling users to pre-empt potential problems and take advantage of potential opportunities.
- v Comprehensive KPIs WebSphere Business Monitor offers an embedded metrics library of over 800 open standard Key Performance Indicators (KPIs) based on the APQC Process Classification Frameworksm (PCF).
- Advanced problem detection WebSphere Business Monitor can feed any KPI alerts to WebSphere Business Events to detect hidden patterns in the alerts and indicate a potential business problem that might otherwise go undetected

### **Installing WebSphere Business Monitor 6.2 on system 1**

Use the installation wizard to install the software. You can obtain the WebSphere Business Monitor 6.2 product files in two ways, from the disks in the product package or by downloading installation images from the Passport Advantage $^{\circ}$  site, if you are licensed to do so.

Use this procedure to install WebSphere Business Monitor 6.2 and create the deployment manager profile on system 1.

The screen captures are included to make it easier to follow the step instructions.

The step instructions are included to provide the specific task you need to perform and any information needed to perform the task (such as directory locations, parameters to enter, etc.).

Hints and tips are included to assist with difficult steps.

- 1. Stop proxyServer
- 2. Stop all clusters
- 3. Stop all Node Agents
- 4. Stop the Deployment Manager

This is a good time save log files and start clean.

- 5. On the Deployment Manager system run launchpad.exe from the directory of Monitor driver.
- 6. From the Welcome to WebSphere Business Monitor Version 6.2 page, click **Install WebSphere Business Monitor**.

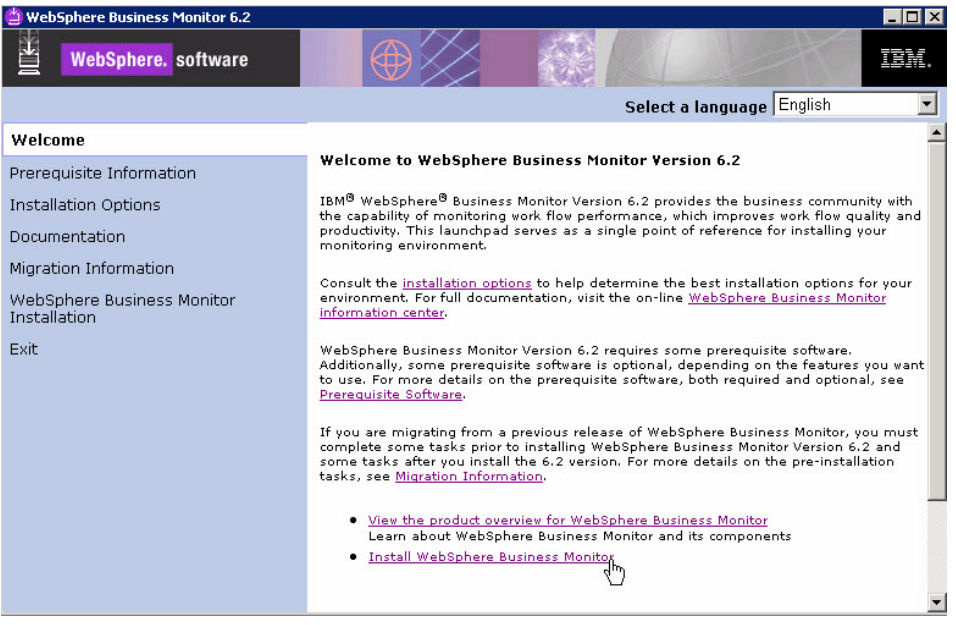

7. From the WebSphere Business Monitor Installation page, select **Launch the installation wizard for WebSphere Business Monitor**.
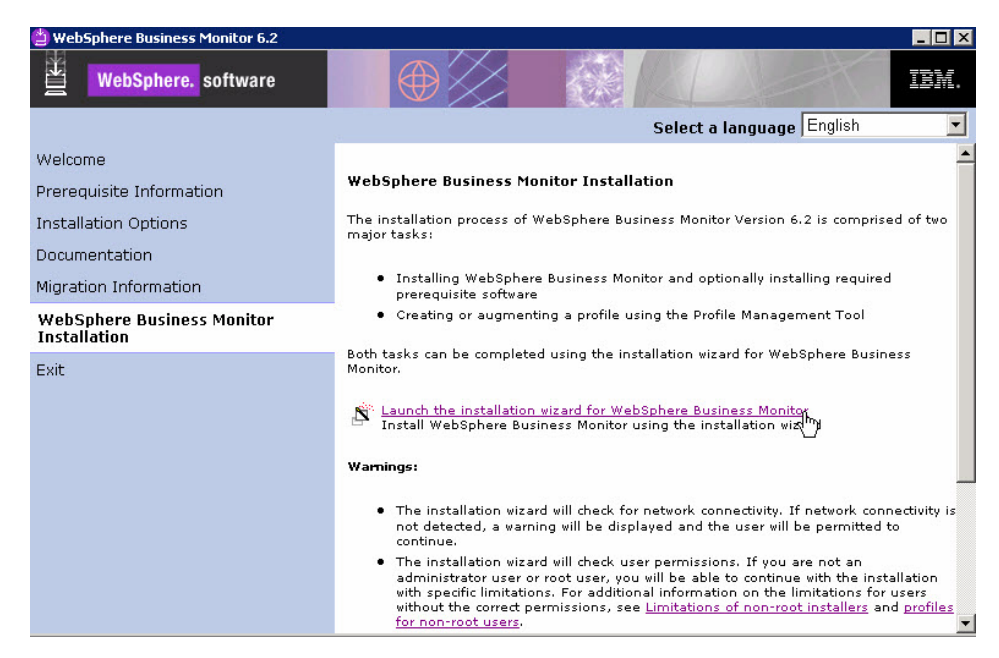

8. From the Welcome to the IBM WebSphere Business Monitor 6.2 Installation wizard page, click **Next** .

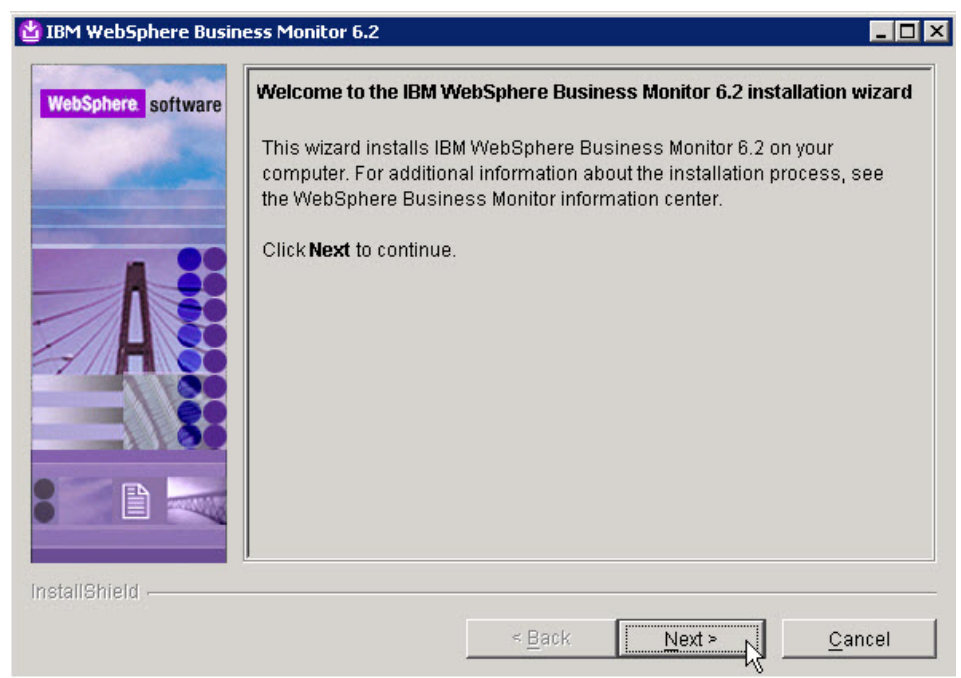

9. From the Software License Agreement page, accept the terms and click **Next**.

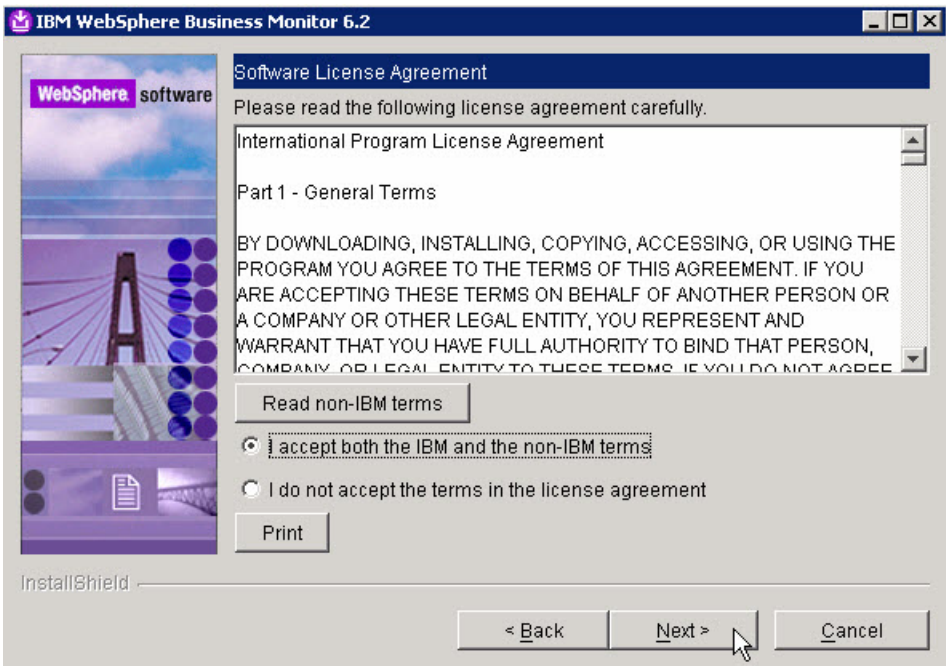

10. From the System prerequisites check page, click **Next**.

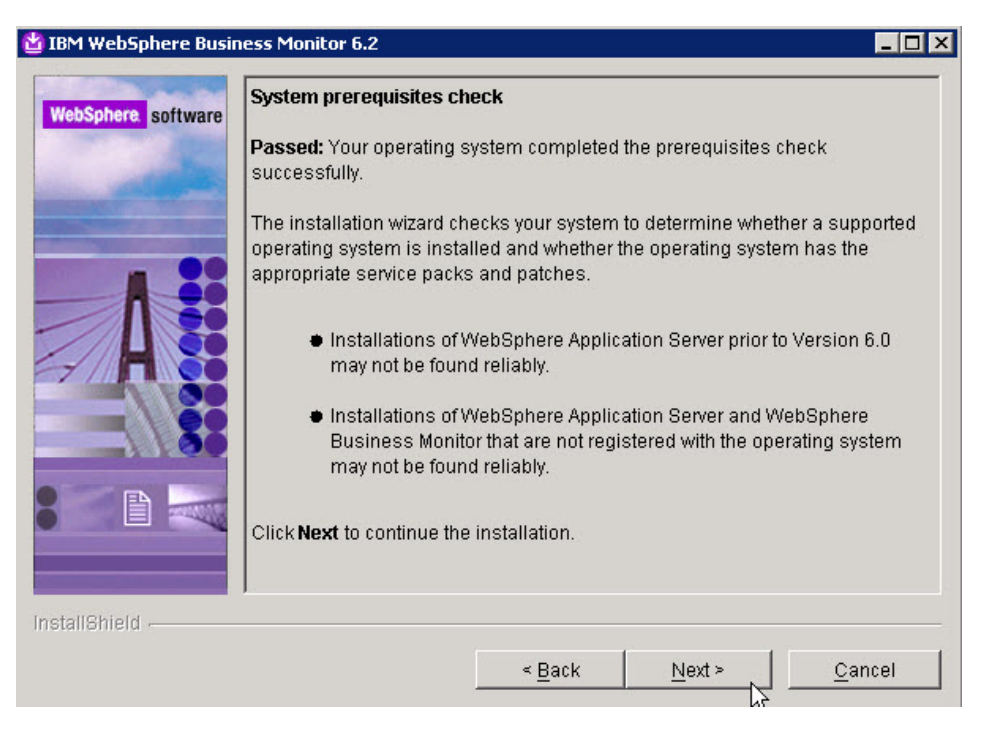

11. From the Installation type selection page, select **Advance Installation** and click **Next** .

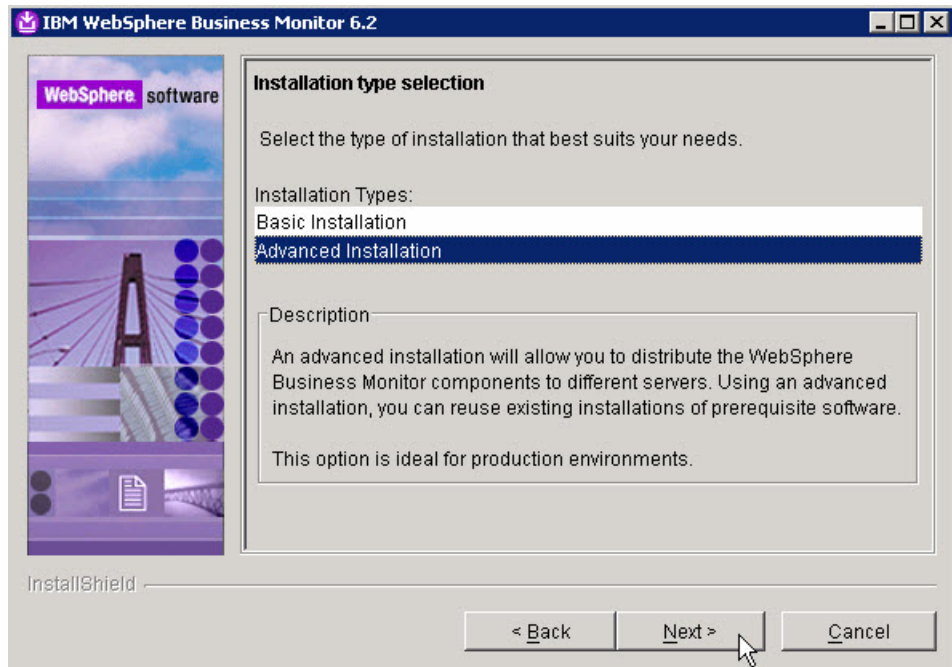

12. From the Component selection page, uncheck **Information center** and click **Next** .

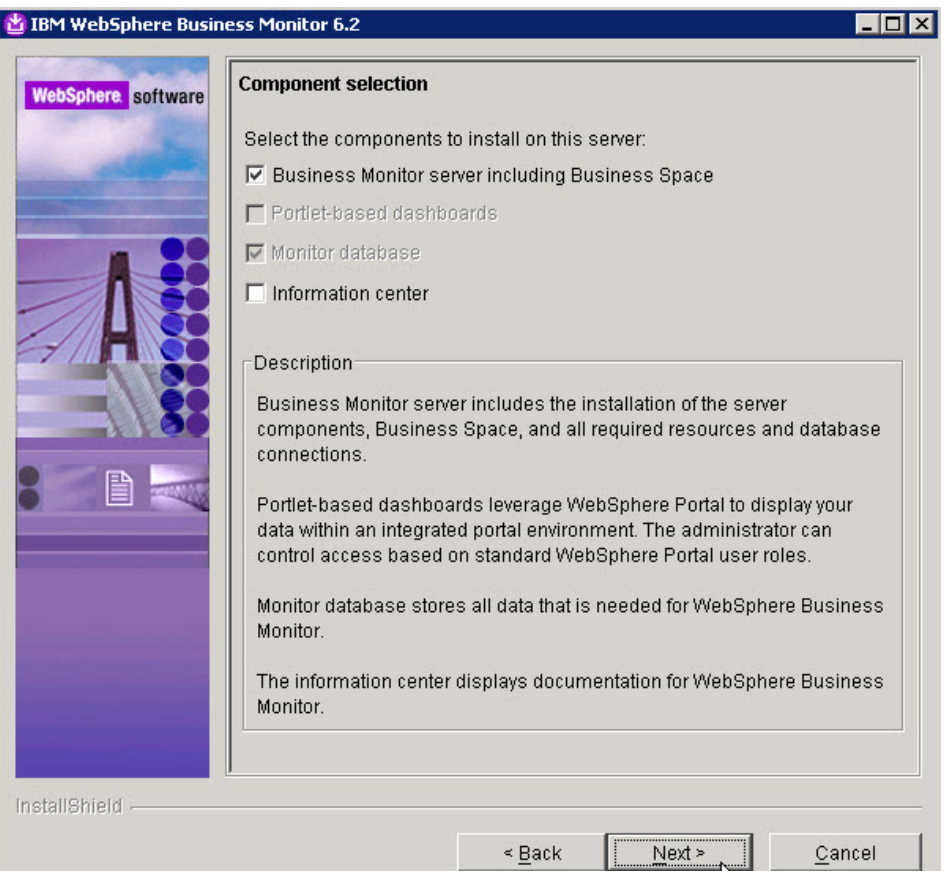

13. From the Detected WebSphere Application Server page, select **Use an existing installation of WebSphere Application Server Network Deployment** and click **Next**.

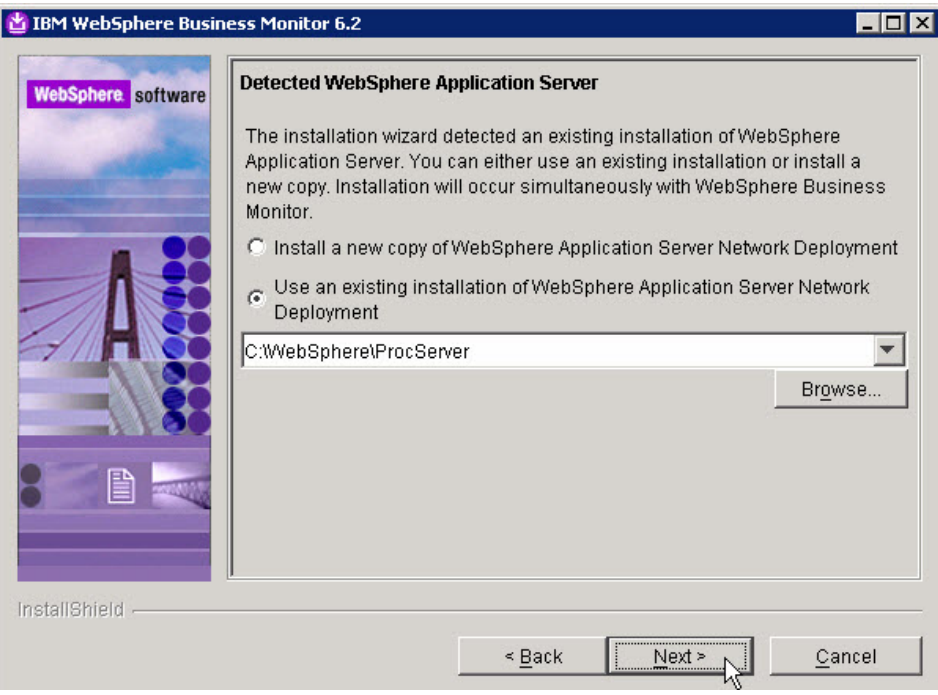

14. From the Features Selection page, click **Next** .

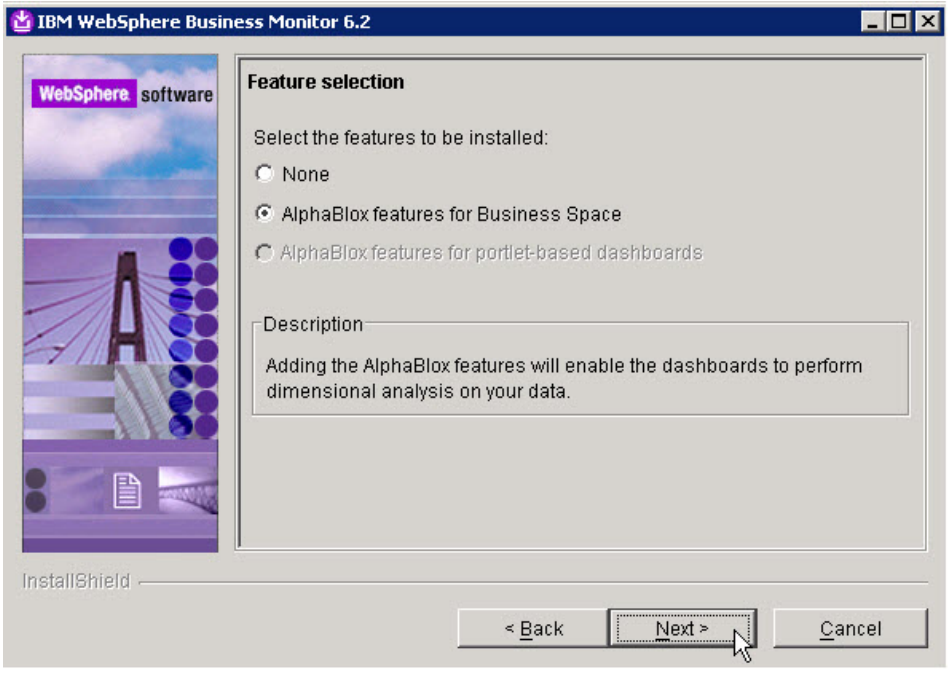

15. From the WebSphere Business Monitor profile environments page, select **None** and click **Next**.

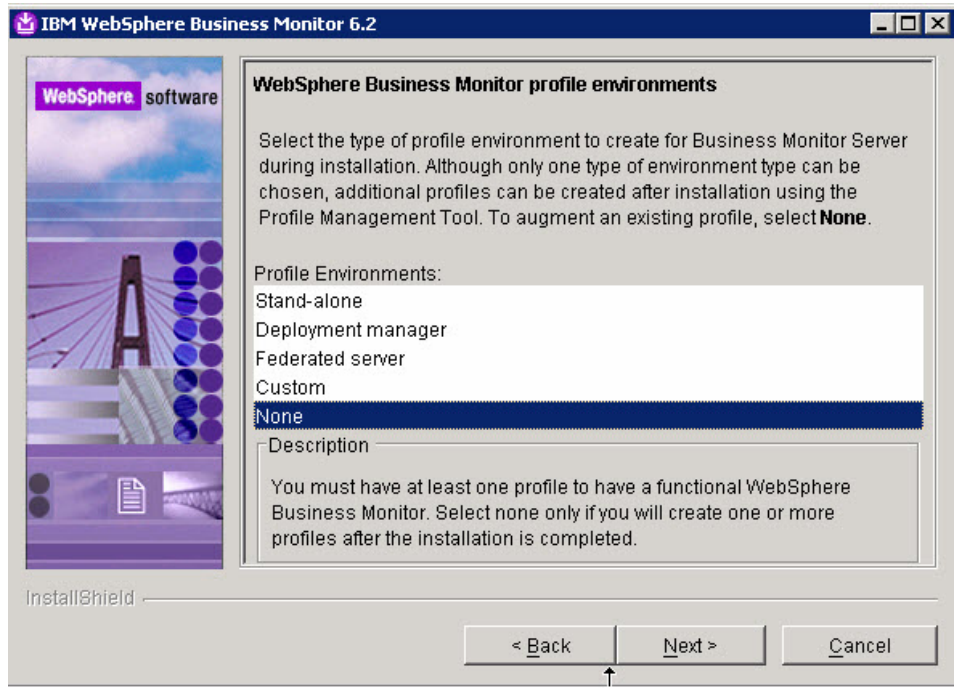

16. From the Warning dialog, click **Yes** .

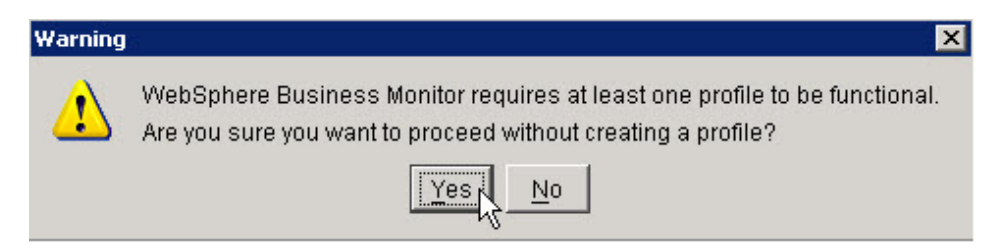

17. Review the information on the Installation Summary page and click **Next** .

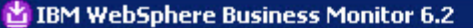

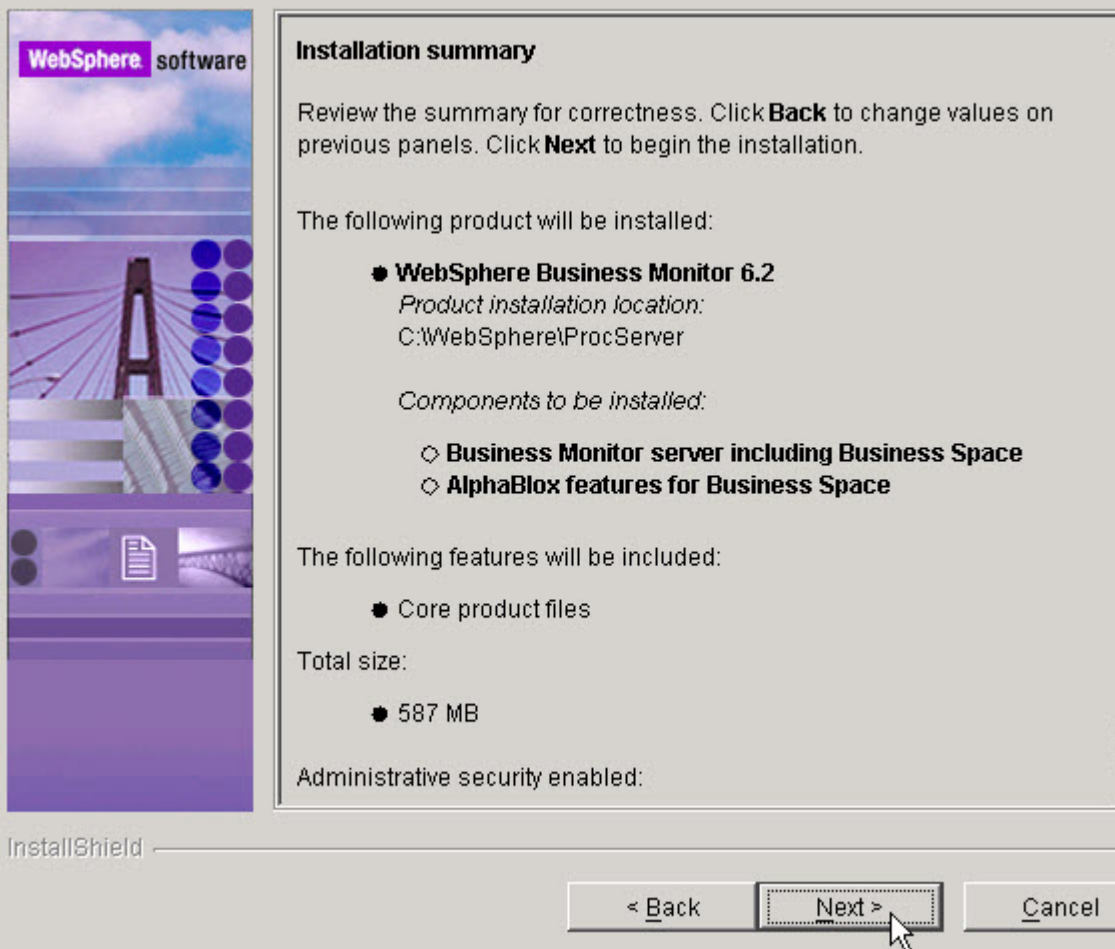

 $\blacksquare$ E

18. From the Installation Results page, uncheck **Launch the WebSphere Business Monitor First Steps console** and click **Finish** .

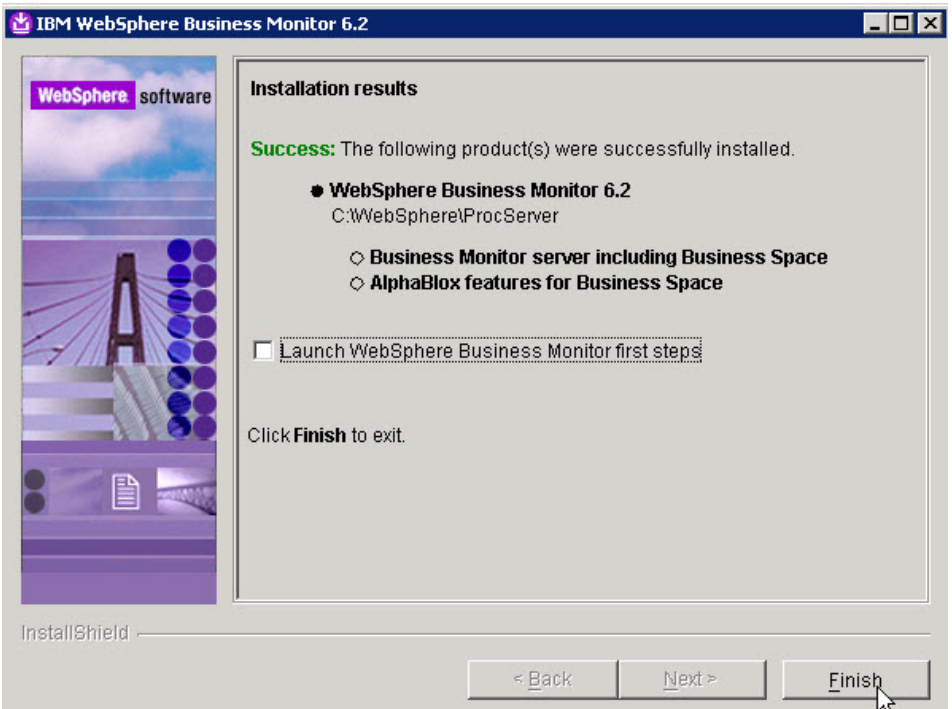

19. From the installation root bin directory launch the profile management tool (pmt):

C:\WebSphere\ProcServer\bin\ProfileManagement>pmt.

20. From the Profile Management Tool page, click **Augment**.

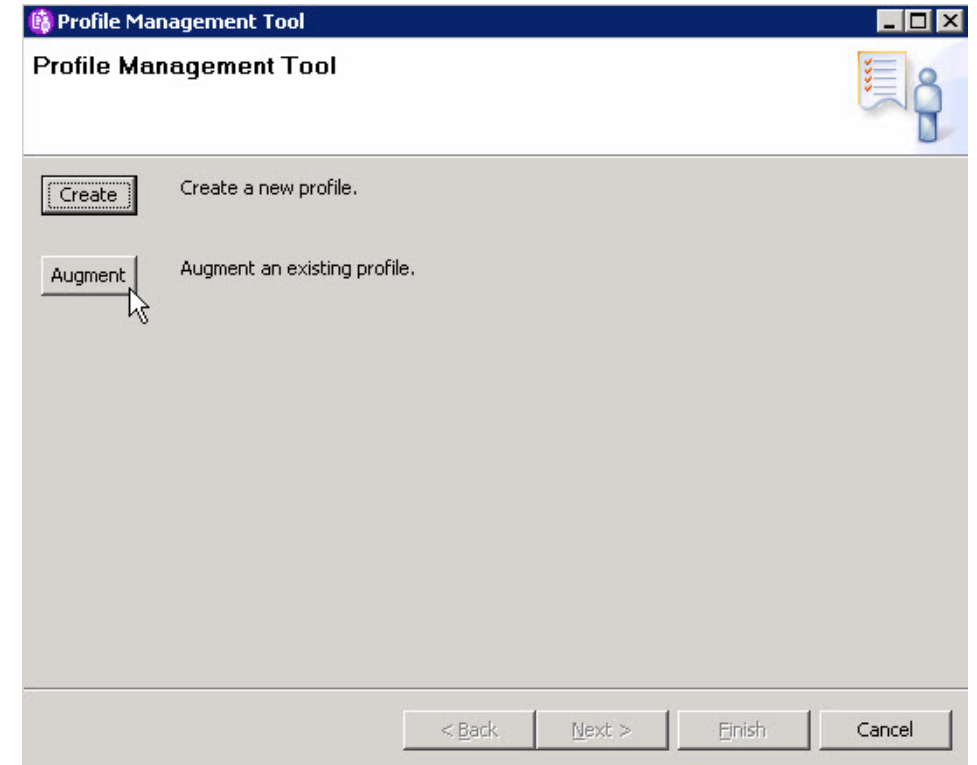

21. From the Welcome to the Profile Management tool page, click **Next**.

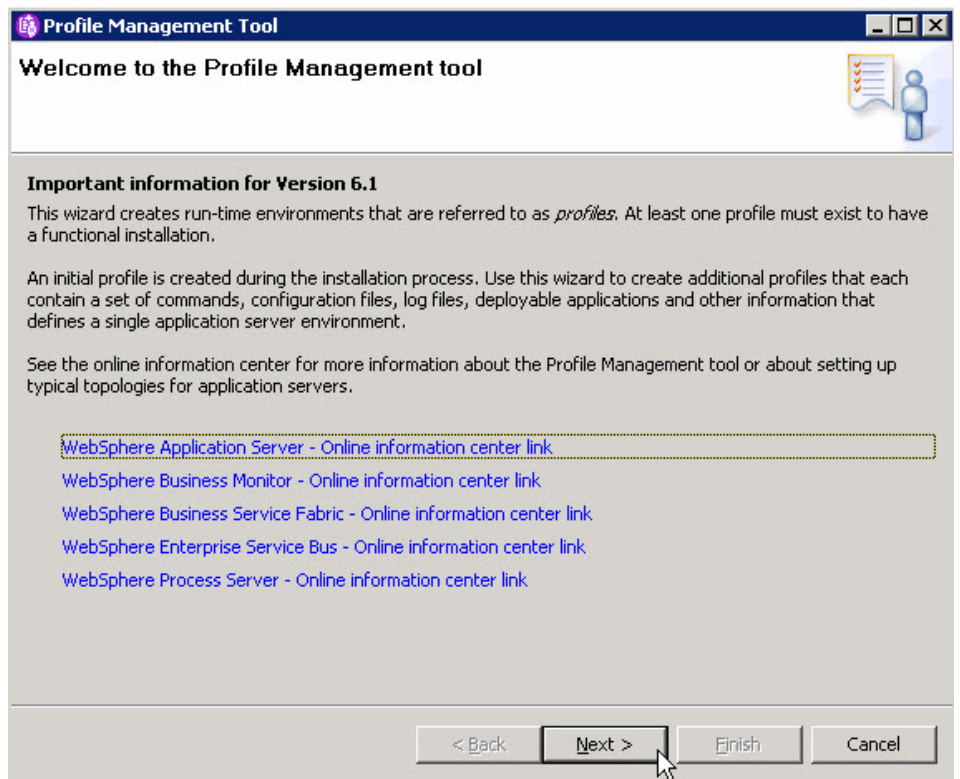

22. From the Profile Selection page, select **Dmgr** and click **Next**.

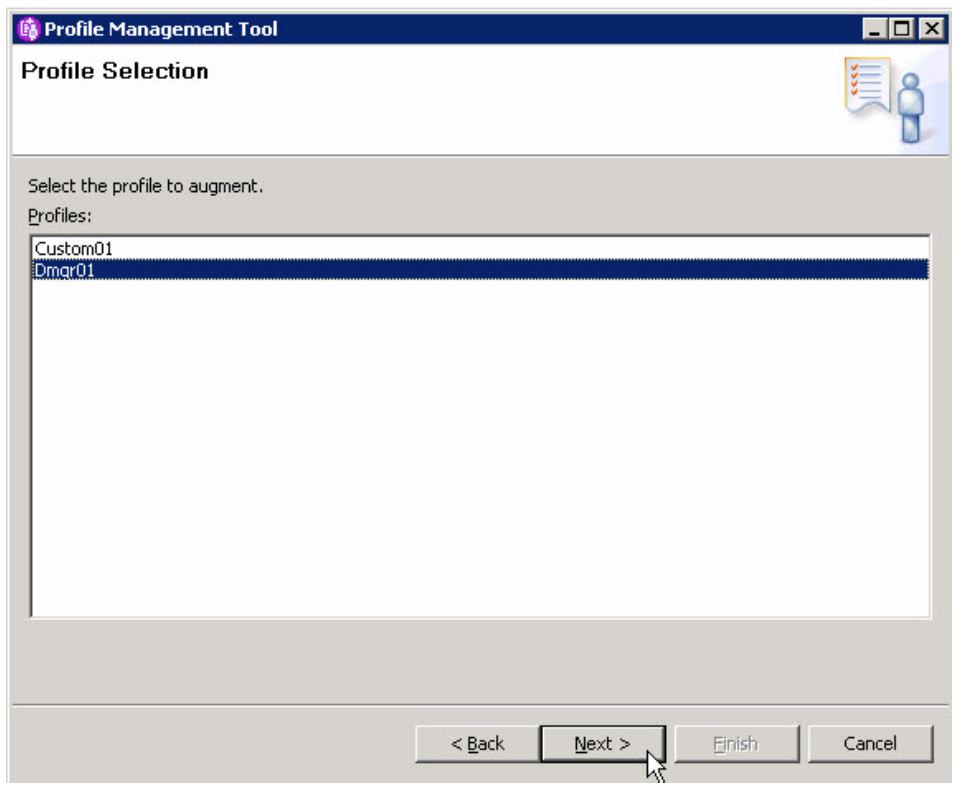

23. From the Augment Selection page, select **WebSphere Business Monitor deployment manager** and click **Next**.

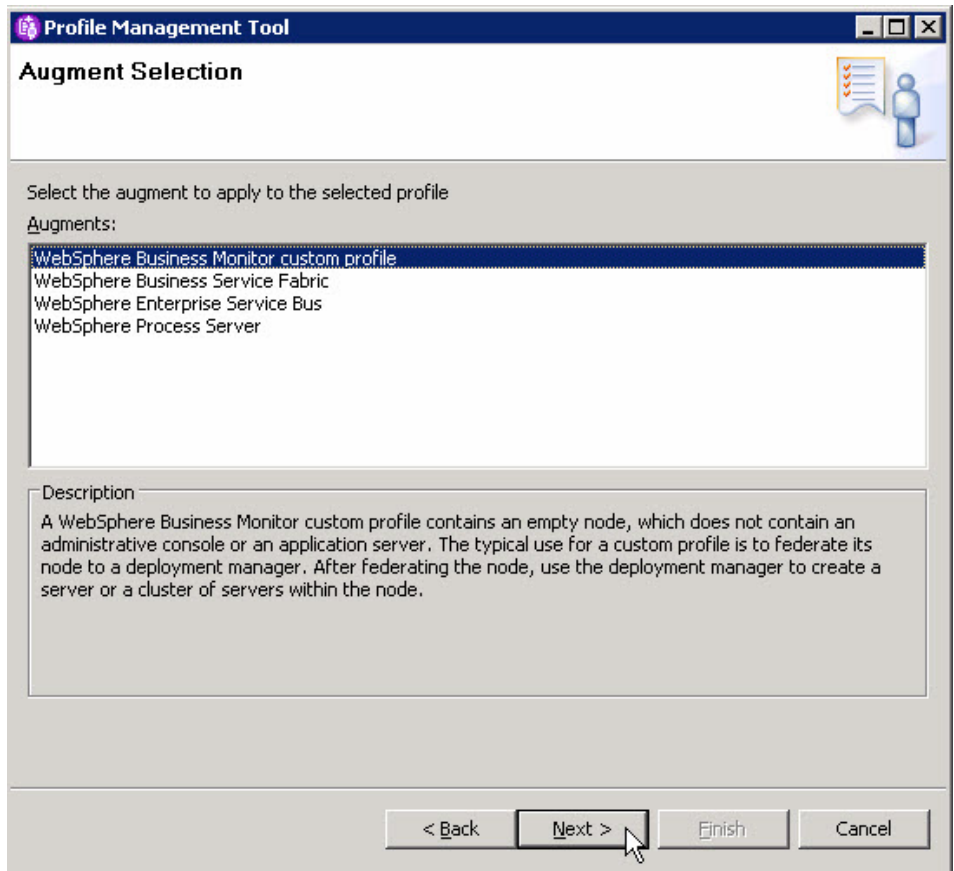

24. From the Profile Augmentation Options page, select **Advanced profile augmentation** and click **Next**.

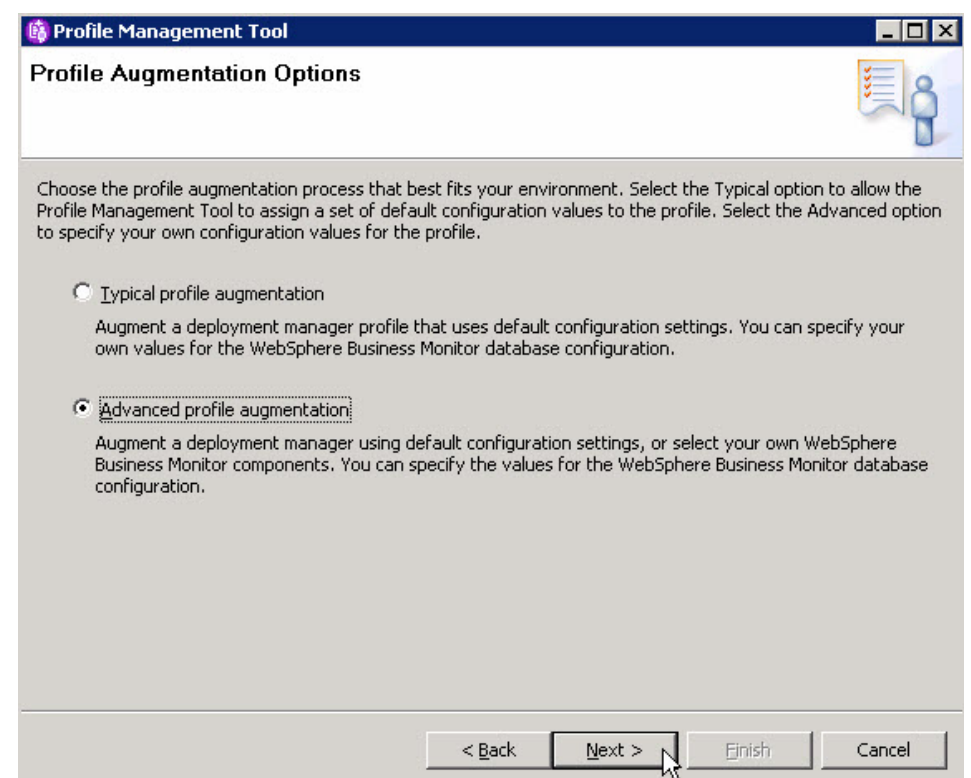

25. From the Administrative Security page, enter a user name and password and click **Next**.

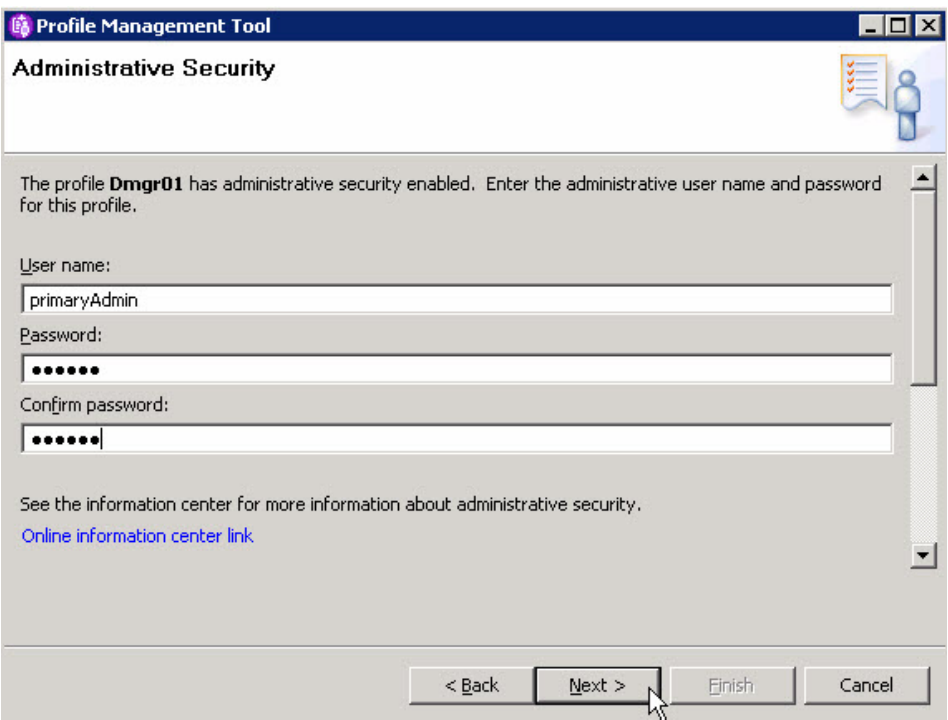

26. From the Database Configuration page, select **DB2 Universal Database**, select **Use an existing database** and click **Next**.

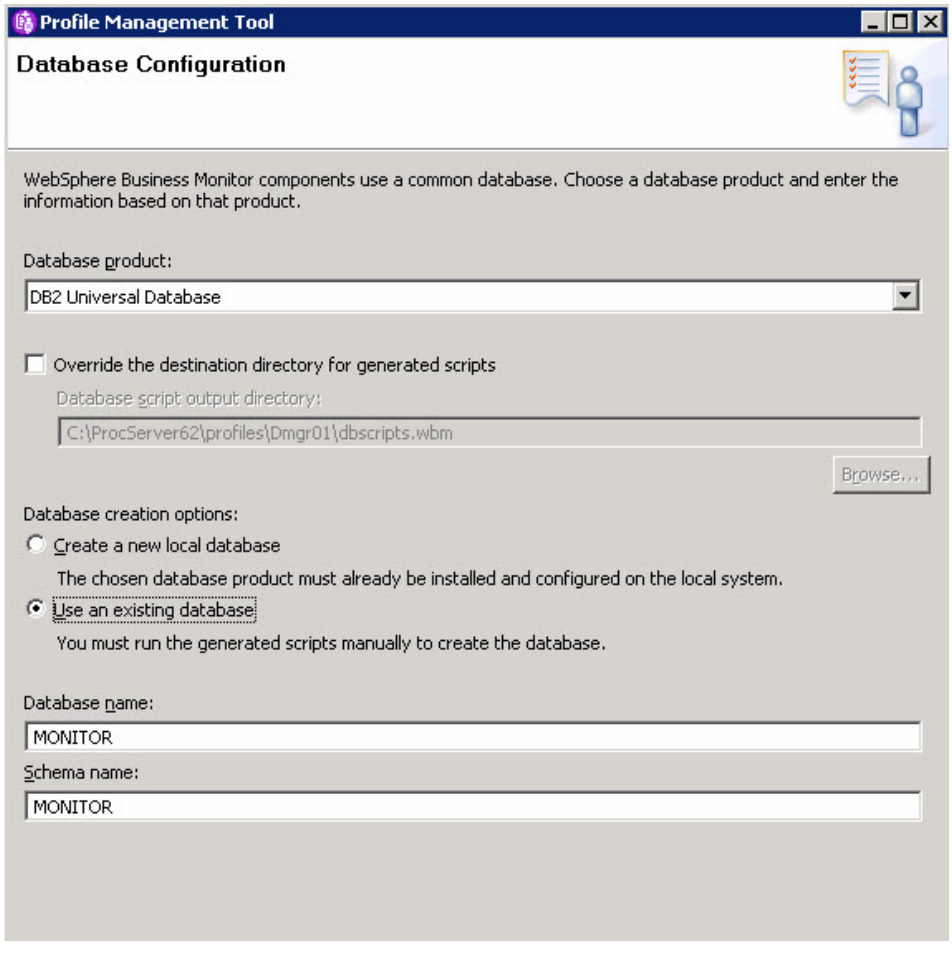

27. From the Database Configuration (Part 2) page, select enter a user name and password, update the Database server host name and click **Next**.

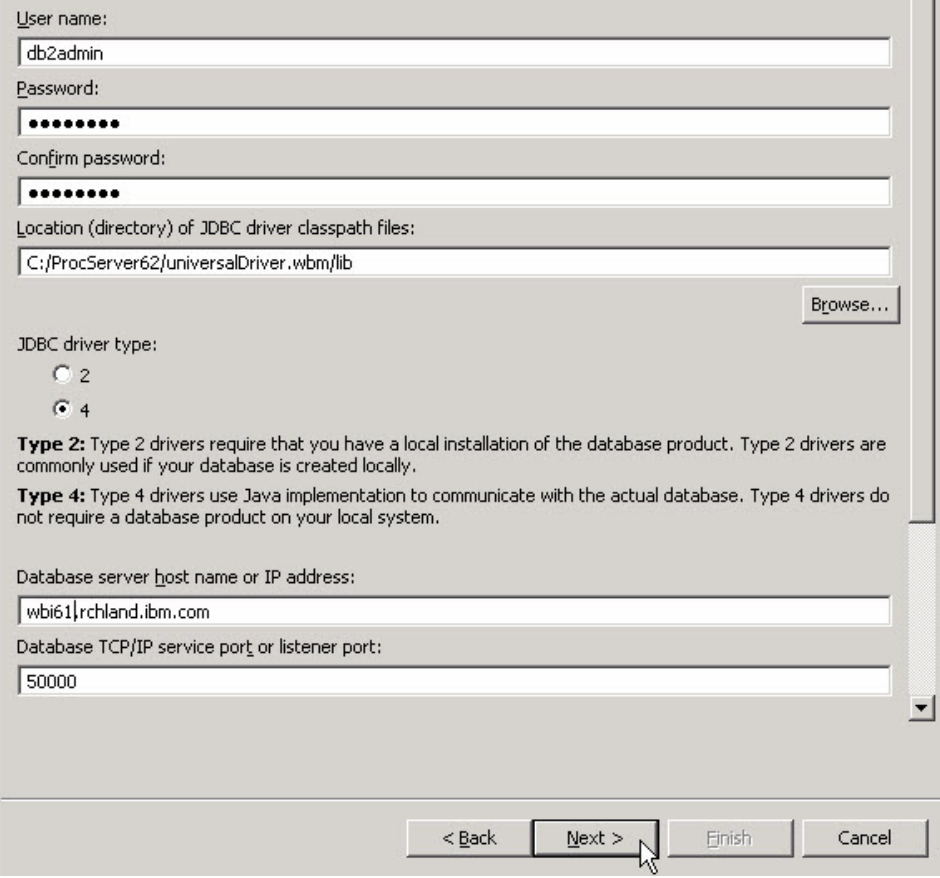

28. From the Profile Augmentation Summary page, click **Augment**.

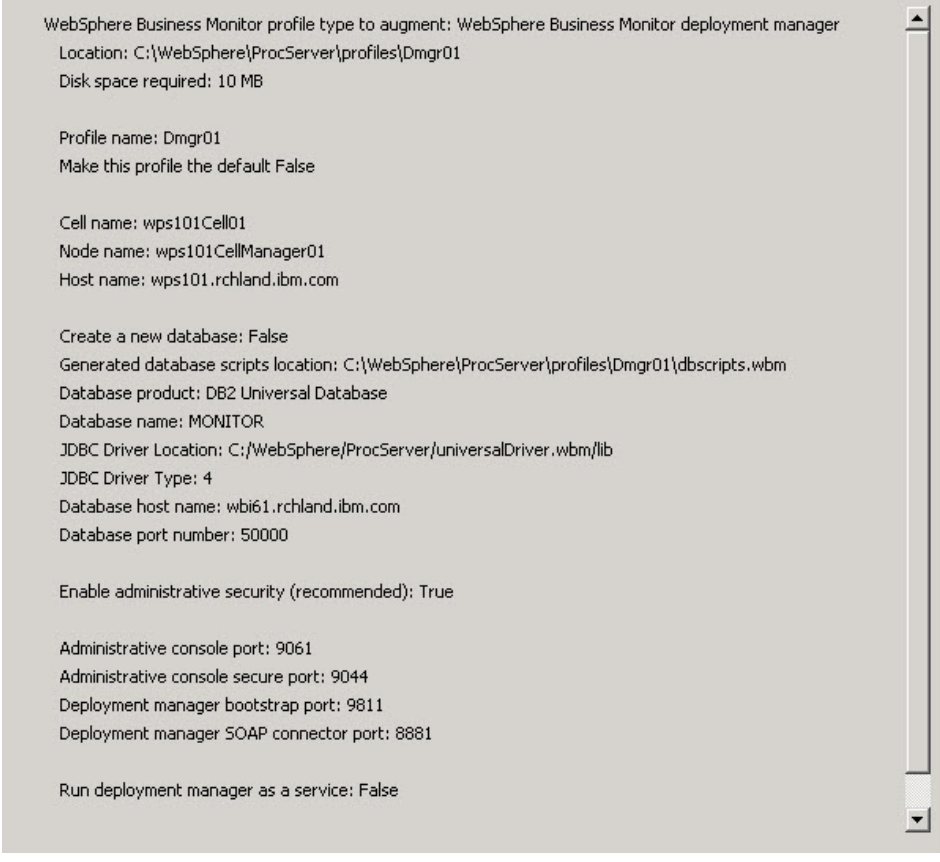

29. From the Profile Augmentation Complete page, uncheck **Launch WebSphere Business Monitor first steps** and click **Finish**.

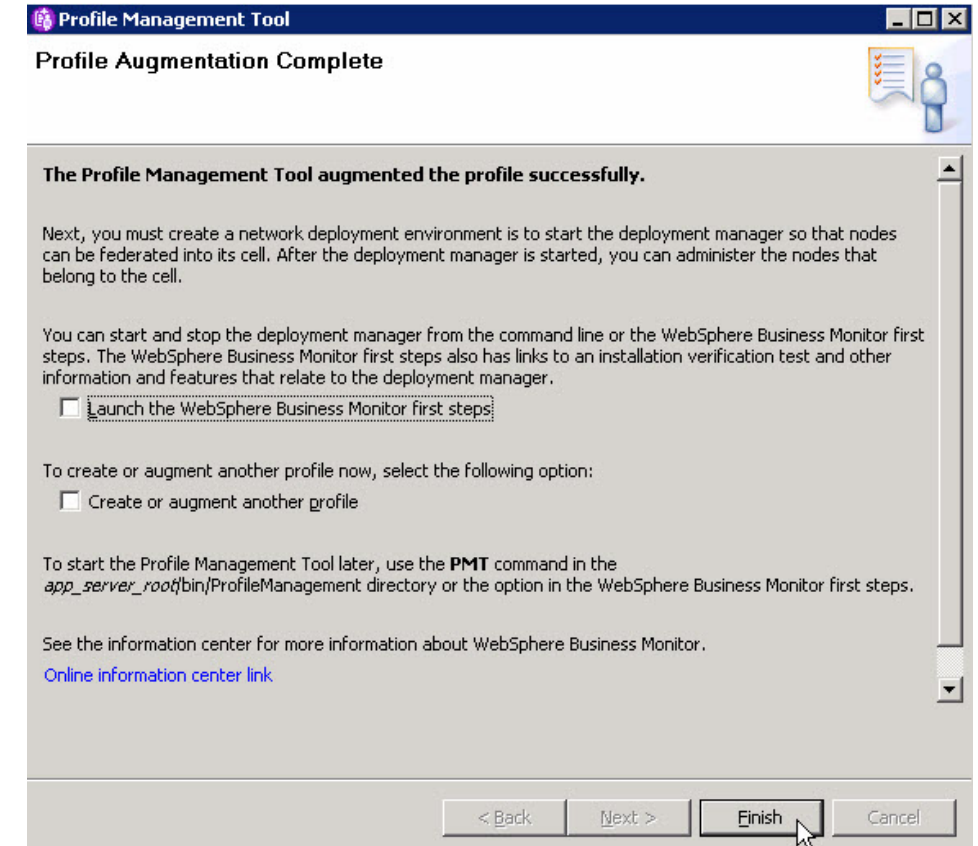

Create the monitor database.

## **Creating the WebSphere Business Monitor database**

This task describes how to create the WebSphere Business Monitor database.

You have installed WebSphere Business Monitor.

Use this procedure to create the WebSphere Business Monitor database.

- 1. Copy the C:\WebSphere\ProcServer\profiles\Dmgr01\dbscripts.wbm directory and files within from the Deployment Manager System to the Database system.
- 2. On the Database system in db2scripts.wbm directory edit the file createDatabaseDb2.ddl.
- 3. Change **CONNECT TO MONITOR**; to **CONNECT TO MONITOR USER DB2ADMIN USING YOURPASSWORD;**
- 4. Run the script to create the MONITOR database and tables.

C:\dbscripts\dbscripts.wbm>db2 -tf createDatabaseDb2.ddl DB20000I The CREATE DATABASE command completed successfully.

Database Connection Information

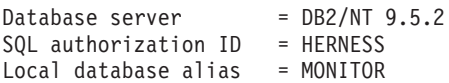

DB20000I The SQL command completed successfully.

DB20000I The SQL command completed successfully. ... SQL0347W The recursive common table expression "MONITOR.WBITIME" may contain an infinite loop. SQLSTATE=01605 ... DB20000I The SQL command completed successfully. DB20000I The SQL command completed successfully. DB20000I The SQL command completed successfully. DB20000I The SQL command completed successfully. DB20000I The SQL command completed successfully.

5. Start the Deployment Manager.

Now you can install WebSphere Business Monitor on system 2.

## **Installing WebSphere Business Monitor 6.2 on system 2**

Use the installation wizard to install the software on an additional system and create a custom profile.

You have installed WebSphere Business Monitor and created the Dmgr profile.

Use this procedure to install WebSphere Business Monitor 6.2 and create the custom profile.

The screen captures are included to make it easier to follow the step instructions.

The step instructions are included to provide the specific task you need to perform and any information needed to perform the task (such as directory locations, parameters to enter, etc.)

Hints and tips are included to assist with difficult steps.

- 1. On the Deployment Manager system run launchpad.exe from the directory of the unzipped Monitor driver.
- 2. From the Welcome to WebSphere Business Monitor Version 6.2 page, click **Install WebSphere Business Monitor**.

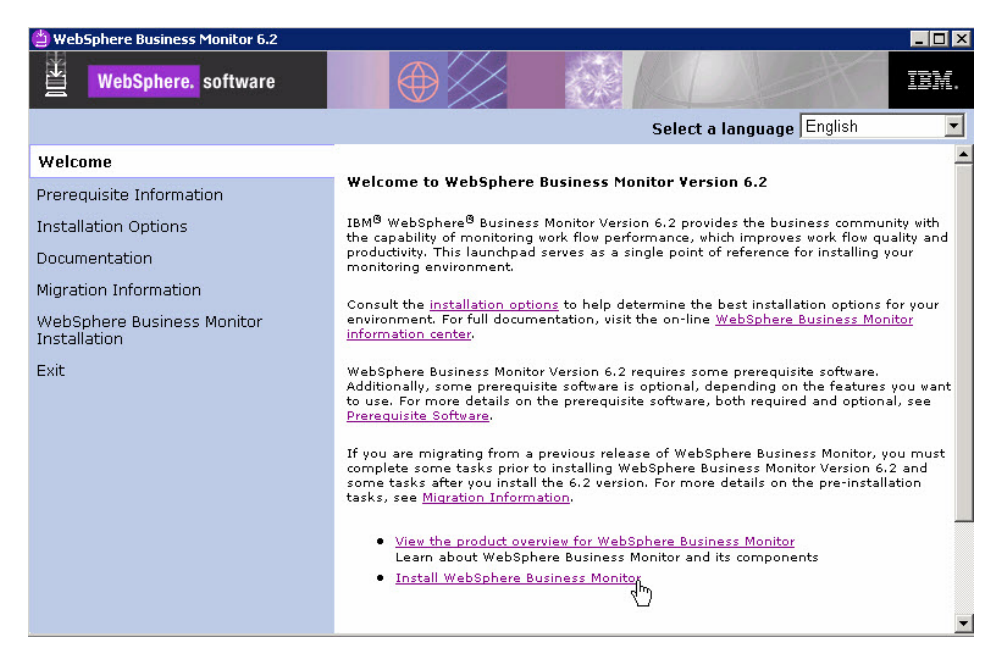

3. From the WebSphere Business Monitor Installation page, select **Launch the installation wizard for WebSphere Business Monitor**.

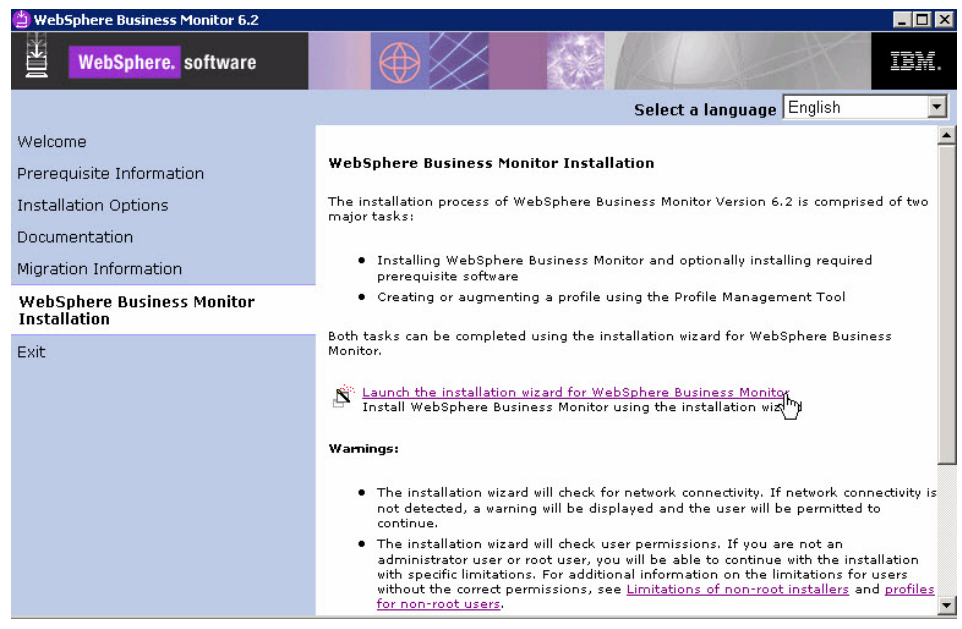

4. From the Welcome to the IBM WebSphere Business Monitor 6.2 Installation wizard page, click **Next**.

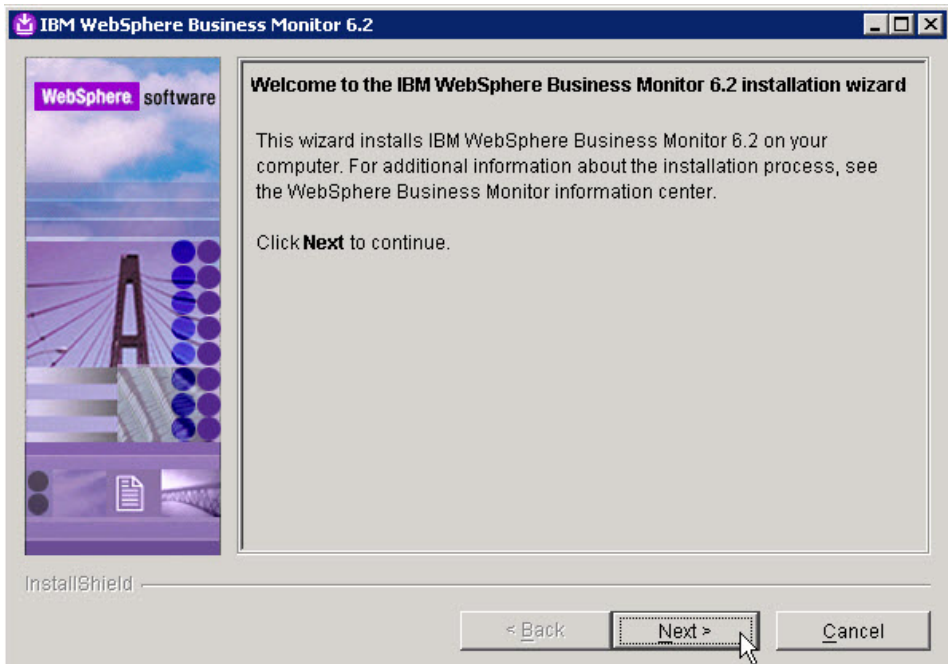

5. From the Software License Agreement page, accept the terms and click **Next**.

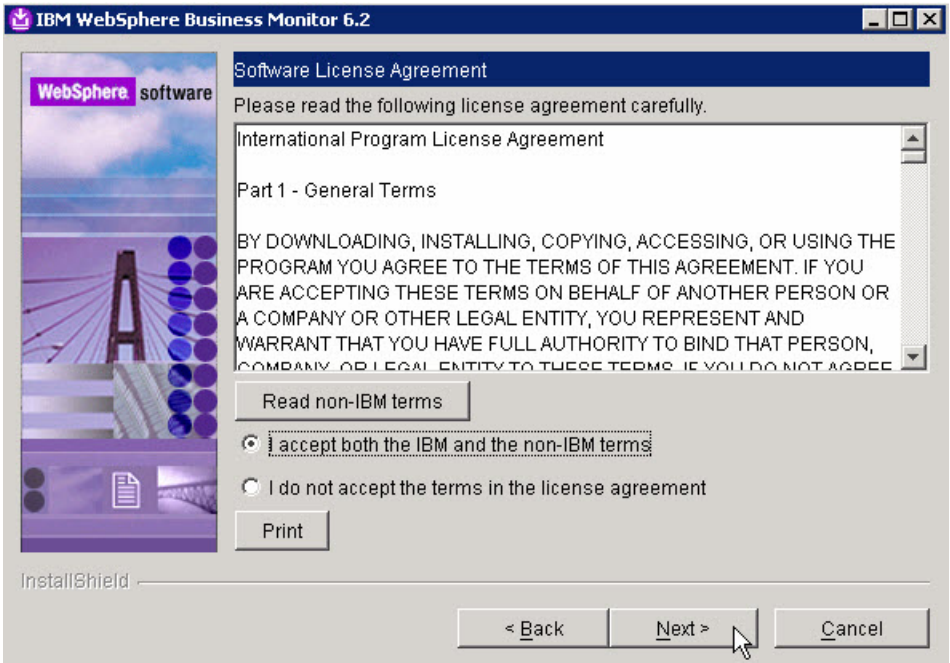

6. From the System prerequisites check page, click **Next**.

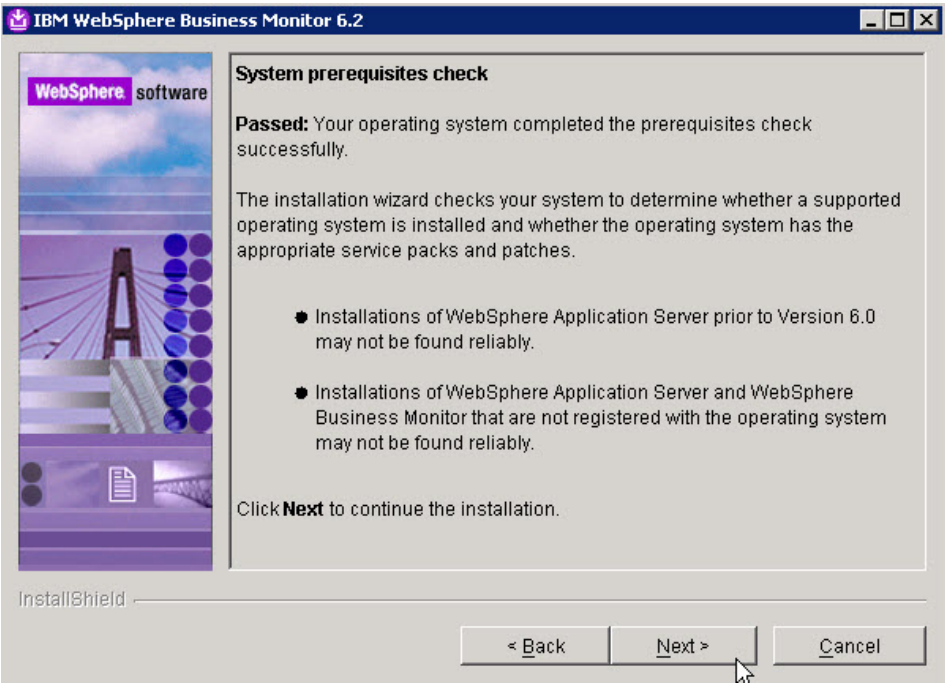

7. From the Installation type selection page, select **Advance Installation** and click **Next** .

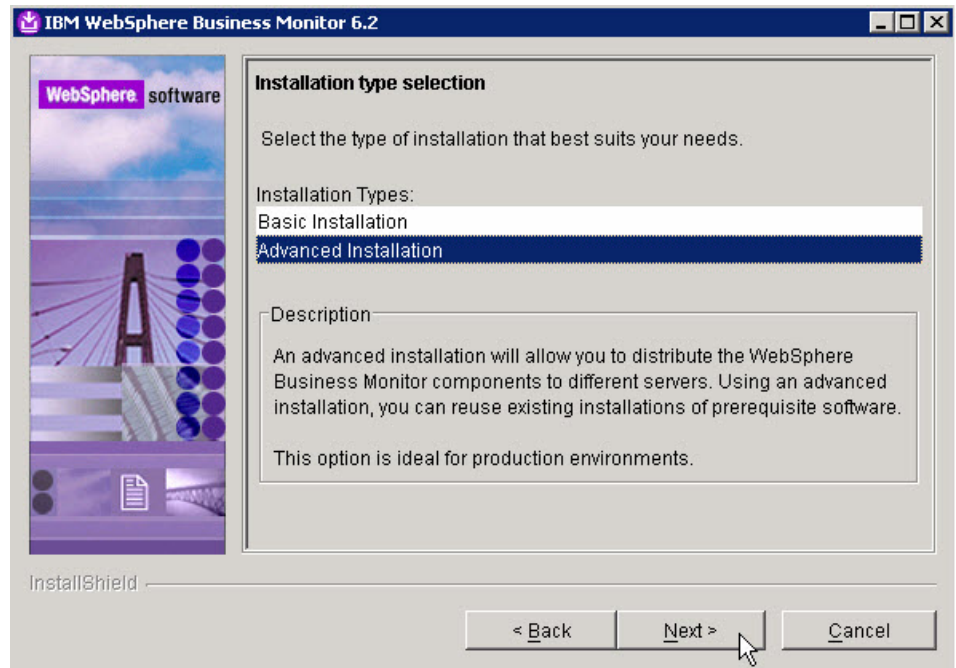

8. From the Component selection page, uncheck **Information center** and click **Next** .

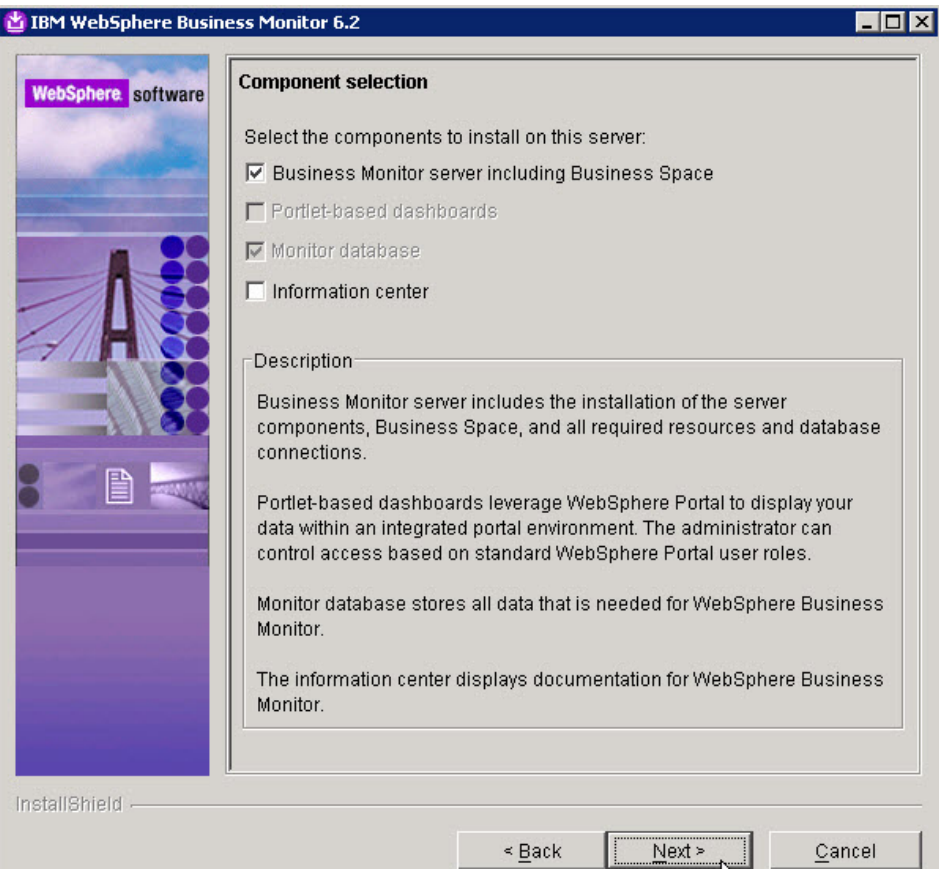

9. From the Detected WebSphere Application Server page, select **Use an existing installation of WebSphere Application Server Network Deployment** and click **Next**.

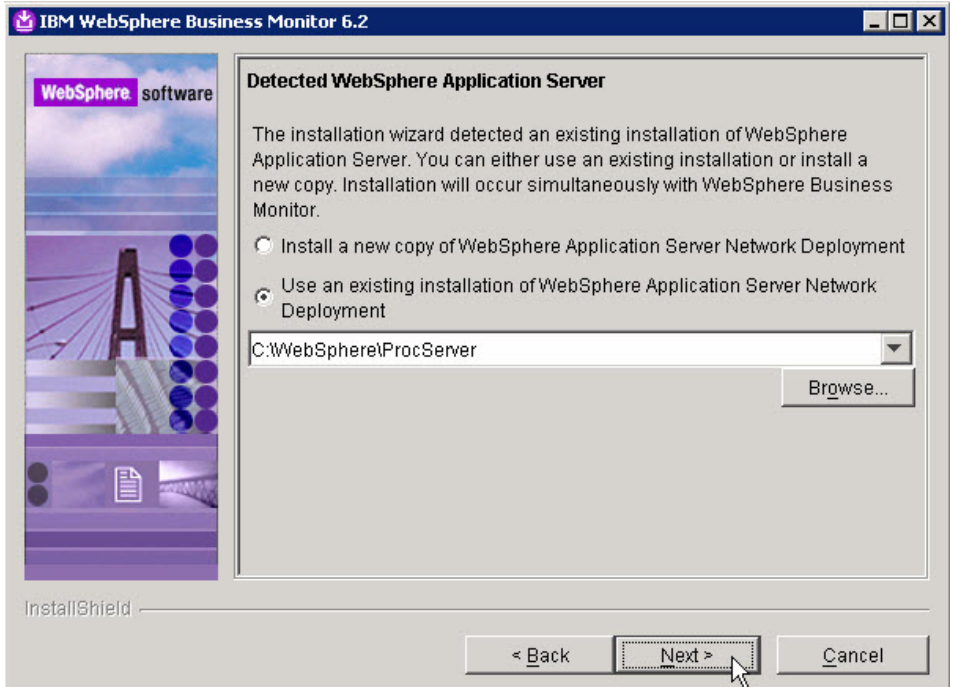

10. From the Features Selection page, click **Next**.

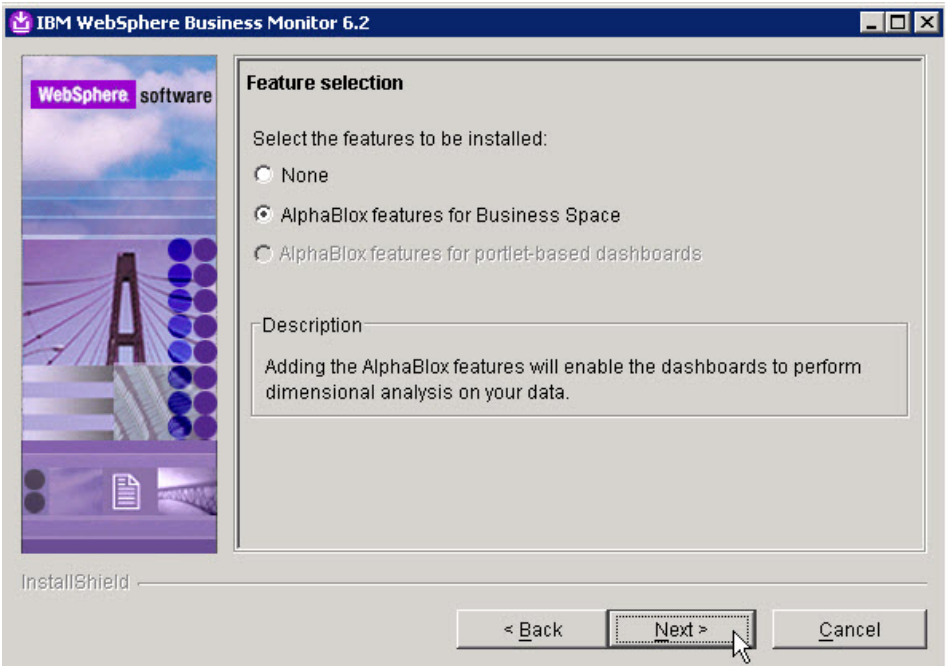

11. From the WebSphere Business Monitor profile environments page, select **None** and click **Next**.

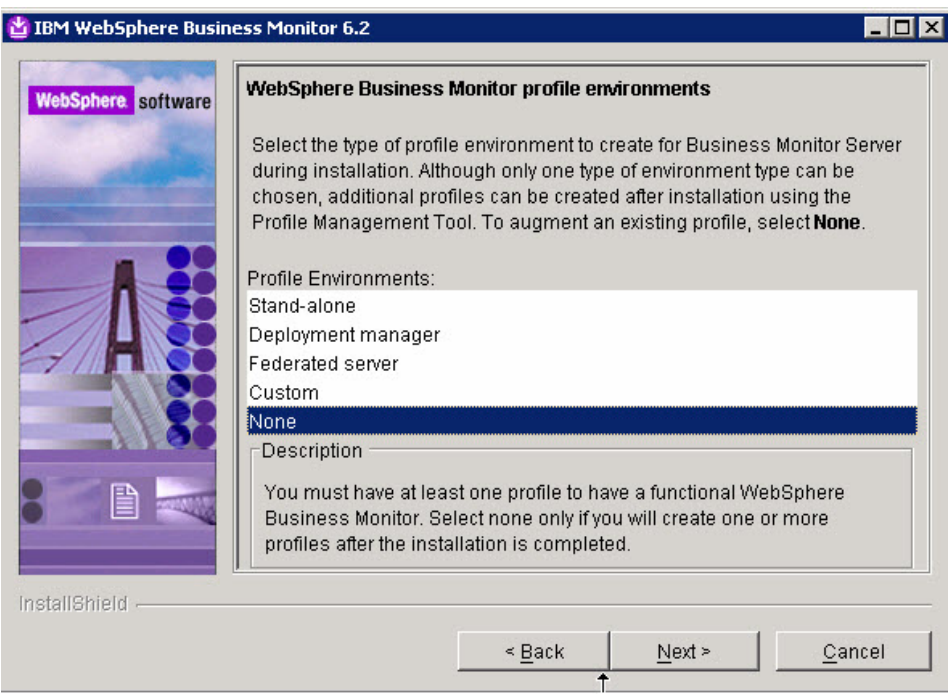

12. From the Warning dialog, click **Yes** .

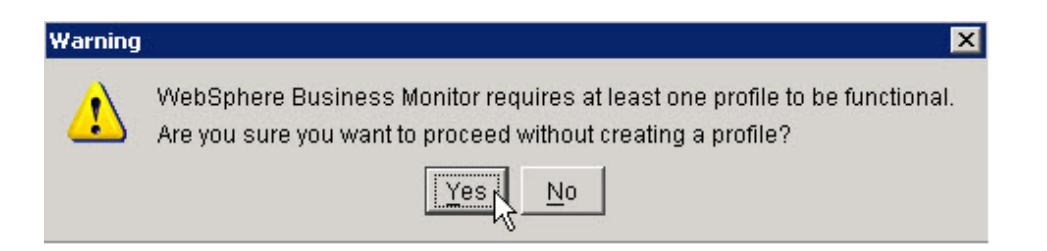

13. Review the information on the Installation Summary page and click **Next** .

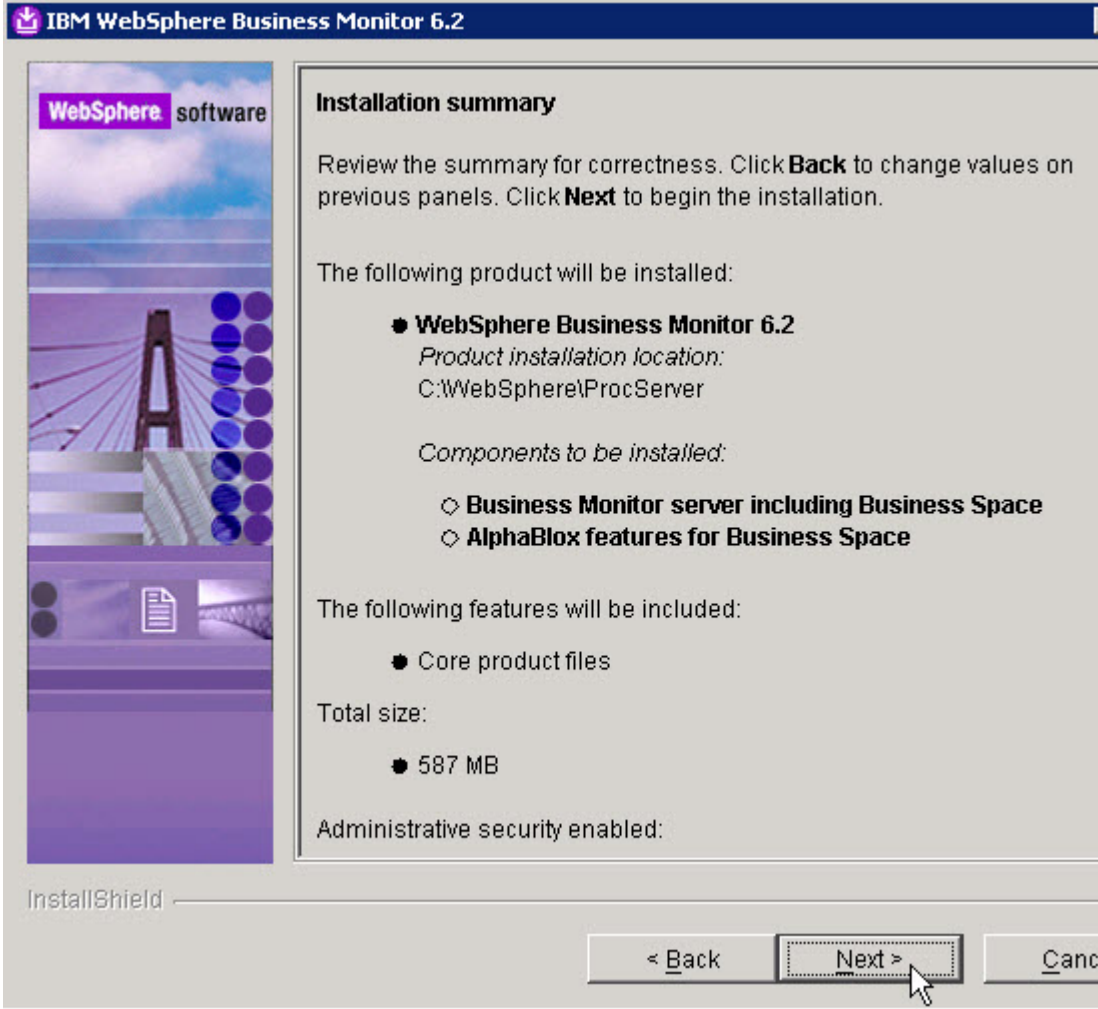

14. From the Installation Results page, uncheck **Launch the WebSphere Business Monitor First Steps console** and click **Finish** .

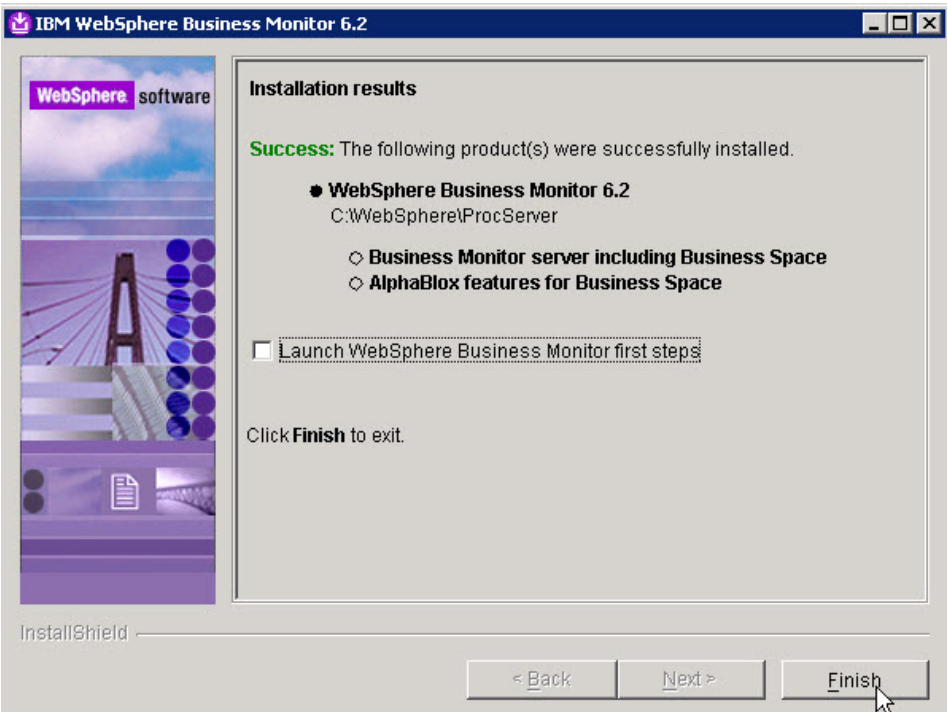

15. From the installation root bin directory launch the profile management tool (pmt):

C:\WebSphere\ProcServer\bin\ProfileManagement>pmt

16. From the Profile Management Tool page, click **Augment**.

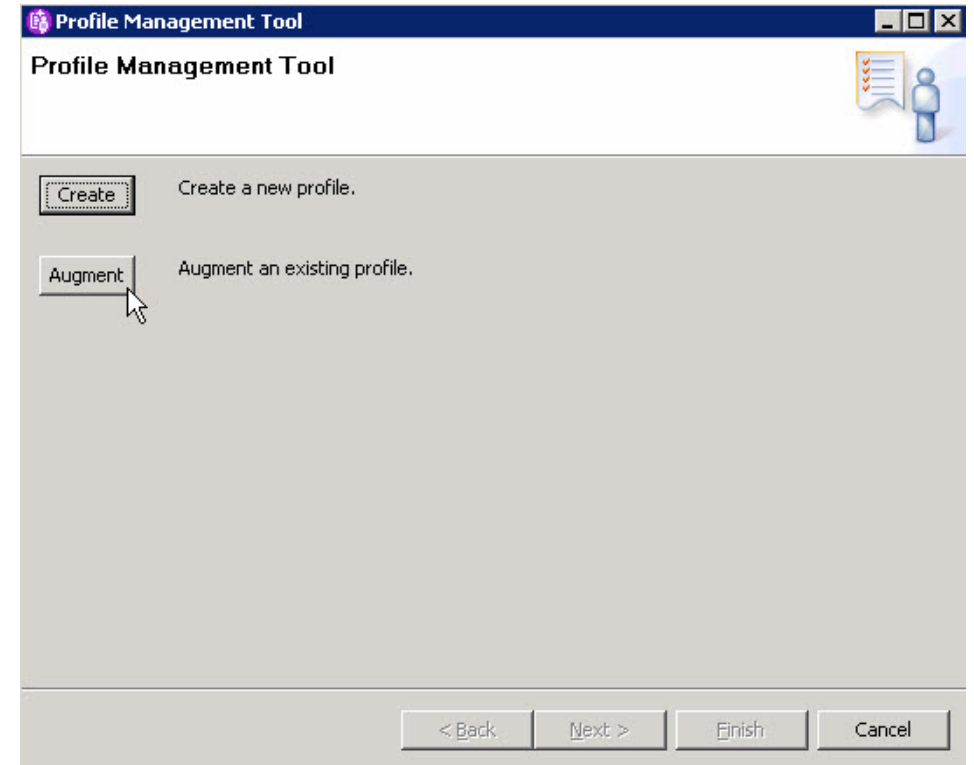

17. From the Welcome to the Profile Management tool page, click **Next**.

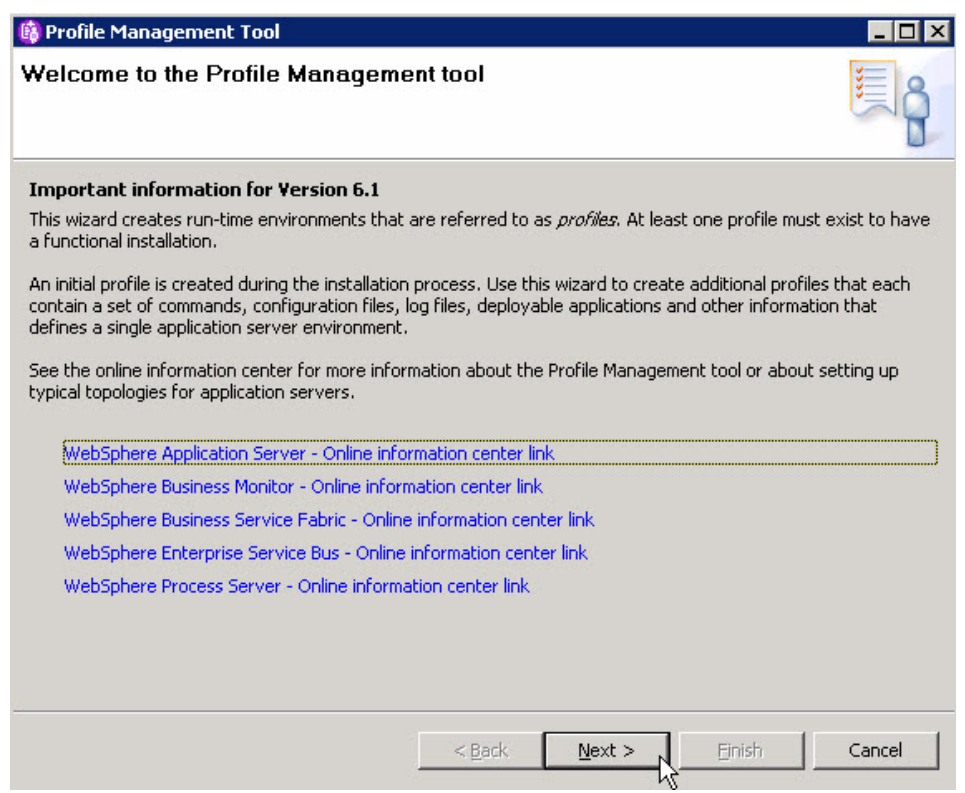

18. From the Profile Selection page, select **Custom01** and click **Next**.

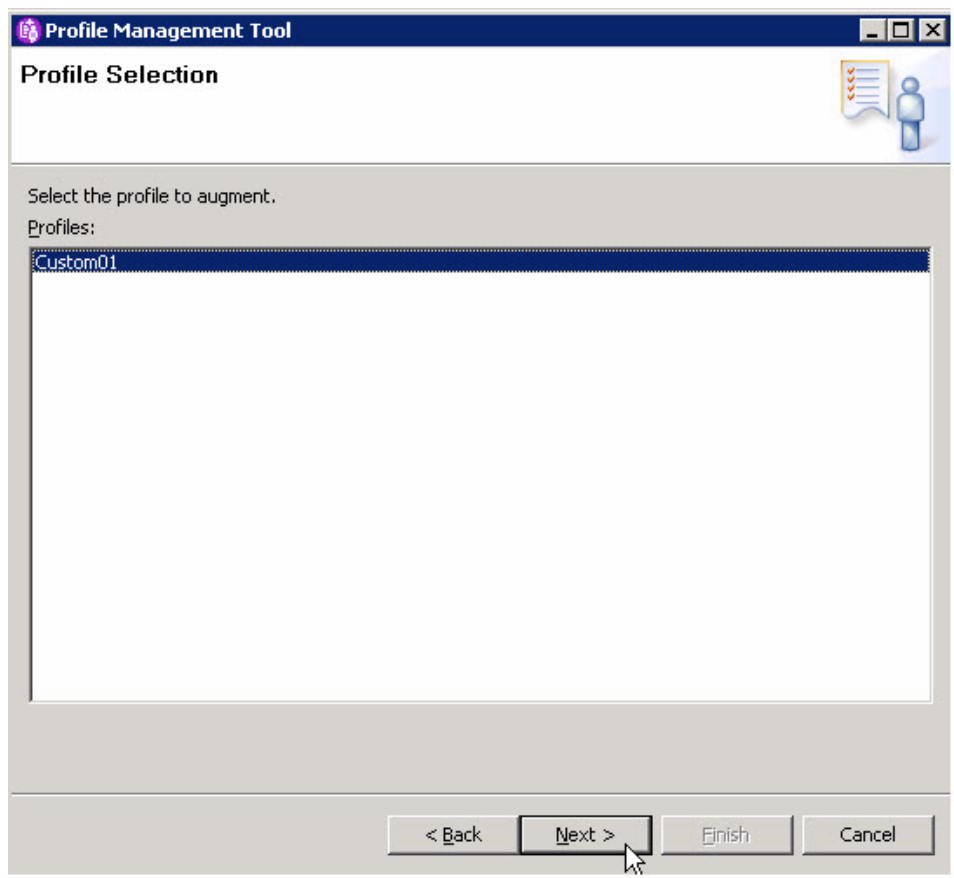

19. From the Augment Selection page, select **WebSphere Business Monitor custom profile** and click **Next**.

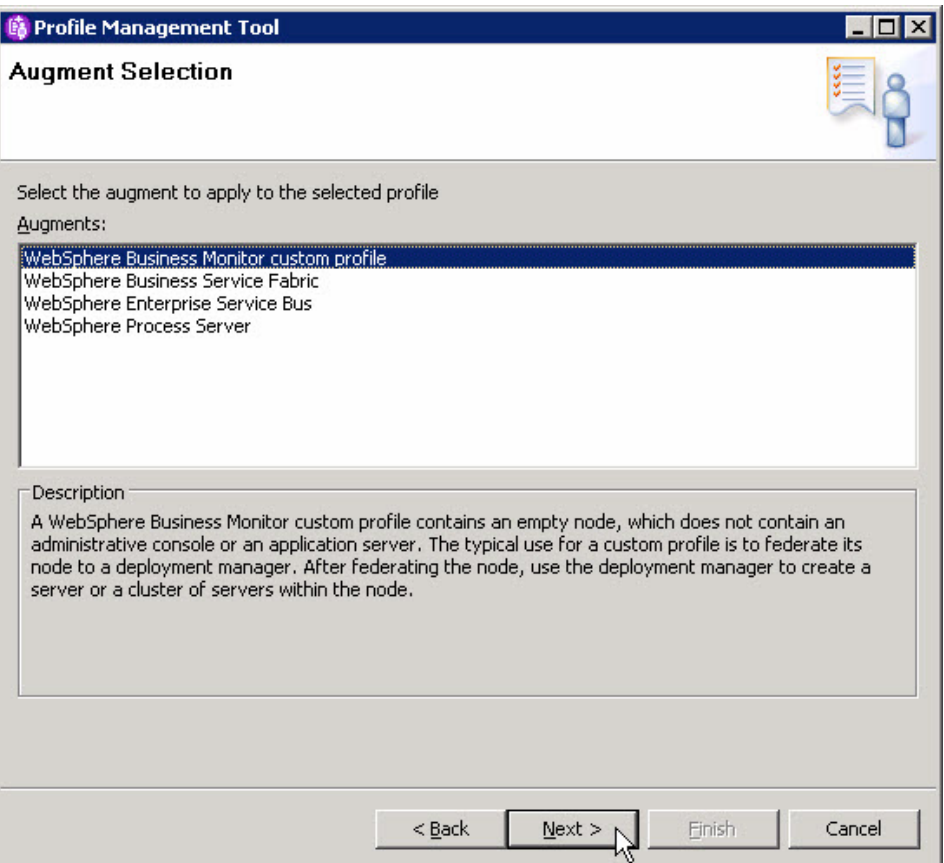

20. From the Profile Augmentation Options page, select **Advanced profile augmentation** and click **Next**.

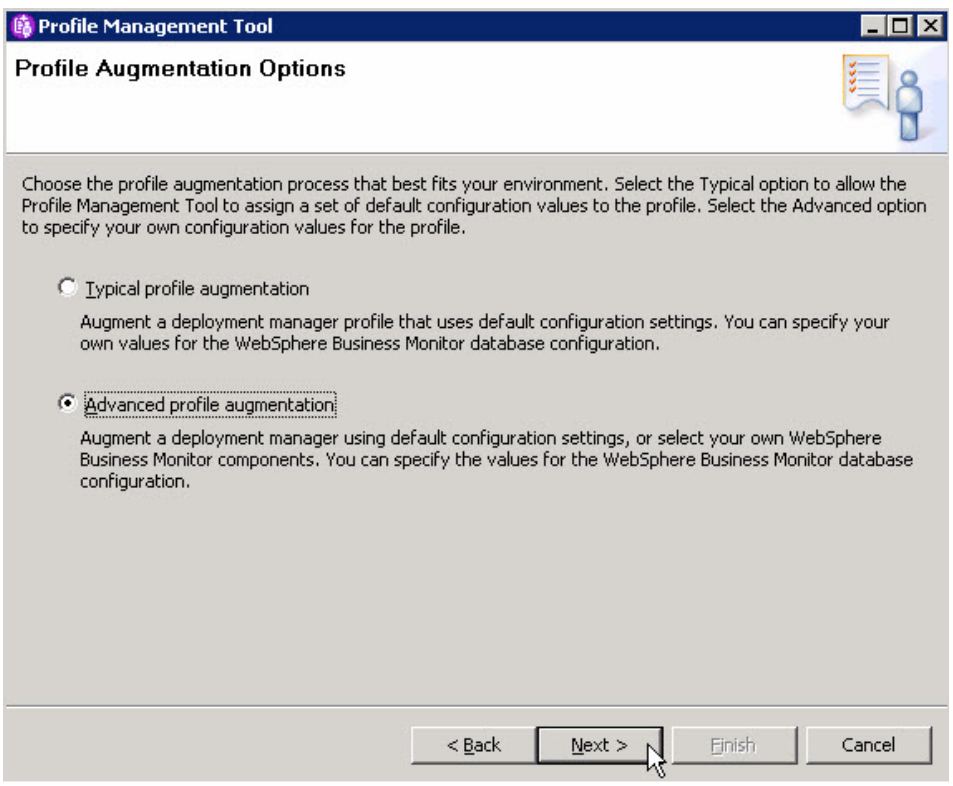

21. From the Federation page, enter a value for **Deployment manager host name**, **User name**, **Password** and click **Next**.

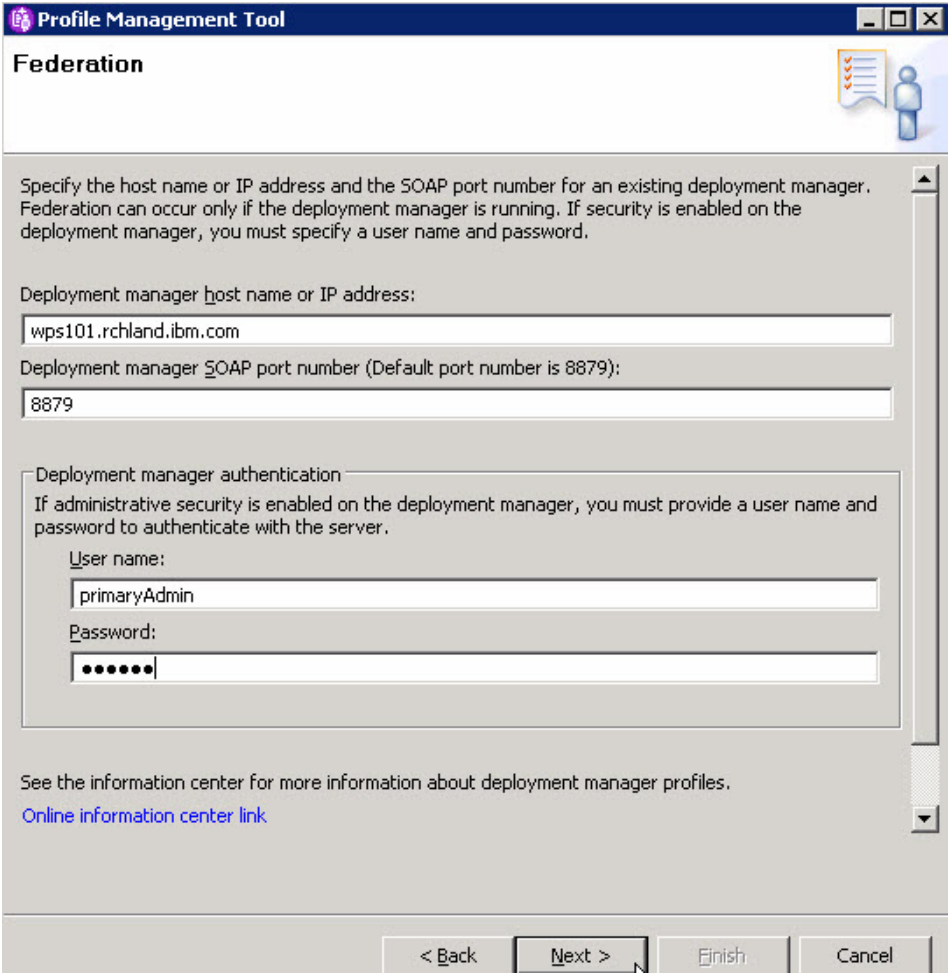

22. From the Database Configuration page, click **Next**.

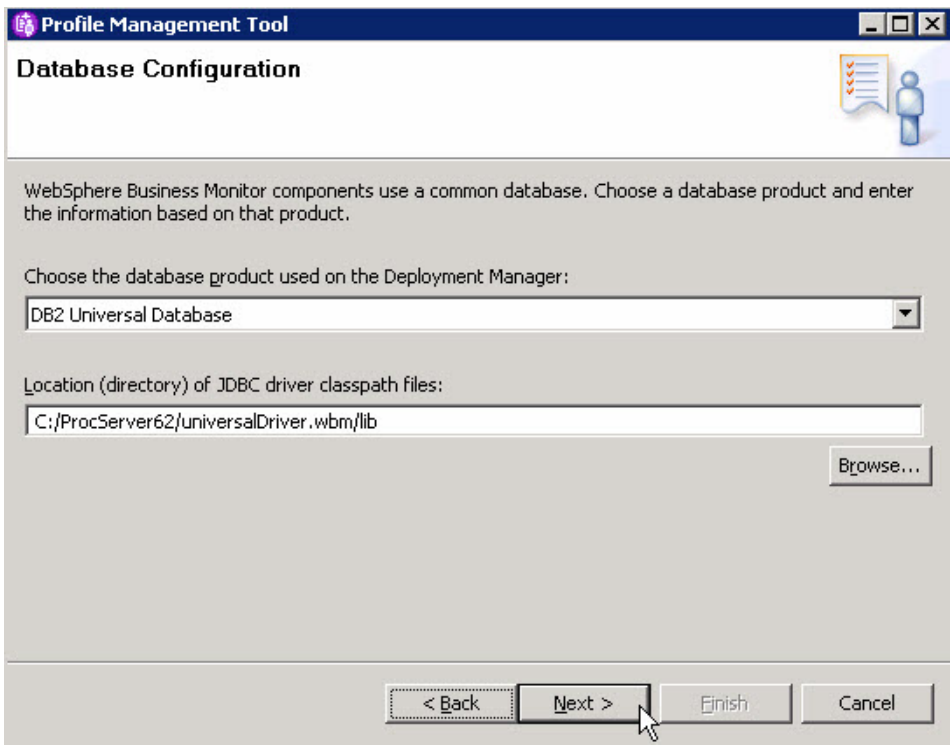

23. From the Profile Augmentation Summary page, click **Augment**.

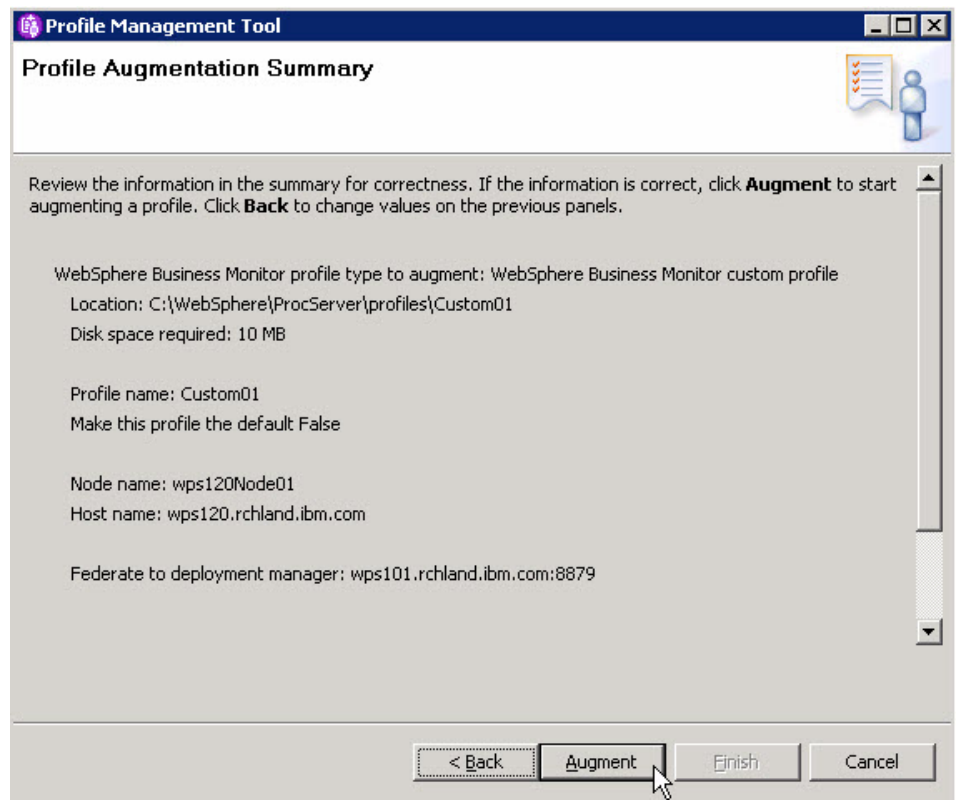

24. From the Profile Augmentation Complete page, uncheck **Launch WebSphere Business Monitor first steps** and click **Finish**.

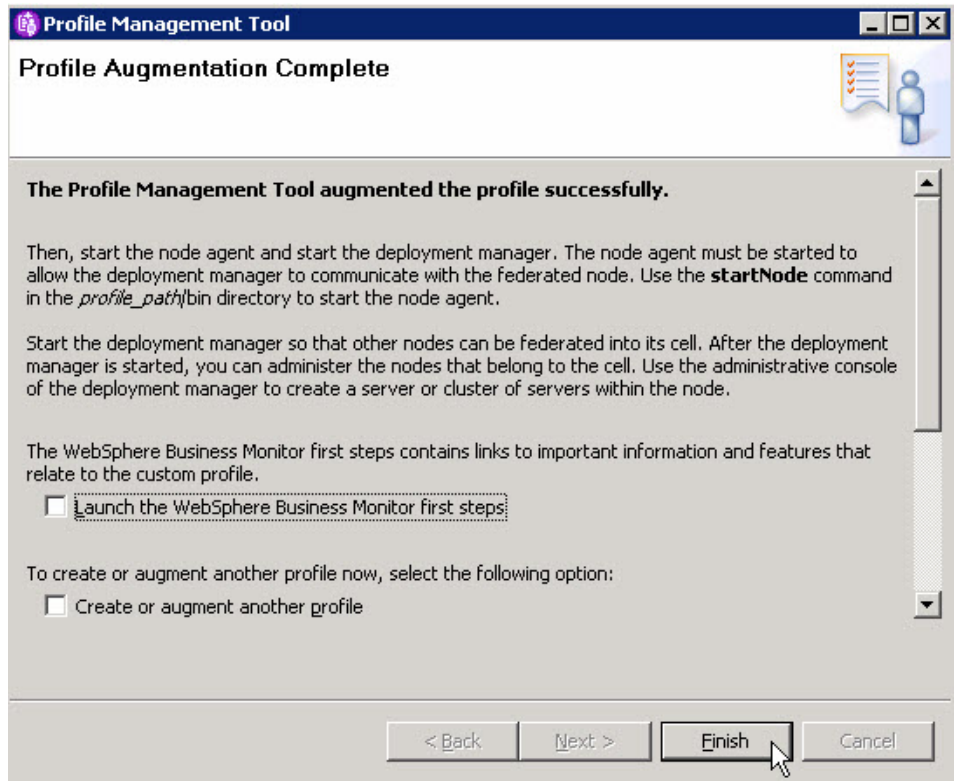

Now, you install WebSphere Business Monitor 6.2 on another system and create a custom profile.

## **Installing WebSphere Business Monitor 6.2 on system 3**

Use the installation wizard to install the software on an additional system and create a custom profile.

You have installed WebSphere Business Monitor on system 1 and created the Dmgr profile and you have insalled WebSphere Business Monitor on system 2.

Use this procedure to install WebSphere Business Monitor 6.2 and create the custom profile.

The screen captures are included to make it easier to follow the step instructions.

The step instructions are included to provide the specific task you need to perform and any information needed to perform the task (such as directory locations, parameters to enter, etc.)

Hints and tips are included to assist with difficult steps.

- 1. On the Deployment Manager system run launchpad.exe from the directory of the unzipped Monitor driver.
- 2. From the Welcome to WebSphere Business Monitor Version 6.2 page, click **Install WebSphere Business Monitor**.

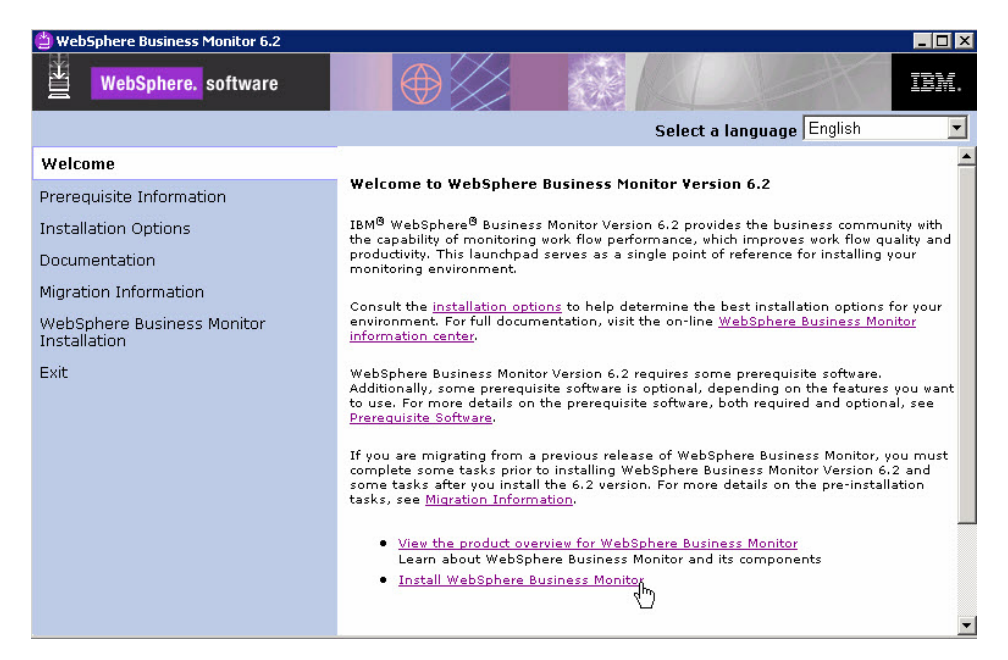

3. From the WebSphere Business Monitor Installation page, select **Launch the installation wizard for WebSphere Business Monitor**.

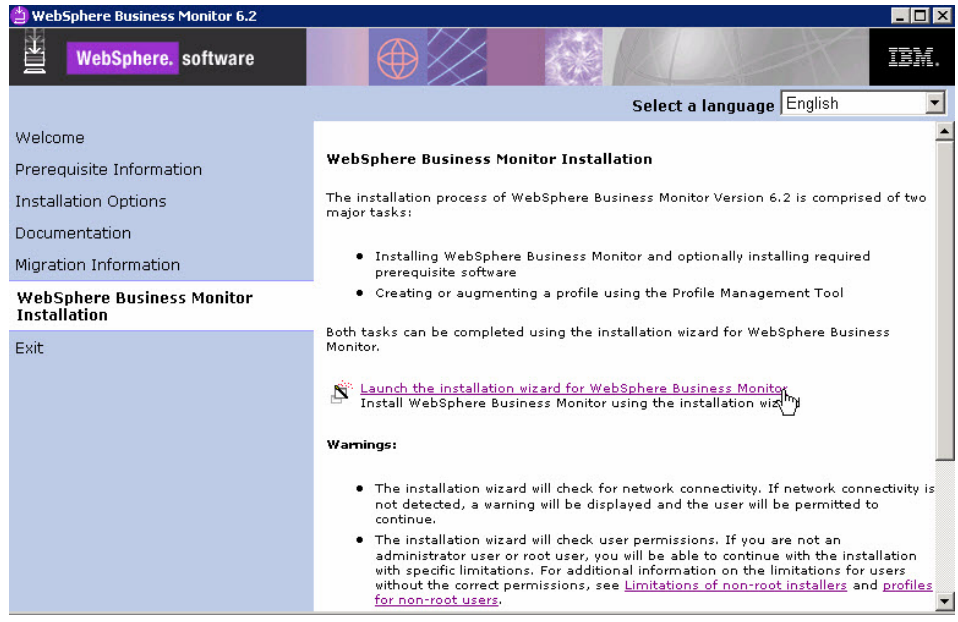

4. From the Welcome to the IBM WebSphere Business Monitor 6.2 Installation wizard page, click **Next** .

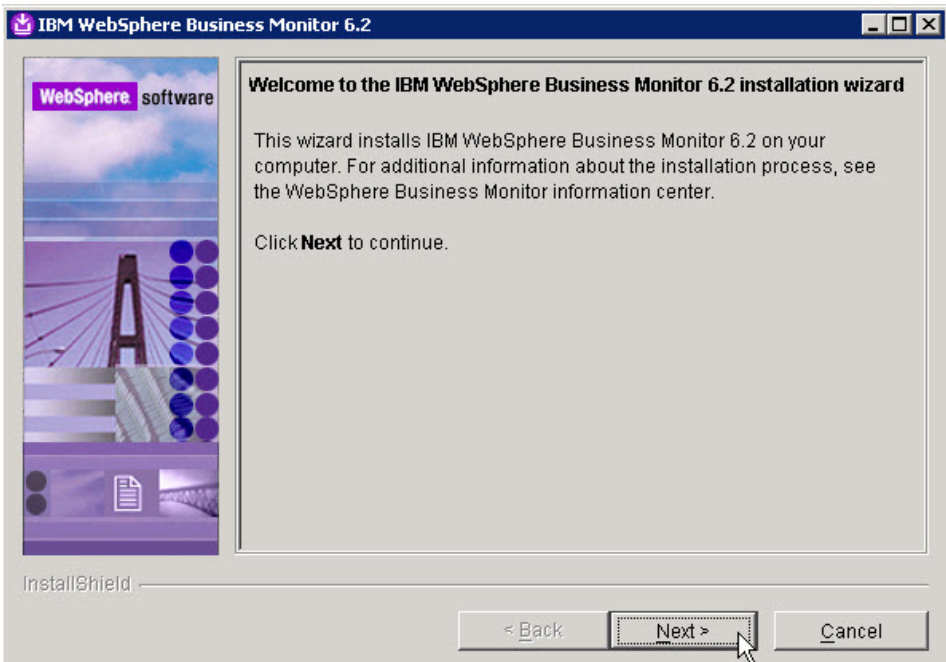

5. From the Software License Agreement page, accept the terms and click **Next**.

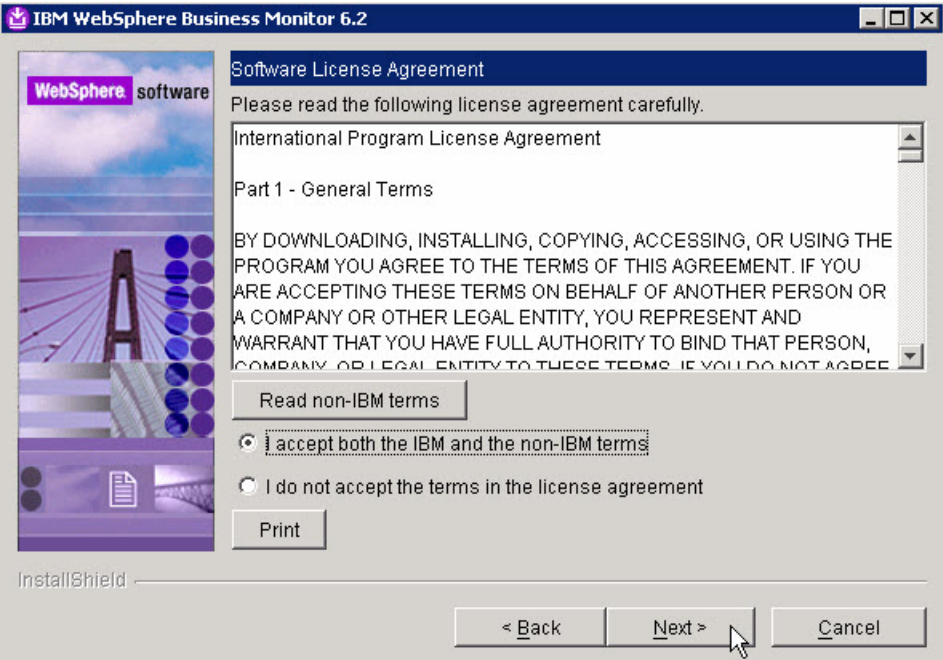

6. From the System prerequisites check page, click **Next**.

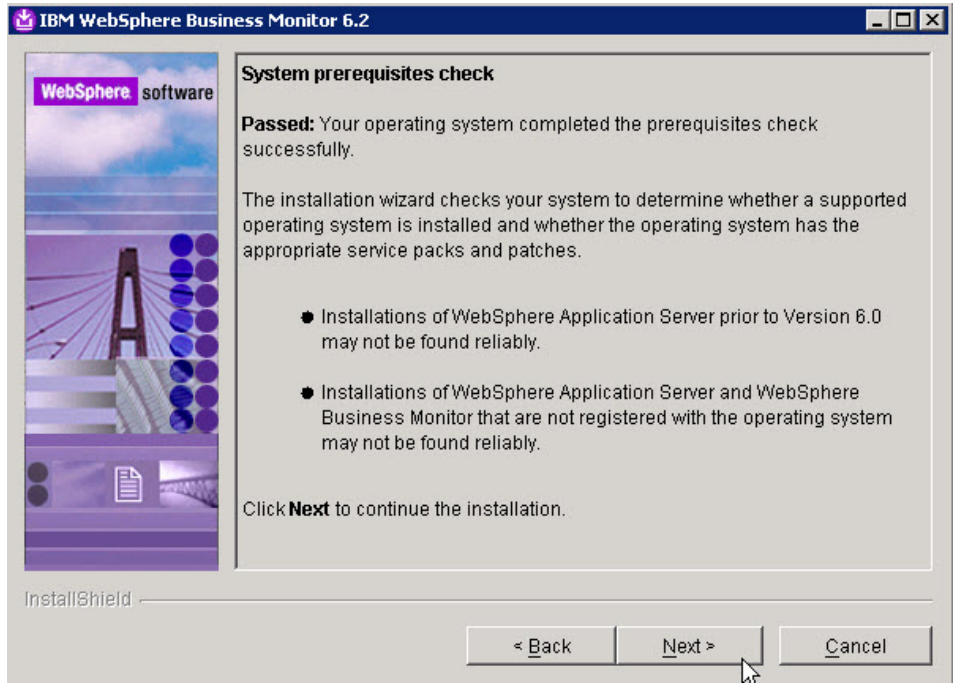

7. From the Installation type selection page, select **Advance Installation** and click **Next**.

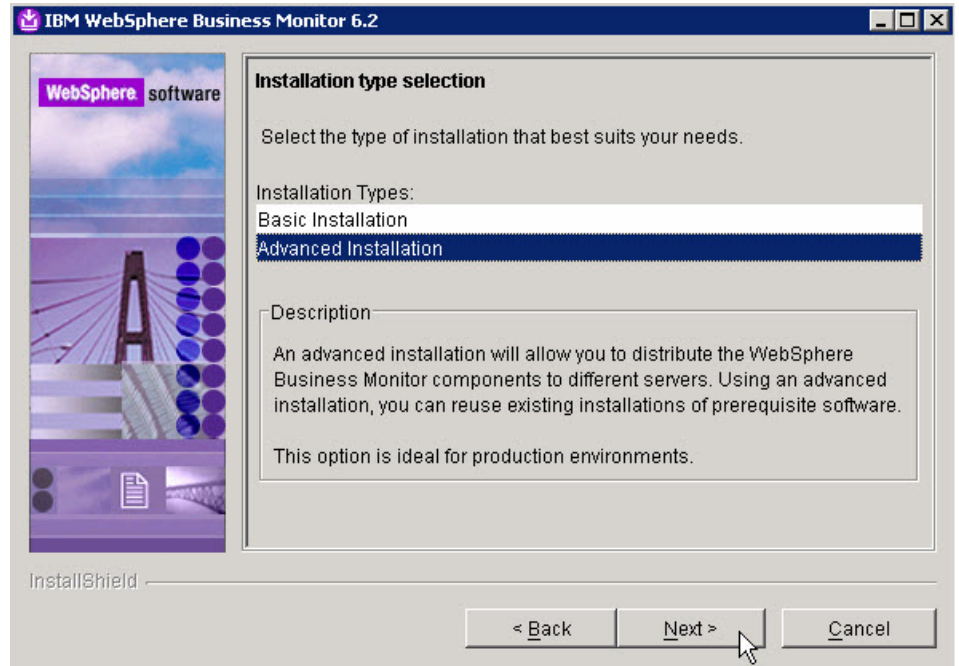

8. From the Component selection page, uncheck **Information center** and click **Next** .

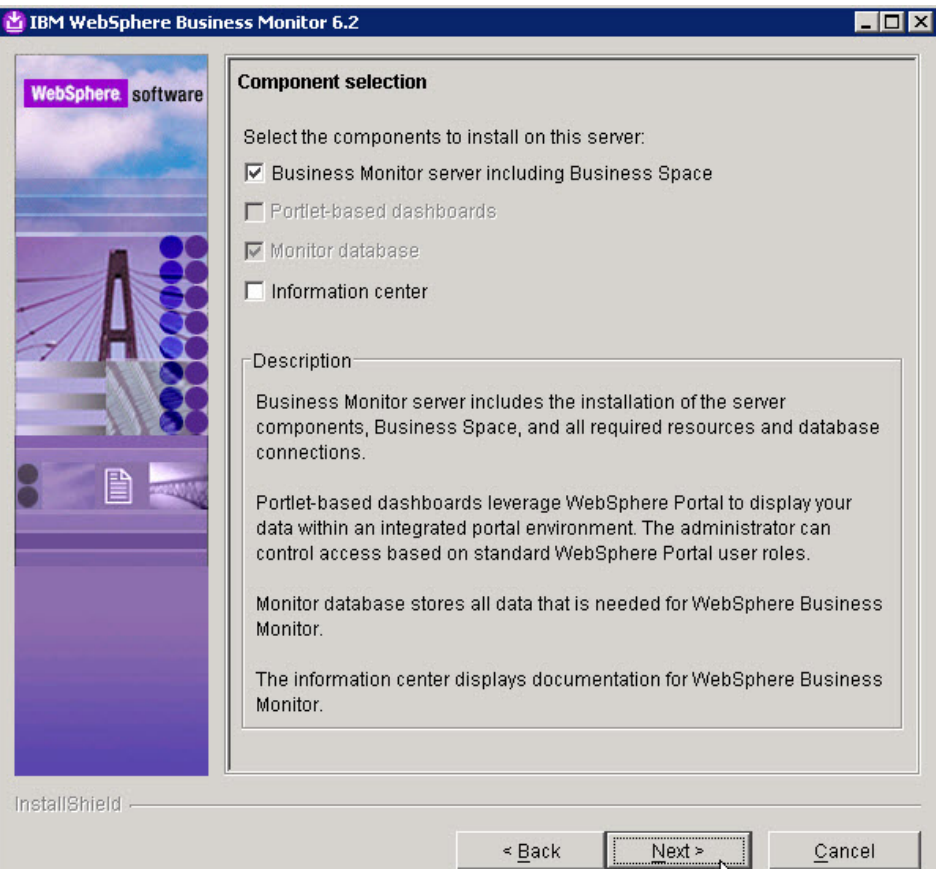

9. From the Detected WebSphere Application Server page, select **Use an existing installation of WebSphere Application Server Network Deployment** and click **Next**.

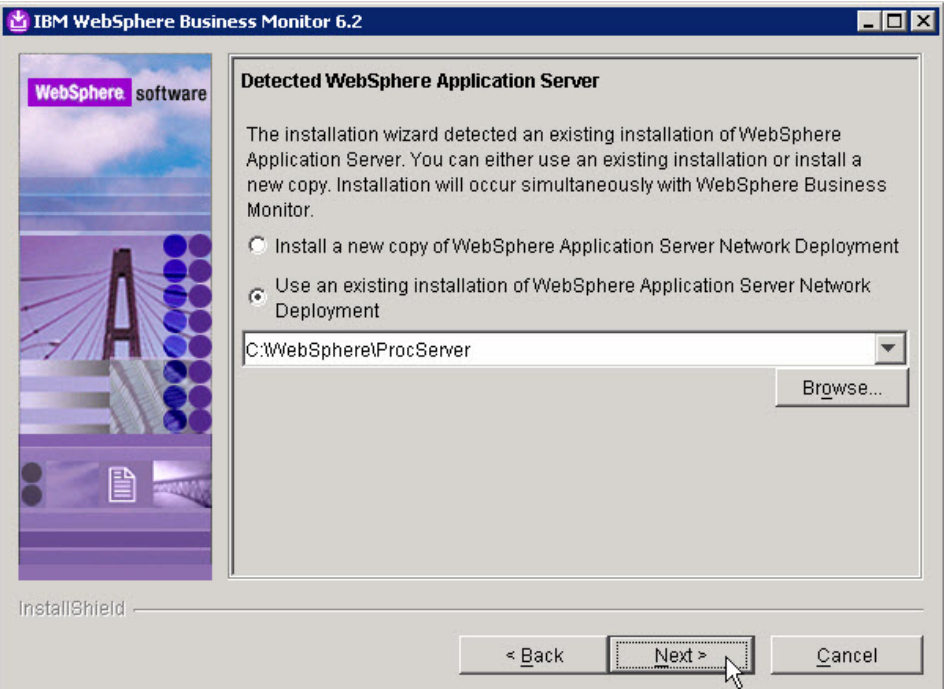

10. From the Features Selection page, click **Next**.

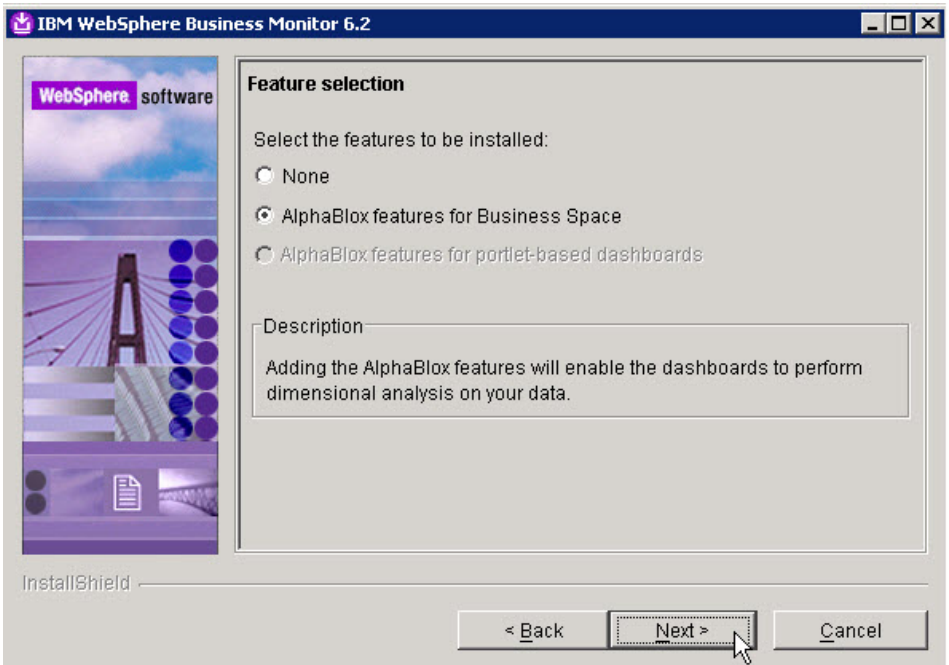

11. From the WebSphere Business Monitor profile environments page, select **None** and click **Next** .

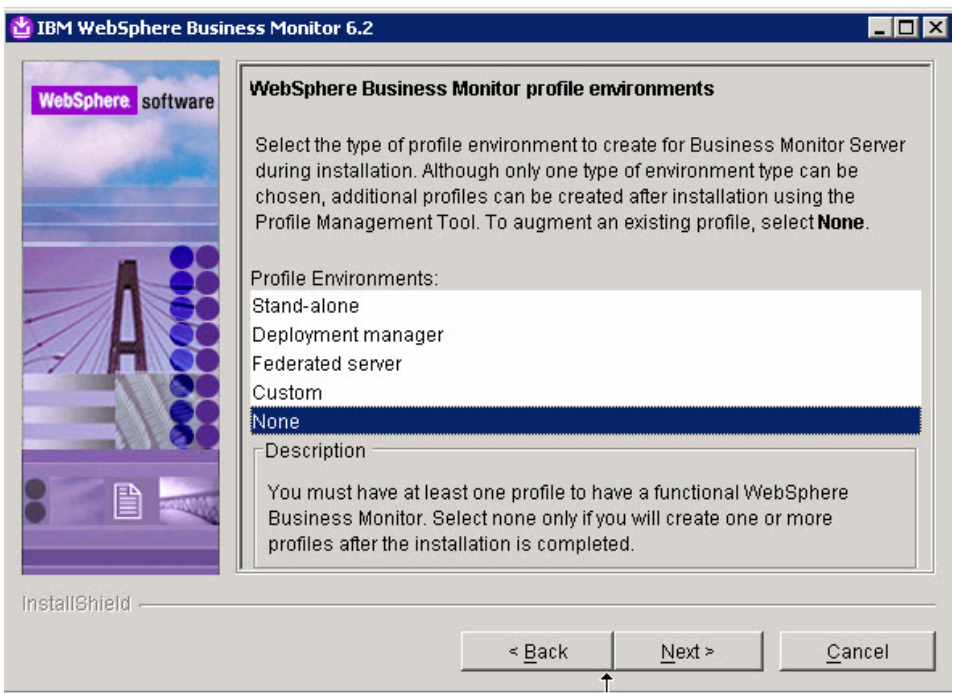

12. From the Warning dialog, click **Yes** .

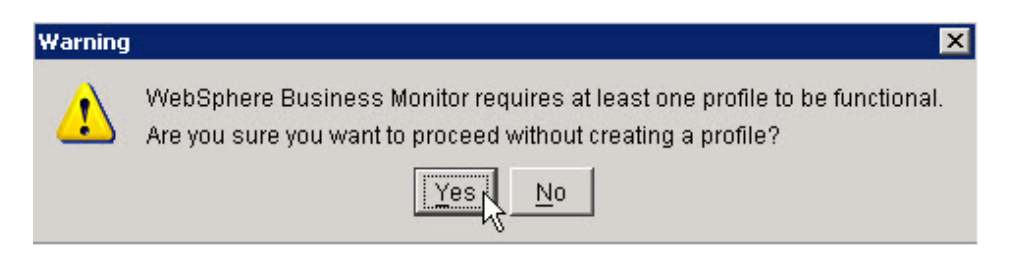

13. Review the information on the Installation Summary page and click **Next** .

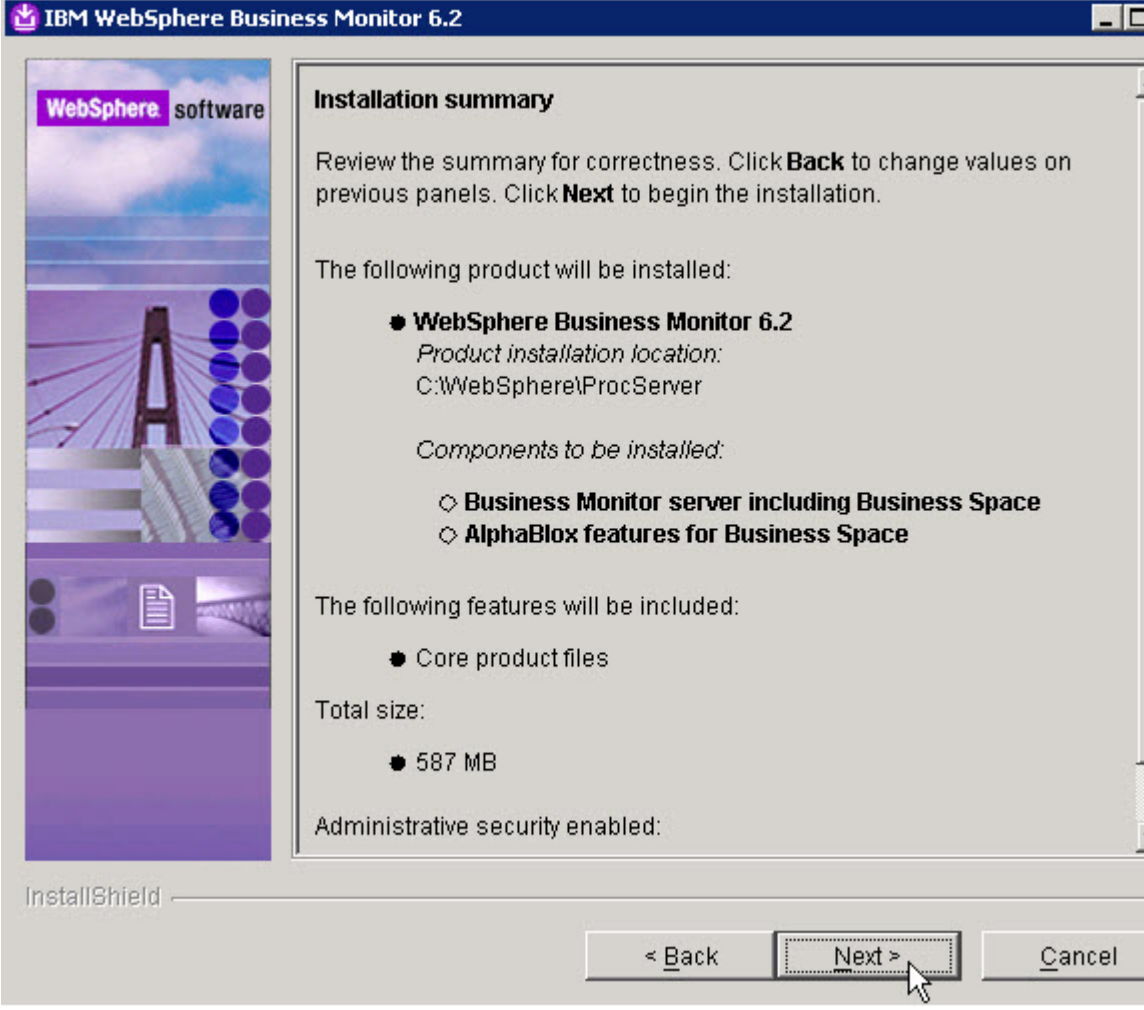

14. From the Installation Results page, uncheck **Launch the WebSphere Business Monitor First Steps console** and click **Finish** .

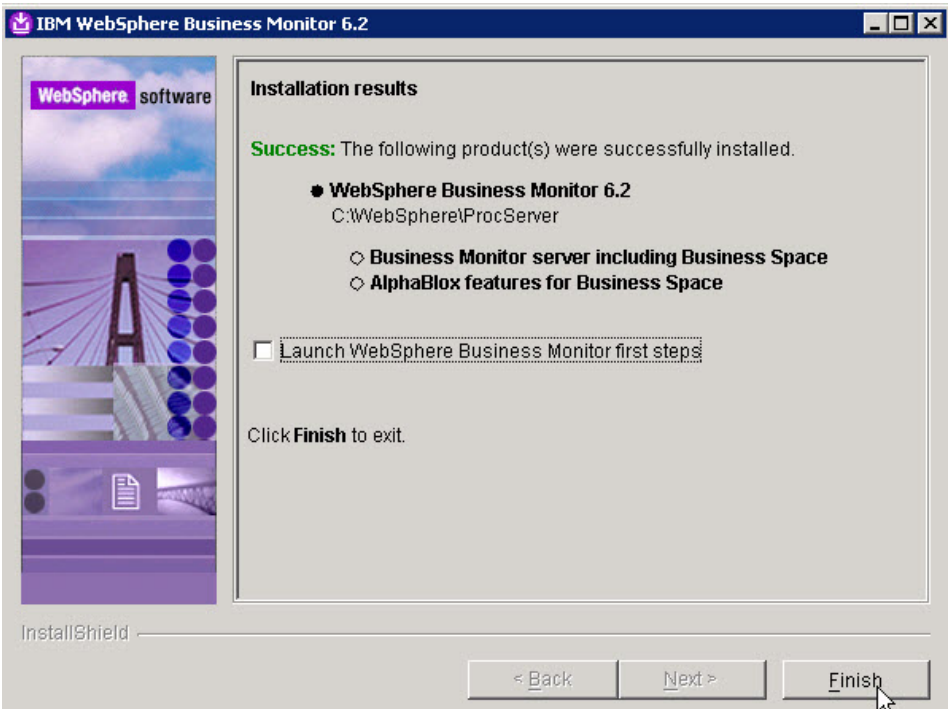

15. From the installation root bin directory launch the profile management tool (pmt):

C:\WebSphere\ProcServer\bin\ProfileManagement>pmt.

16. From the Profile Management Tool page, click **Augment**.

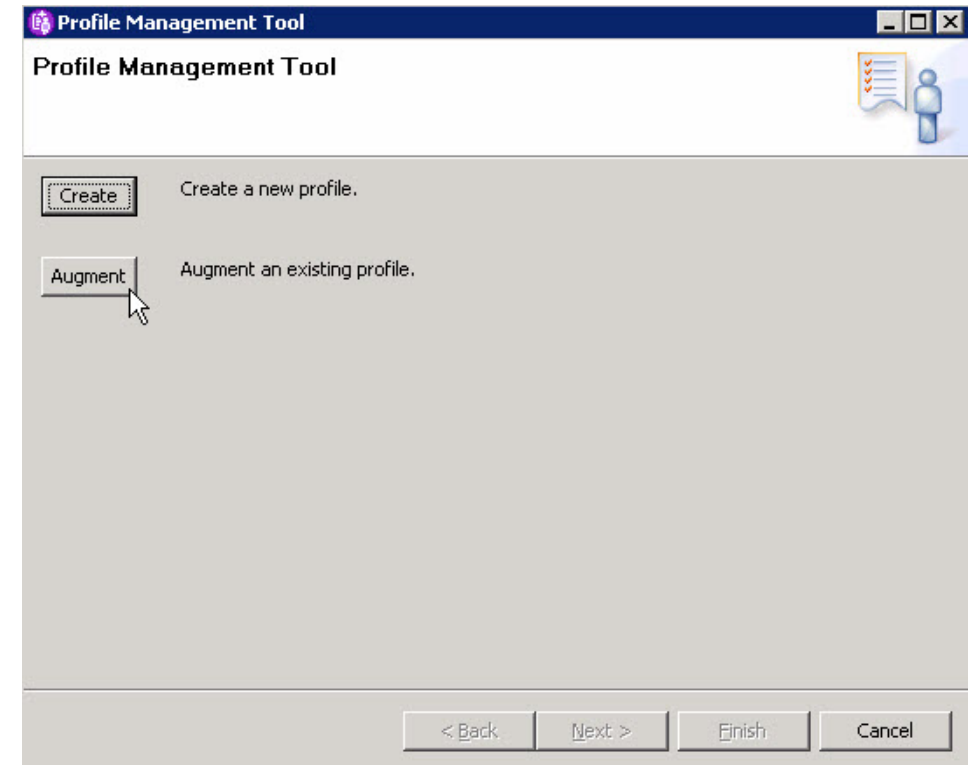

17. From the Welcome to the Profile Management tool page, click **Next**.

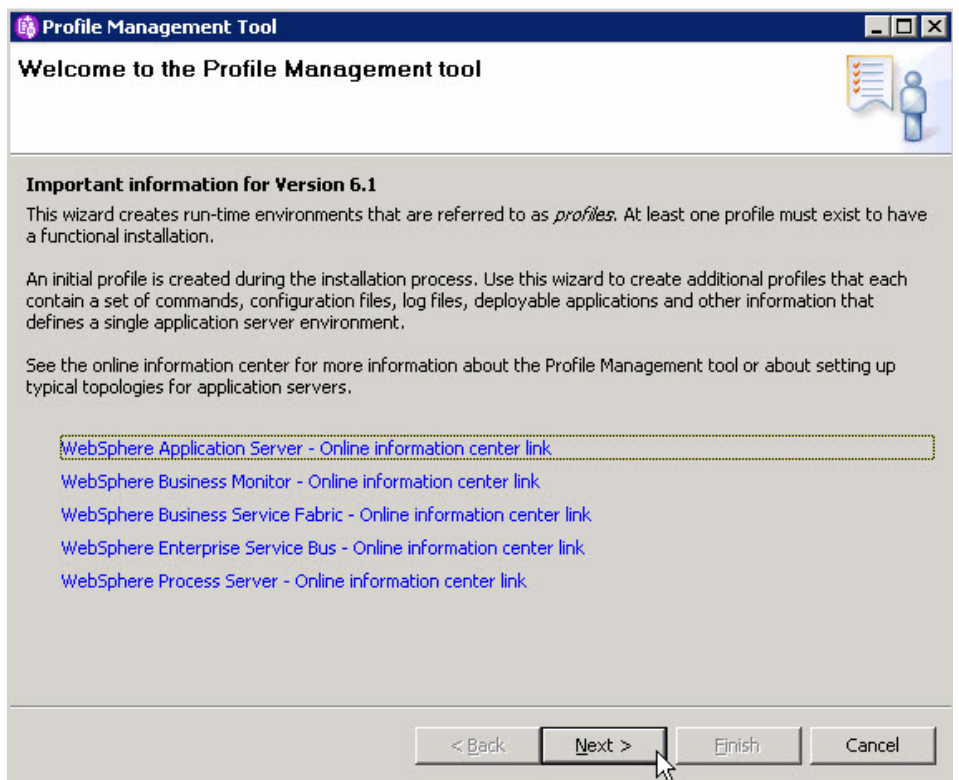

18. From the Profile Selection page, select **Custom01** and click **Next**.

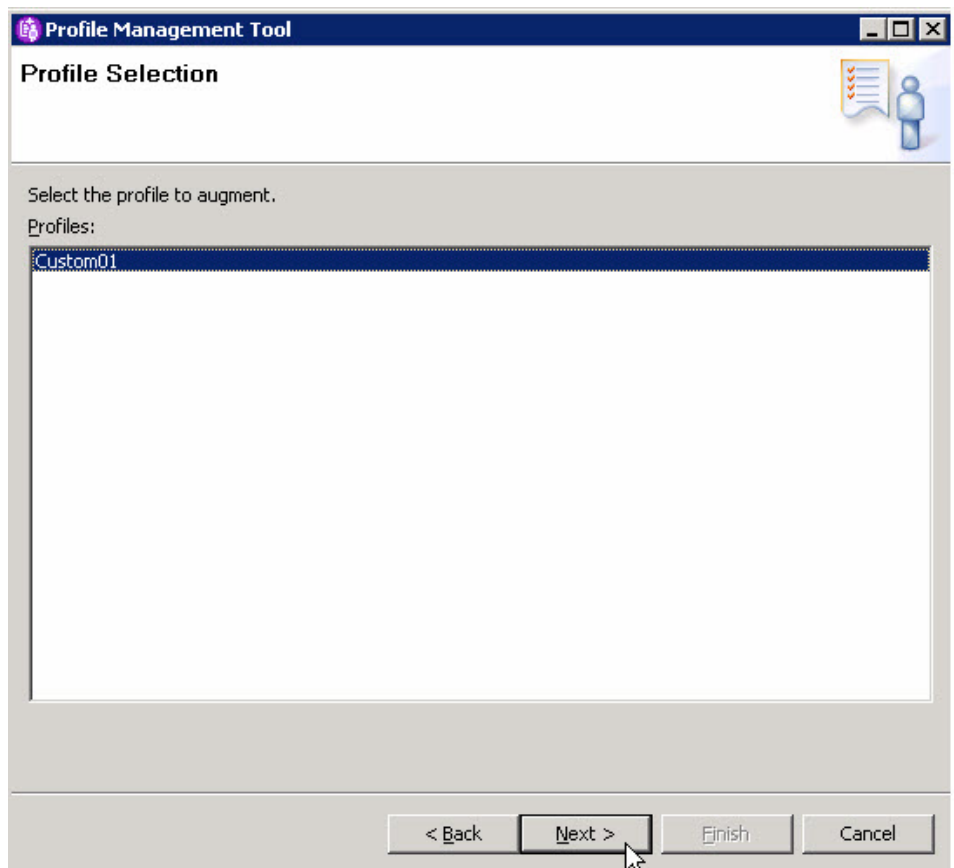
19. From the Augment Selection page, select **WebSphere Business Monitor deployment manager** and click **Next**.

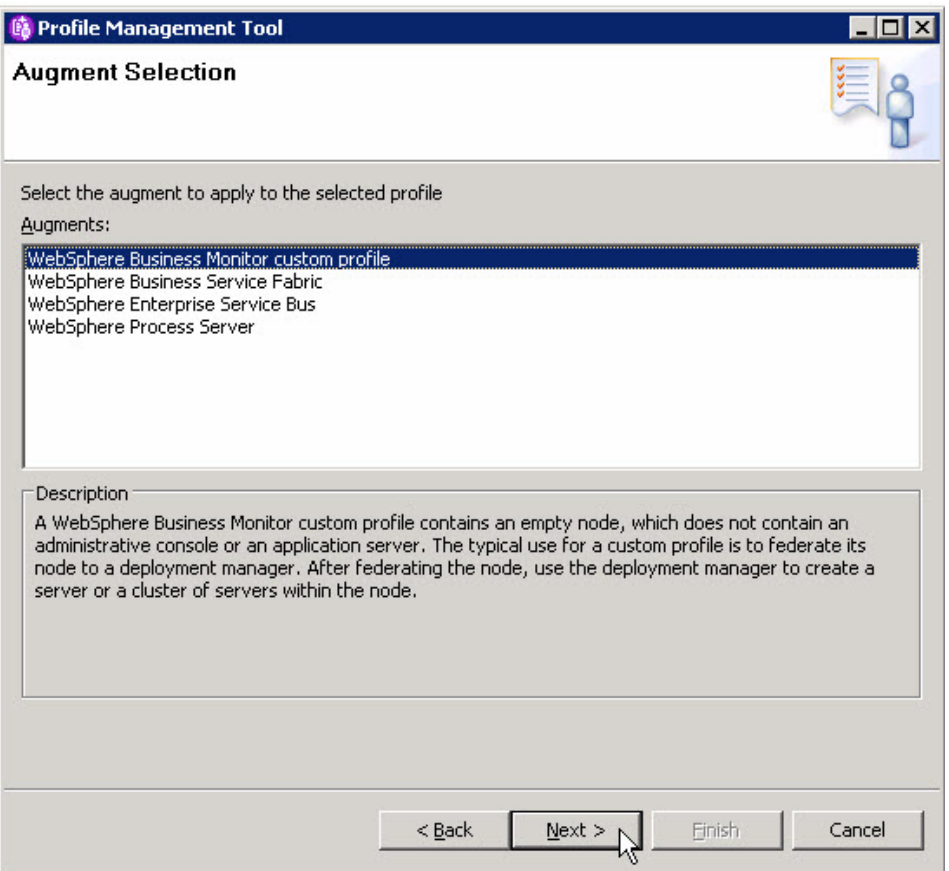

20. From the Profile Augmentation Options page, select **Advanced profile augmentation** and click **Next**.

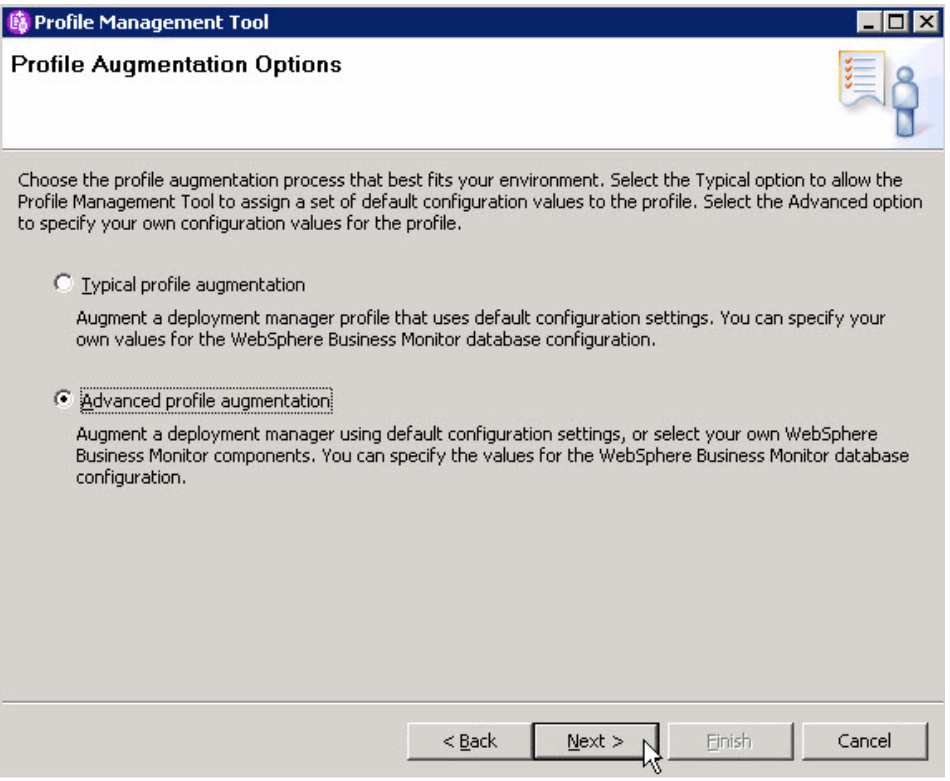

21. From the Federation page, enter a value for **Deployment manager host name**, **User name**, **Password** and click **Next**.

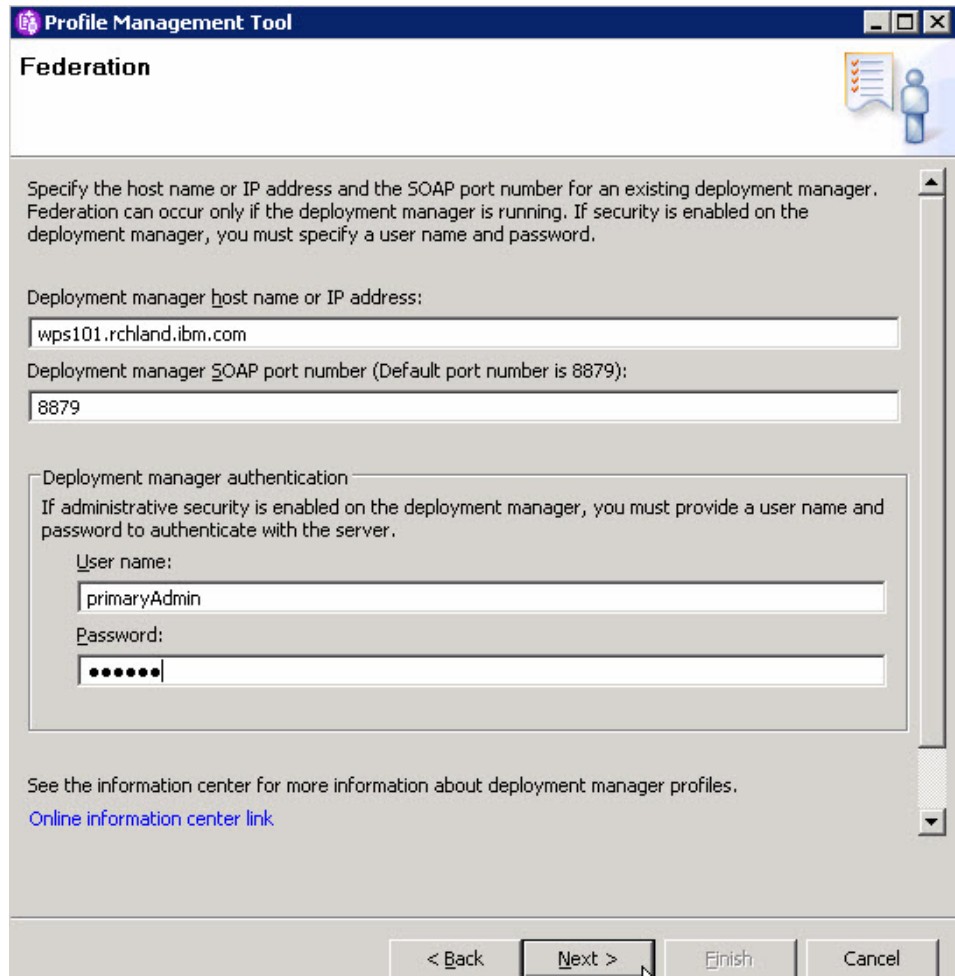

22. From the Database Configuration page, click **Next**.

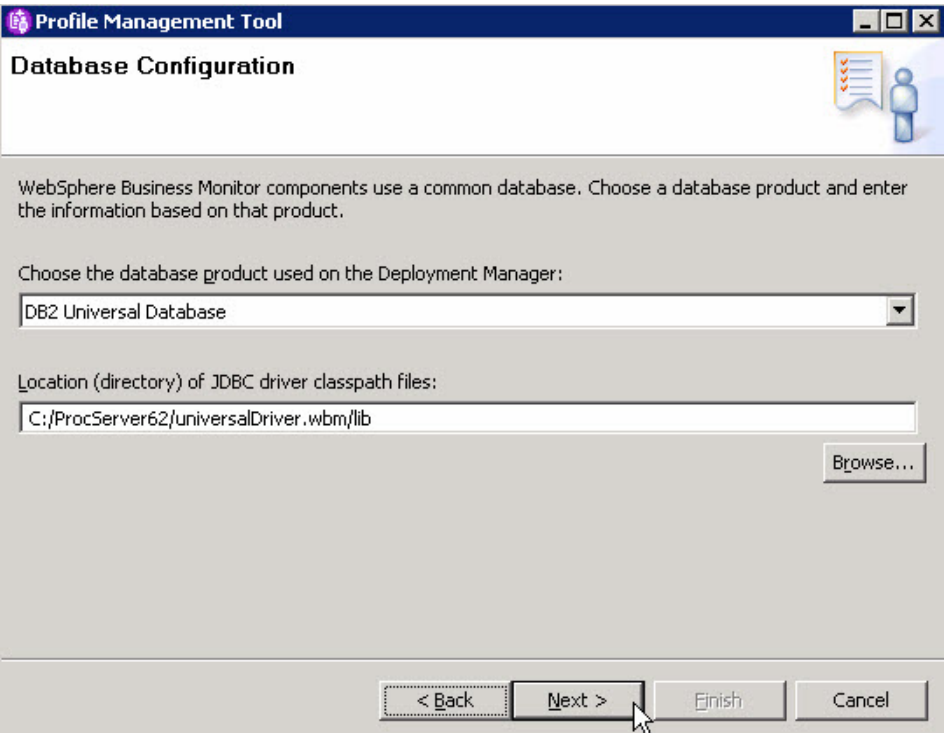

23. From the Profile Augmentation Summary page, click **Augment**.

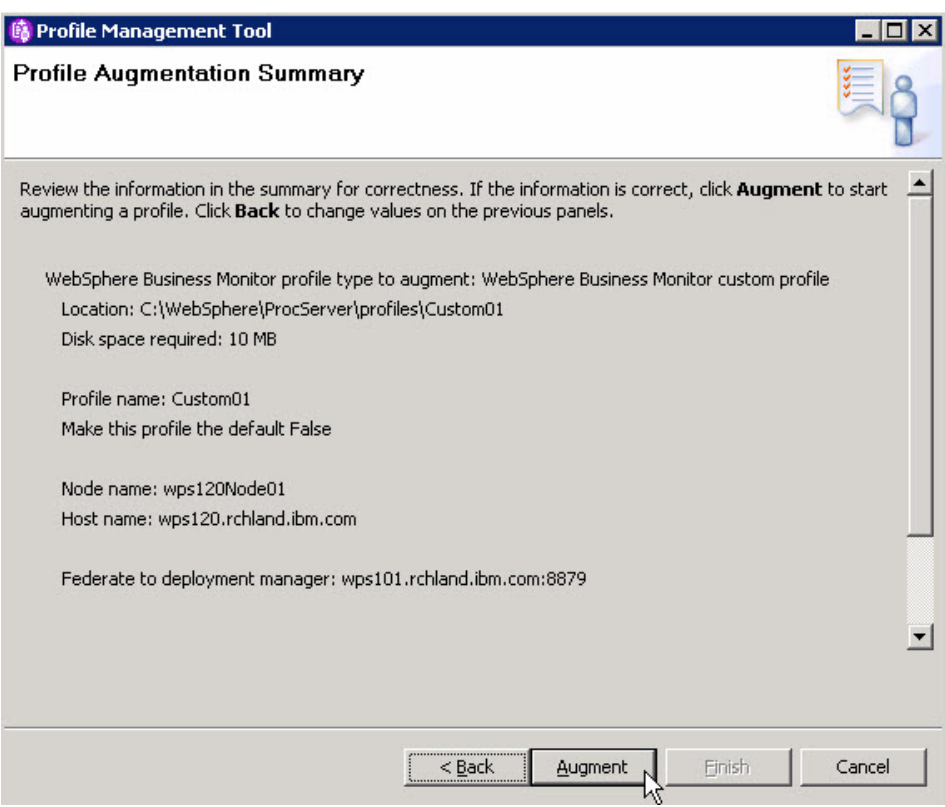

24. From the Profile Augmentation Complete page, uncheck **Launch WebSphere Business Monitor first steps** and click **Finish**.

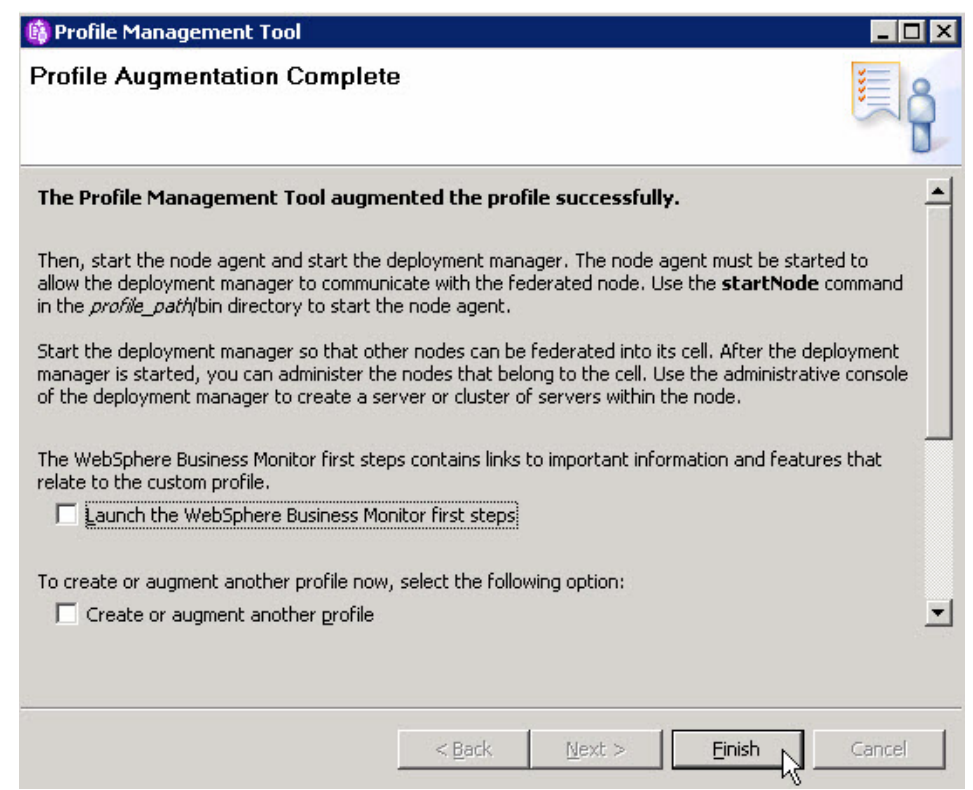

- 25. Ensure proxyServer is not running.
- 26. Ensure Clusters are not running.
- 27. Stop all Node Agents.
- 28. Stop the Deployment Manager.

This is a good time save log files and start clean.

- 29. Start the Deployment Manager and verify the logs are clean.
- 30. Start the Node Agent(s) and verify the logs are clean.
- 31. Start the proxyServer and verify the logs are clean.
- 32. Start the MessagingCluster and verify the logs are clean.
- 33. Start the ApplicationCluster and verify the logs are clean.
- 34. Start the SupportCluster and verify the logs are clean.
- 35. Start the Support2Cluster and verify the logs are clean.

Verify the installation.

### **Verifying the installation of WebSphere Business Monitor 6.2**

Check settings and behavior to ensure the software is running.

Verification step instructions provides quick understanding of what to check to make sure the software is running properly.

Start browser and enter WebSphere administrative console, like http://hostname:port/ibm/console

For example: http://localhost:9060/ibm/console.

Several WebSphere Business Monitor applications are installed, all have been started.

# **Notices and Trademarks**

## **Notices**

This information was developed for products and services offered in the U.S.A. IBM may not offer the products, services, or features discussed in this documentation in other countries. Consult your local IBM representative for information on the products and services currently available in your area. Any reference to an IBM product, program, or service is not intended to state or imply that only that IBM product, program, or service may be used. Any functionally equivalent product, program, or service that does not infringe any IBM intellectual property right may be used instead. However, it is the user's responsibility to evaluate and verify the operation of any non-IBM product, program, or service.

This document contains copyrighted and trademarked property of ACORD; used with permission

Copyright The HR-XML Consortium. All Rights Reserved. http://www.hr-xml.org

IBM may have patents or pending patent applications covering subject matter described in this documentation. The furnishing of this documentation does not grant you any license to these patents. You can send license inquiries, in writing, to:

IBM Director of Licensing IBM Corporation North Castle Drive Armonk, NY 10504-1785 U.S.A.

For license inquiries regarding double-byte (DBCS) information, contact the IBM Intellectual Property Department in your country or send inquiries, in writing, to:

IBM World Trade Asia Corporation

Licensing

2-31 Roppongi 3-chome, Minato-ku Tokyo 106-0032, Japan

**The following paragraph does not apply to the United Kingdom or any other country where such provisions are inconsistent with local law:**

INTERNATIONAL BUSINESS MACHINES CORPORATION PROVIDES THIS PUBLICATION ∆AS IS∆ WITHOUT WARRANTY OF ANY KIND, EITHER EXPRESS OR IMPLIED, INCLUDING, BUT NOT LIMITED TO, THE IMPLIED WARRANTIES OF NON-INFRINGEMENT, MERCHANTABILITY OR FITNESS FOR A PARTICULAR PURPOSE. Some states do not allow disclaimer of express or implied warranties in certain transactions, therefore, this statement may not apply to you.

This information could include technical inaccuracies or typographical errors. Changes are periodically made to the information herein; these changes will be incorporated in new editions of the publication. IBM may make improvements and/or changes in the product(s) and/or the program(s) described in this publication at any time without notice.

Any references in this information to non-IBM Web sites are provided for convenience only and do not in any manner serve as an endorsement of those Web sites. The materials at those Web sites are not part of the materials for this IBM product and use of those Web sites is at your own risk.

IBM may use or distribute any of the information you supply in any way it believes appropriate without incurring any obligation to you.

Licensees of this program who wish to have information about it for the purpose of enabling: (i) the exchange of information between independently created programs and other programs (including this one) and (ii) the mutual use of the information which has been exchanged, should contact:

Lab Director

IBM Corporation

11501 Burnet Road, Austin, TX 78758

U.S.A

Such information may be available, subject to appropriate terms and conditions, including in some cases, payment of a fee.

The licensed program described in this document and all licensed material available for it are provided by IBM under terms of the IBM Customer Agreement, IBM International Program License Agreement or any equivalent agreement between us.

Any performance data contained herein was determined in a controlled environment. Therefore, the results obtained in other operating environments may vary significantly. Some measurements may have been made on development-level systems and there is no guarantee that these measurements will be the same on generally available systems. Furthermore, some measurements may have been estimated through extrapolation. Actual results may vary. Users of this document should verify the applicable data for their specific environment.

Information concerning non-IBM products was obtained from the suppliers of those products, their published announcements or other publicly available sources. IBM has not tested those products and cannot confirm the accuracy of performance, compatibility or any other claims related to non-IBM products. Questions on the capabilities of non-IBM products should be addressed to the suppliers of those products.

All statements regarding IBM's future direction or intent are subject to change or withdrawal without notice, and represent goals and objectives only.

This information contains examples of data and reports used in daily business operations. To illustrate them as completely as possible, the examples include the names of individuals, companies, brands, and products. All of these names are fictitious and any similarity to the names and addresses used by an actual business enterprise is entirely coincidental.

#### COPYRIGHT LICENSE:

This information contains sample application programs in source language, which illustrate programming techniques on various operating platforms. You may copy, modify, and distribute these sample programs in any form without payment to IBM, for the purposes of developing, using, marketing or distributing application programs conforming to the application programming interface for the operating platform for which the sample programs are written. These examples have not been thoroughly tested under all conditions. IBM, therefore, cannot guarantee or imply reliability, serviceability, or function of these programs.

Each copy or any portion of these sample programs or any derivative work, must include a copyright notice as follows:

(C) (your company name) (year). Portions of this code are derived from IBM Corp. Sample Programs. (C) Copyright IBM Corp. 2006, 2007, 2008. All rights reserved.

If you are viewing this information softcopy, the photographs and color illustrations may not appear.

# **Trademarks and service marks**

The following terms are trademarks or registered trademarks of International Business Machines Corporation in the United States or other countries, or both:

IBM

IBM (logo)

AIX

ClearCase

ClearQuest

D<sub>B2</sub>

DB2 Universal Database

Rational

Tivoli Tivoli (logo)

Tivoli Enterprise

Tivoli Enterprise Console

WebSphere

z/OS

Microsoft, Windows, Windows NT, and the Windows logo are trademarks of Microsoft Corporation in the United States, other countries, or both.

Intel, Intel Inside (logos), and Pentium are trademarks or registered trademarks of Intel Corporation in the United States, other countries, or both.

Solaris, Java and all Java-based trademarks are trademarks of Sun Microsystems, Inc. in the United States, other countries, or both.

UNIX is a registered trademark of The Open Group in the United States and other countries.

Linux is a trademark of Linus Torvalds in the United States, other countries, or both.

Other company, product, or service names may be trademarks or service marks of others.

# **Index**

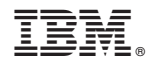

Printed in USA